# **User manual DATAEAGLE 701x 15UI/3mA/10Rel**

### <span id="page-0-0"></span>**installed on DATAEAGLE 701x 2G/3G/4G World**

**Valid from:**

- <sup>l</sup> **Firmware version: 01v036**
- <sup>l</sup> **App. version: 03v000**
- <sup>l</sup> **Server version: 50v007**
- <sup>l</sup> **Hardware version: 1.2**

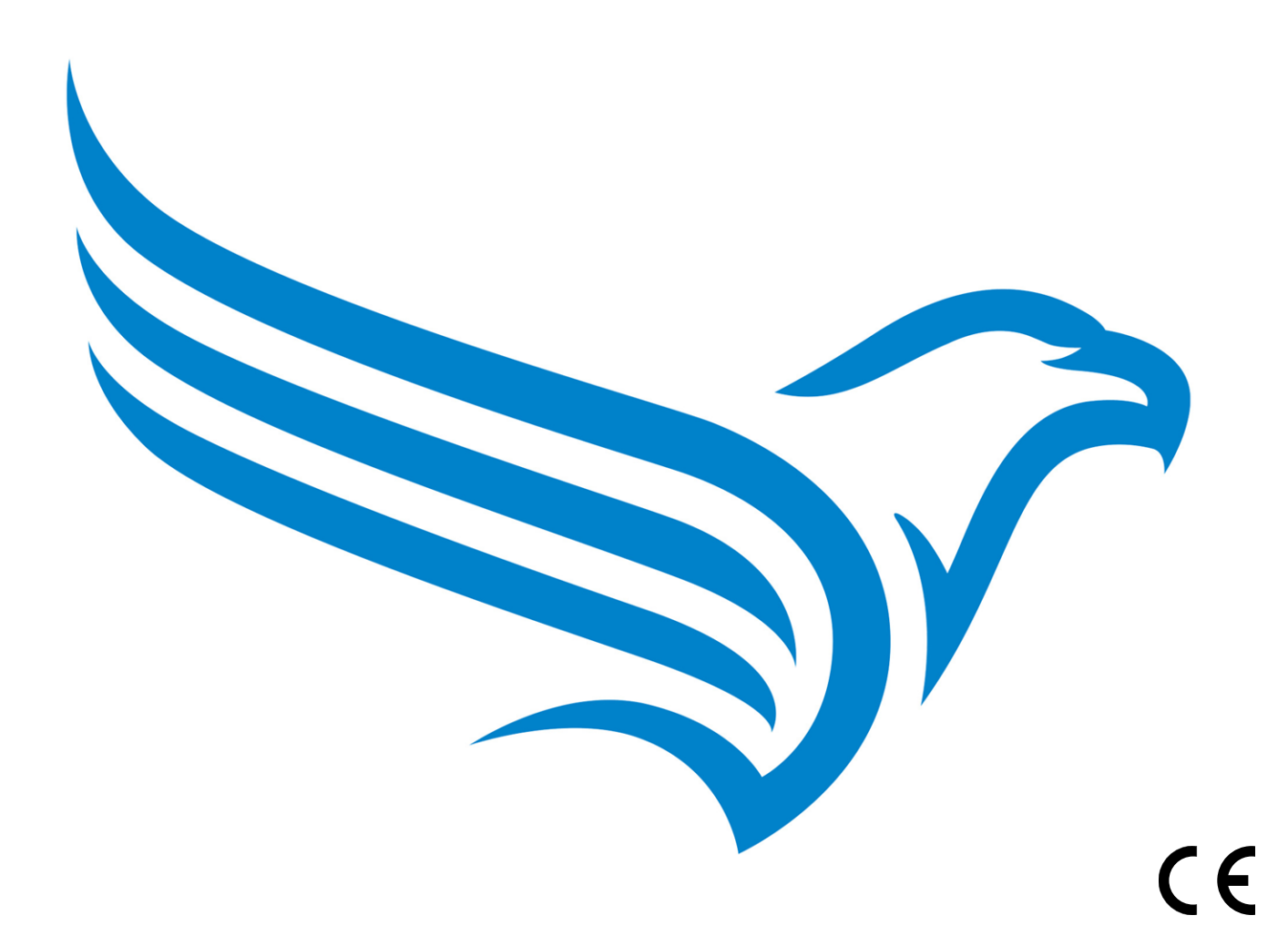

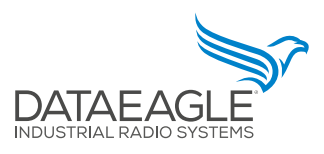

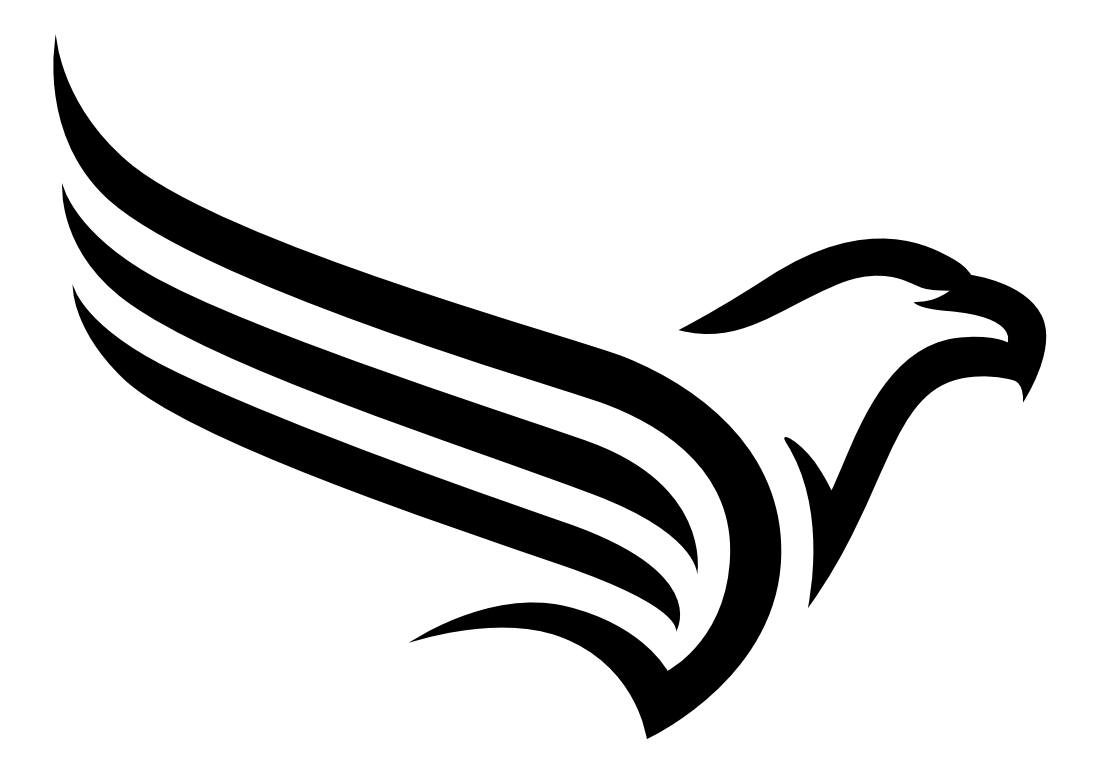

# <span id="page-2-0"></span>**Chapter 1 Table of contents**

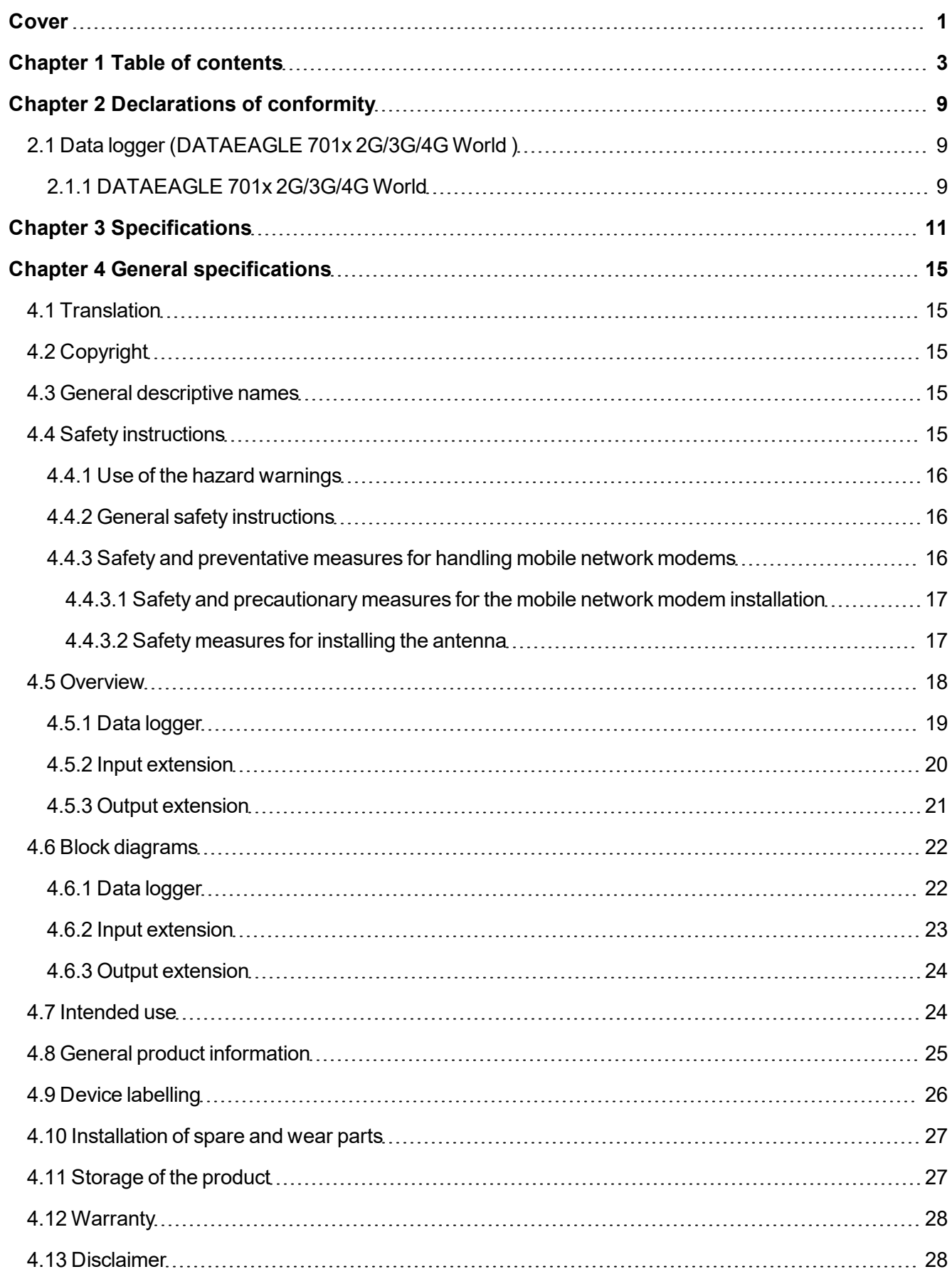

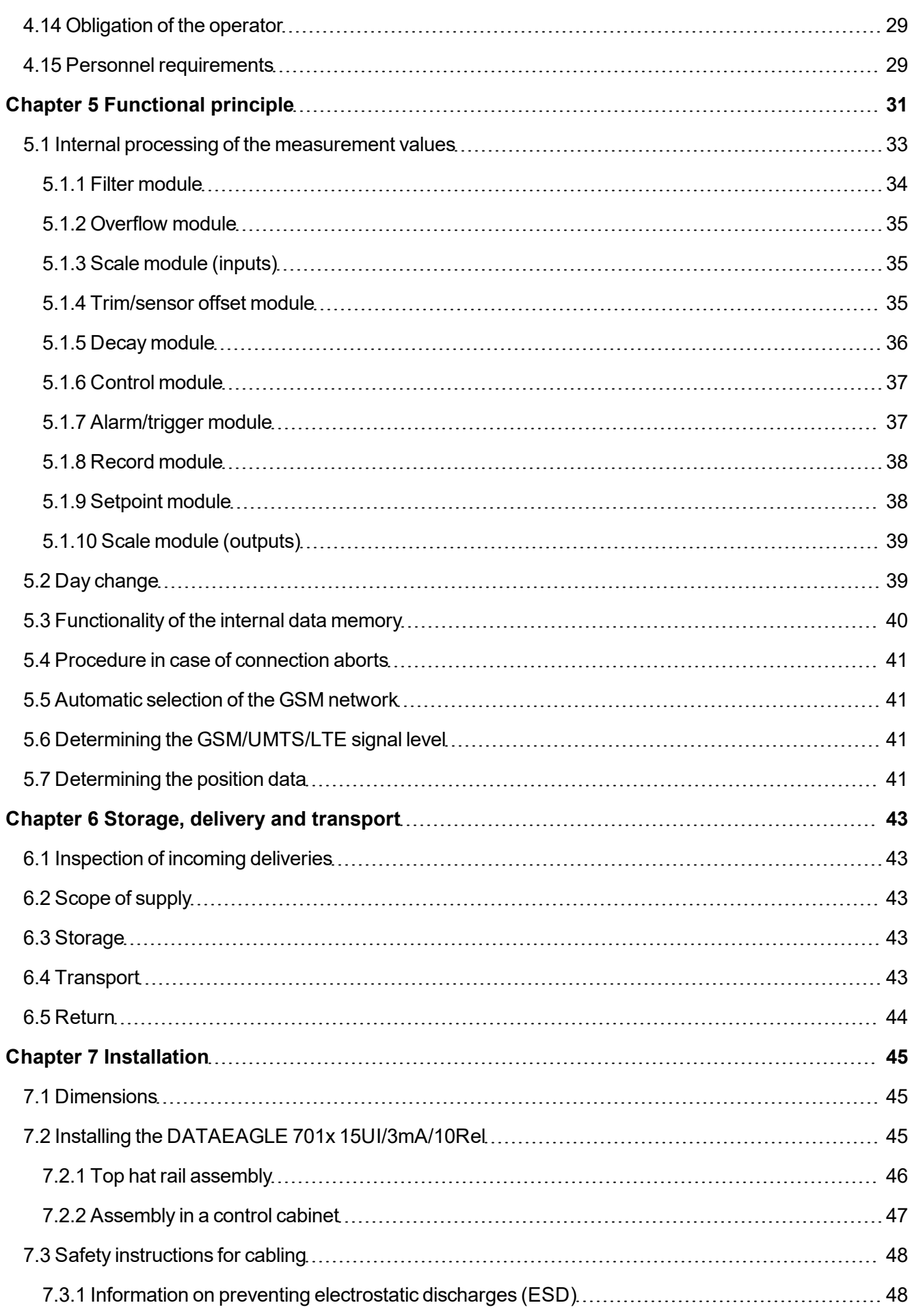

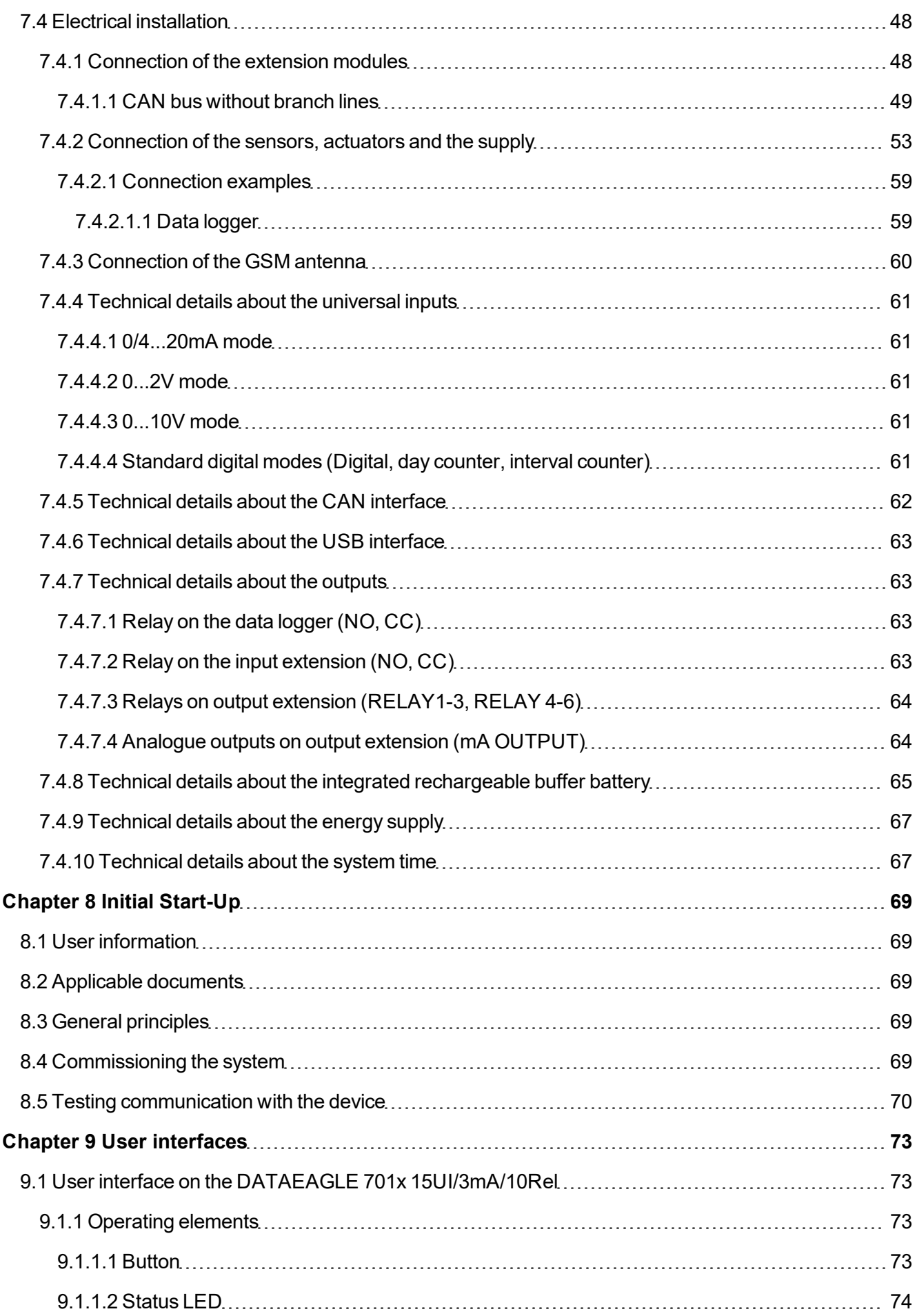

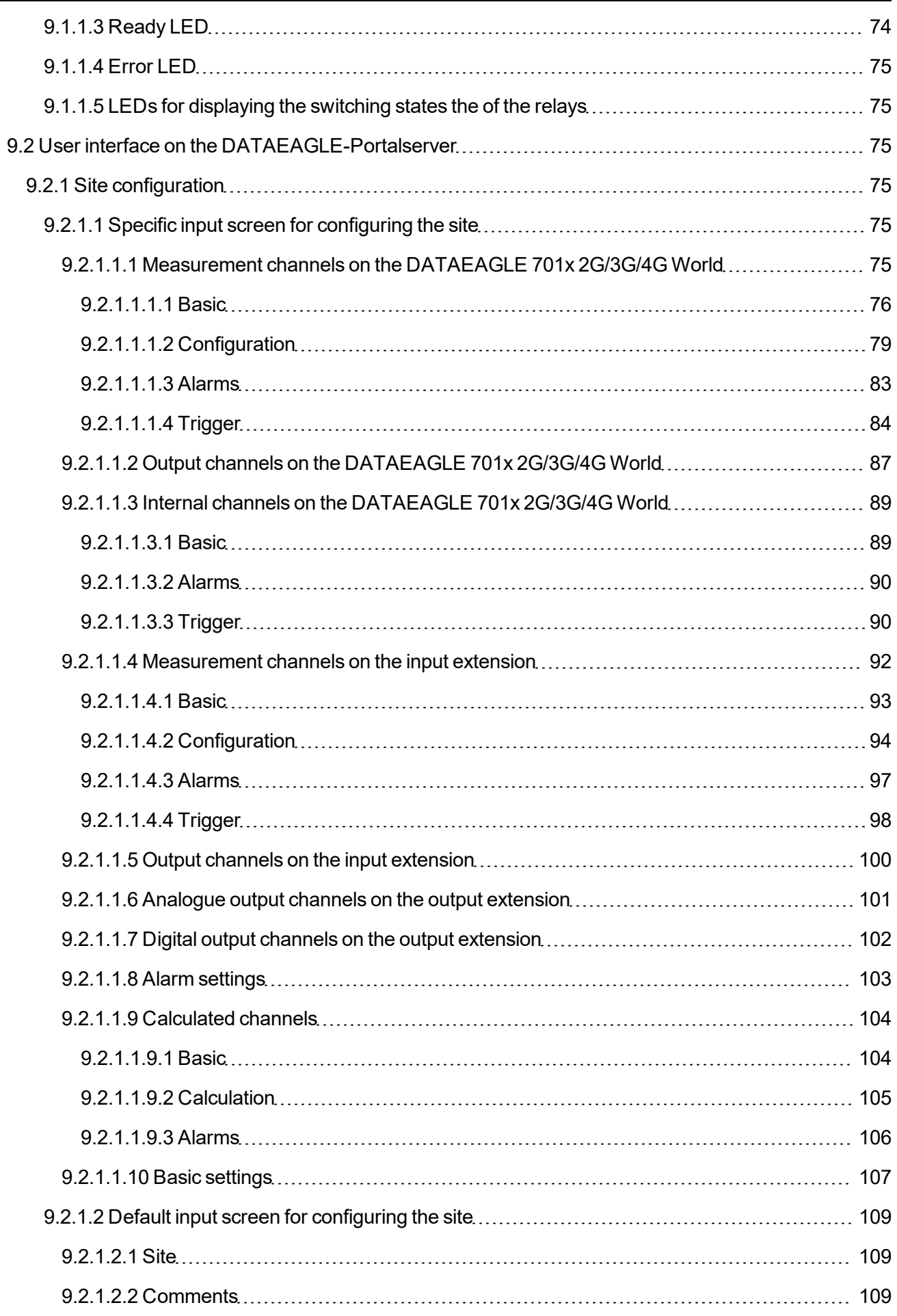

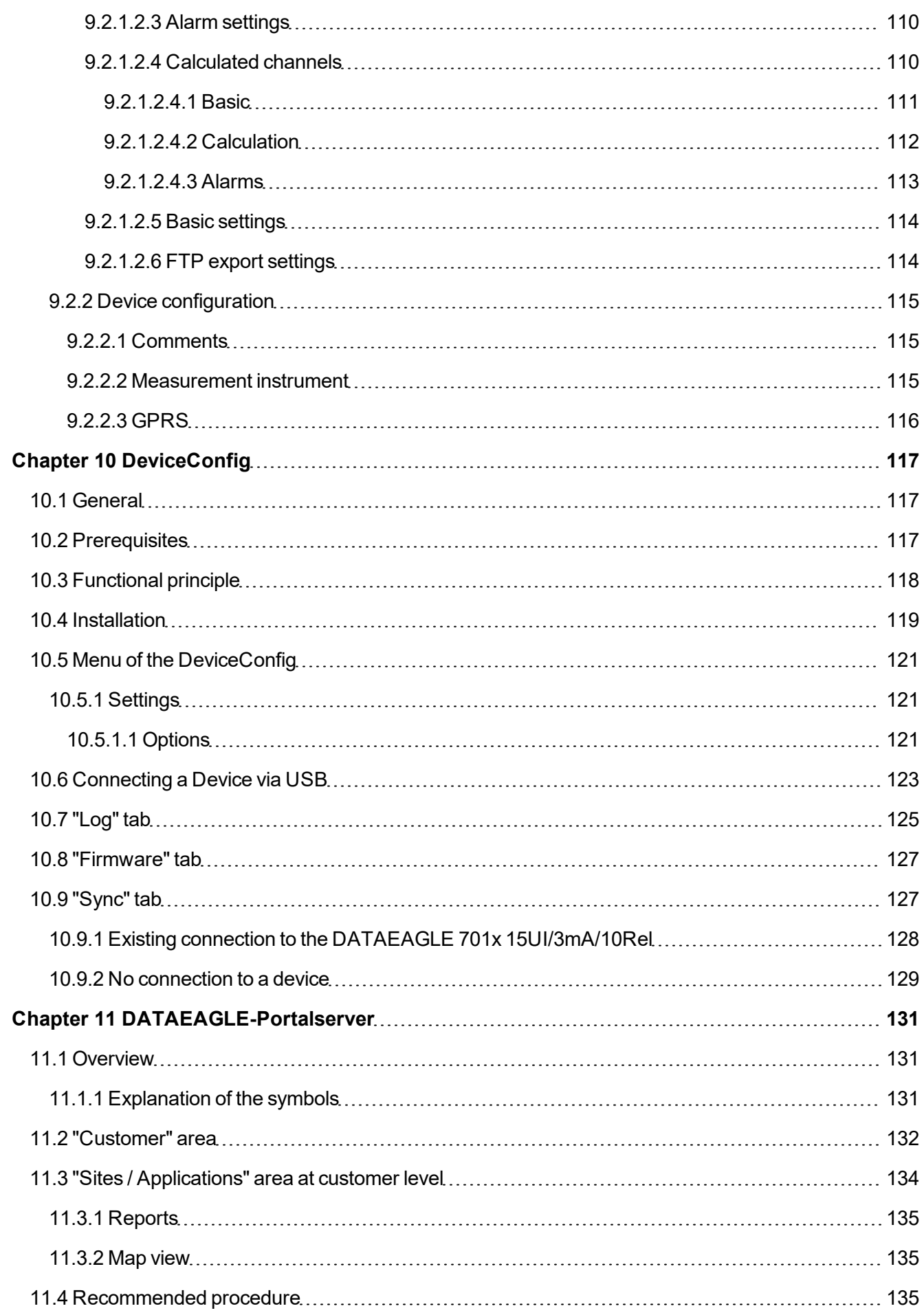

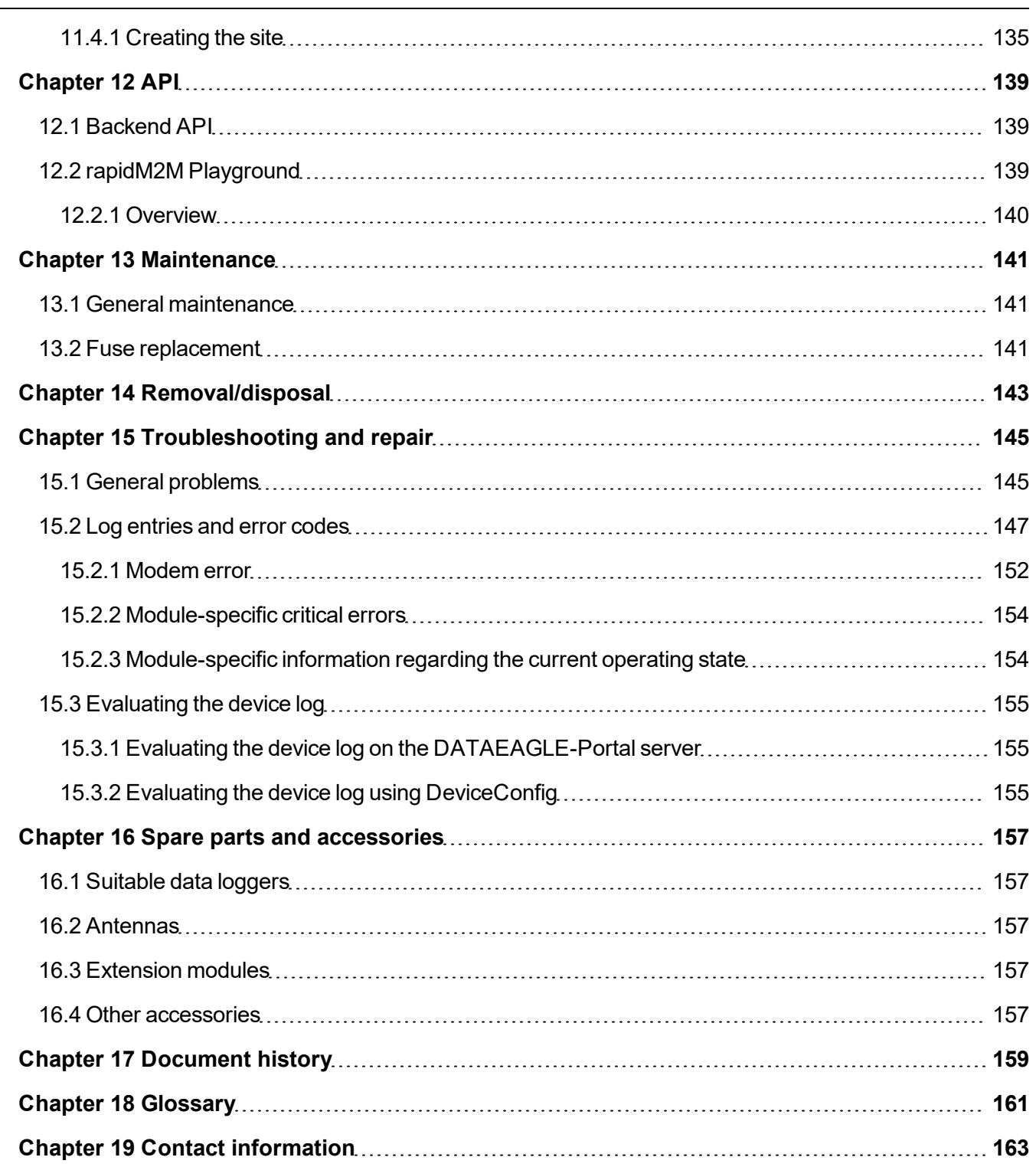

# <span id="page-8-0"></span>**Chapter 2 Declarations of conformity**

### <span id="page-8-1"></span>**2.1 Data logger (DATAEAGLE 701x 2G/3G/4G World )**

### <span id="page-8-2"></span>**2.1.1 DATAEAGLE 701x 2G/3G/4G World**

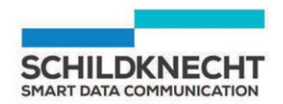

#### EU-Konformitätserklärung

**EU Declaration of Conformity** 

Wir/We: Schildknecht AG Name des Anbieters / supplier's name

Anschrift: Address

Haugweg 26 71711 Murr

erklären in alleiniger Verantwortung, dass das(die) Produkt(e) declare under our sole responsibility that the product(s)

Bezeichnung, Typ oder Model, Bestellnummer Name, type or model, ordernumber

#### DATAEAGLE 701x - 2G/3G/4G 17013-4G World World

mit den Vorschriften folgender Europäischen Richtlinie(n) übereinstimmt: complies with the requirements of the following European directive(s):

Die Übereinstimmung der bezeichneten Produkte mit den wesentlichen Anforderungen dieser Richtlinie(n) wurde geprüft durch Anwendung folgender harmonisierter Normen: The compliance of the above products with the essential requirements of this directive(s) was proved by the application of the following harmonized standards.

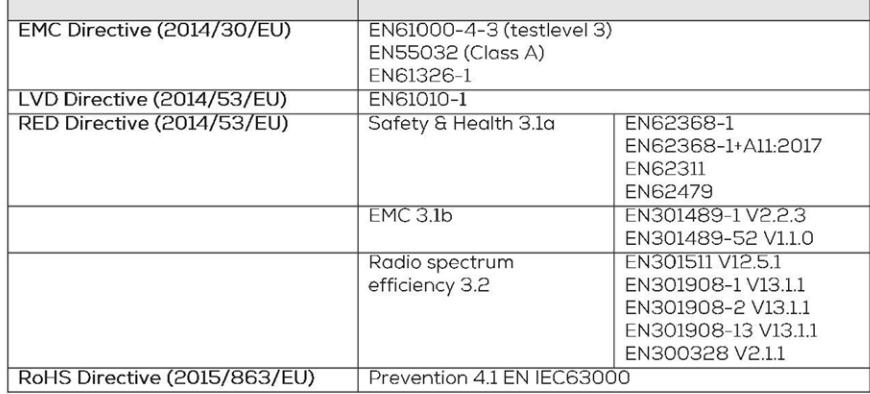

#### Murr

Ort der Ausstellung Place of issue

25.11.2023

Date of issue

Datum der Ausstellung

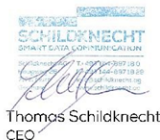

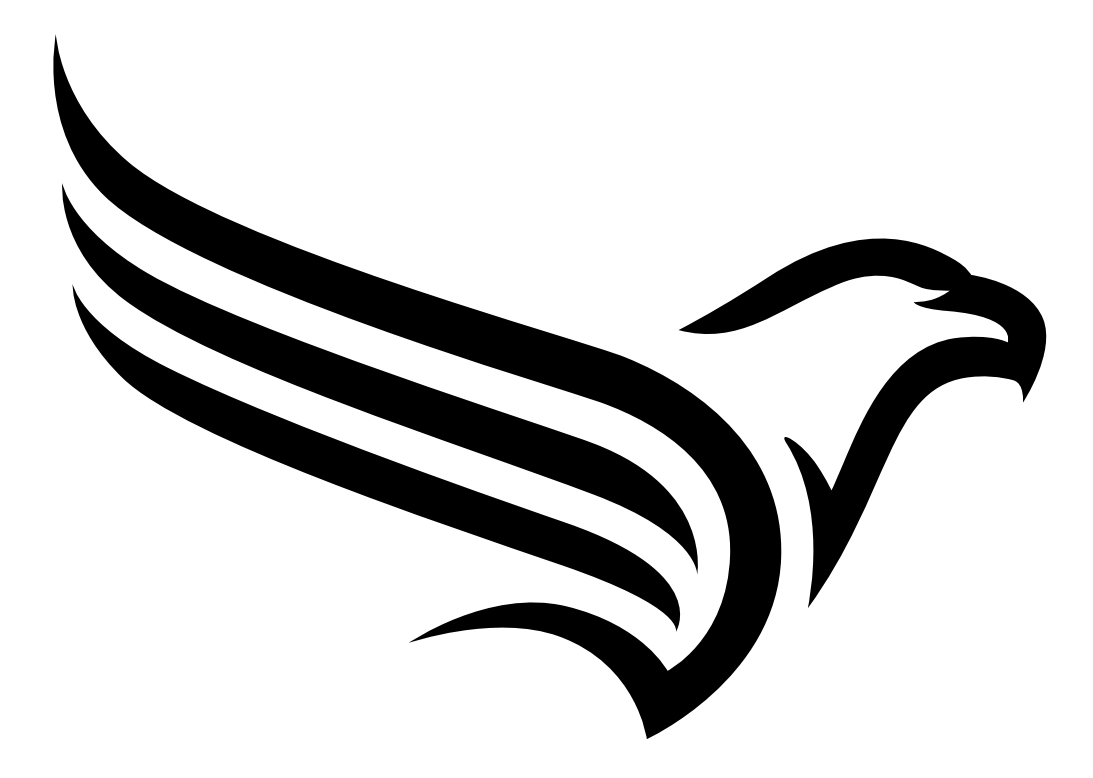

# <span id="page-10-0"></span>**Chapter 3 Specifications**

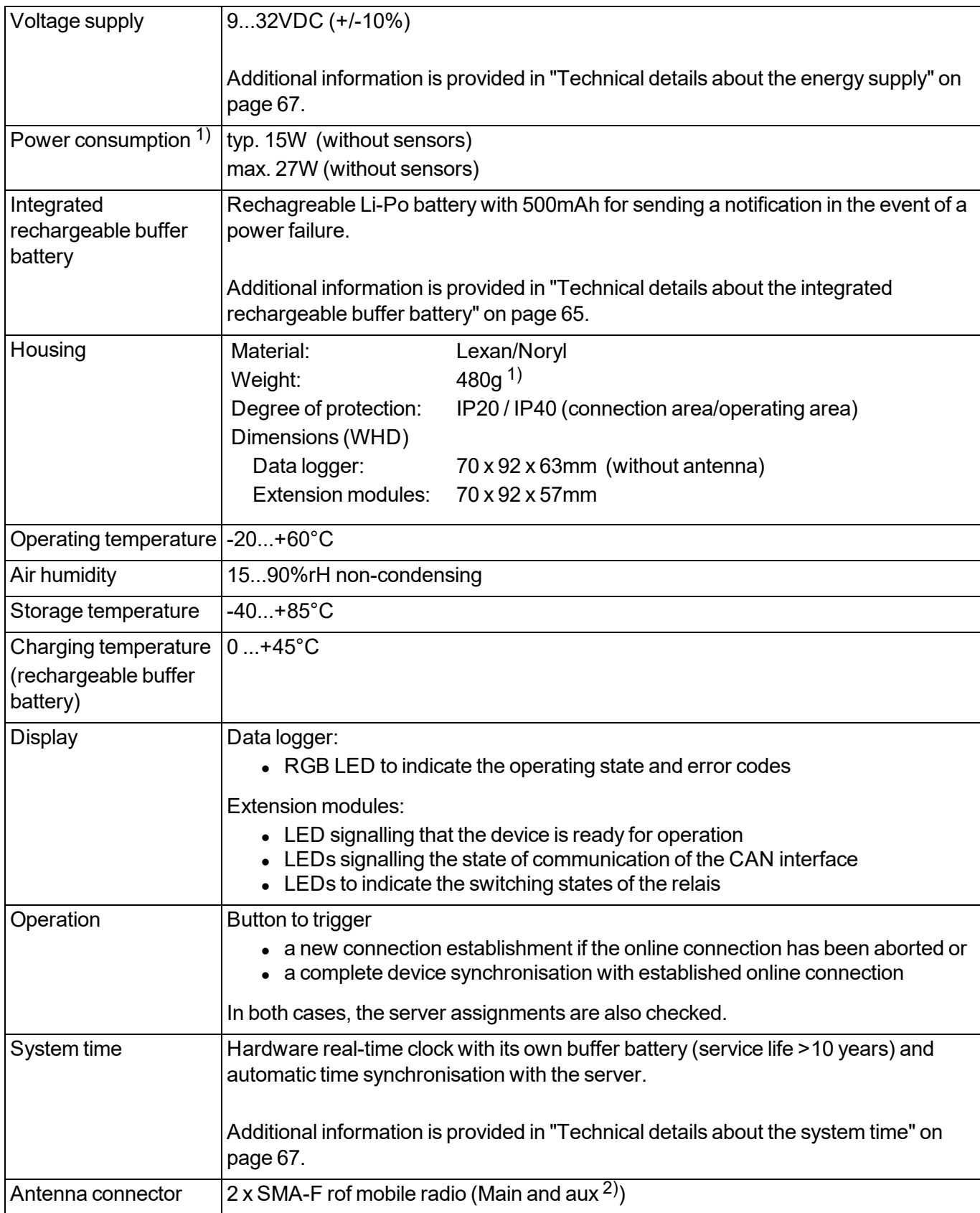

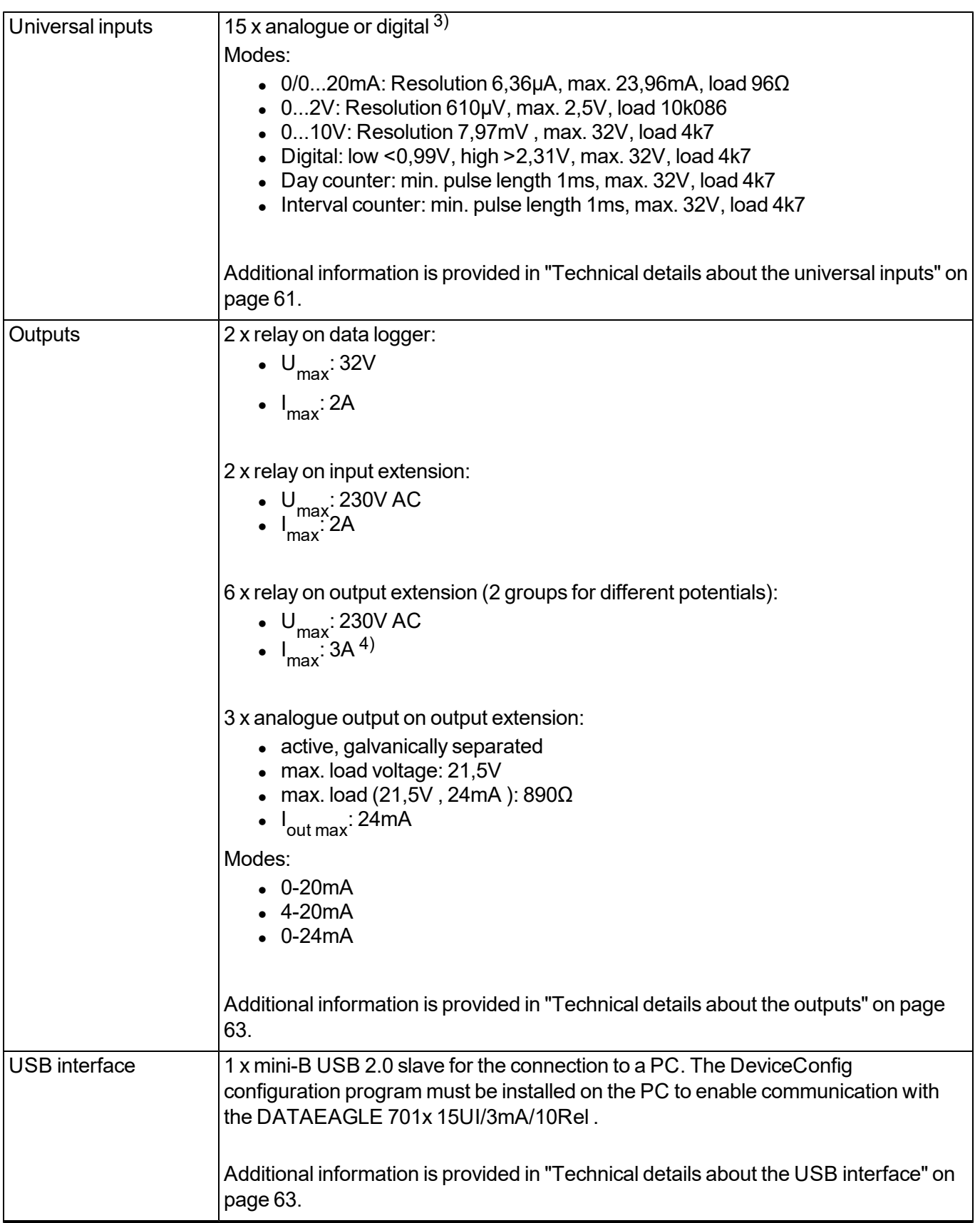

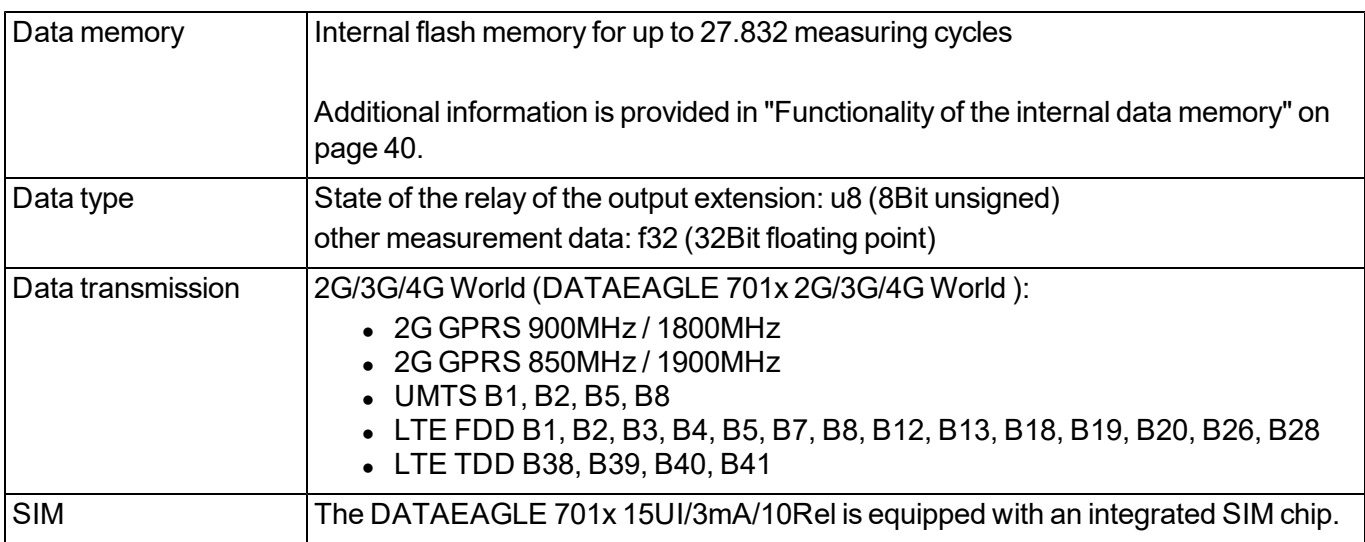

 $1)$  Applies to the maximum configuration consisting of data logger + input extension + output extension. Specifications of the individual componens are provided in the relevant user manuals.

2) Only if a DATAEAGLE 701x 2G/3G/4G World is used as data logger.

 $3)$  3 x universal input on data logger and 12 x universal input on input extension

4) applies to a single relay of the group. However, the current on the entire root (CC) must not exceed 6A.

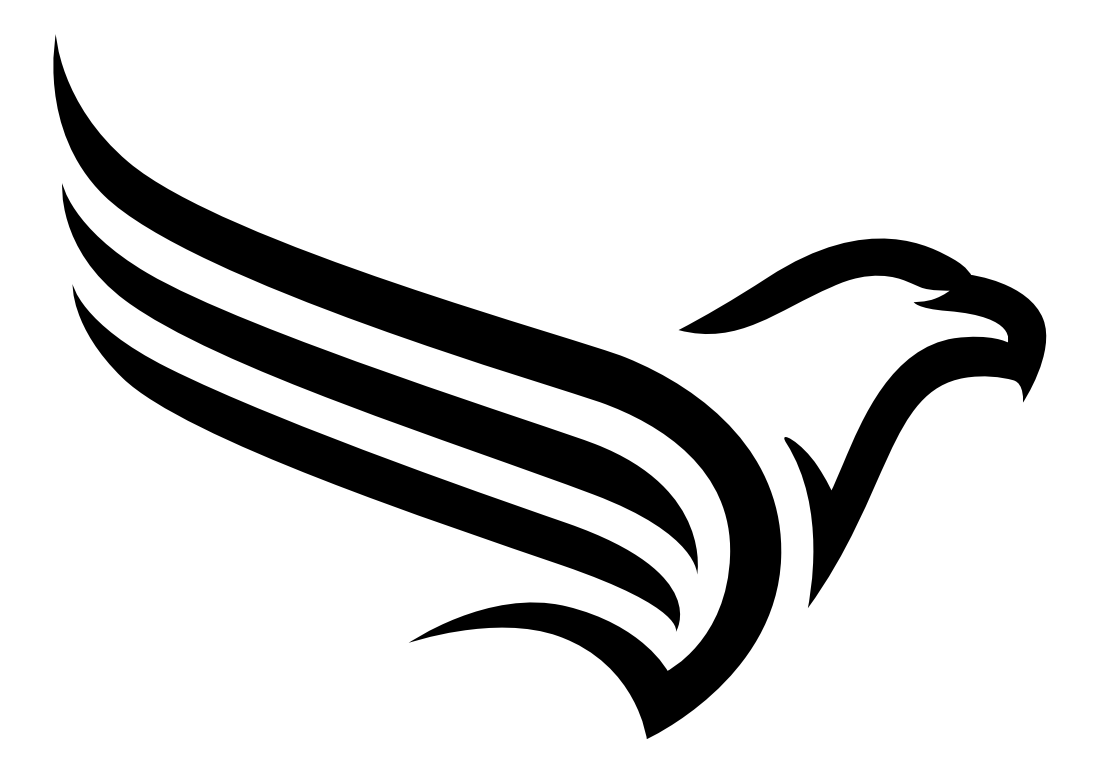

## <span id="page-14-0"></span>**Chapter 4 General specifications**

The information in this manual has been compiled with great care and to the best of our knowledge. The manufacturer, however, assumes no liability for any incorrect specifications that may be provided in this manual. The manufacturer is not responsible for direct, indirect, accidental or consequential damages which arise from errors or omissions in this manual even if advised of the possibility of such damages. In the interest of continuous product development, the manufacturer reserves the right to make improvements to this manual and the products described in it at any time and without prior notification or obligation.

Note: The specifications in this manual are valid as of the versions listed on the front page. Revised versions *of this manual are available via the manufacturer's website (see ["Contact](#page-162-0) [information"](#page-162-0) [on](#page-162-0) [page](#page-162-0) [163](#page-162-0)).*

### <span id="page-14-1"></span>**4.1 Translation**

For deliveries to countries in the European Economic Area, the manual must be translated into the language of the respective country. If there are any discrepancies in the translated text, the original manual (German) must be referenced or the manufacturer contacted for clarification.

### <span id="page-14-2"></span>**4.2 Copyright**

The copying and distribution of this document as well as the utilisation and communication of its contents to others without express authorisation is prohibited. Contraventions are liable to compensation. All rights reserved.

### <span id="page-14-3"></span>**4.3 General descriptive names**

The use of general descriptive names, trade names, trademarks and the like in this manual does not entitle the reader to assume they may be used freely by everyone. They are often protected registered trademarks even if not marked as such.

### <span id="page-14-4"></span>**4.4 Safety instructions**

For the connection, commissioning and operation of the DATAEAGLE 701x 15UI/3mA/10Rel , the following information and higher legal regulations of the country (e.g. VDE regulations), such as valid EX regulations as well as the applicable safety and accident prevention regulations for the respective application case must be observed.

Read this manual completely before unpacking, setting up or operating this device. Observe all hazard, danger and warning information. Non-observance can lead to serious injuries to the operator and/or damage to the device.

Ensure that the safety equipment of this measurement instrument is not impaired. Install and use the measurement system only in the manner and method described in this manual.

*Important note: The product is not approved for use outdoors as it is not protected from penetrating moisture and only provides minimal protection against the ingression of dust.*

#### <span id="page-15-0"></span>**4.4.1 Use of the hazard warnings**

#### *DANGER:*

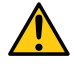

*Indicates a potential or threatening hazardous situation that will result in death or serious injuries if not avoided.*

#### *WARNING:*

*Indicates a potential or threatening hazardous situation that can result in death or serious injuries if not avoided.*

#### *CAUTION:*

*Indicates a potential hazardous situation that can result in minor or moderate injuries or damage to this instrument.*

Important note: Indicates a situation that can result in damages to this instrument if it is not avoided. *Information that must be particularly emphasised.*

*Note: Indicates a situation that does not result in any injury to persons.*

*Note: Information that supplements the specifications in the main text.*

#### <span id="page-15-1"></span>**4.4.2 General safety instructions**

#### *WARNING:*

*Hazardous electric voltage can cause electric shock or burns. Always switch off all of the used power supplies for the device before installing it, completing any maintenance work or resolving any faults.*

#### *WARNING:*

*Ensure that the device is fully deactivated and cannot activate automatically when sending/returning it as air freight. Information on this is provided in chapter ["Storage](#page-26-1) [of](#page-26-1) [the](#page-26-1) [product"](#page-26-1) [on](#page-26-1) [page](#page-26-1) [27](#page-26-1). If you have any unanswered questions, contact the manufacturer (see ["Contact](#page-162-0) [information"](#page-162-0) [on](#page-162-0) [page](#page-162-0) [163\)](#page-162-0).*

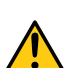

#### *WARNING:*

*Never use this device in areas where the use of wireless equipment is prohibited. The device must not be used in hospitals and/or in the vicinity of medical equipment, such as heart pacemakers or hearing aids, as their functionality could be compromised by the mobile network modem contained in the device.*

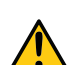

#### *WARNING:*

*Never use this device in potentially explosive atmospheres and in the vicinity of highly combustible areas (fuel stations, storage areas for combustible material, chemical plants and detonation sites) or in the vicinity of flammable gases, vapours or dust.*

#### <span id="page-15-2"></span>**4.4.3 Safety and preventative measures for handling mobile network modems**

The following safety and preventative measures must be observed during all phases of installation, operation, maintenance or repair of a mobile network modem. The manufacturer is not liable if the customer disregards these preventative measures.

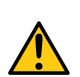

#### *CAUTION:*

*The mobile radio connection must not be used in hazardous environments.*

No guarantee of any kind, whether implicit or explicit, is given by the manufacturer and its suppliers for the use with high risk activities.

In addition to the following safety considerations, all directives of the country in which the device is installed must be complied with.

*Important note: No liability shall be assumed at any time and under no circumstances for connections via a mobile network modem for which wireless signals and networks are utilized. The mobile network modem must be switched on and operated in an area where sufficient signal strength is present.*

#### <span id="page-16-0"></span>**4.4.3.1 Safety and precautionary measures for the mobile network modem installation**

- This device must only be installed by a trained technician who applies the recognised installation practices for a radio frequency transmitter including the correct grounding of external antennas.
- The device must not be operated in hospitals and/or in the vicinity of medical equipment such as heart pacemakers or hearing aids.
- The device must not be operated in highly flammable areas such as petrol filling stations, fuel storage sites, chemical factories and explosion sites.
- The device must not be operated in the vicinity of flammable gases, vapours or dusts.
- The device must not be subjected to strong vibrations or impacts.
- The mobile network modem can cause interferences if it is located in the vicinity of television sets, radios or computers.
- Do not open the mobile network modem. Any modification to the device is prohibited and will result in the operating licence being revoked.
- The use of GSM services (SMS messages/data communication/GPRS, etc.) may incur additional costs. The user is solely responsible for any resulting damages and costs.
- Do not install the device in any other way to the one described in the operating instructions. Improper use will invalidate the warranty.

#### <span id="page-16-1"></span>**4.4.3.2 Safety measures for installing the antenna**

- Only use antennas that are recommended or supplied by the manufacturer.
- The antenna must be installed at a distance of at least 20 cm from individuals.
- The antenna must not be extended outside protected buildings and must be protected against lightning strikes.
- The voltage supply must be switched off before replacing the antenna.

### <span id="page-17-0"></span>**4.5 Overview**

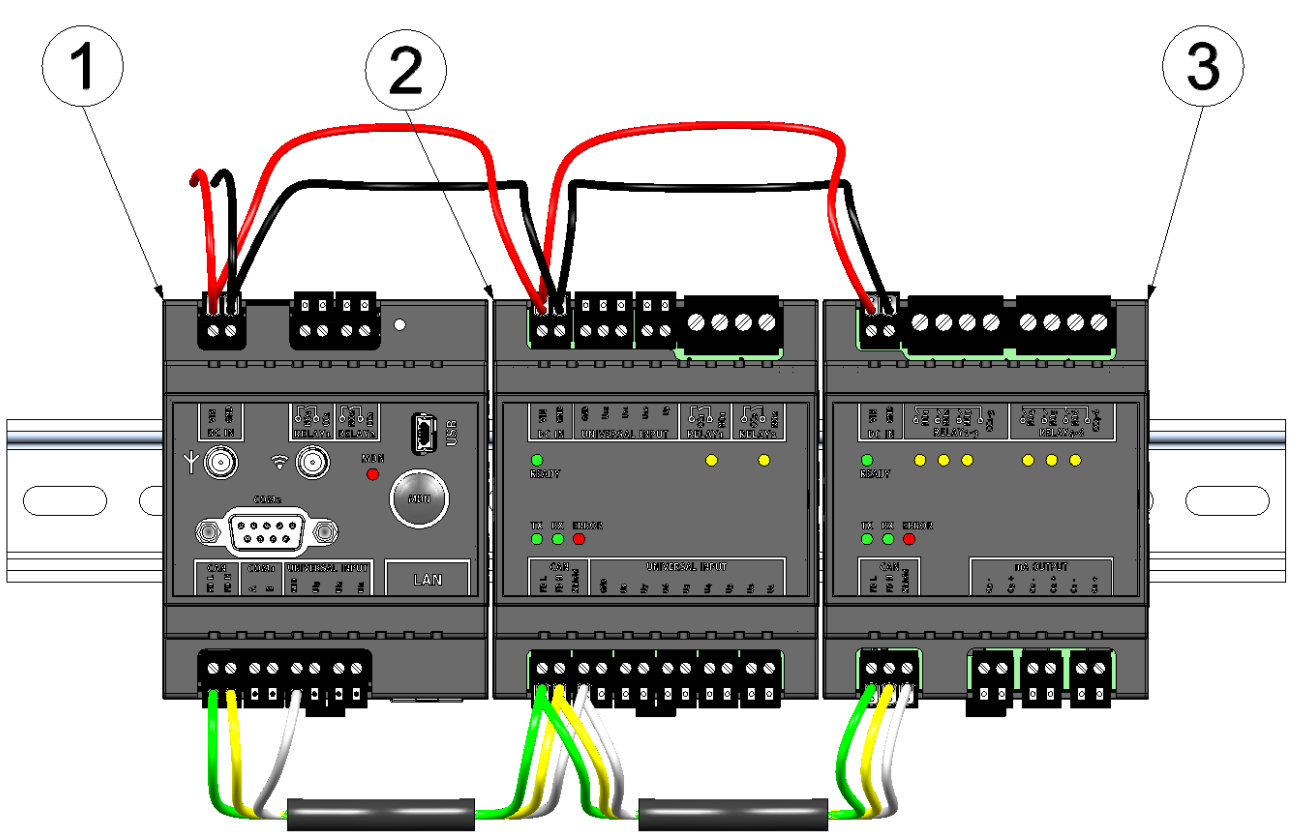

Maximum configuration of the measurment system "DATAEAGLE 701x 15UI/3mA/10Rel "

- Data logger (e.g. DATAEAGLE 701x 2G/3G/4G World )
- Input extension (DATAEAGLE 701x Option 12 UI/2 )
- Output extension (DATAEAGLE 701x Option 3mA/6 Rel. )

### <span id="page-18-0"></span>**4.5.1 Data logger**

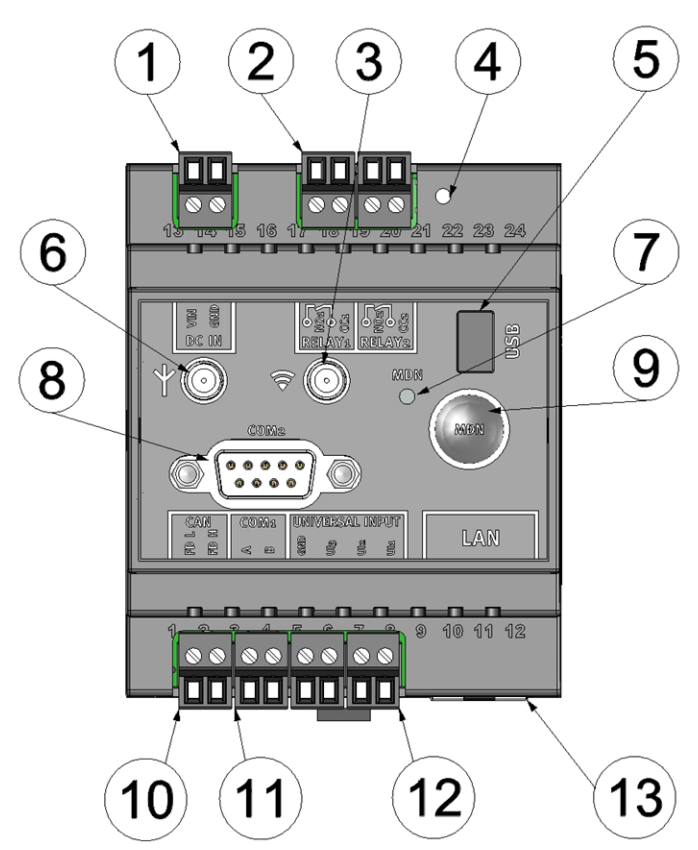

Front of the DATAEAGLE 701x 2G/3G/4G World Rear of the DATAEAGLE 701x 2G/3G/4G World

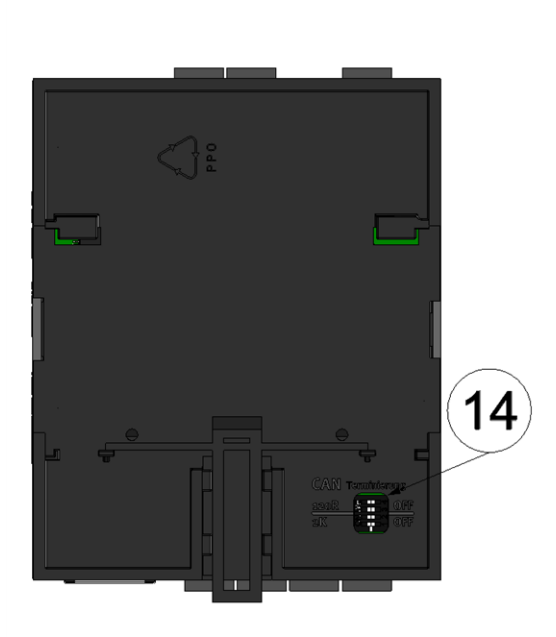

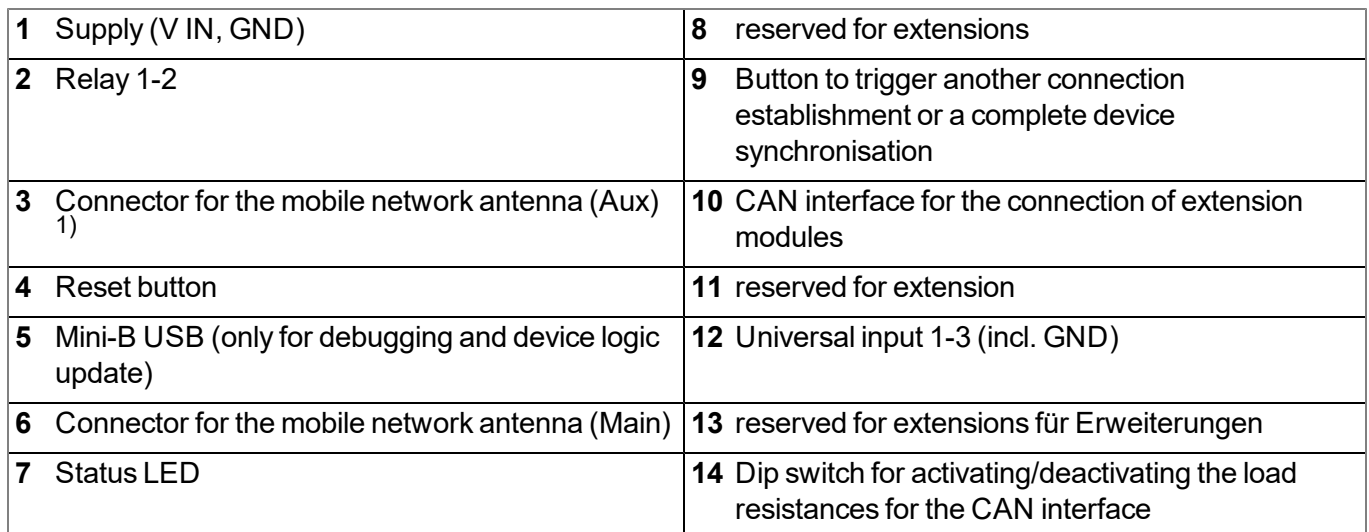

1) Only with DATAEAGLE 701x 2G/3G/4G World

### <span id="page-19-0"></span>**4.5.2 Input extension**

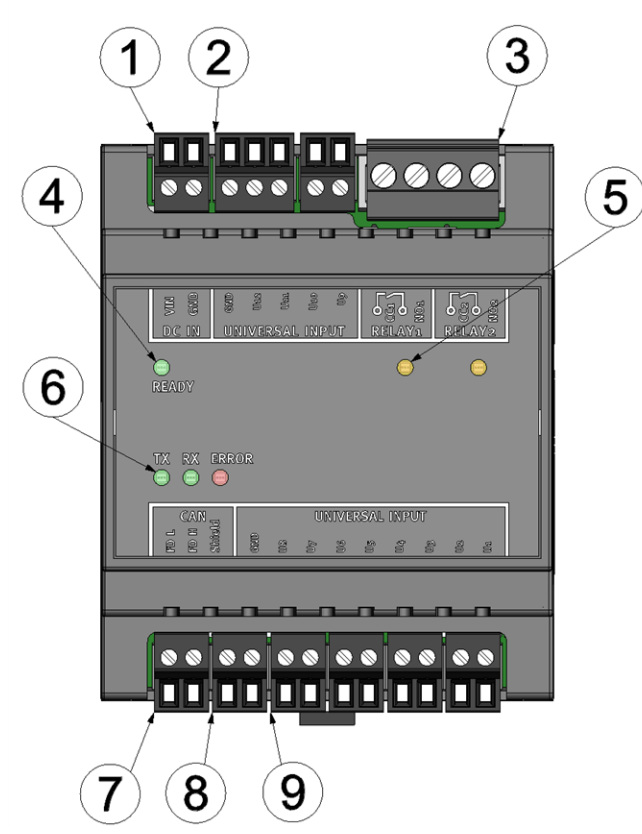

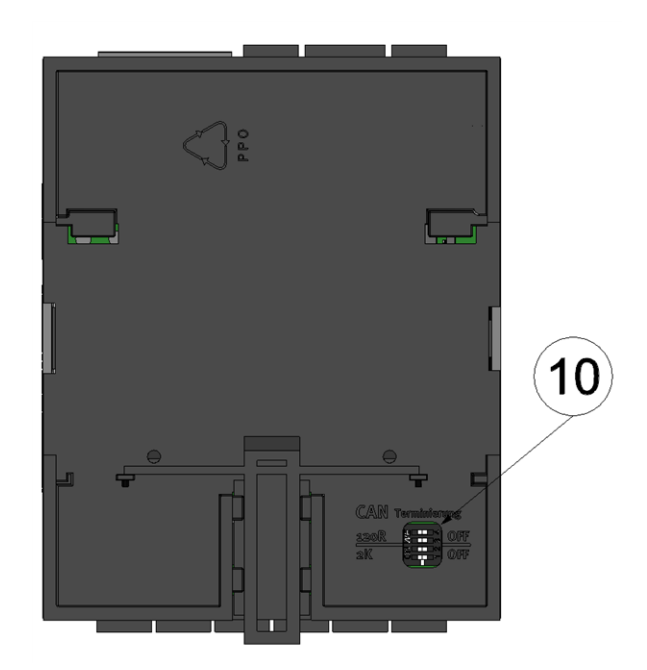

Front of the DATAEAGLE 701x Option 12 UI/2 Rear of the DATAEAGLE 701x Option 12 UI/2

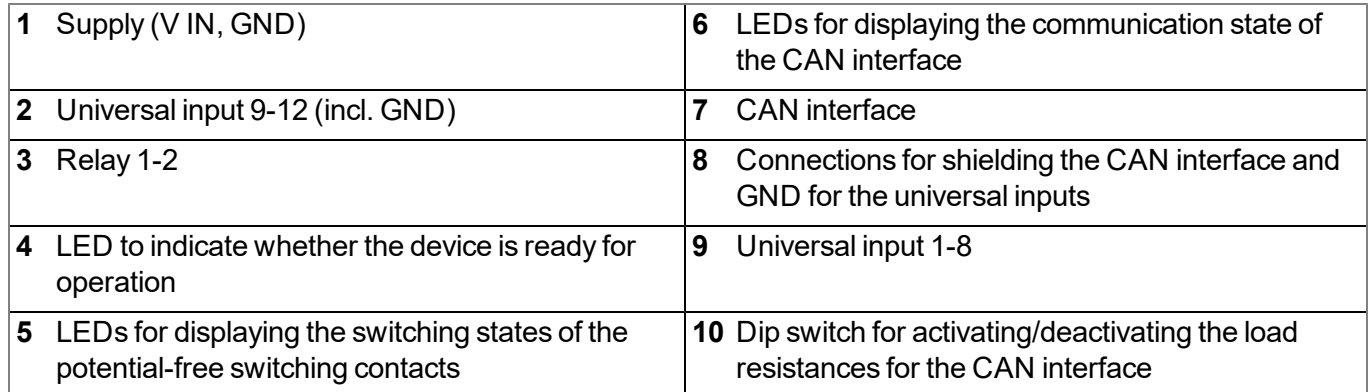

### <span id="page-20-0"></span>**4.5.3 Output extension**

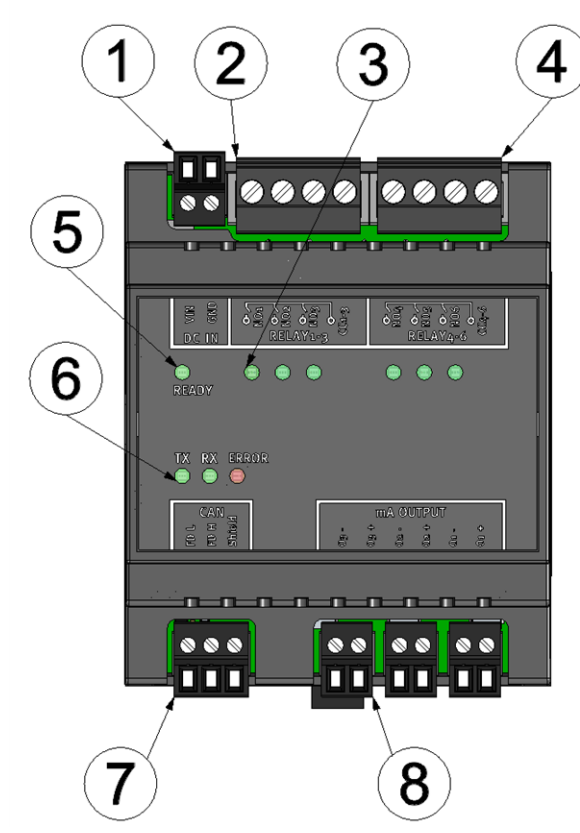

Front of the DATAEAGLE 701x Option 3mA/6 Rel. Rear of the DATAEAGLE 701x Option 3mA/6 Rel.

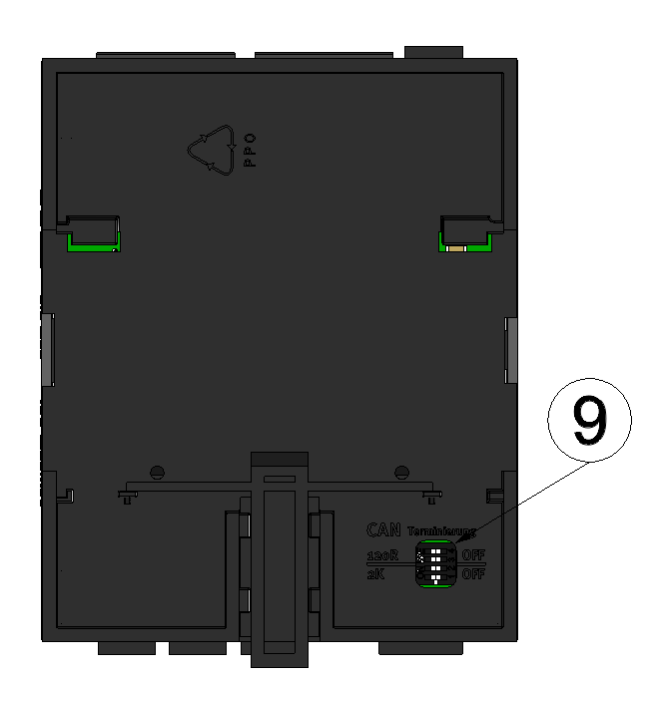

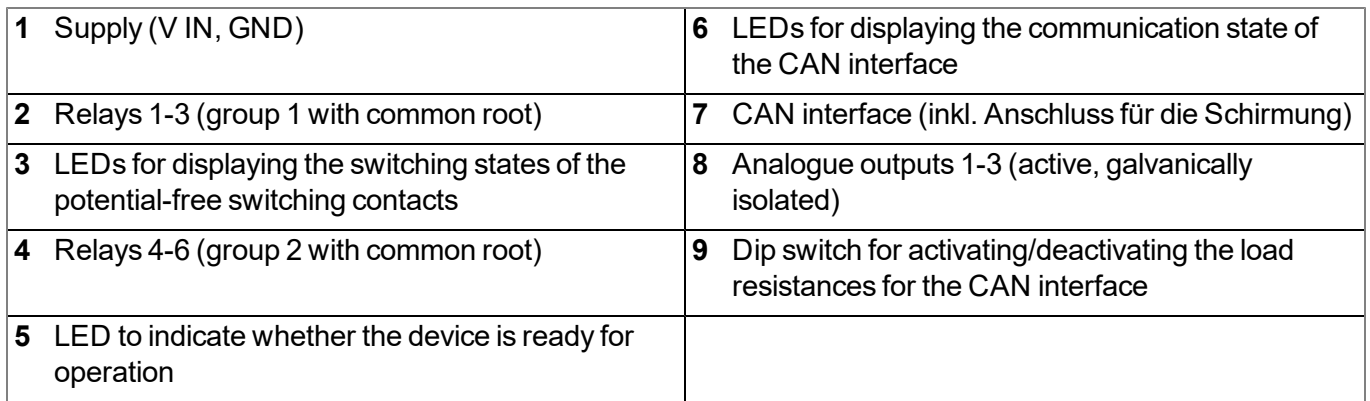

### <span id="page-21-0"></span>**4.6 Block diagrams**

### <span id="page-21-1"></span>**4.6.1 Data logger**

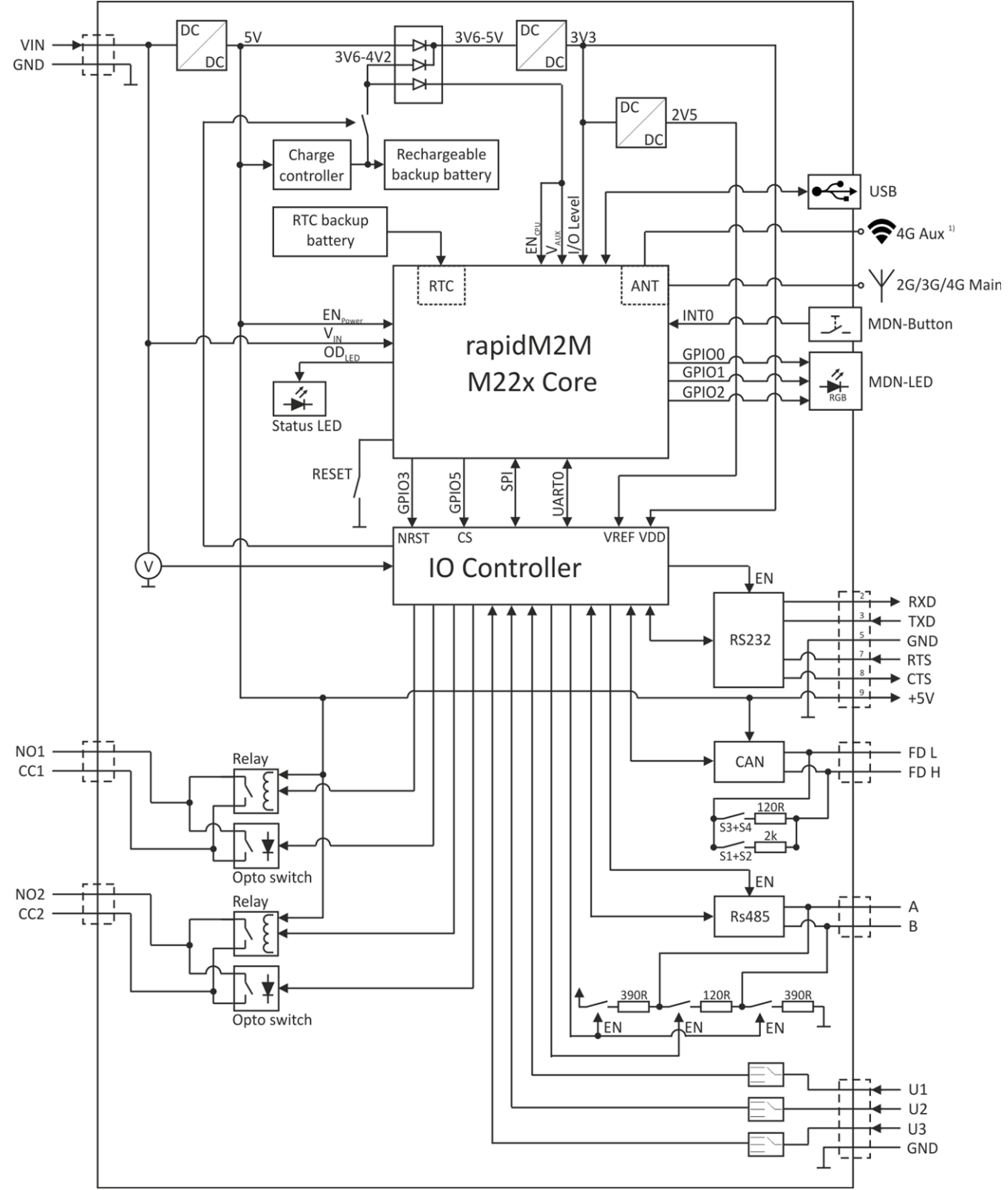

Block diagram of the DATAEAGLE 701x 2G/3G/4G World

1) Only for DATAEAGLE 701x 2G/3G/4G World

### <span id="page-22-0"></span>**4.6.2 Input extension**

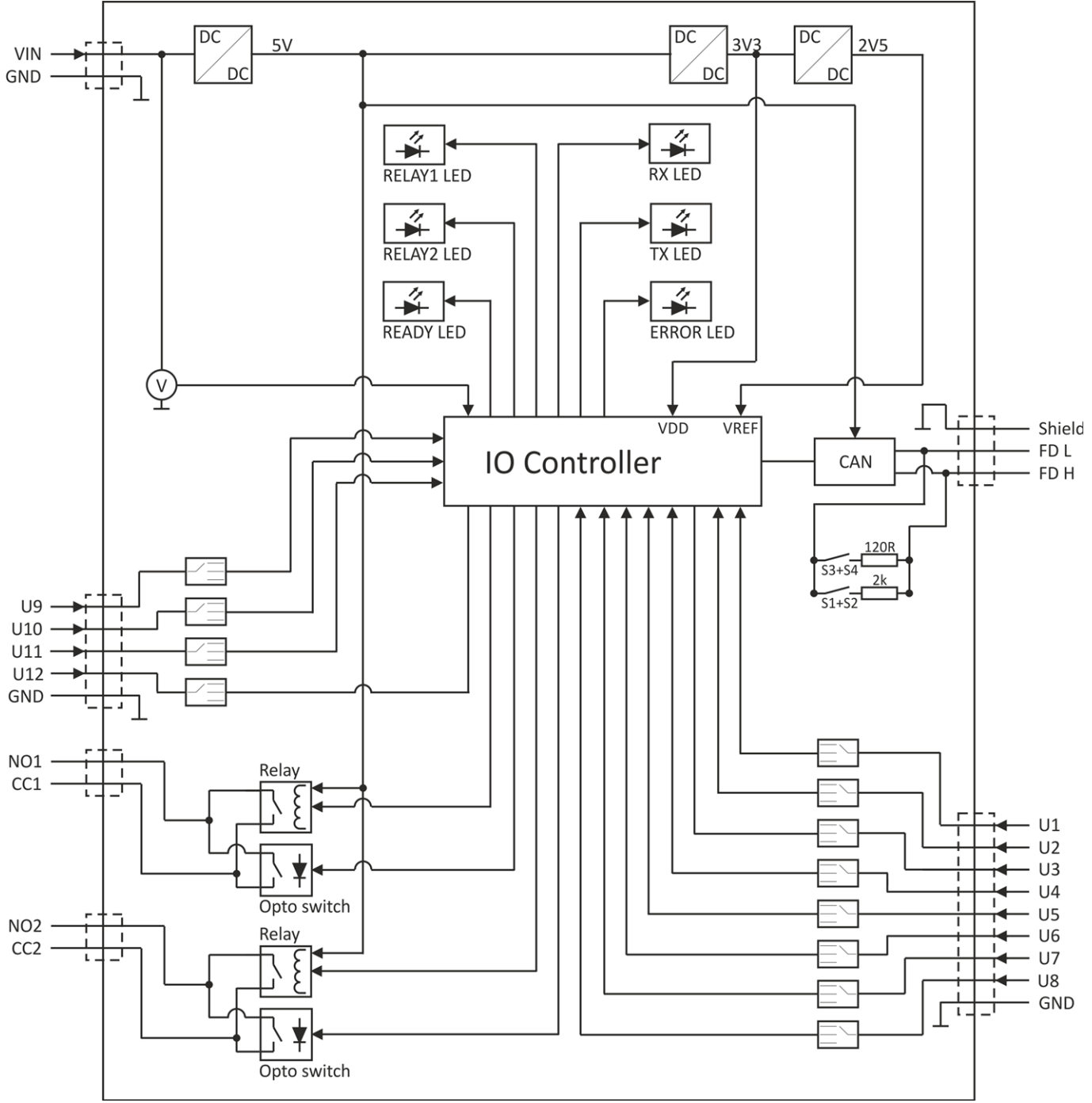

Block diagram of the DATAEAGLE 701x Option 12 UI/2

### <span id="page-23-0"></span>**4.6.3 Output extension**

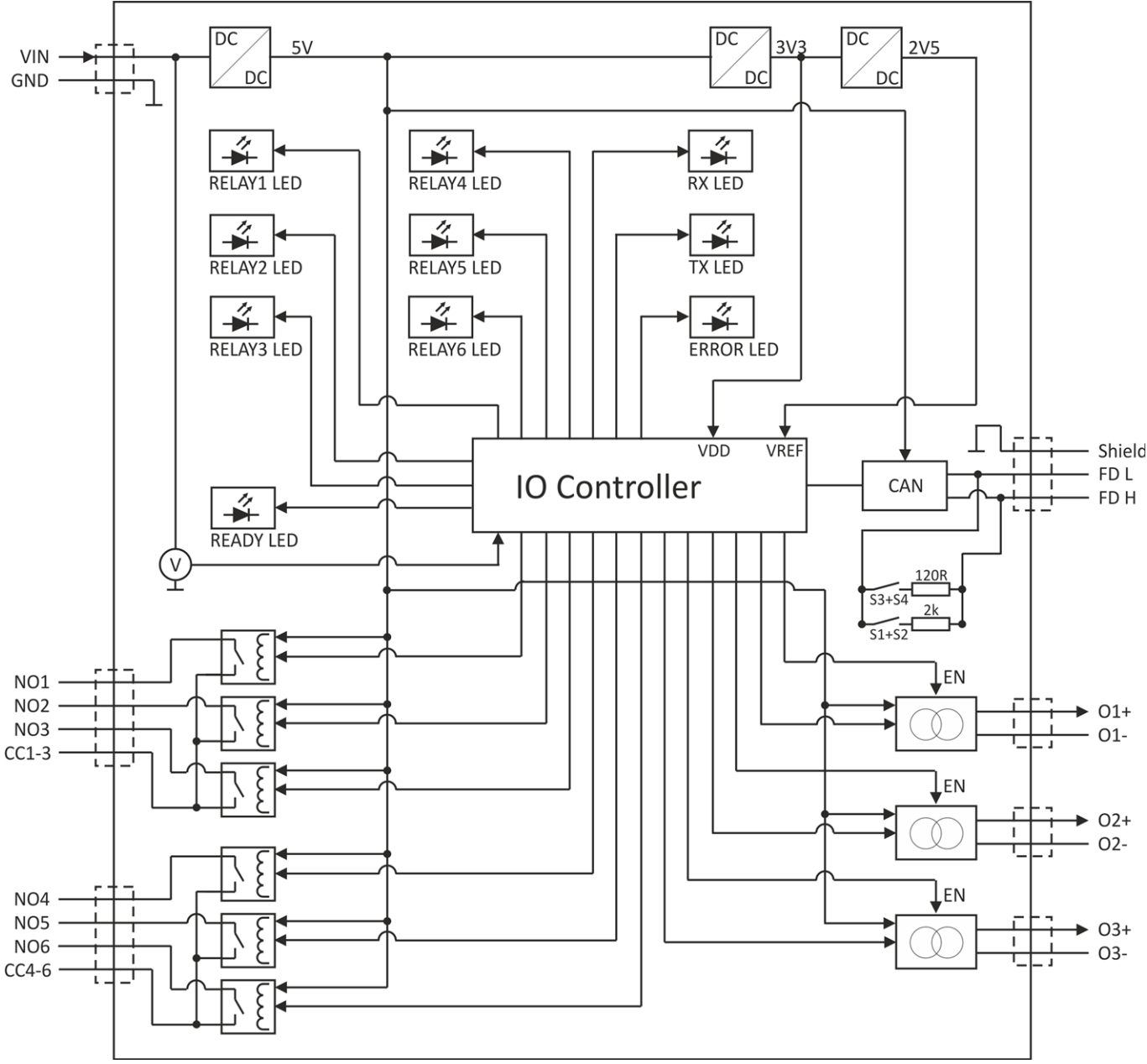

<span id="page-23-1"></span>Block diagram of the DATAEAGLE 701x Option 3mA/6 Rel.

### **4.7 Intended use**

The stationary, compact measurement system is designed for determining, processing and transferring analogue and digital signals. The device requires a continuous power supply. The measured and recorded data is stored on a non-volatile memory medium. This stored data is sent via the mobile network to a central server for further processing. The measurement system is equipped with an integrated SIM chip for establishing a mobile connection. The maximum permissible limit values specified in chapter ["Specifications"](#page-10-0) [on](#page-10-0) [page](#page-10-0) [11](#page-10-0) must be observed. The manufacturer shall not be liable for any operational cases that deviate from these limit values and have not been approved by the manufacturer in writing.

*Note: This device is exclusively intended to be used for the purposes as described before. Any other* use or use beyond what is specified or a modification of the device shall be deemed to be not for the *intended purpose and is not permitted without the express written consent of the manufacturer. The manufacturer shall not be held liable for any damages that may result from such unauthorised use or modification. The operator alone bears the associated risk.*

*Note: The manufacturer is not liable for data loss of any kind.*

*Note: The integrated SIM chip provides a mobile communications connection to a variety of international service providers. In order to be able to utilise all functions of the device, you must* ensure that the device is located in the service area of one of these service providers. You can find a *list of all supported countries and associated service providers under www.schildknecht.ag. A Managed Service contract with Schildknecht AG is required for use of the mobile data transmission (see www.schildknecht.ag). This includes the provisioning of the mobile communications connection via the network of the service provider included in the above-mentioned list.*

### <span id="page-24-0"></span>**4.8 General product information**

The composed system is a compact, stationary measurement system that can be used for control and regulating tasks in addition to recoding and transferring analogue and digital signals. It is composed of a data logger (see ["Suitable](#page-156-1) [data](#page-156-1) [loggers"](#page-156-1) [on](#page-156-1) [page](#page-156-1) [157](#page-156-1)) with installed IoT application "DATAEAGLE 701x 15UI/3mA/10Rel", an input extension (DATAEAGLE 701x Option 12 UI/2 ) and an output extension (DATAEAGLE 701x Option 3mA/6 Rel. ). The extensions are optional. I.e. only one or none of the extensions can be used. The communication between the data logger and the extensions takes place via CAN interface, whereas the total length of the CAN bus must not exceed 20m . To simplify matters, the measurement system will be referred to as "DATAEAGLE 701x 15UI/3mA/10Rel ". The DATAEAGLE 701x 15UI/3mA/10Rel requires a constant energy supply. However, the data logger has an integrated rechargeable buffer battery which allows sending a notification in the event of a voltage supply failure (see ["Technical](#page-64-0) [details](#page-64-0) [about](#page-64-0) [the](#page-64-0) [integrated](#page-64-0) [rechargeable](#page-64-0) [buffer](#page-64-0) [battery"](#page-64-0) [on](#page-64-0) [page](#page-64-0) [65](#page-64-0)).

The following interfaces are available for recording measurement data:

- 3 universal inputs on the data logger that can be operated in different analogue or digital modes,
- 12 universal inputs on the input extension that can be operated in different analogue or digital modes.

Furthermore the following outputs are available for control and regulating tasks, of which the setpoints can be determined wirelessly from a central point:

- $\bullet$  2 x relay on the data logger
- $\bullet$  2 x relay on the input extension
- $\bullet$  6 x relay on the output extension (2 groups for different potentials):
- 3 x analogue output (active, galvanically seprated) on the output extension:

The measurment data of the input are determined in an adjustable interval (see ["Basic](#page-106-0) [settings"](#page-106-0) [on](#page-106-0) [page](#page-106-0) [107](#page-106-0)) and together with the states of the outputs thy are temporarily stored in an internal data memory. The recorded data is finally transmitted wirelessly to a central point (i.e. a DATAEAGLE-Portalserver) in a freely selectable interval. This connection is also used to transfer the configurations to the measurement system. To do so, the measurement system has an integrated SIM chip. To manage and display the transferred data, the central DATAEAGLE-Portalserver offers various possibilities. Further information is provded in the user manual of the server ("User manual for DATAEAGLE-Portal-Server " - upon request). The measurement system is also configured via the interface of the relevant DATAEAGLE-Portalserver.

### <span id="page-25-0"></span>**4.9 Device labelling**

The specifications in this user manual apply exclusively to the measurement system "DATAEAGLE 701x 15UI/3mA/10Rel ", which is composed of the following components:

- IoT application "DATAEAGLE 701x 15UI/3mA/10Rel"
- Data logger "DATAEAGLE 701x 2G/3G/4G World "
- Input extension "DATAEAGLE 701x Option 12 UI/2" (optional)
- Output extension "DATAEAGLE 701x Option 3mA/6 Rel. " (optional)

The type plate of the DATAEAGLE 701x 2G/3G/4G World is located on the right side of the device and contains the following specifications:

- Type designation
- $\bullet$  Serial number
- $\bullet$  Item number
- Voltage supply specifications
- Week and year of production
- $\bullet$  Country list profile of the SIM chip
- Environmental conditions during operation
- Degree of protect
- Hardware revision
- Name and address of the manufacturer
- Logo for the EU WEEE Directive
- $\bullet$  CE marking

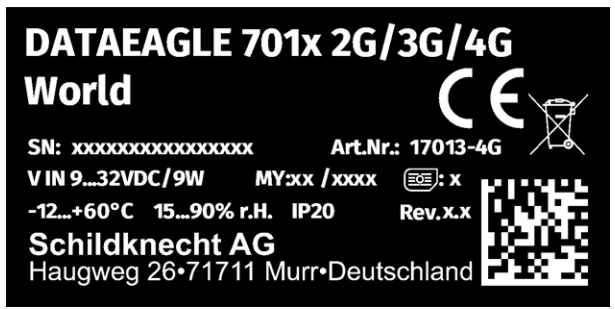

Type plate DATAEAGLE 701x 2G/3G/4G World

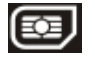

Note: This symbol indicates the country list profile (see www.schildknecht.ag) of the SIM chip installed in the *device.*

The correct specification of the type designation and serial number is important for all queries and spare part orders. Only then can we process requests promptly and properly.

*Note: These operating instructions are part of the device and must be available to the user at all times. The safety instructions contained therein must be observed.*

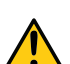

#### *WARNING:*

*It is strictly prohibited to disable the safety equipment or modify its mode of operation.*

### <span id="page-26-0"></span>**4.10 Installation of spare and wear parts**

Be advised that spare and accessory parts that have not been supplied by the manufacturer have also not been inspected or approved by the manufacturer. The installation and/or use of such products can possibly have a negative impact on the specified constructional properties of the device. The manufacturer shall not be liable for any damages that arise from the use of non-original parts and non-original accessory parts.

### <span id="page-26-1"></span>**4.11 Storage of the product**

To safeguard the DATAEAGLE 701x 15UI/3mA/10Rel , ensure that all relevant data was transferred to the DATAEAGLE-Portalserver. Since "online" connection is the only connection type used for the DATAEAGLE 701x 15UI/3mA/10Rel , the determined measurement data is immediately transferred to the DATAEAGLE-Portalserver. The data on the server is therefore always up-to-date and the device can be switched off at any time. It is however still possible that, dispite the mechanisms for detecting interruptions of the online connection and establishing a new connection implemented in the device, the DATAEAGLE 701x 15UI/3mA/10Rel is temporarily not connected to the DATAEAGLE-Portalserver. This state is indicated via the status LED which is not constantly green (see ["Status](#page-73-0) [LED"](#page-73-0) [on](#page-73-0) [page](#page-73-0) [74](#page-73-0)). In this case, initiate a transmission directly on the device using the button (see ["Button"](#page-72-3) [on](#page-72-3) [page](#page-72-3) [73](#page-72-3)) and then check again to see whether all of the relevant data has now been transferred. Then disconnect all components of the DATAEAGLE 701x 15UI/3mA/10Rel (i.e. datalogger and extensions) from the supply voltage. If possible, switch off the supply voltage before disconnecting the cables from the VIN and GND terminals (see ["Connection](#page-52-0) [of](#page-52-0) [the](#page-52-0) [sensors,](#page-52-0) [actuators](#page-52-0) [and](#page-52-0) [the](#page-52-0) [supply"](#page-52-0) [on](#page-52-0) [page](#page-52-0) [53](#page-52-0)). The colour of the status LED will then change from green to magenta to indicate that the supply has switched to the internal rechargeable buffer battery. As soon as the DATAEAGLE 701x 15UI/3mA/10Rel has been logged out correctly from the mobile network, the status LED switches off and the remaining cabling as well as the antenna can be removed. The duration of the timespan until the status LED switches off depends on the determined "Alarm/Shutdown delay" in the confguration section "basic settings" (see ["Basic](#page-106-0) [settings"](#page-106-0) [on](#page-106-0) [page](#page-106-0) [107](#page-106-0)) and on whether an alarm notification should be sent. Store all components of the DATAEAGLE 701x 15UI/3mA/10Rel in the original packaging.

The configuration and most recently determined data are retained. The system time also continues to run thanks to the hardware real-time clock equipped with its own buffer battery. This means that a valid time basis is available immediately following recommissioning (see ["Technical](#page-66-1) [details](#page-66-1) [about](#page-66-1) [the](#page-66-1) [system](#page-66-1) [time"](#page-66-1) [on](#page-66-1) [page](#page-66-1) [67](#page-66-1)).

### <span id="page-27-0"></span>**4.12 Warranty**

The device has been functionally tested before delivery. If it is used as intended (see ["Intended](#page-23-1) [use"](#page-23-1) [on](#page-23-1) [page](#page-23-1) [24](#page-23-1)) and the operating instructions, the applicable documents(see ["Applicable](#page-68-2) [documents](#page-68-2) ["](#page-68-2) [on](#page-68-2) [page](#page-68-2) [69](#page-68-2)) and the safety notes and instructions contained therein, are observed, no functional restrictions are to be expected and perfect operation should be possible.

*Note: Please also note in this regard the next chapter ["Disclaimer"](#page-27-1) [on](#page-27-1) [page](#page-27-1) [28.](#page-27-1)*

#### *Note: Limitation of warranty*

*In the event of non-compliance with the safety instructions and instructions in this document, the manufacturer reserves the right to limit the warranty.*

### <span id="page-27-1"></span>**4.13 Disclaimer**

The manufacturer assumes no liability

- <sup>l</sup> for damages owing to **a change** of this document. The manufacturer reserves the right to change the contents of this document and this disclaimer at any time and without any notice.
- <sup>l</sup> for damages to persons or objects resulting from **failure to comply** with applicable **regulations**. For connection, commissioning and operation of the devices/sensors all available information and higher local legal regulations (e.g. in Germany VDE regulations) such as applicable Ex regulations as well as safety requirements and regulations in order to avoid accidents shall be adhered to.
- for damages to persons or objects resulting from **improper use**. For safety and warranty reasons, all internal work on the instruments beyond from that involved in normal installation and connection, must be carried out only by qualified Schildknecht personnel or persons or companies authorised by Schildknecht .
- <sup>l</sup> for damages to persons or objects resulting from the use of instruments in technically **imperfect** condition.
- <sup>l</sup> for damages to persons or objects resulting from the use of instruments **not in accordance with the requirements**.
- <sup>l</sup> for damages to persons or objects resulting from **failure to comply** with **safety information** contained within this instruction manual.
- <sup>l</sup> for missing or incorrect measurement values or resulting consequential damages due to **improper installation**.

### <span id="page-28-0"></span>**4.14 Obligation of the operator**

#### *WARNING:*

*In the EEA (European Economic Area), the national implementation of the framework directive (89/391/EEC) as well as the associated specific directives and from these in particular, the directive (2009/104/EC) about the minimum safety and health requirements for use of work equipment by workers at work, each in their respective version are to be complied with.*

The operator must obtain the local operating licence and the associated documents.

In addition, the operator must comply with the local legal requirements for

- $\bullet$  the safety of the personnel (accident prevention measures),
- $\bullet$  the safety of the equipment (protective equipment and maintenance),
- $\bullet$  the product disposal (waste disposal law),
- $\bullet$  the material disposal (waste disposal law),
- $\bullet$  the cleaning (cleaning agents and disposal) and
- $\bullet$  the environmental protection amendments.

Before commissioning, the operator must ensure that the installation and commissioning – provided these were performed by the operator himself – are in compliance with the local regulations.

### <span id="page-28-1"></span>**4.15 Personnel requirements**

Installation, commissioning and maintenance may only be completed by personnel who meet the following conditions:

- Qualified specialist personnel with the relevant training
- Authorised by the facility operator

#### *Note: Qualified personnel*

In the context of these instructions and the warnings on the product itself, individuals responsible for the setup, *installation, commissioning and operation of the product must have gained relevant qualifications relating to their activities, including, for example:*

- <sup>l</sup> *Training, instruction and authorisation to activate/deactivate, ground and label electric circuits and devices/systems in accordance with the standards of safety engineering.*
- <sup>l</sup> *Training or instruction on the maintenance and use of suitable safety equipment in accordance with the standards of safety engineering.*
- <sup>l</sup> *First aid training*

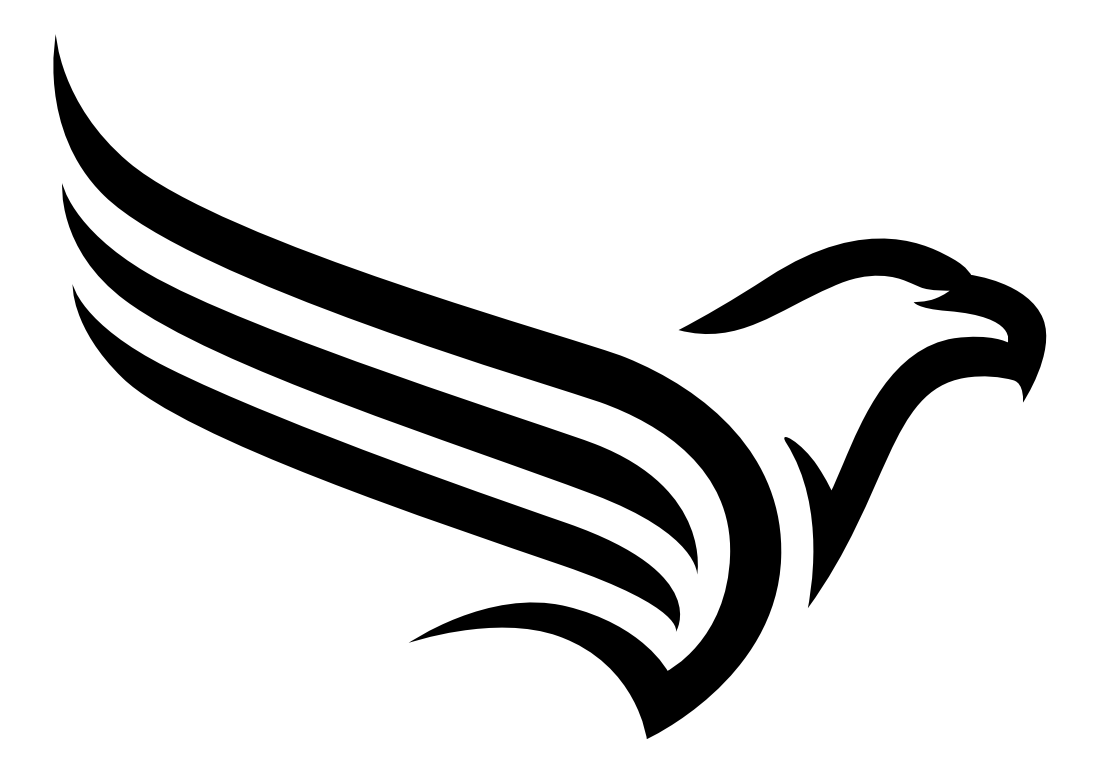

# <span id="page-30-0"></span>**Chapter 5 Functional principle**

In the graphic below, all of the components that are part of the "Habitat Schildknecht" are illustrated in grey. All other components must be provided/created by the customer.

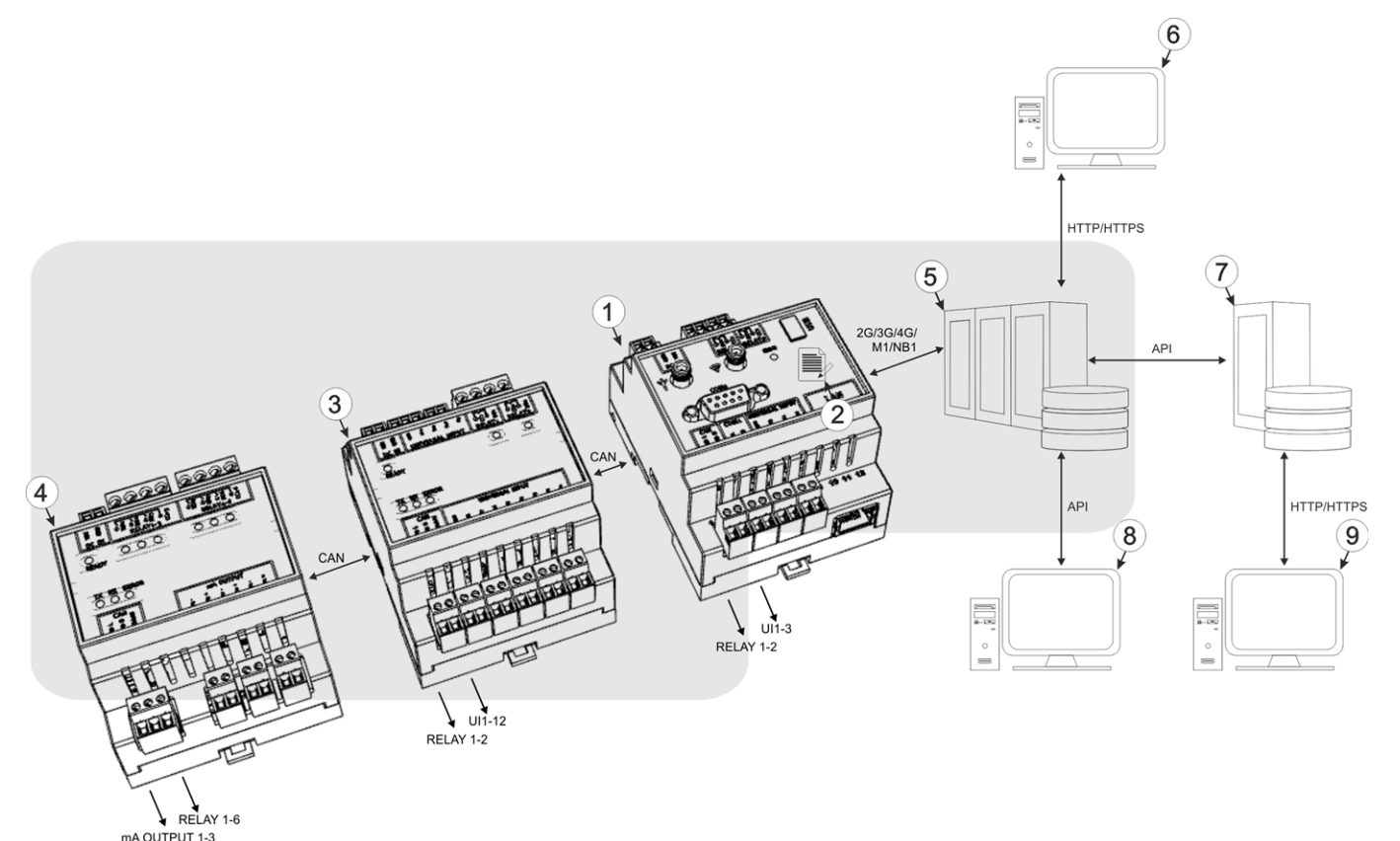

Functional principle

- **1** DATAEAGLE 701x 2G/3G/4G World with integrated Managed Service SIM chip (including data transmission)
- **2** IoT application "DATAEAGLE 701x 15UI/3mA/10Rel"
- **3** DATAEAGLE 701x Option 12 UI/2 (optional)
- **4** DATAEAGLE 701x Option 3mA/6 Rel. (optional)
- **5** DATAEAGLE-Portalserver to which the data is transferred
- **6** Client that accesses the interface of the DATAEAGLE-Portalserver via the web browser
- **7** Customer-specific server that provides clients with their own interface. The customer-specific server obtains the data via the API interface of the DATAEAGLE-Portalserver (see ["API"](#page-138-0) [on](#page-138-0) [page](#page-138-0) [139](#page-138-0)).
- **8** Client, on which a PC program is running, that obtains its data via the API interface of the DATAEAGLE-Portalserver (see ["API"](#page-138-0) [on](#page-138-0) [page](#page-138-0) [139](#page-138-0))
- **9** Client that accesses the interface of the customer-specific server via the web browser

Functions and components provided by "Habitat Schildknecht" :

• DATAEAGLE 701x 2G/3G/4G World with installed IoT application "DATAEAGLE 701x 15UI/3mA/10Rel"

Stationary data logger with integrated memory and standardised industrial interfaces (UI1-3, isolated switch contact 1-2) to connect sensors and actuators to the DATAEAGLE-Portalserver (2G/3G/4G/M1/NB1)

• DATAEAGLE 701x Option 12 UI/2 (optional)

Compact, stationary input and output extension with standardised industrial interfaces (UI1-12, isolated switch contact 1-2) to connect sensors and actuators to devices of the DATAEAGLE 701x 2G/3G/4G World family. The DATAEAGLE 701x Option 12 UI/2 is connected to the DATAEAGLE 701x 2G/3G/4G World via a CAN interface.

• DATAEAGLE 701x Option 3mA/6 Rel. (optional)

Compact, stationary output extension with standardised industrial interfaces (RELAY1-6, mA OUTPUT 1-3) to connect actuators to devices of the DATAEAGLE 701x 2G/3G/4G World family.The DATAEAGLE 701x Option 3mA/6 Rel. is connected to the DATAEAGLE 701x 2G/3G/4G World via a CAN interface.

• Managed Service

Managed Service is the basis for operating the devices and provides a wide range of services. Managed Service includes updates for device firmware, mobile data transmission on a global scale and free support - providing you with one contact person for the entire solution.

**DATAFAGLE-Portalserver** 

Database for saving the measurement data and configurations. Data is either accessed via the API (see ["API"](#page-138-0) [on](#page-138-0) [page](#page-138-0) [139](#page-138-0)) or the web interface of the server.

Functions and components provided by the customer

**Sensors or actuators** 

Sensors or actuators that include interfaces that are compatible with the specifications listed in the chapter "Specifications" (see ["Specifications"](#page-10-0) [on](#page-10-0) [page](#page-10-0) [11](#page-10-0))

• Customer-specific server with web interface for the clients (optional)

It can be used to create an individual web interface for the clients. Using this method, the data is read out of the DATAEAGLE-Portalserver via the API interface (see ["API"](#page-138-0) [on](#page-138-0) [page](#page-138-0) [139\)](#page-138-0) by the customerspecific server.

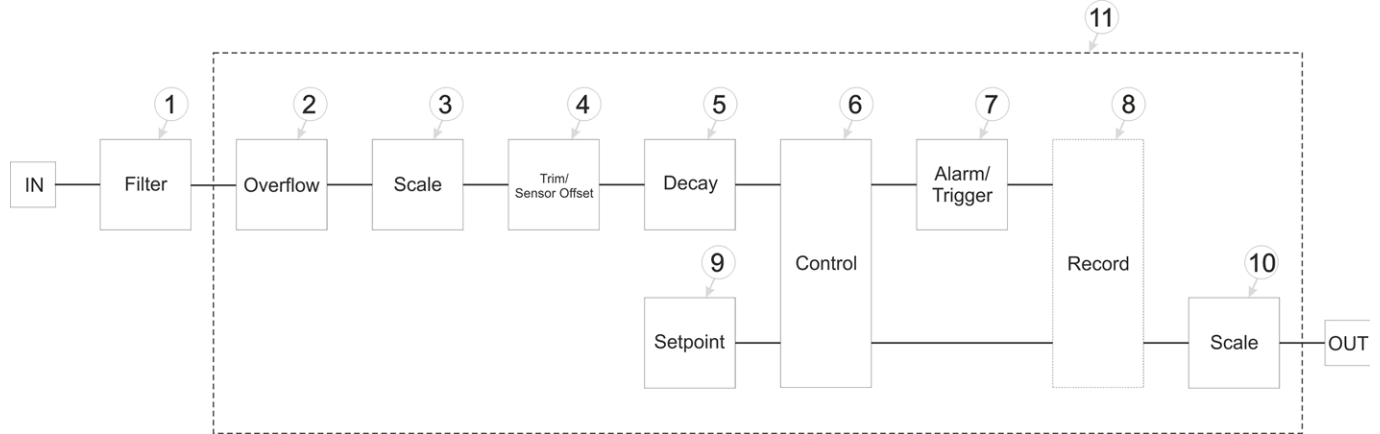

### <span id="page-32-0"></span>**5.1 Internal processing of the measurement values**

Diagram of the internal processing of the measurement values

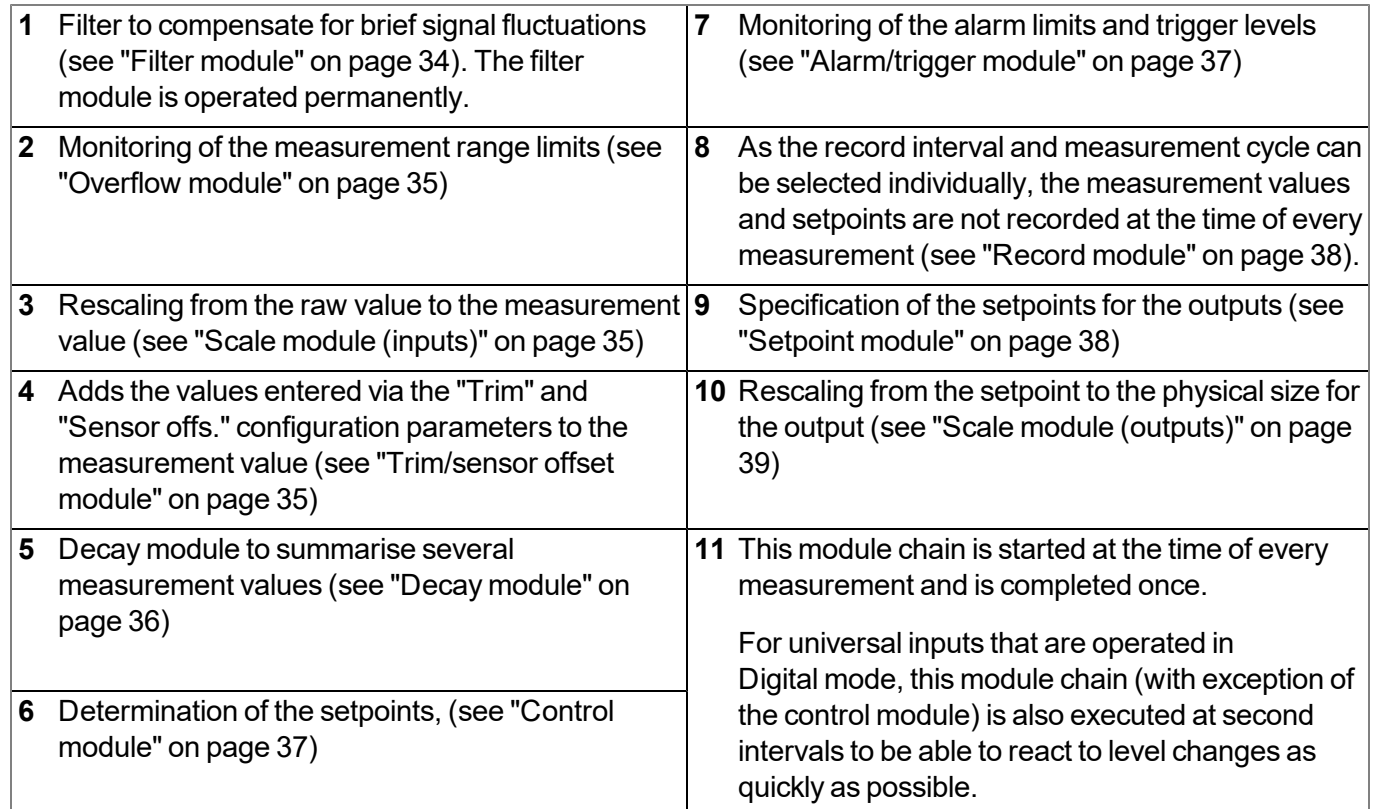

*Note: Additional explanation on universal inputs that are operated in Digital mode.*

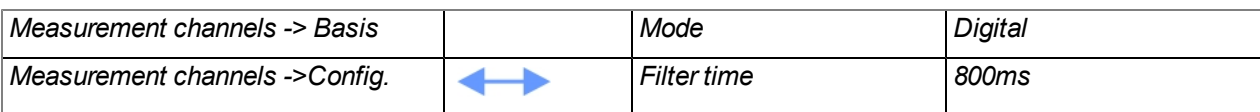

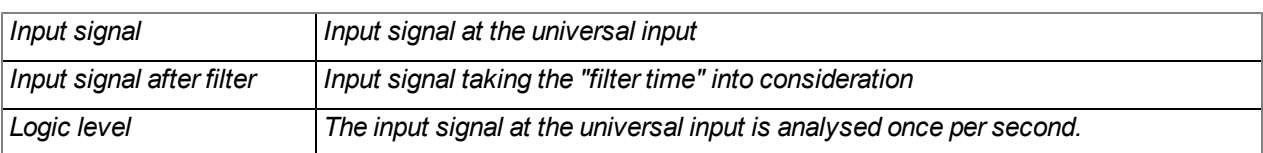

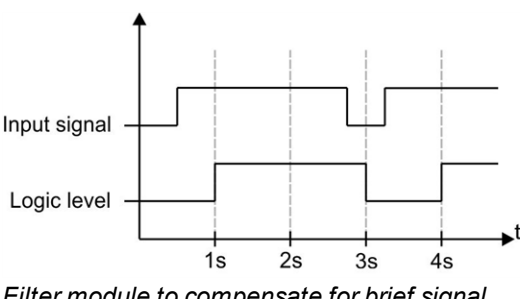

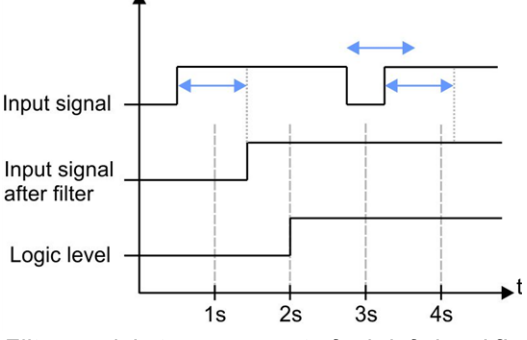

*Filter module to compensate for brief signal fluctuations disabled ("filter time" = 0)*

*Filter module to compensate for brief signal fluctuations active ("filter time" not equal to 0)*

Explanation: To react to a level change at the universal inputs as quickly as possible, the module chain detailed in ["Internal](#page-32-0) [processing](#page-32-0) [of](#page-32-0) [the](#page-32-0) [measurement](#page-32-0) [values"](#page-32-0) [on](#page-32-0) [page](#page-32-0) [33](#page-32-0) (with exception of the control module) for the relevant universal input is operated once per second in Digital operating mode. This ensures that alarms and triggers are detected asynchronously to the measurement cycle. The signal must be present for at least 1 second to definitely detect a pulse safely. Additionally, any brief faults can be eliminated with the help *of the "filter time".*

### <span id="page-33-0"></span>**5.1.1 Filter module**

The filter module is designed to compensate for brief fluctuations to the input signal. This module is only available for the 15 universal inputs.

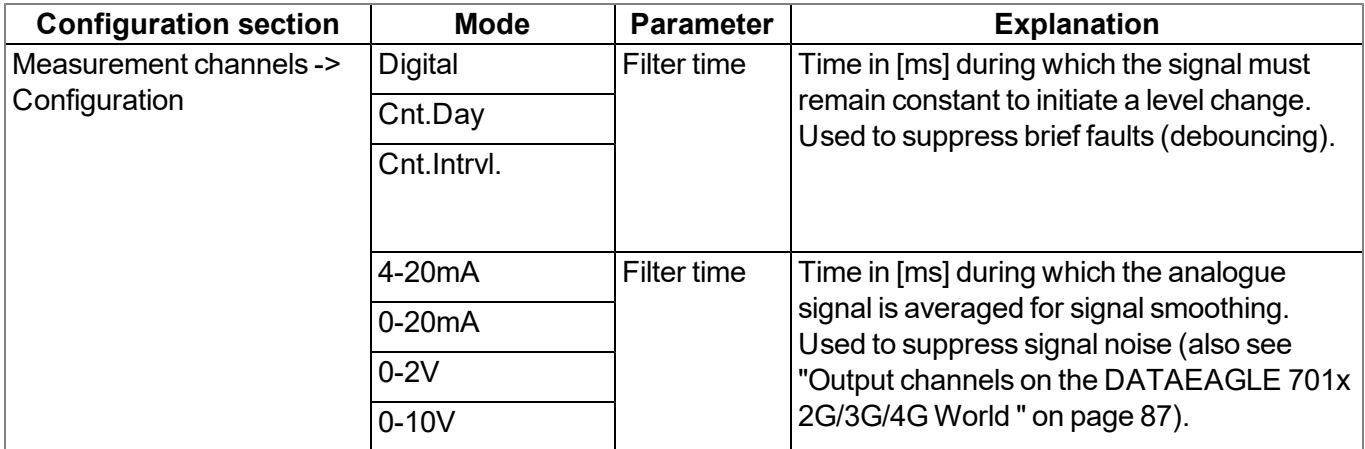

The following table specifies the relevant parameters for the module:

#### <span id="page-34-0"></span>**5.1.2 Overflow module**

This module monitors the measurement range limits of the raw value. If a universal input was, for example, switched to "4-20mA" mode, a raw value of 2mA will violate the measurement range. The overflow module is only available for the 15 universal inputs in "4-20mA", "0-20mA", "0-2V" and "0-10V" channel mode.

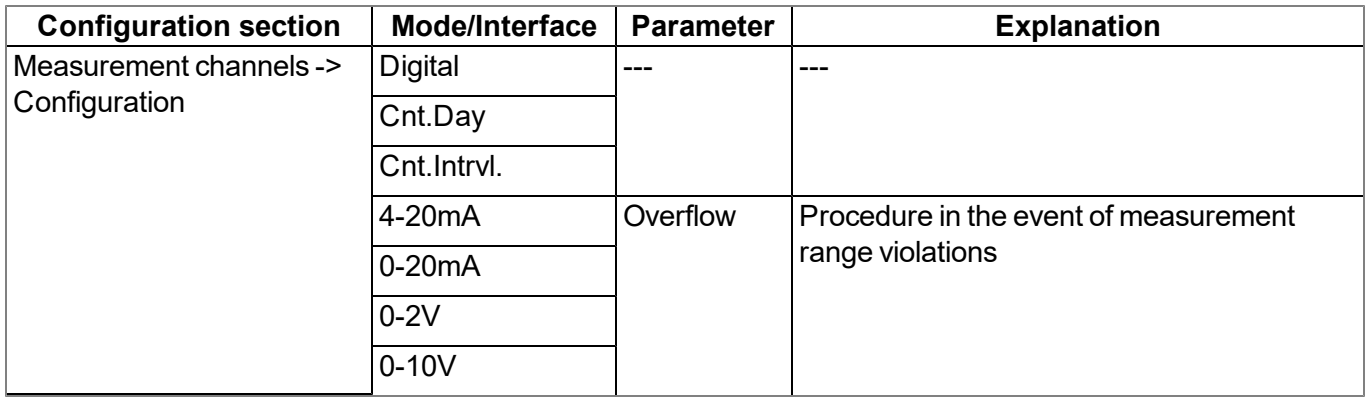

The following table specifies the relevant parameters for the module:

#### <span id="page-34-1"></span>**5.1.3 Scale module (inputs)**

This module rescales the raw value (e.g. mA) to the required measurement value (e.g. mm). The scale module is only available for the 15 universal inputs.

The following table specifies the relevant parameters for the module:

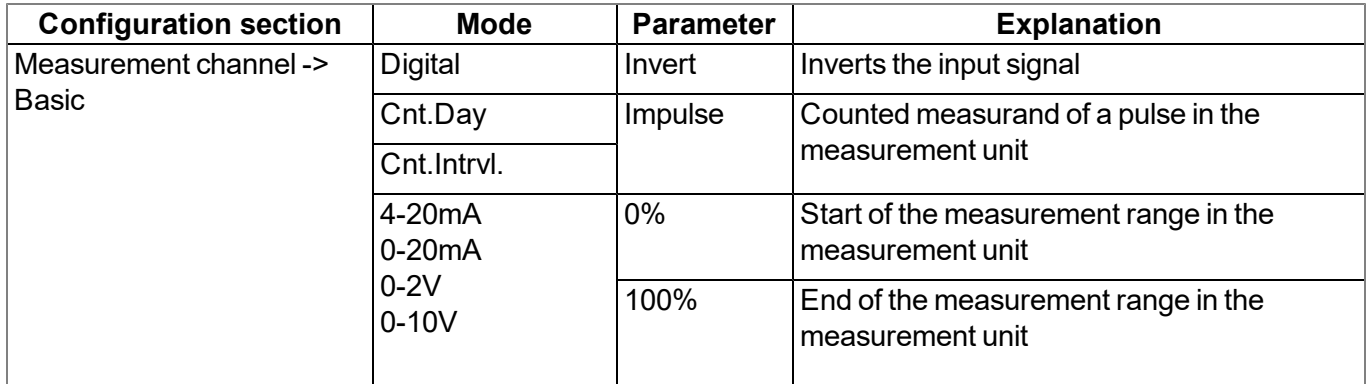

#### <span id="page-34-2"></span>**5.1.4 Trim/sensor offset module**

The installation height of the sensor can be taken into consideration with the help of this module. It also enables the zero point to be adjusted without having to change the value for the installation height again. The trim/sensor offset module is only available for analogue modes ("0...20mA", "4...20mA", "0-2V", "0-10V"). The "Trimming" parameter value and the "Sensor offset" parameter value are added to the output value of the scale module (see ["Scale](#page-34-1) [module](#page-34-1) [\(inputs\)"](#page-34-1) [on](#page-34-1) [page](#page-34-1) [35\)](#page-34-1). This means that a negative prefix must be set for the "Trimming" parameter (see ["Additional](#page-77-0) [explanation](#page-77-0) [on](#page-77-0) [the](#page-77-0) [zero](#page-77-0) [point](#page-77-0) [adjustment](#page-77-0) [and](#page-77-0) [installation](#page-77-0) [height](#page-77-0) [of](#page-77-0) [the](#page-77-0) [sensor"](#page-77-0) [on](#page-77-0) [page](#page-77-0) [78\)](#page-77-0) if the scaled measurement value should be reduced during the zero point adjustment.

The following table specifies the relevant parameters for the module:

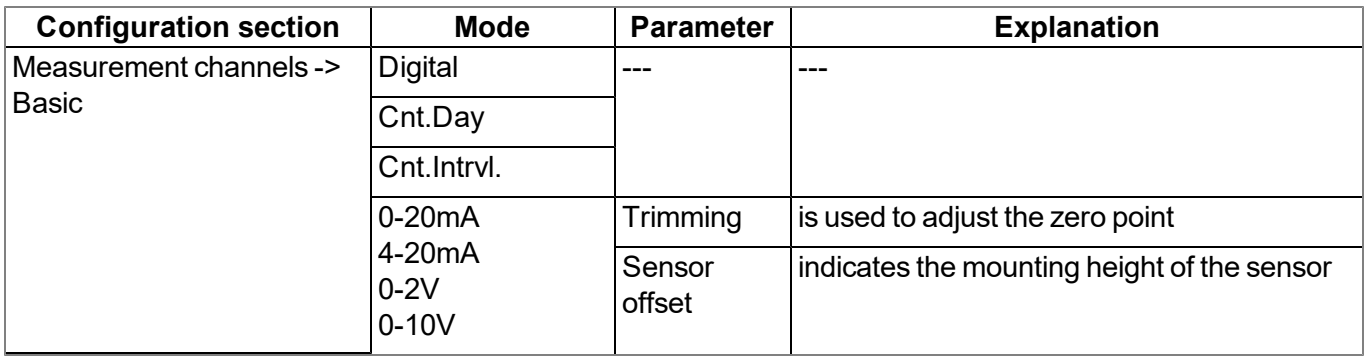

#### <span id="page-35-0"></span>**5.1.5 Decay module**

The decay module is designed to summarise several measurement values. The average value over a required time frame or the minimum value within a required time frame can be determined, for example. The decay module is only available for the 15 universal inputs, with the exception of "Cnt.Day" channel mode.

The following table specifies the relevant parameters for the module:

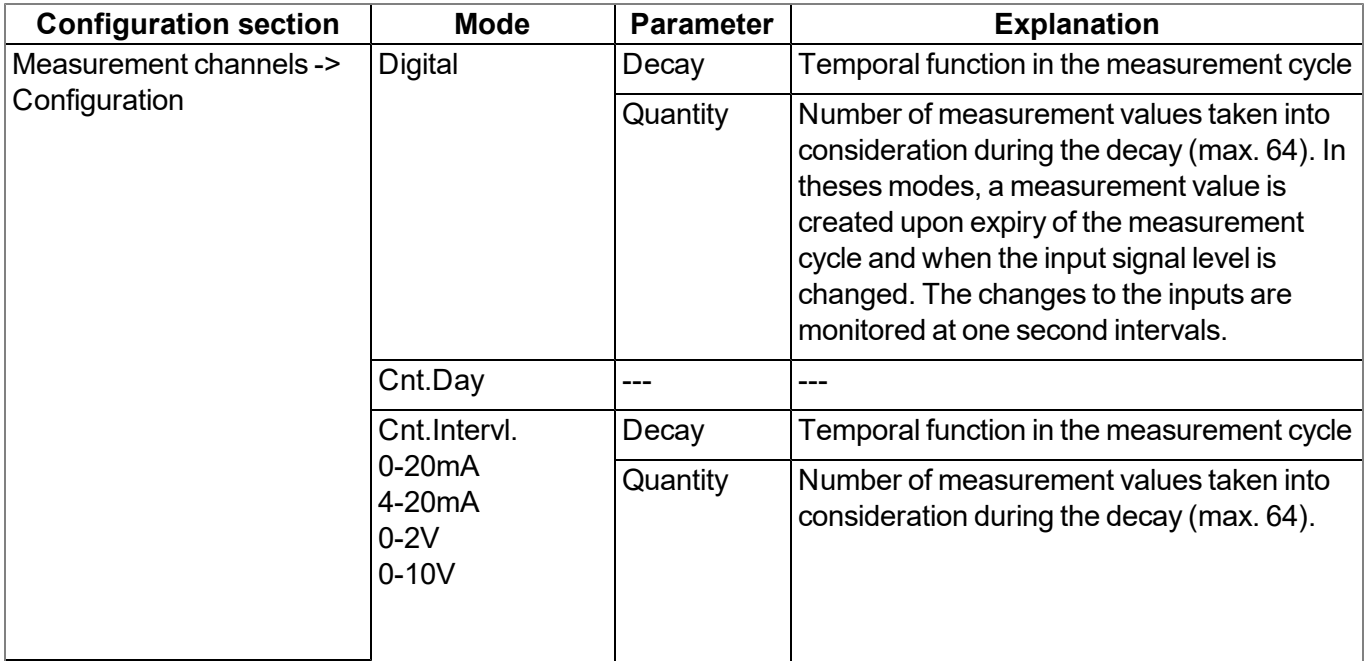
### **5.1.6 Control module**

The control module determines the setpoints for the outputs.

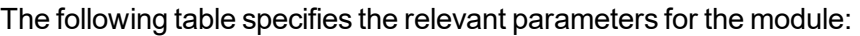

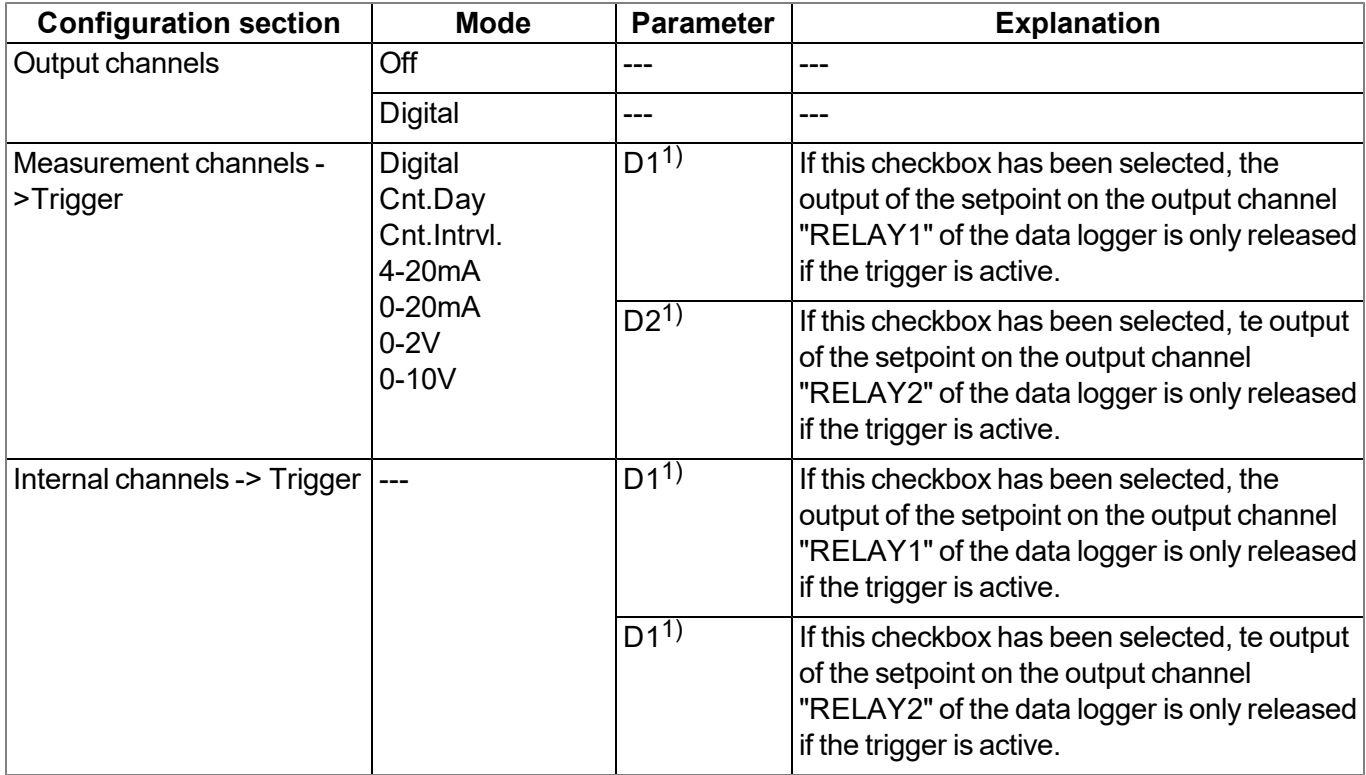

1) Only available for the 3 universal inputs of the DATAEAGLE 701x 2G/3G/4G World (i.e. of the data logger) and the internal channels.

## **5.1.7 Alarm/trigger module**

This module monitors the alarm limits and trigger levels and creates an entry in the alarm list if necessary. The alarm/trigger module is available for inputs (universal inputs and internal channels).

All of the parameters of the "Alarms" and "Trigger" tabs of the "Measurement channels" (see ["Measurement](#page-74-0) [channels](#page-74-0) [on](#page-74-0) [the](#page-74-0) [DATAEAGLE](#page-74-0) [701x](#page-74-0) [2G/3G/4G](#page-74-0) [World](#page-74-0) ["](#page-74-0) [on](#page-74-0) [page](#page-74-0) [75](#page-74-0)) and "Internal channels" (see ["Internal](#page-88-0) [channels](#page-88-0) [on](#page-88-0) [the](#page-88-0) [DATAEAGLE](#page-88-0) [701x](#page-88-0) [2G/3G/4G](#page-88-0) [World](#page-88-0) ["](#page-88-0) [on](#page-88-0) [page](#page-88-0) [89](#page-88-0)) configuration sections are relevant to this module.

### **5.1.8 Record module**

The record module records the measurement values. As the record interval and measurement cycle can be selected individually, a record is not saved at the time of every measurement. ADepending on the triggers set by the alarm/trigger module, the record interval is modified, the transmission cycle is changed, the transmission is initiated or a new measurement is triggered, if necessary.

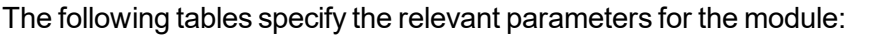

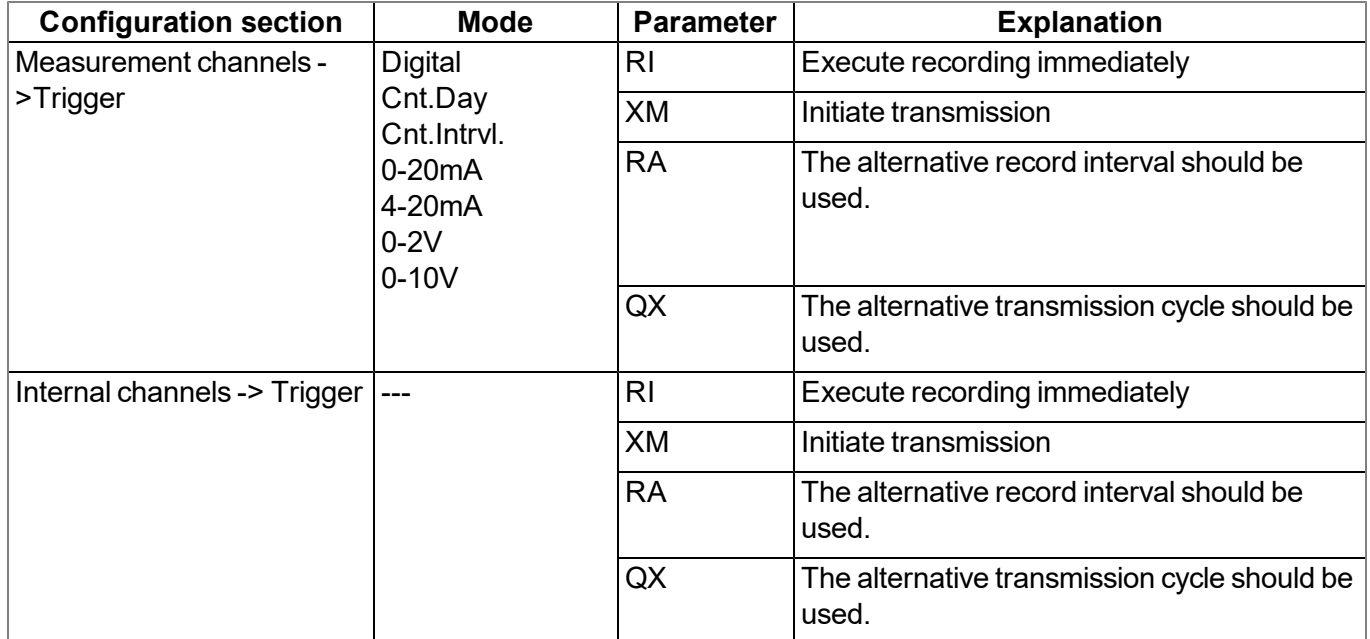

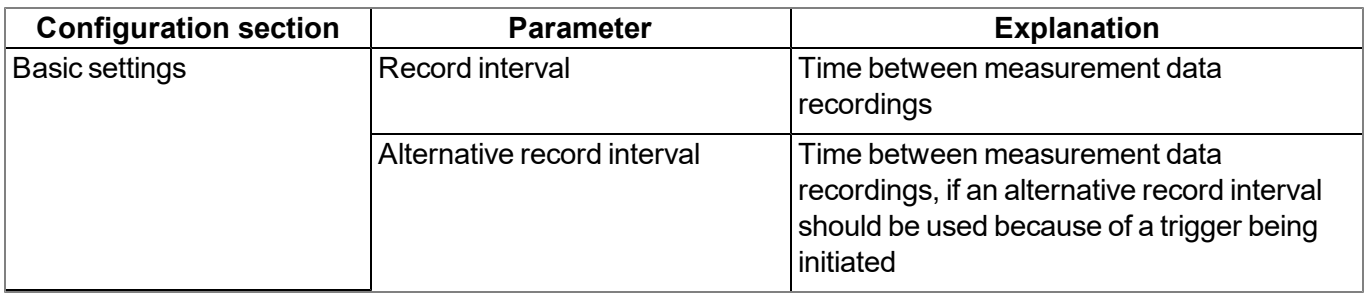

### **5.1.9 Setpoint module**

This module uses the setpoints for the outputs entered via the configuration interface of the DATAEAGLE-Portalserver.

The following table specifies the relevant parameters for the module:

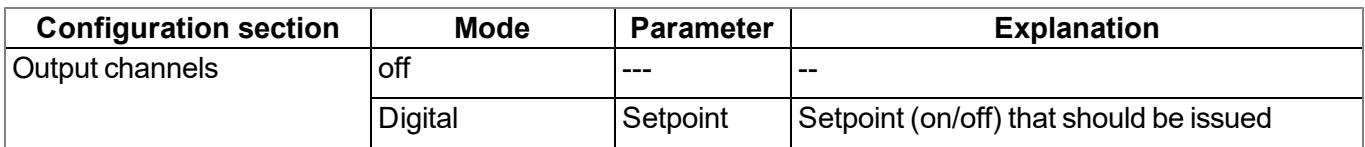

### **5.1.10 Scale module (outputs)**

This module rescales the setpoint (e.g. mm) into the desired physical size (e.g. frequency) for the output.

The following table specifies the relevant parameters for the module:

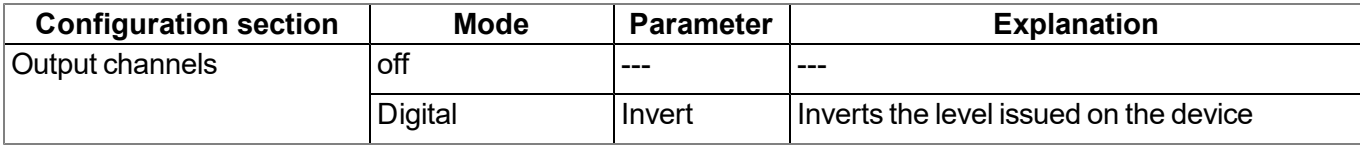

# **5.2 Day change**

If an input is operated in Cnt.Day mode, all of the pulses up to the day changing time at midnight based on the time zone selected using the "Time zone" parameter are added up. This parameter is located in the "Basic settings" configuration section (see ["Basic](#page-106-0) [settings"](#page-106-0) [on](#page-106-0) [page](#page-106-0) [107](#page-106-0)). The current counter reading is calculated at the time of every measurement. The counter reading is recorded in the record interval that generates a rising gradient in the measurement value graphics on the DATAEAGLE-Portal server. The highest value of the day equates to the value that was determined during the last record before the day change. At the time of the day change, the temporary memory, in which the counter reading is added up, is set to the difference between the current and last recorded value. This means that if pulses have been detected since the last record before the day change, the measurement value graphic for the new day does not start with 0 but with the calculated counter reading that is dependent on the number of detected pulses. The measurement value graphic for the new day does not start with 0 even if pulses are detected between the day change and first record. The counter reading calculated during the measurement cycle (green line in the following figures) is also required if an unscheduled record should be completed following initiation of a trigger (e.g. by a digital input).

*Note: Additional explanation on the day change*

|                                                 | Day changing time<br>(cannot be changed) |       | Midnight   Number of pulses between<br>last record and day change | Red line         |
|-------------------------------------------------|------------------------------------------|-------|-------------------------------------------------------------------|------------------|
| "Basic<br>settings"<br>configuration<br>section | Measurement cycle                        | 1min. | Calculated counter reading                                        | Green line       |
|                                                 | Record interval                          | 7min. | Recorded counter reading                                          | <b>Blue line</b> |

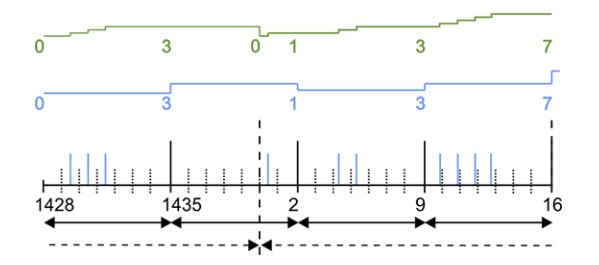

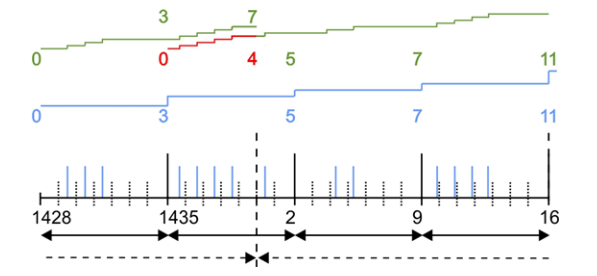

*No new pulses between last record and day change*

*The counter (green line) is set to 0 when the day changes. A single pulse is detected before the first record. The measurement value graphic (blue line) therefore starts with 1.*

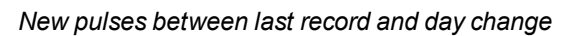

*The counter is set to 4 at the time of the day change so that the pulses detected since the last record are taken into consideration in the first record of the day. Another pulse was also detected before the first record. The measurement value graphic therefore starts with 5.*

# **5.3 Functionality of the internal data memory**

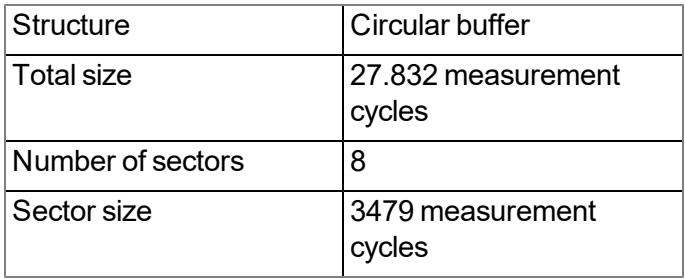

The internal data memory of the DATAEAGLE 701x 15UI/3mA/10Rel is designed as a circular buffer with 8 sectors. If the maximum number of data records (27.832 ) is achieved, the sector with the oldest data is deleted fully before new data can be saved in this sector again. This means that the internal data memory at the very least contains the measurement values of the last 24.353 cycles, however at most the measurement values of the last 27.832 cycles.

For this reason, it is recommended to coordinate the transmission cycle and record interval in such a way that a maximum of 24.353 measurement cycles have to be recorded between two transmissions. Note, that if the measurement cycle is shorter than the record interval, the record interval still has to be used for the calculation. In this case, the reason for this is that although the measurement is completed in the measurement cycle, the determined data is saved in the data memory in the record interval. If it can be expected that individual transmissions fail due to poor network coverage or the alternative record interval is activated via the trigger, this must also be taken into consideration when calculating the measurement cycles that are to be saved.

#### *Note:*

*Additional explanation regarding the functionality of the circular buffer*

*Data memory after the first measurement cycle:*

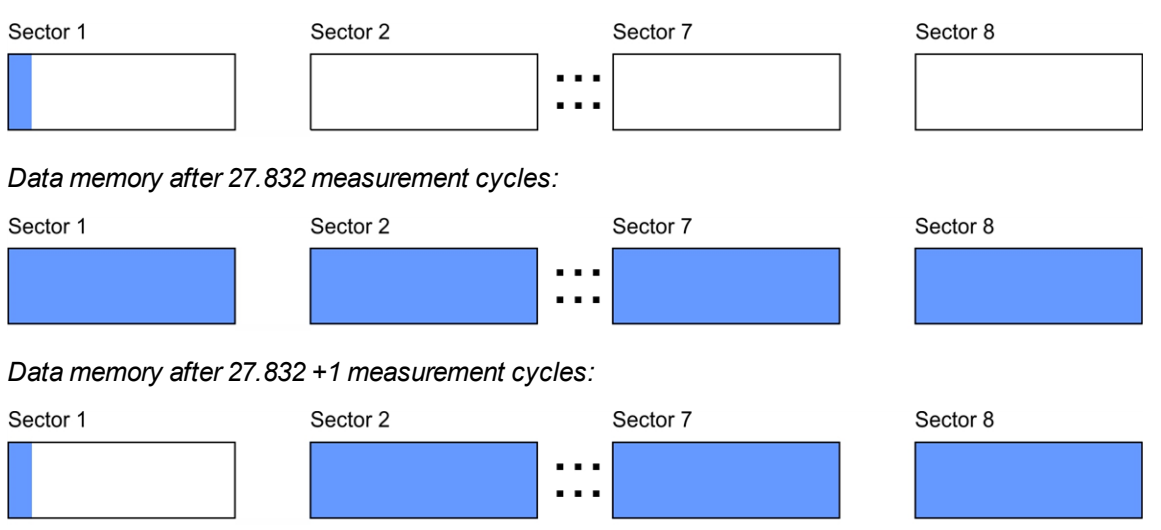

# **5.4 Procedure in case of connection aborts**

An immediate connection attempt is made if the connection is lost in "online" mode. it is not possible to establish a connection, a standard retry sequence with 2 further attempts after a 2min. delay follows.

If the connection could still not be established, 10 connection attempts are made, each followed by the standard retry sequence with 2 further attempts after a 2min. delay. After a 60min. delay, the sequence of 10 connection attempts is repeated until the connection has been established.

# **5.5 Automatic selection of the GSM network**

The GSM network to which the device should register must be selected, as the DATAEAGLE 701x 15UI/3mA/10Rel is equipped with a SIM chip that provides a mobile connection via a variety of international service providers (see www.schildknecht.ag ). This is completed automatically by the device.

# **5.6 Determining the GSM/UMTS/LTE signal level**

The internal update rate of the GSM/UMTS/LTE signal level is 5sec.. Note that the value of the GSM/UMTS/LTE signal level is only read by the system during the measurement cycle and is added to the measurement data.

# **5.7 Determining the position data**

An internal flag is set each time the position cycle expires thus ensuring that the GSM position data will also be determined the next time a connection is established. The position cycle can be selected via the relevant parameter in the "Basic settings" configuration section (see ["Basic](#page-106-0) [settings"](#page-106-0) [on](#page-106-0) [page](#page-106-0) [107](#page-106-0)). If set to 0, the GSM position data is generated every time a connection is established.

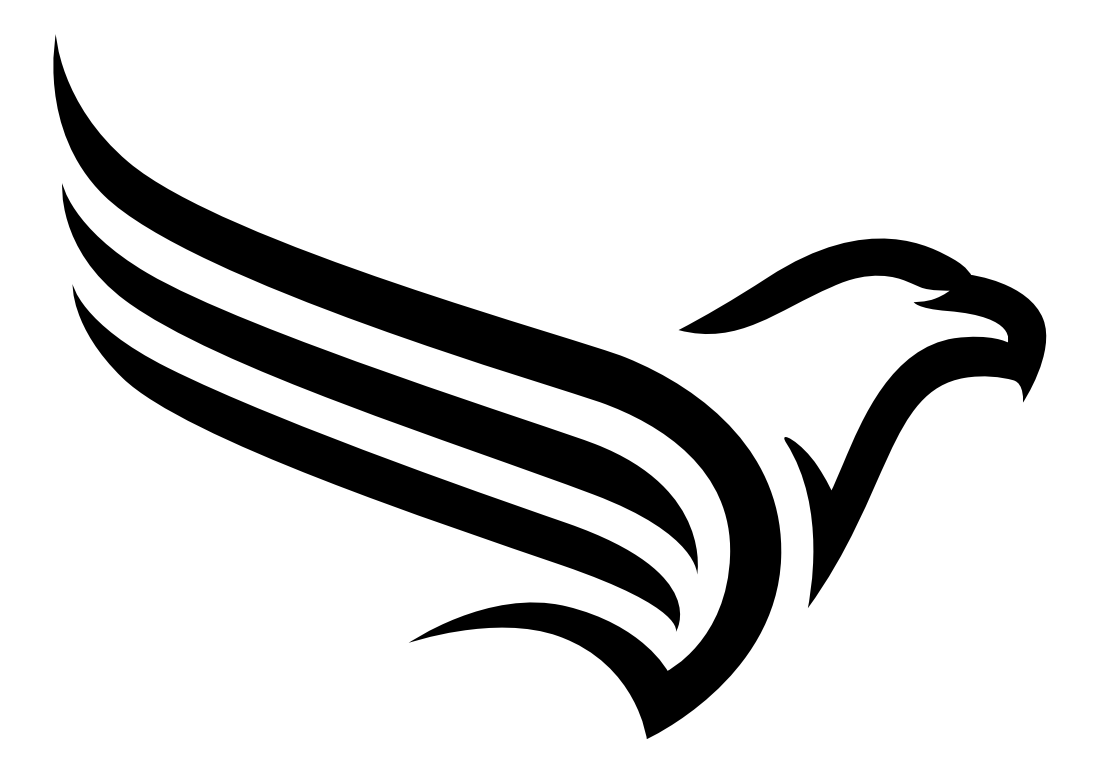

# **Chapter 6 Storage, delivery and transport**

# **6.1 Inspection of incoming deliveries**

Check the shipment immediately upon receipt to ensure it is complete and intact. Immediately report any discovered transport damages to the delivering carrier. Also notify Schildknecht AGin writing about this without delay. Report any incompleteness of the delivery to the responsible representative or directly to the company headquarters of the manufacturer within two weeks (see ["Contact](#page-162-0) [information"](#page-162-0) [on](#page-162-0) [page](#page-162-0) [163](#page-162-0)).

*Note: Any claims received thereafter will not be accepted.*

# **6.2 Scope of supply**

*Note: All specifications in this user manual apply to the "DATAEAGLE 701x 15UI/3mA/10Rel " measurement system. The components the measurement system is composed of must be ordered individually.A special set with corresponding order number is not available.*

The measurement system "DATAEAGLE 701x 15UI/3mA/10Rel " is composed of the following components:

- **Antenna:** see ["Antennas"](#page-156-0) [on](#page-156-0) [page](#page-156-0) [157](#page-156-0)
- <sup>l</sup> **Data logger:** DATAEAGLE 701x 2G/3G/4G World (see ["Suitable](#page-156-1) [data](#page-156-1) [loggers"](#page-156-1) [on](#page-156-1) [page](#page-156-1) [157](#page-156-1))
- **IoT application:** DATAEAGLE 701x 15UI/3mA/10Rel (- upon request)
- <sup>l</sup> **Input extension (optional):** DATAEAGLE 701x Option 12 UI/2 (17015)
- **Output extension (optional):** DATAEAGLE 701x Option 3mA/6 Rel. (- upon request)

Please check further accessories depending on the order against the delivery slip.

# **6.3 Storage**

The following storage conditions must be observed:

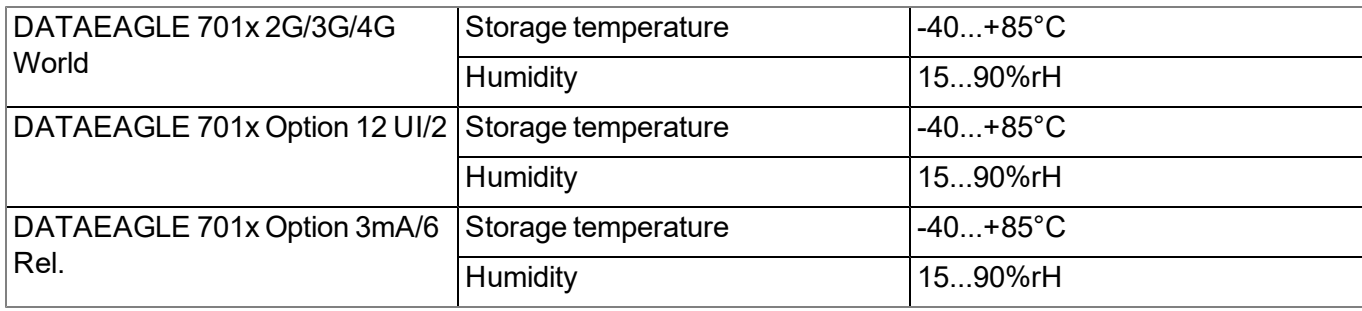

Store the measurement technology so that it is protected against corrosive and organic solvent vapours, radioactive emissions and strong electromagnetic radiation.

# **6.4 Transport**

Protect the DATAEAGLE 701x 15UI/3mA/10Rel against heavy shocks, bumps, impacts or vibrations. The original packaging must always be used for transport.

# **6.5 Return**

Every return must be accompanied by a fully field-out return form. This return form is available in the service area of the DATAEAGLE-Portal server. An RMA number is mandatory for any returns and can be obtained from the Support & Service Centre (see ["Contact](#page-162-0) [information"](#page-162-0) [on](#page-162-0) [page](#page-162-0) [163](#page-162-0)). The return shipment of the DATAEAGLE 701x 15UI/3mA/10Rel must occur in the original packaging and with freight and insurance paid to Schildknecht AG (see ["Contact](#page-162-0) [information"](#page-162-0) [on](#page-162-0) [page](#page-162-0) [163](#page-162-0)). Insufficiently cleared return shipments will otherwise not be accepted!

# **Chapter 7 Installation**

*Important note: To prevent any damage to the device, the work described in this section of the instructions must only be performed by qualified personnel.*

# **7.1 Dimensions**

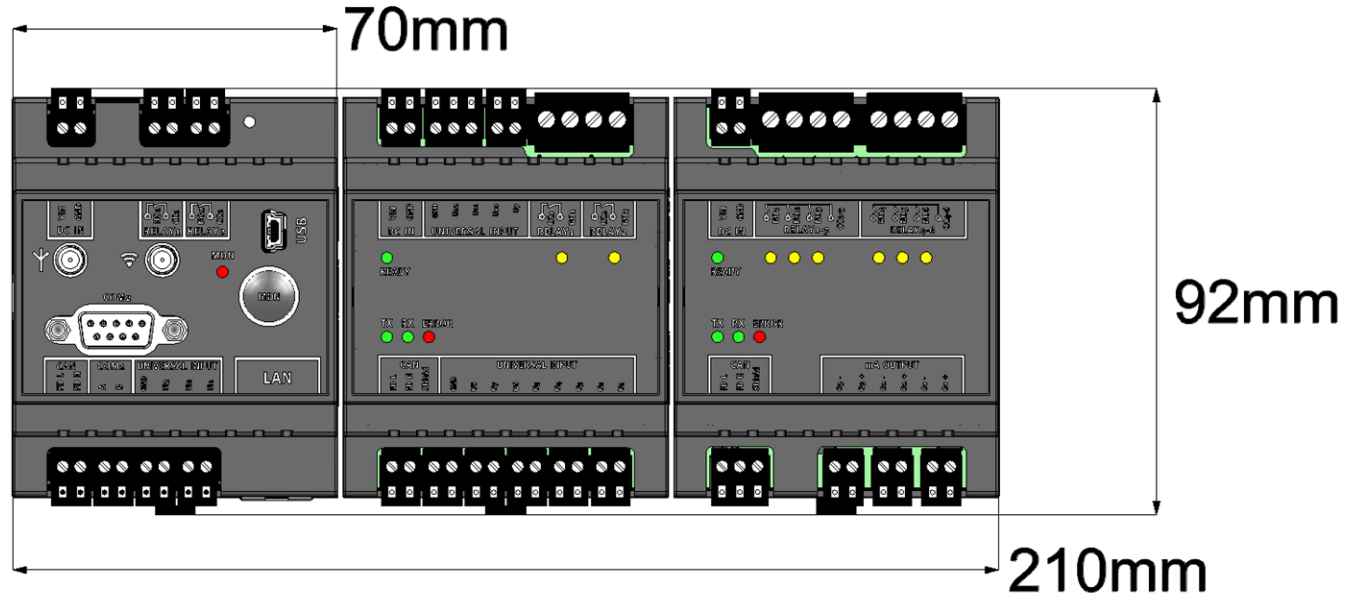

Dimensions: Width and height

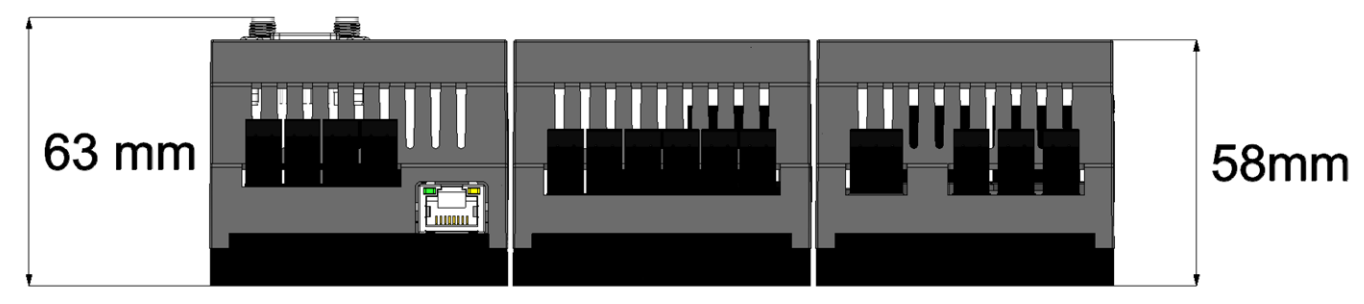

Dimensions: Depth

# <span id="page-44-0"></span>**7.2 Installing the DATAEAGLE 701x 15UI/3mA/10Rel**

#### *Important note:*

- <sup>l</sup> *Ensure installation is completed correctly.*
- <sup>l</sup> *Comply with existing legal and/or operational directives.*
- <sup>l</sup> *Improper handling can cause injuries and/or damage to the devices.*
- <sup>l</sup> *The DATAEAGLE 701x 15UI/3mA/10Rel is not approved for use in closed channels.*

The installation site must be selected according to specific criteria. The following conditions must be avoided in any case:

- Direct sunlight
- Direct weather exposure (rain, snow, etc.)
- Objects that radiate intense heat (maximum ambient temperature: -20...+60 $^{\circ}$ C)
- Objects with a strong electromagnetic field (frequency converter or similar)
- Corrosive chemicals or gases
- Mechanical impacts
- Direct installation on paths or roads
- Vibrations
- Radioactive emissions

Note: Approx. 2-5 cm of space must be left above and below the device for the cable connections. The antenna connections are located at the front of the device. The space required depends on the antennas used. Further *information regarding the installation dimensions can be found in the relevant sub-chapter.*

### **7.2.1 Top hat rail assembly**

The installation on the top hat rail is carried out in the same way for all components of the DATAEAGLE 701x 15UI/3mA/10Rel (data logger, input extension and output extension) and is described in the following.

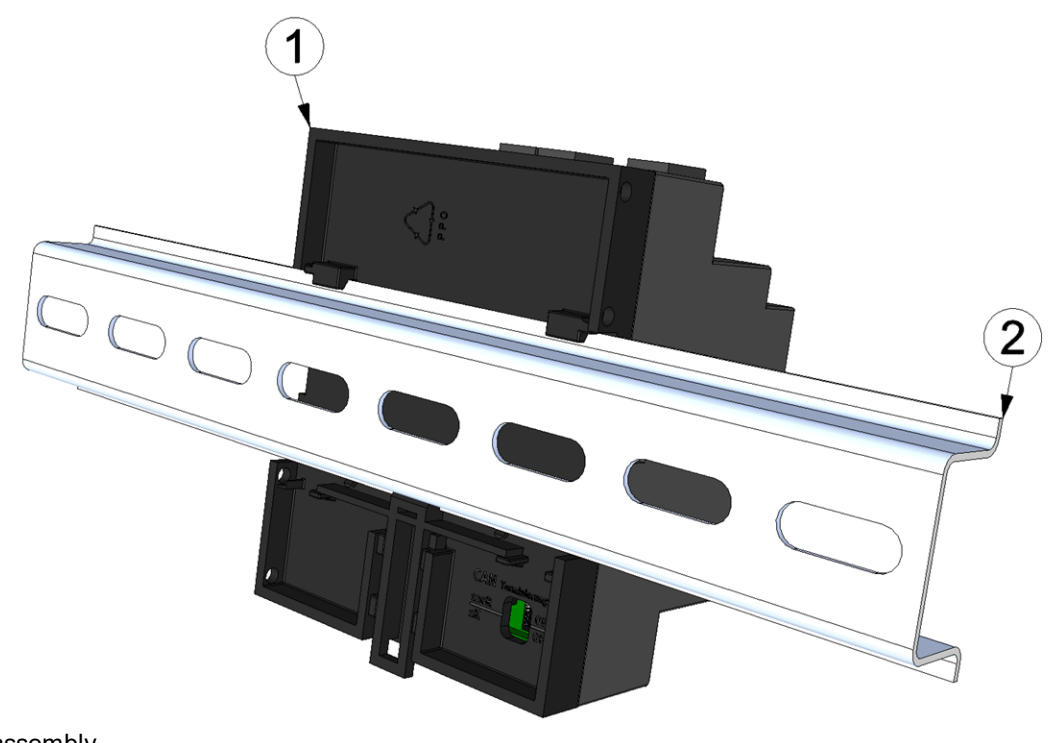

<span id="page-45-0"></span>Top hat rail assembly

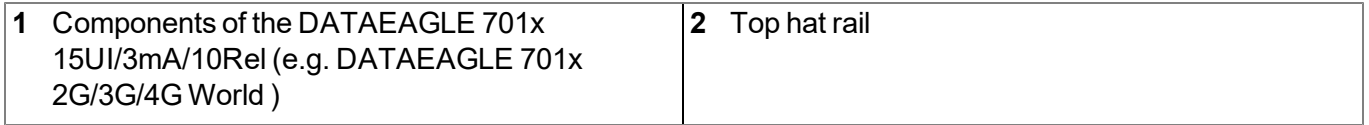

1. Place the component on to the top edge of the top-hat rail. Turn slightly around the horizontal axis so that the component clicks into the top-hat rail (see figure ["Top](#page-45-0) [hat](#page-45-0) [rail](#page-45-0) [assembly"](#page-45-0) [on](#page-45-0) [page](#page-45-0) [46](#page-45-0)).

### **7.2.2 Assembly in a control cabinet**

Antennas mounted directly on the DATAEAGLE 701x 15UI/3mA/10Rel are not suitable for assembly within a control cabinet as the mobile network signal is shielded by the metal of the cabinet. In this case, the manufacturer recommends using flat antennas that are available as accessories.

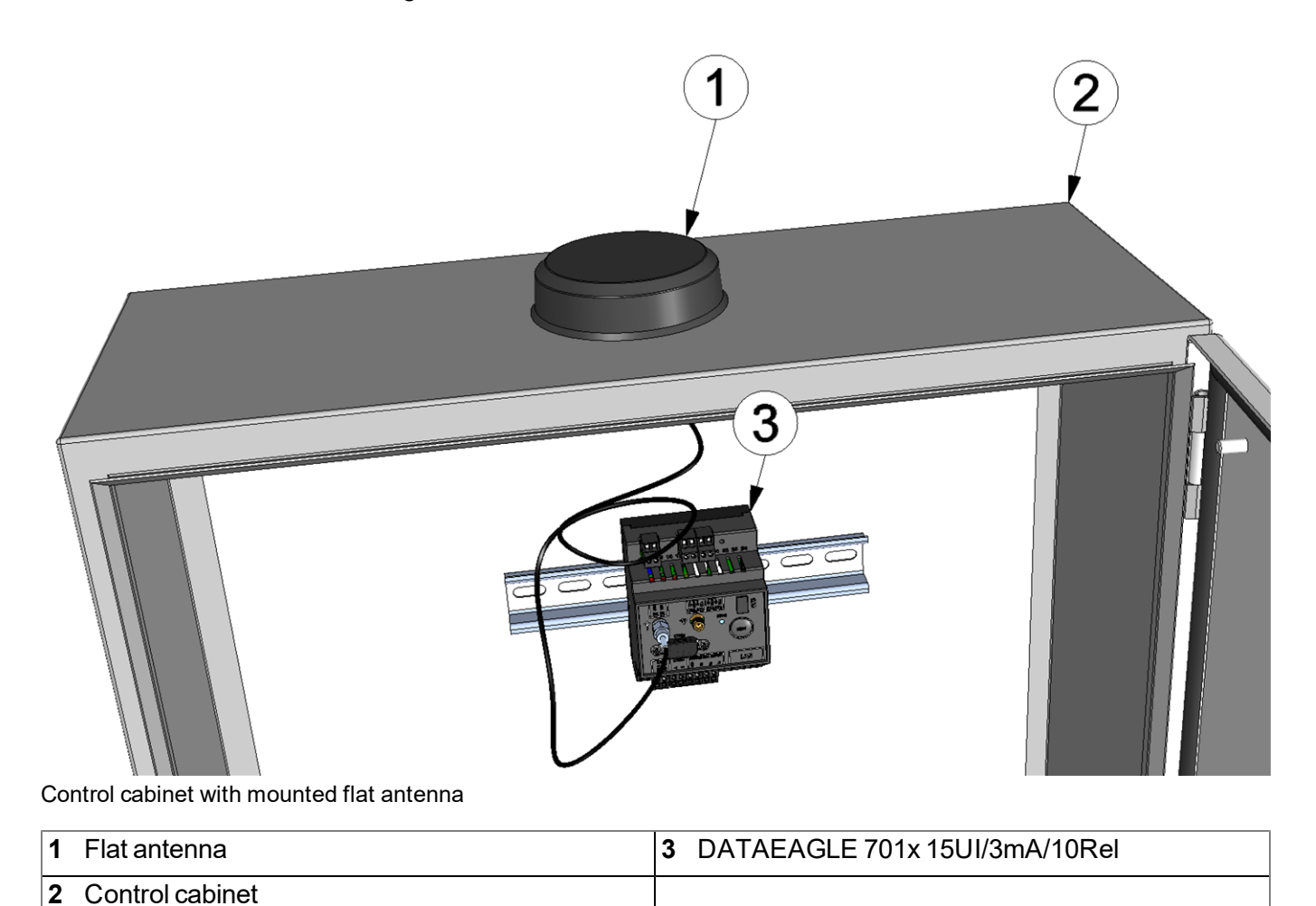

# **7.3 Safety instructions for cabling**

*Important note: To avoid any damage, always switch off the voltage supply to the device when performing electrical connections.*

When connections are made to the DATAEAGLE 701x 15UI/3mA/10Rel , the following warnings and information must be observed, in addition to the warnings and information found in the individual chapters on the installation. Further safety information is included in ["Safety](#page-14-0) [instructions"](#page-14-0) [on](#page-14-0) [page](#page-14-0) [15](#page-14-0).

## **7.3.1 Information on preventing electrostatic discharges (ESD)**

*Important note: Maintenance procedures that do not require the device to be connected to the power supply should only be performed once the device has been disconnected from the mains power supply to minimise hazards and ESD risks.*

The sensitive electronic components inside the device can be damaged by static electricity, which can impair the device performance or even cause the device to fail. The manufacturer recommends the following steps to prevent any damage to the device caused by electrostatic discharges:

- Discharge any static electricity present on your body before handling the electronic components of the device (such as circuit boards and components attached thereto). To do this, you can touch a grounded metallic surface such as the housing frame of a device or a metal pipe.
- Avoid any unnecessary movements to prevent the build-up of static charges.
- Use antistatic containers or packaging to transport components that are sensitive to static.
- Wear an antistatic wristband that is grounded via a cable to discharge your body and keep it free of static electricity.
- Only touch components that are sensitive to electric charges in an antistatic working area. If possible, use antistatic mats and work pads.

# **7.4 Electrical installation**

*Important note: Only qualified personnel should undertake the installation described in this chapter of the operating instructions to avoid any damage to the device.*

### <span id="page-47-0"></span>**7.4.1 Connection of the extension modules**

#### *Important note:*

- <sup>l</sup> *All wiring work must be performed in the de-energised state!*
- <sup>l</sup> *Ensure installation is completed correctly!*
- <sup>l</sup> *Comply with existing legal and/or operational directives!*
- <sup>l</sup> *Improper handling can cause injuries and/or damage to the instruments!*
- Run all data and power cables so that they do not pose a trip hazard and ensure that cables do *not have any sharp bends!*
- <sup>l</sup> *The length of data an current cables mut not exceed 30m!*

With the DATAEAGLE 701x 15UI/3mA/10Rel it is possible to connect an input extension (DATAEAGLE 701x Option 12 UI/2 ) and an output extension (DATAEAGLE 701x Option 3mA/6 Rel. ) via CAN bus to the data logger (see ["Suitable](#page-156-1) [data](#page-156-1) [loggers"](#page-156-1) [on](#page-156-1) [page](#page-156-1) [157](#page-156-1)). In doing so, the total length of the CAN bus must not exceed 20m . In addition, no other bus participants except for the extension modules and the data logger should be connected to the CAN bus (i.e. a separate, encapsulated CAN bus is required for the connection of extension modules).

#### **7.4.1.1 CAN bus without branch lines**

*Important note: All wiring work must be performed in the de-energised state.*

1. Set the load resistances for the CAN interface on all of the bus participants (extension modules and DATAEAGLE 701x 2G/3G/4G World ) based on the position they will have on the bus. The 120Ω load resistances (S3 and S4 of the dip switch) must be activated on the first and last bus participant.

> *Note: Setting the load resistances before installation of the devices is recommended as the dip switches to activate/deactivate the load resistances for the CAN interface are located on the rear of the device.*

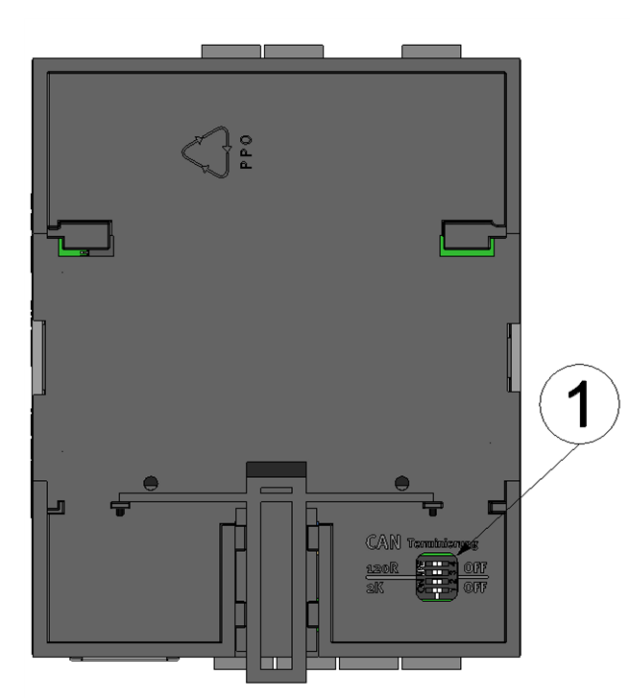

Rear of the DATAEAGLE 701x 2G/3G/4G World or of an extension module

**1** Dip switch for activating/deactivating the load resistances for the CAN interface

2. Position the DATAEAGLE 701x 2G/3G/4G World and the extension modules in the final installation position (e.g. next to one another on a top-hat rail). Information regarding the correct installation of the DATAEAGLE 701x 15UI/3mA/10Rel is provided in chapter ["Installing](#page-44-0) [the](#page-44-0) [DATAEAGLE](#page-44-0) [701x](#page-44-0) [15UI/3mA/10Rel](#page-44-0) ["](#page-44-0) [on](#page-44-0) [page](#page-44-0) [45.](#page-44-0)

> *Note: When selecting the installation position for the individual devices, ensure that the total length of the CAN bus20m must not be exceeded*

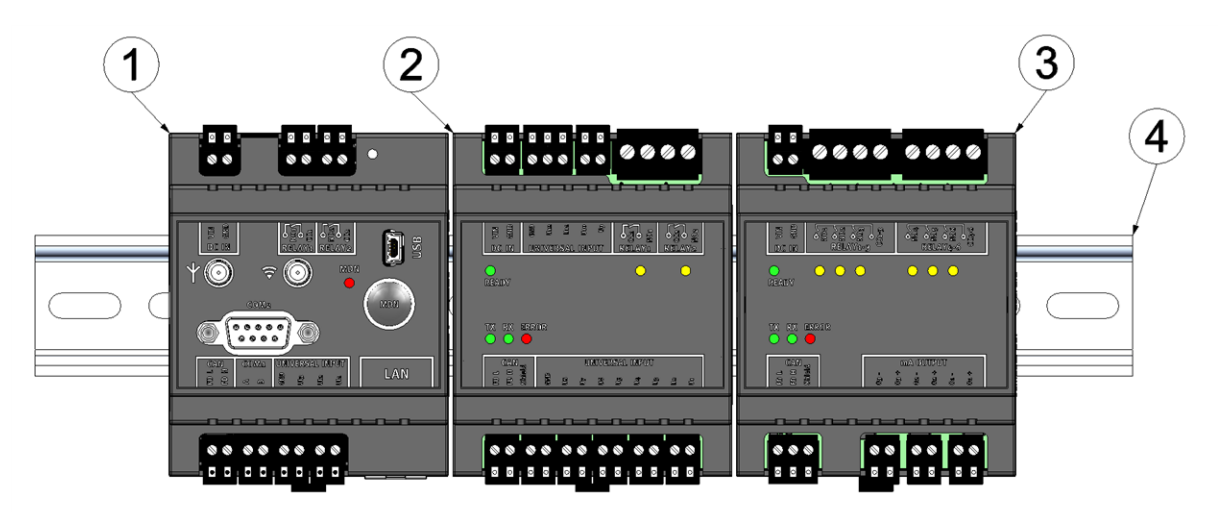

Top-hate rail with DATAEAGLE 701x 2G/3G/4G World and extension modules attached

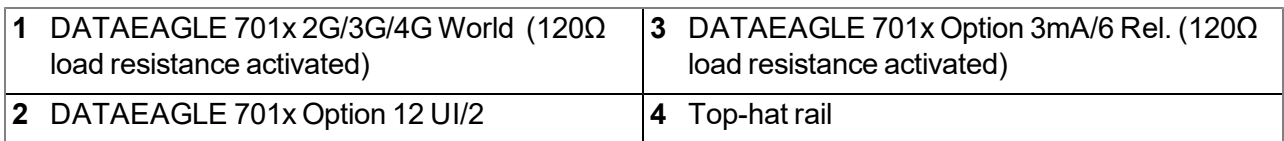

3. Connect the CAN interface of the DATAEAGLE 701x 2G/3G/4G World with those of the extension modules. All of the "FD L" terminals and all of the "FD H" terminals must be connected with one another during this process. Ensure that no current is present!

> *Note: Use a shielded cable to connect the CAN interfaces. The "Shield" terminal is available on the extension modules to connect the cable shield. The cable shield on the DATAEAGLE 701x 2G/3G/4G World must be connected to the GND terminal. Use a twin wire end sleeve or distributor terminal if you want to connect several cables to the GND terminal.*

> *Note: As there is only one terminal for each signal on theDATAEAGLE 701x 2G/3G/4G World and on the extension modules, you should use twin wire end sleeves if you want to use more than one extension module.*

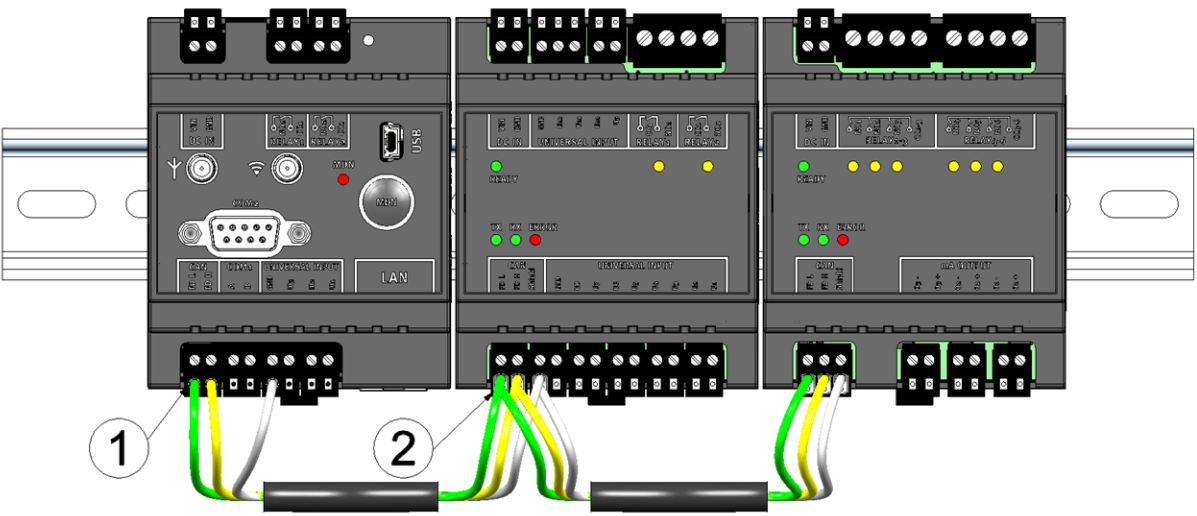

Connecting the cables of the CAN interface

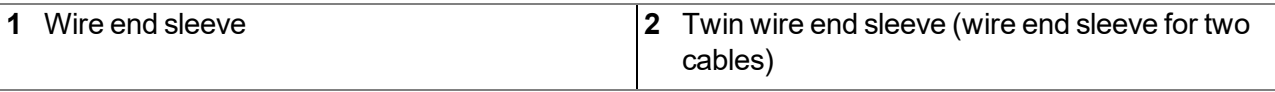

4. Connect your sensors and actuators with the inputs and outputs of the DATAEAGLE 701x 2G/3G/4G World and the extension module. Ensure that no current is present!

5. Connect the cables for the power supply of the DATAEAGLE 701x 2G/3G/4G World and the extension modules with the VIN and GND terminals. Ensure that no current is present when establishing the connection. In this case, use twin wire end sleeves if more than one cable should be connected per terminal.

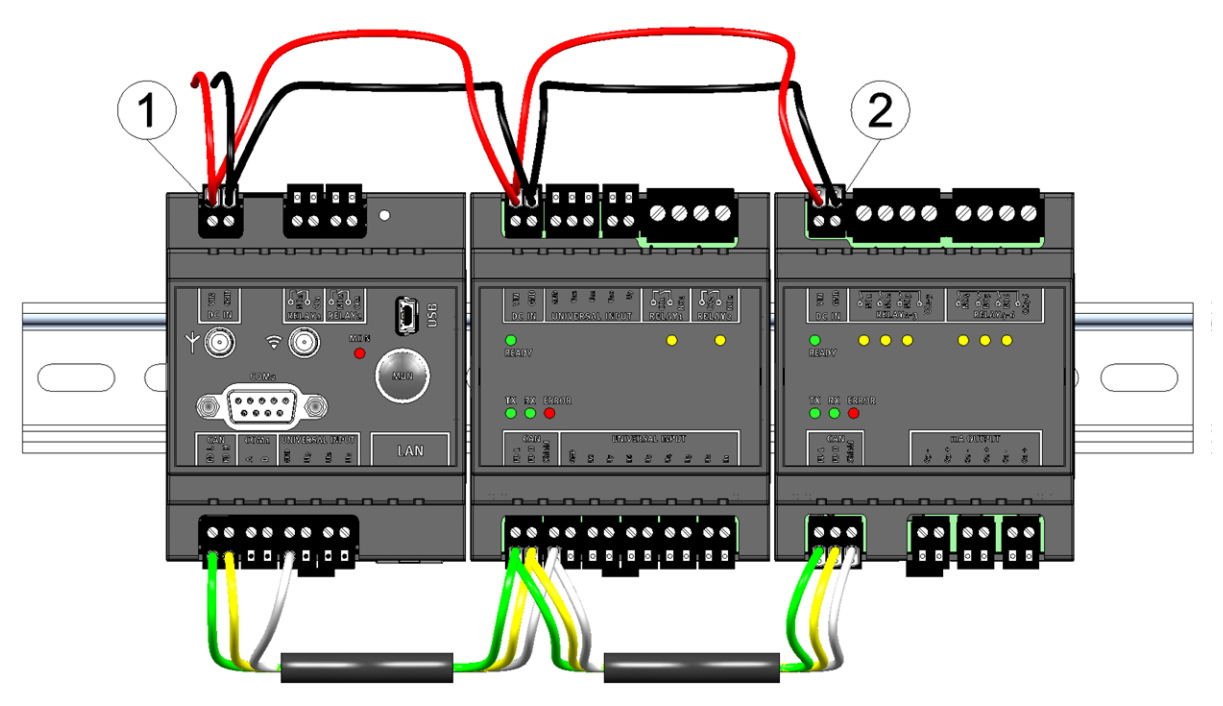

Connecting the power supply

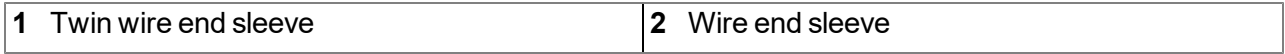

### <span id="page-52-0"></span>**7.4.2 Connection of the sensors, actuators and the supply**

#### *Important note:*

- <sup>l</sup> *All wiring work must be performed in the de-energised state!*
- <sup>l</sup> *Ensure installation is completed correctly!*
- <sup>l</sup> *Comply with existing legal and/or operational directives!*
- <sup>l</sup> *Improper handling can cause injuries and/or damage to the instruments!*
- Run all data and power cables so that they do not pose a trip hazard and ensure that cables do *not have any sharp bends!*
- <sup>l</sup> *The length of data an current cables mut not exceed 30m!*

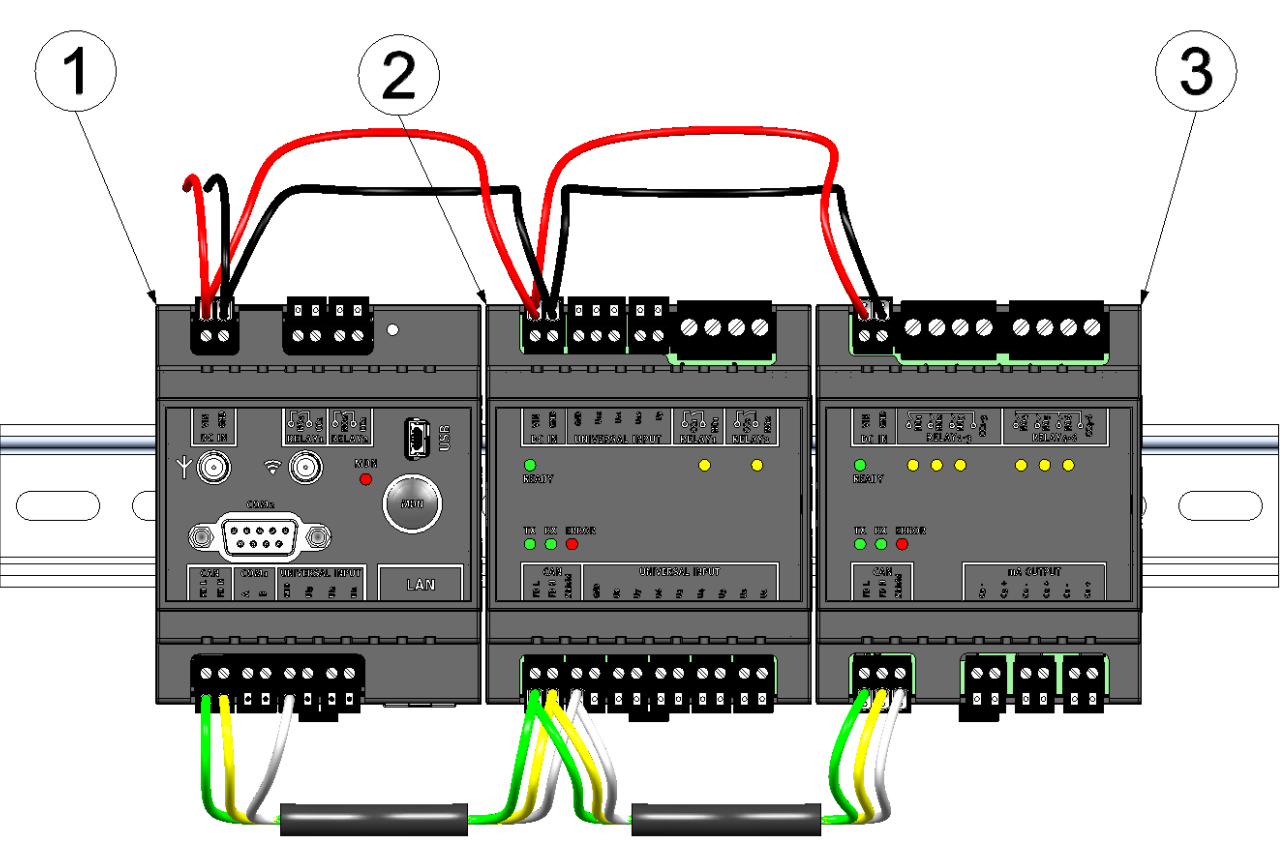

Maximum configuration of the measurement system "DATAEAGLE 701x 15UI/3mA/10Rel "

- **1** Data logger (e.g. DATAEAGLE 701x 2G/3G/4G World )
- **2** Input extension (DATAEAGLE 701x Option 12 UI/2 )
- **3** Output extension (DATAEAGLE 701x Option 3mA/6 Rel. )

#### **Data logger (e.g. DATAEAGLE 701x 2G/3G/4G World ):**

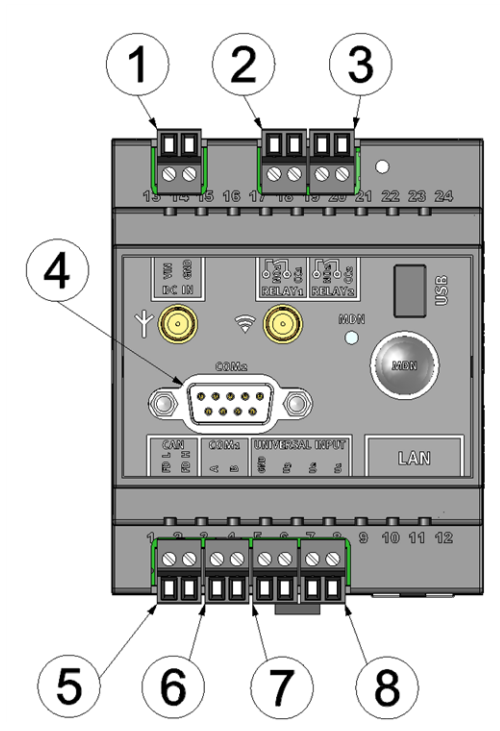

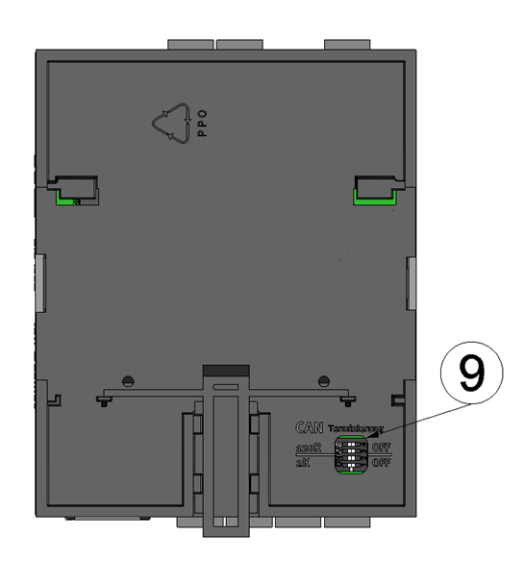

Connection of the sensors, actuators and the supply (Front Connection of the sensors, actuators and the supply (Rear of the DATAEAGLE 701x 2G/3G/4G World )

of the DATAEAGLE 701x 2G/3G/4G World )

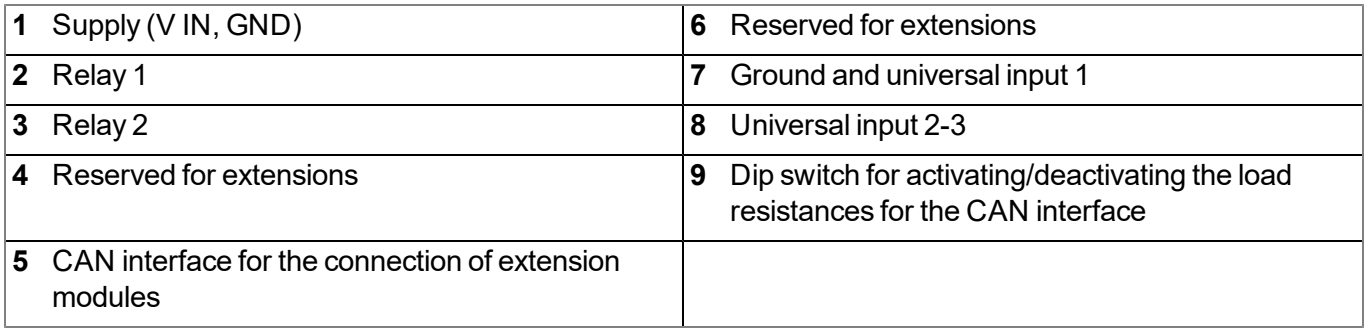

#### **DC IN**

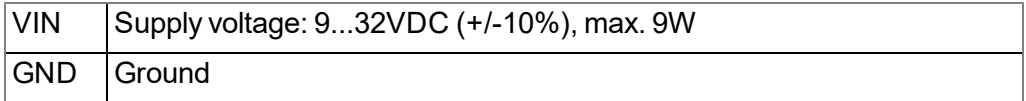

#### **RELAY1**

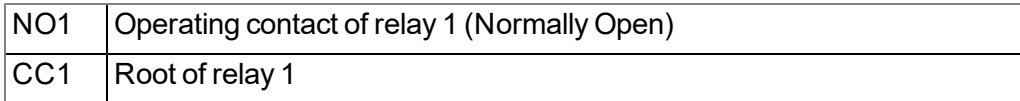

#### **RELAY2**

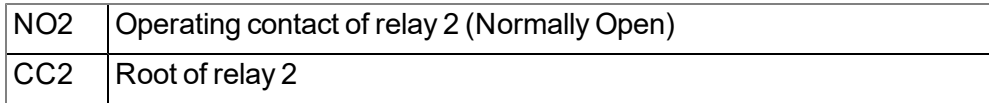

#### **CAN**

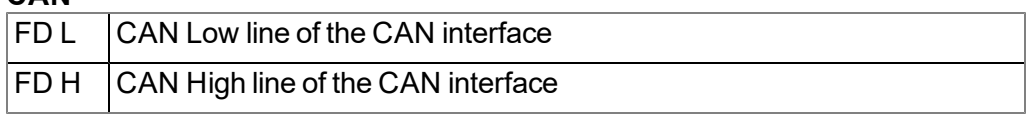

#### **UNIVERSAL INPUT**

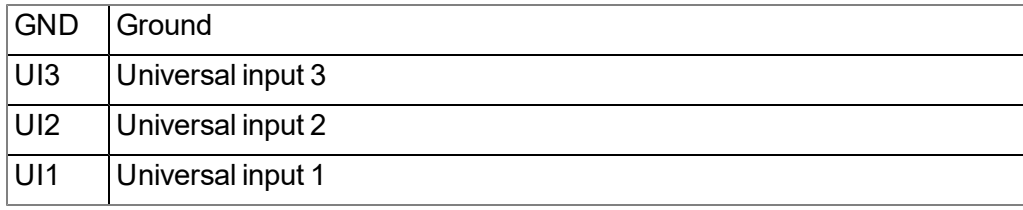

#### **Input extension (DATAEAGLE 701x Option 12 UI/2 ):**

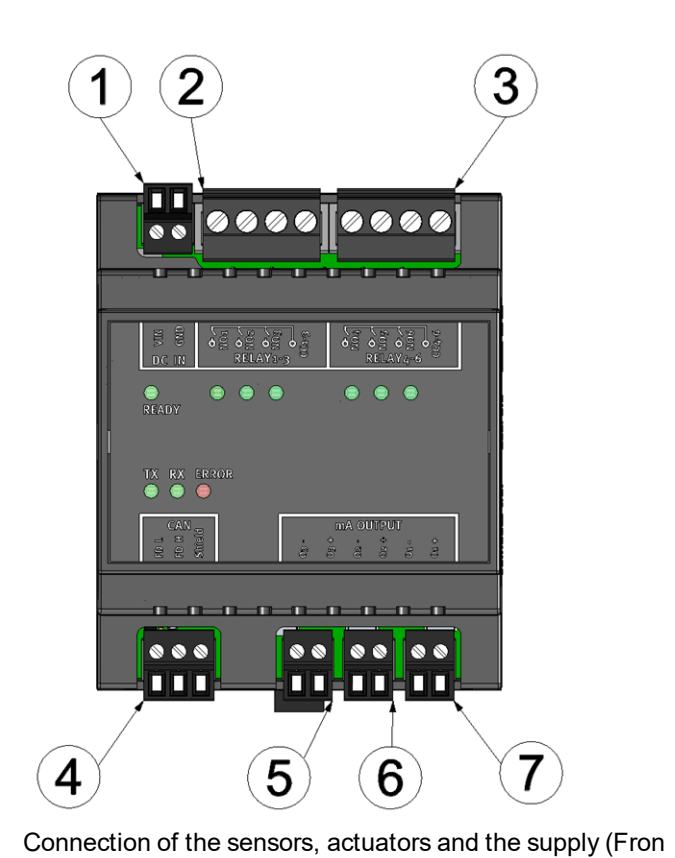

of the DATAEAGLE 701x Option 3mA/6 Rel. )

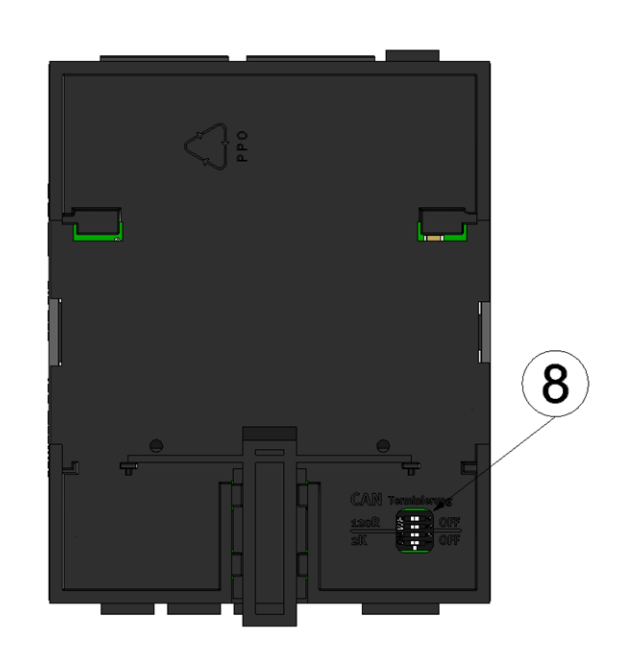

Connection of the sensors, actuators and the supply (Rear of the DATAEAGLE 701x Option 3mA/6 Rel. )

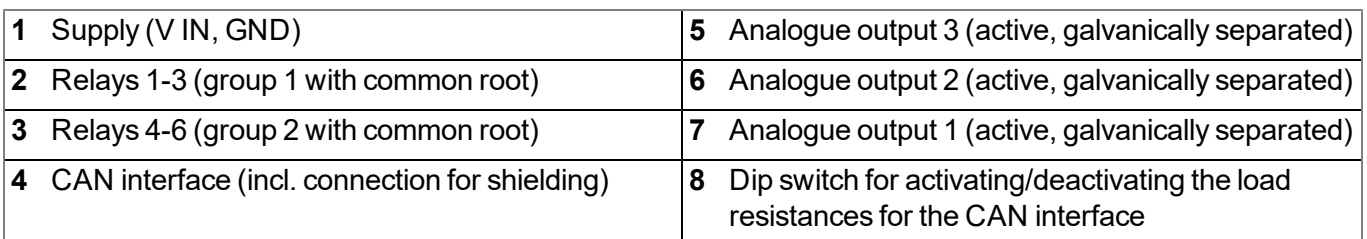

#### **DC IN**

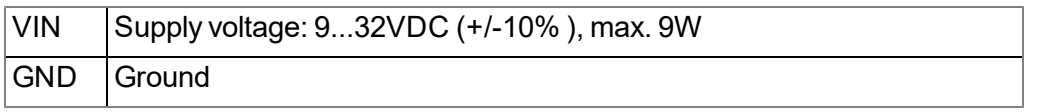

### **RELAY 1-3**

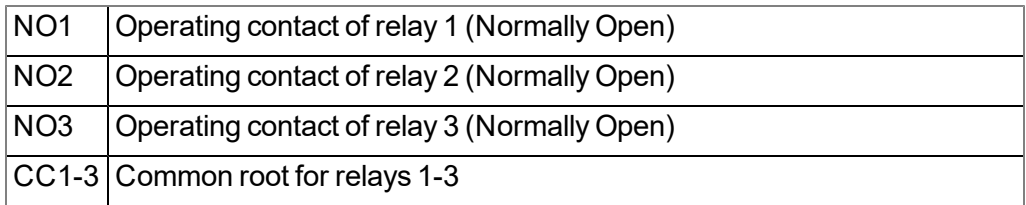

### **RELAY 4-6**

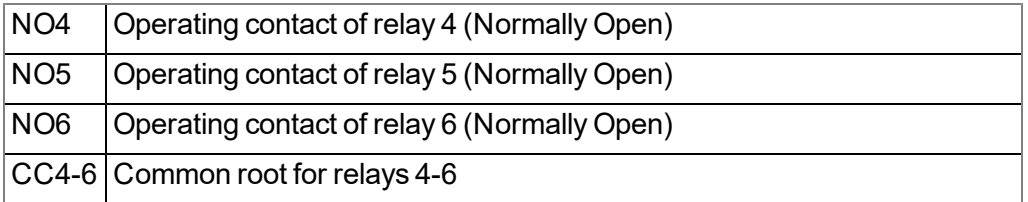

#### **mA OUTPUT**

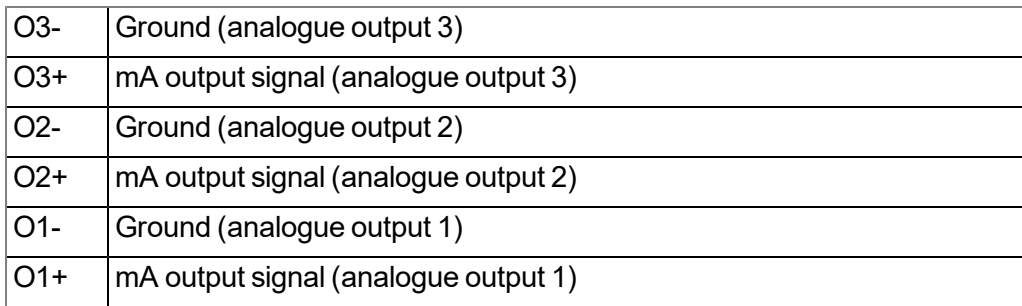

### **CAN**

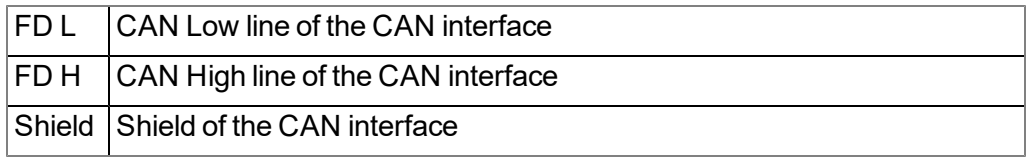

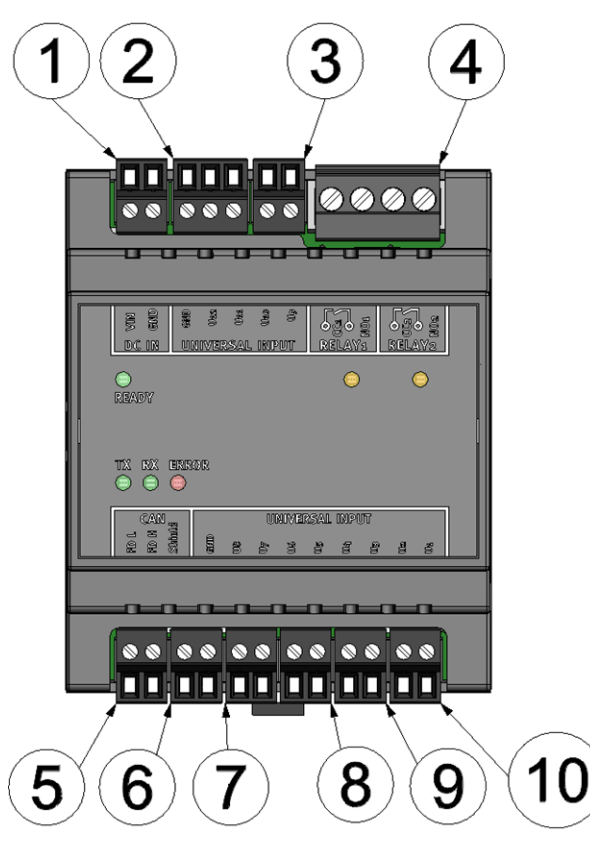

#### **Output extension (DATAEAGLE 701x Option 3mA/6 Rel. ):**

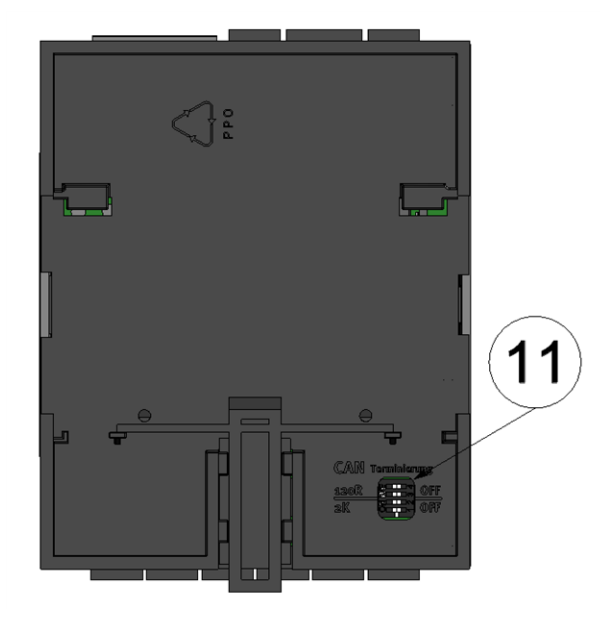

Connection of the sensors, actuators and the supply (Front of the DATAEAGLE 701x Option 12 UI/2 )

Connection of the sensors, actuators and the supply (Rear of the DATAEAGLE 701x Option 12 UI/2 )

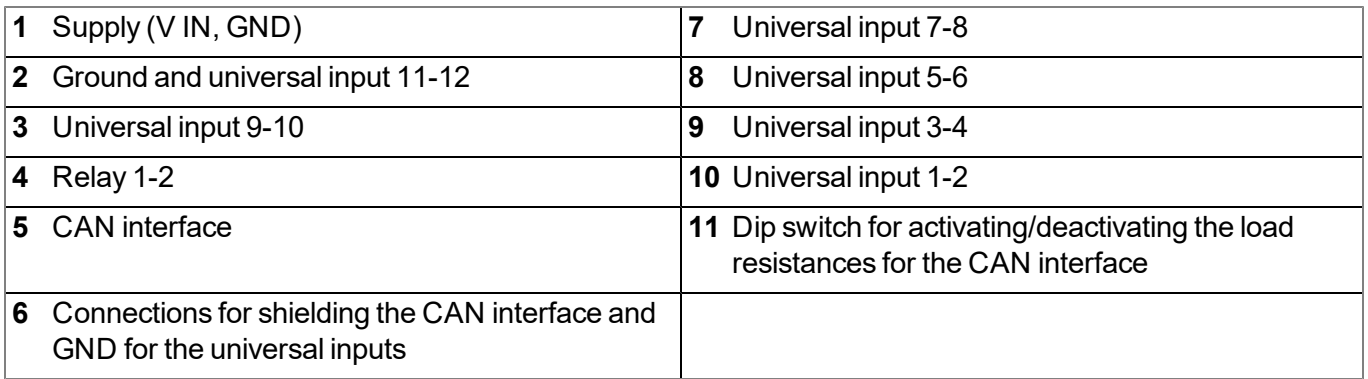

#### **DC IN**

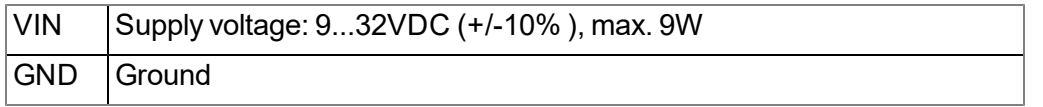

#### **UNIVERSAL INPUT**

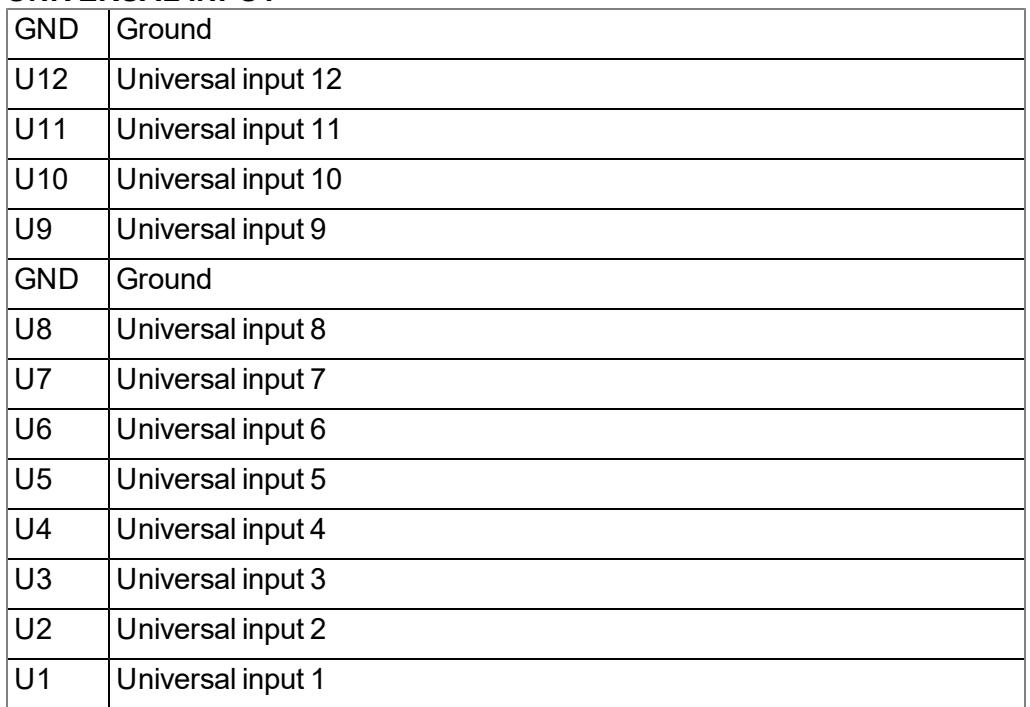

#### **RELAY1**

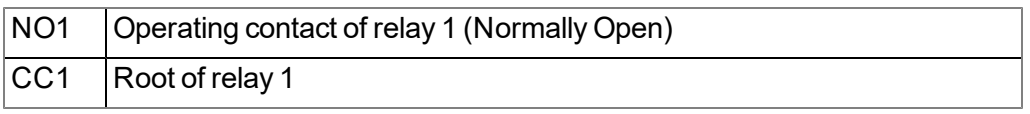

#### **RELAY2**

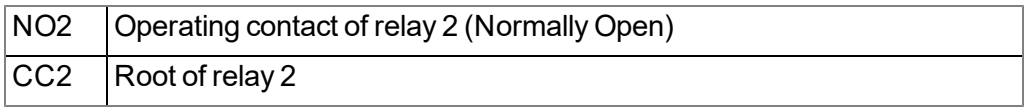

#### **CAN**

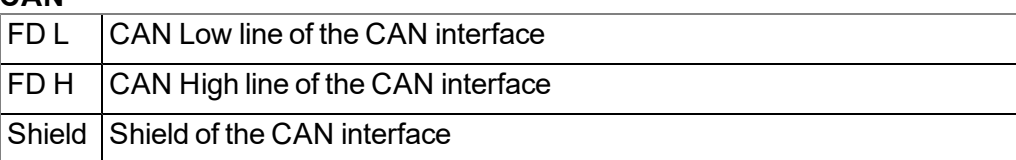

- 1. Connect your sensors and actuators to the inputs and outputs. Ensure that no current is present! The cable for the supply of the DATAEAGLE 701x 15UI/3mA/10Rel should be connected to the supply terminal with no current present.
- 2. Connect the antenna (see ["Connection](#page-59-0) [of](#page-59-0) [the](#page-59-0) [GSM](#page-59-0) [antenna"](#page-59-0) [on](#page-59-0) [page](#page-59-0) [60\)](#page-59-0).
- 3. Switch on the 9...32VDC supply voltage of the DATAEAGLE 701x 15UI/3mA/10Rel .

The following step is not mandatory.

4. Check whether the connection to the DATAEAGLE-Portal was established correctly (see ["Testing](#page-69-0) [communication](#page-69-0) [with](#page-69-0) [the](#page-69-0) [device"](#page-69-0) [on](#page-69-0) [page](#page-69-0) [70](#page-69-0)).

#### **7.4.2.1 Connection examples**

Note: As the universal inputs of the device are not galvanically separated, it is not possible to include *the DATAEAGLE 701x 15UI/3mA/10Rel in an existing 4-20mA current loop (e.g. between sensor and SPS). In this case, use a suitable isolation transformer.*

#### **7.4.2.1.1 Data logger**

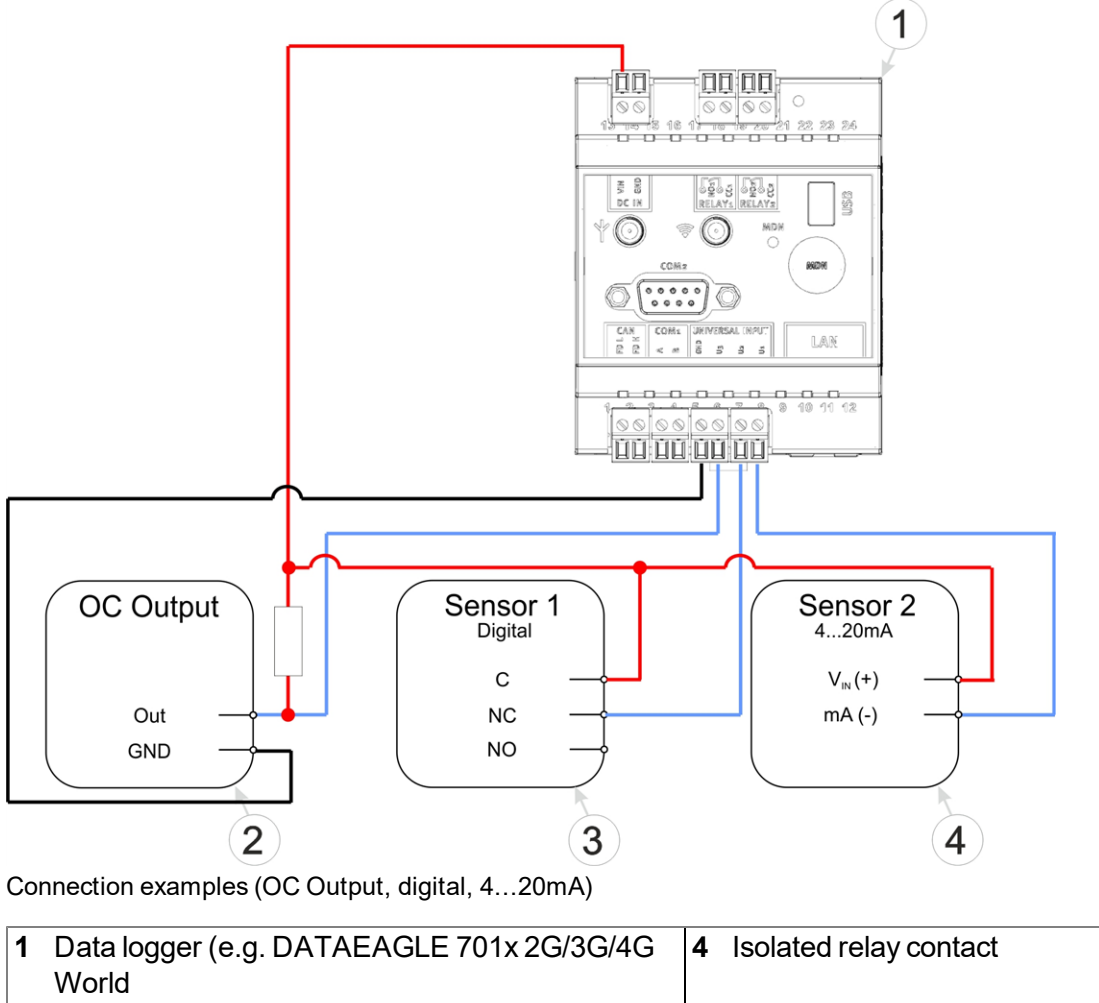

**2** Sensor with open collector output **4** 2-wire mA sensor

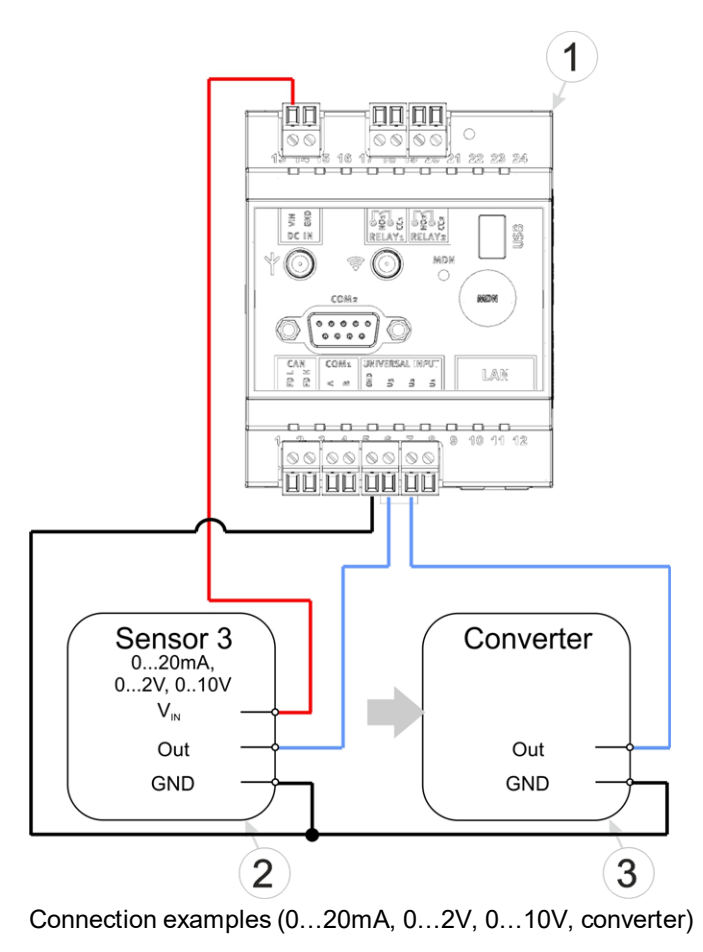

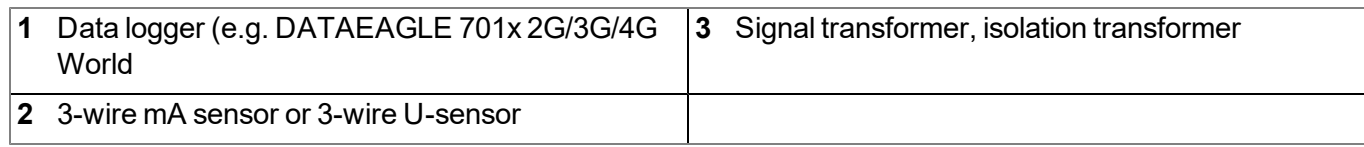

### <span id="page-59-0"></span>**7.4.3 Connection of the GSM antenna**

*Important note: To ensure the correct functionality, only use antennas that are supplied by the manufacturer.*

The standard antenna is directly attached to the antenna connector (see ["Overview"](#page-17-0) [on](#page-17-0) [page](#page-17-0) [18](#page-17-0)) of the DATAEAGLE 701x 15UI/3mA/10Rel . In the event of a low radio signal strength, you can use the Dome antenna multi band SMA-M 3m (- upon request) or Flat antenna Disc Multi Band 2xSMA-M 2m (- upon request).

If the distance between the antenna position and the DATAEAGLE 701x 15UI/3mA/10Rel is too great, you can use a 2.5m Extension cable for antenna SMA-M/SMA-F 2,5m (17211).

- 1. Ensure that the DATAEAGLE 701x 15UI/3mA/10Rel is de-energised.
- 2. If you need an antenna extension, connect this to the antenna first.
- 3. Connect the antenna extension or antenna directly to the antenna connector of the DATAEAGLE 701x 15UI/3mA/10Rel (see ["Overview"](#page-17-0) [on](#page-17-0) [page](#page-17-0) [18\)](#page-17-0).

*Important note: Do not apply too much force when tightening the antenna. Do not use any tools to tighten the antenna or antenna extension; only tighten it manually.*

4. Switch the voltage supply of the DATAEAGLE 701x 15UI/3mA/10Rel back on.

The following step is not mandatory.

5. Check whether the connection to the DATAEAGLE-Portal has worked correctly (see ["Testing](#page-69-0) [communication](#page-69-0) [with](#page-69-0) [the](#page-69-0) [device"](#page-69-0) [on](#page-69-0) [page](#page-69-0) [70\)](#page-69-0).

### **7.4.4 Technical details about the universal inputs**

*Note: The universal inputs are not galvanically isolated.*

#### **7.4.4.1 0/4...20mA mode**

*Note: Above 23,96mA, the relevant input becomes highly resistive (safety shutdown to prevent damage to the universal input).*

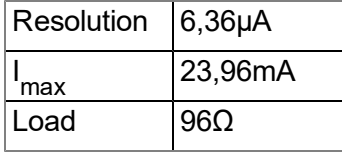

#### **7.4.4.2 0...2V mode**

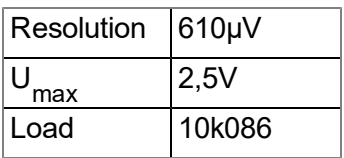

#### **7.4.4.3 0...10V mode**

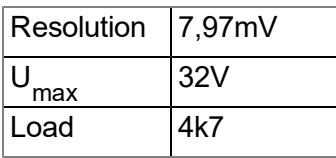

#### **7.4.4.4 Standard digital modes (Digital, day counter, interval counter)**

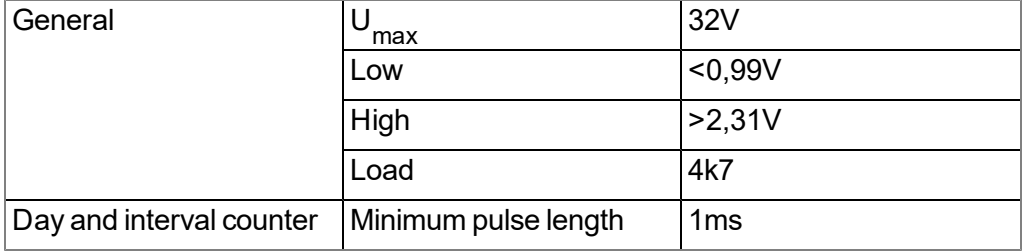

## **7.4.5 Technical details about the CAN interface**

*Note: The CAN interface of the DATAEAGLE 701x 15UI/3mA/10Rel is compatible with standard ISO-11898, including the requirements for 24 V.*

The components of the DATAEAGLE 701x 15UI/3mA/10Rel (i.e. data logger and extensions) are connected via CAN bus (see ["Connection](#page-47-0) [of](#page-47-0) [the](#page-47-0) [extension](#page-47-0) [modules"](#page-47-0) [on](#page-47-0) [page](#page-47-0) [48\)](#page-47-0). No other bus participants should be connected with this CAN bus (i.e. a separate, encapsulated CAN bus is required). The CAN interfaces of the components have no galvanic separation between the CAN bus and the CAN controller. However, the output drivers of the CAN interface are protected against overloading and are not damaged by a short circuit. For components located at the end of the CAN bus, the 120 $\Omega$  resistance integrated in the device must be activated via S3 and S4 of the dip switch. Neither of the two resistances are active in the delivered condition. The dip switch to activate/deactivate the load resistances is located on the rear of the DATAEAGLE 701x 15UI/3mA/10Rel .

#### **Dip switches SW1**

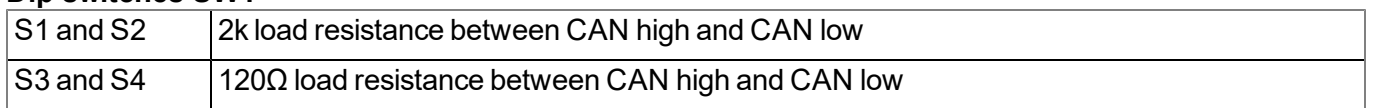

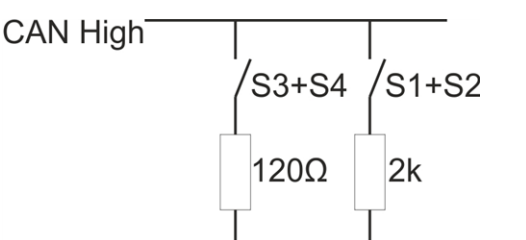

### **CAN Low**

Schematic diagram of the switchable load resistances

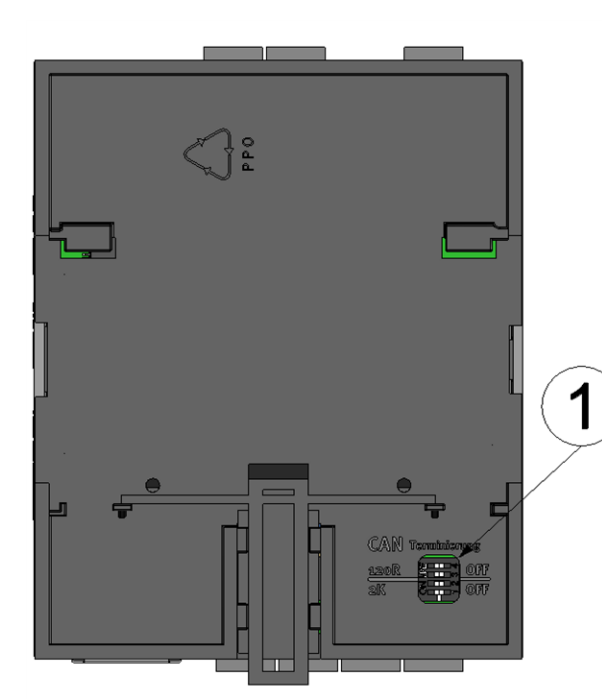

Position of the dip switches

**1** Dip switch for activating/deactivating the load resistances for the CAN interface

### **7.4.6 Technical details about the USB interface**

The connection to a PC is established via the USB slave interface. It is only designated for the communication with the DeviceConfig configuration program. A detailed description of the DeviceConfig configuration program is provided in the manual for the DeviceConfig ("User manual for DATAEAGLE-DeviceConfig " upon request). The DeviceConfig configuration program can be downloaded free of charge from the following website:

## **<https://www.schildknechtag.com/products/download-2/>**

*Important note: If the antenna of the device is earthed or connected to the ground potential of another object (e.g. installation on a control cabinet), remove the antennas before you connect the device with the USB interface of a PC. Otherwise, this can cause a potential displacement between* the ground of the antenna and the ground of the PC, which could damage the USB interface of the *device.*

### **7.4.7 Technical details about the outputs**

#### **7.4.7.1 Relay on the data logger (NO, CC)**

*Important note: The user must ensure that the current on the relay does not exceed 2A .*

In idle state, the make contact of the relay is open (normally open).

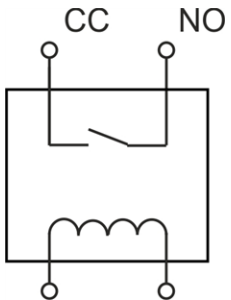

Equivalent circuit diagram for the relay

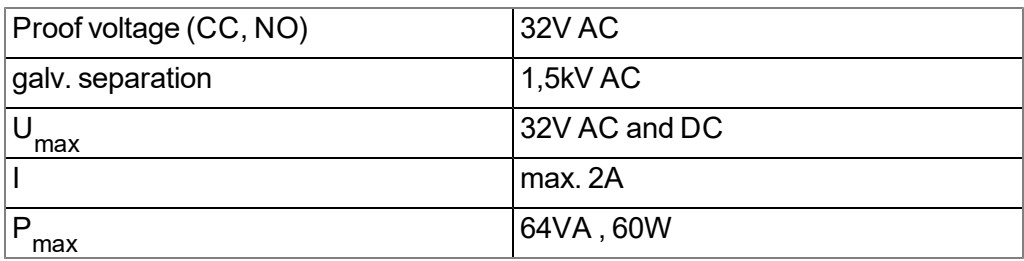

#### **7.4.7.2 Relay on the input extension (NO, CC)**

*Important note: The user must ensure that the current on the relay does not exceed 2A .*

In idle state, the make contact of the mechanical relay is open (normally open).

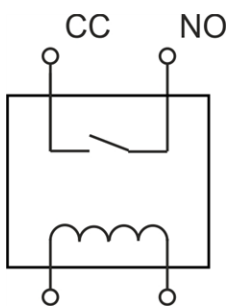

Equivalent circuit diagram for the relay

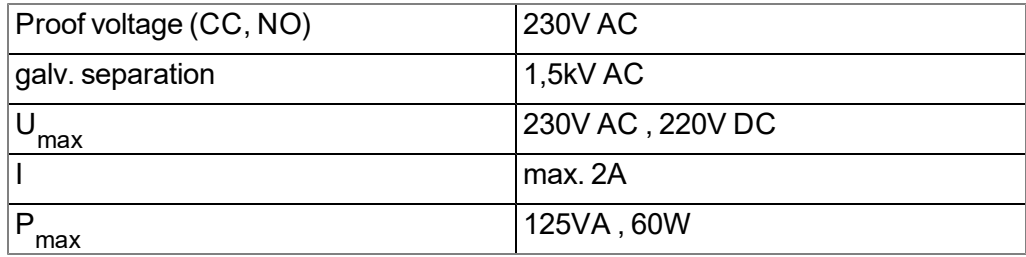

#### **7.4.7.3 Relays on output extension (RELAY1-3, RELAY 4-6)**

3 relays are grouped to a common root. In idle state, the make contact of all relays are open (normally open).

*Important note: Up to 3A can flow through each of the relays in a group. However, the current through the common root of a group (CC) must not exceed 6A .*

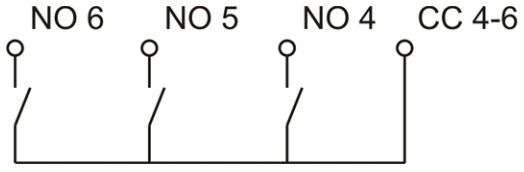

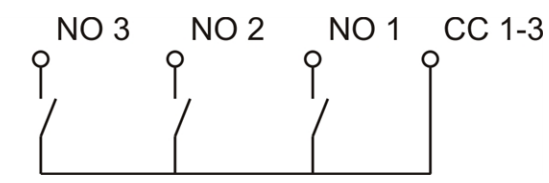

Equivalent circuit diagram for the relays

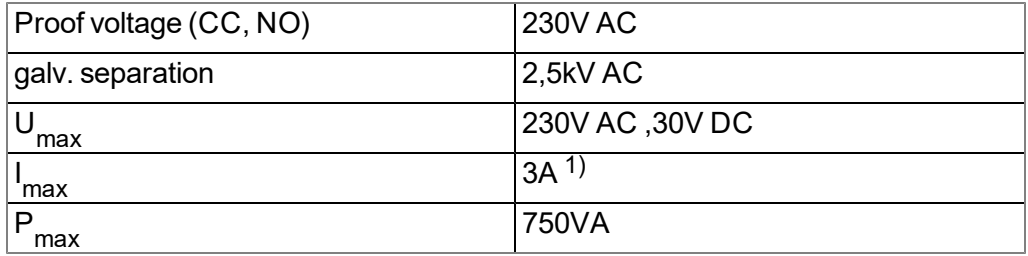

1) applies to one relay. However, the current through the common root (CC) must not exceed 6A gilt pro Relais.

#### **7.4.7.4 Analogue outputs on output extension (mA OUTPUT)**

*Note: The analogue outputs of the DATAEAGLE 701x Option 3mA/6 Rel. are active, galvanically isolated current outputs.*

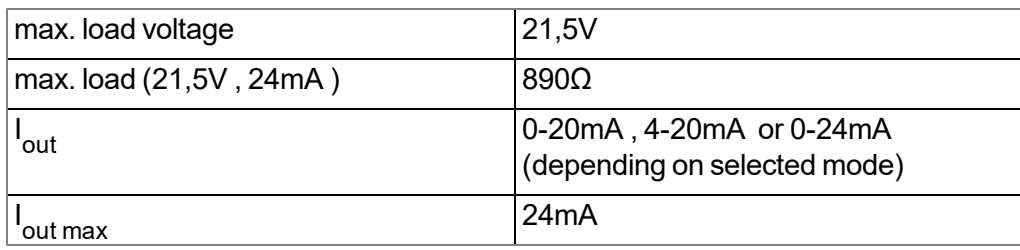

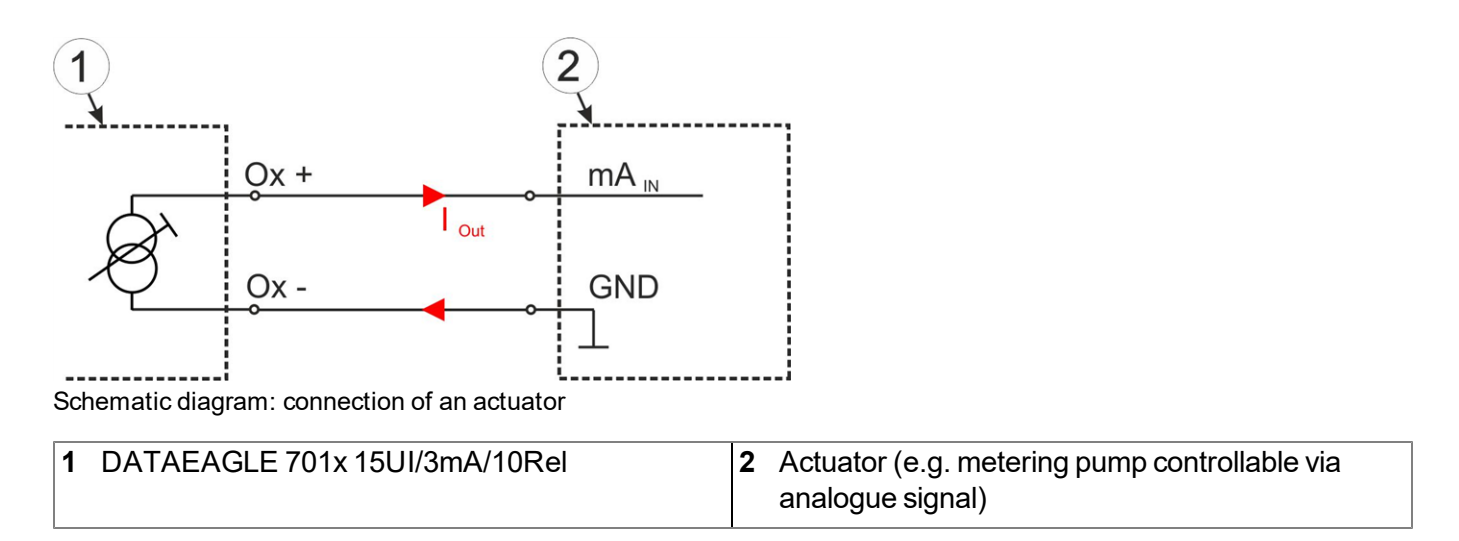

### **7.4.8 Technical details about the integrated rechargeable buffer battery**

The integrated rechargeable buffer battery enables sending a notification in case of a power failure. However, in order for an alarm to be generated, it has to be activated in the configuration section "basic settings" (see ["Basic](#page-106-0) [settings"](#page-106-0) [on](#page-106-0) [page](#page-106-0) [107](#page-106-0)) of the "Alarm" parameter.

As soon as the supply voltage falls below 8,65V , the failure report is triggered - provided there is no delay for triggering the failure report set via the "Alarm/shutdown delay" parameter in the configuration section "basic settings" (see ["Basic](#page-106-0) [settings"](#page-106-0) [on](#page-106-0) [page](#page-106-0) [107](#page-106-0)), or triggering the failure report has not been deactivated via the "Alarm" parameter. In any case, falling below the threshold and switching the power supply to the rechargeable buffer battery and is noted in the device log via te log entry "MODULE INFO (402), 5" and the coulour of the status LED switches to magenta. If a delay has been configured, the DATAEAGLE 701x 15UI/3mA/10Rel works as per ususal until the end of the delay, apart from the modules that fail when supplied via the rechargeable buffer battery. If the supply voltage increases again above 8,65V during the delay, the supply is switched from the rechargeable buffer battery back to the supply voltage. This is entered in the device log via the log entry "MODULE INFO (402), 1" and the coulour of the status LED swiches back to green. If the supply voltage is below 8,65V after the delay has expired, the failure report is triggered - provided the failure report has been activated via the "Alarms" parameter.

As soon as the DATAEAGLE 701x 15UI/3mA/10Rel is exclsively supplied by the rechargeable buffer battery, the following assembly groups fail:

- Extension modules
- Control of the relays on data logger (i.e. the make contacts switch to idle state "NO")

While the device remains connected to the server to send the failure report, the status LED is switched on in colour magenta. After that, the rechargeable buffer battery is deactivated and the status LED goes out. All operations are terminated and the device is completely deactivated. Only when the supply increases above 7,06V again, the DATAEAGLE 701x 15UI/3mA/10Rel resumes normal operation.

A hardware-regulated controller ensures that the rechargeable buffer battery is only charged when the ambient temperature is in the permitted range (0 ...+45°C ) .

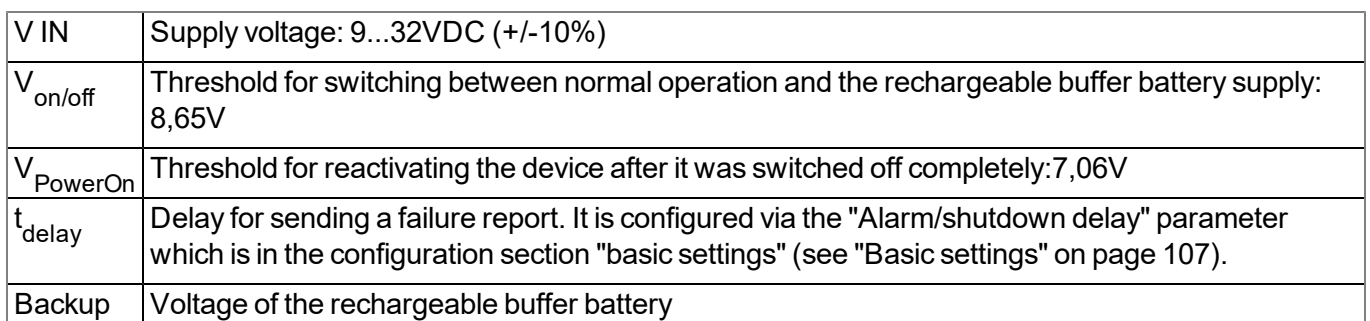

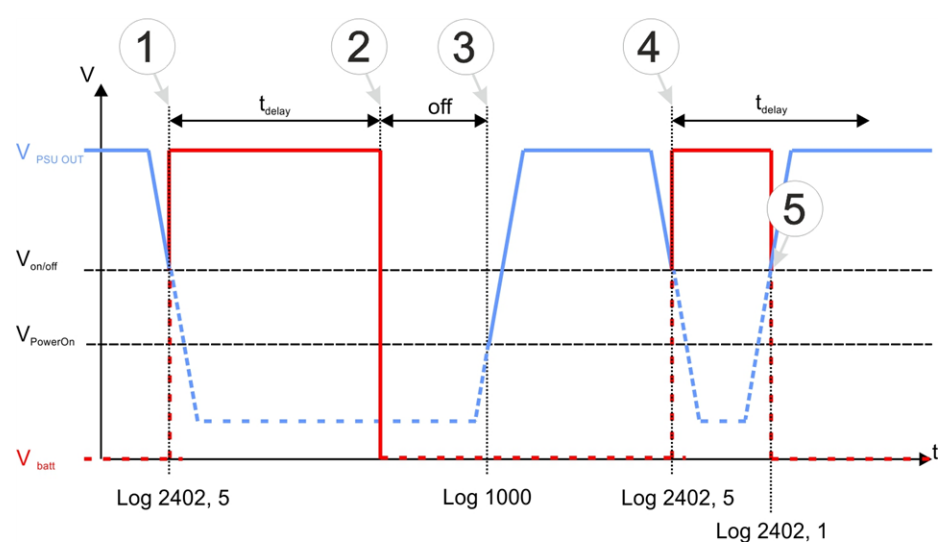

Supply of he DATAEAGLE 701x 15UI/3mA/10Rel

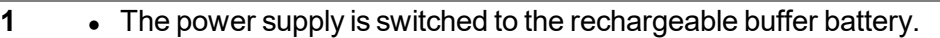

- The log entry "MODULE INFO (402), 5" is created.
- The device continues to operate normally (except for the components that fail when supplied by the rechargeable buffer battery).

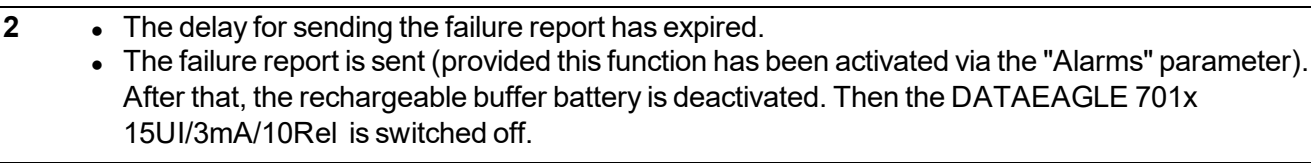

- **3 l** The supply voltage exceeds the threshold for reactivating the device.
	- The log entry "POWER ON" is created.
	- The DATAEAGLE 701x 15UI/3mA/10Rel resumes normal operation again.
- **4 •** The power supply is switched to the rechargeable buffer battery.
	- $\bullet$  The log entry "MODULE INFO (402), 5" is created.
	- The device continues to operate normally (except for the components that fail when supplied by the rechargeable buffer battery).
- **5 b** The supply voltage exceeds the threshold for switching to normal operation again.
	- $\bullet$  The delay for sending a failure report has not yet expired.
	- $\bullet$  The log entry "MODULE INFO (402), 1" is created.
	- NO failure report is set off.

### **7.4.9 Technical details about the energy supply**

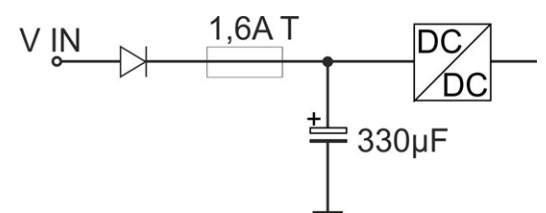

Schematic diagram of the energy supply (applies to each component of the DATAEAGLE 701x 15UI/3mA/10Rel)

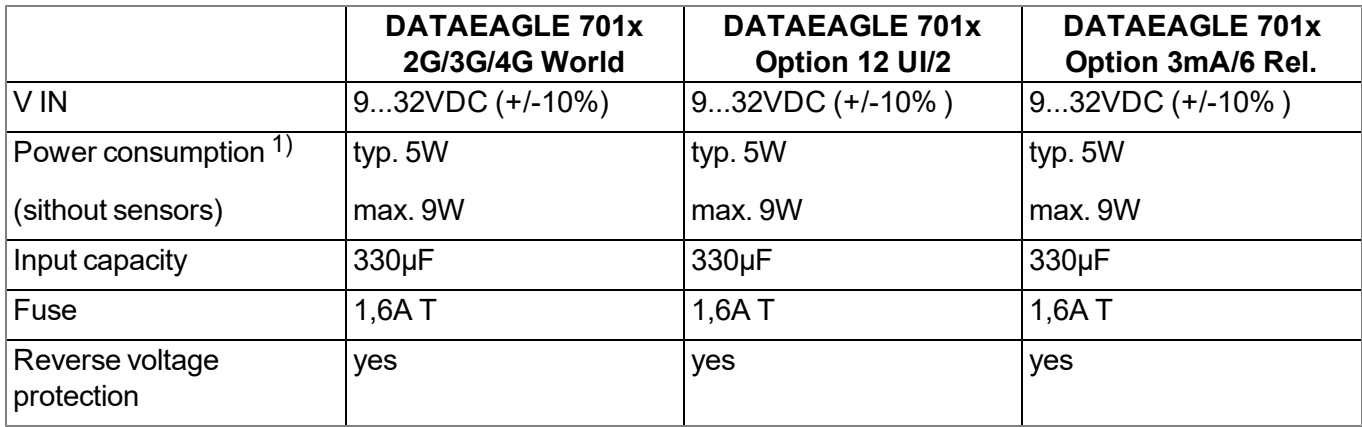

 $1)$  applies to ongoing operation. A current peak is caused by the input capacity at the time of activation.

All components of the DATAEAGLE 701x 15UI/3mA/10Rel (i.e. data logger and extensions) are equipped with a relatively large input capacity (330µF). For the DATAEAGLE 701x 2G/3G/4G World, this serves among other things to ensure a reliable switchover to the integrated rechargeable buffer battery in the event of a supply voltage failure. When selecting the power supply please ensure that it is able to supply the required initial current. The supply voltage input is also equipped with a diode to protect against polarity reversal and 1,6A T fuses.

### **7.4.10 Technical details about the system time**

The DATAEAGLE 701x 15UI/3mA/10Rel is equipped with a hardware real-time clock that has its own buffer battery with an expected service life of >10 years. The system time continues to run even if the device is removed from the supply voltage. This means that following recommissioning, valid time stamps for the measurement and log data can be generated immediately. Additionally, the system time is synchronised with the server each time a connection to the DATAEAGLE-Portalserver is established.

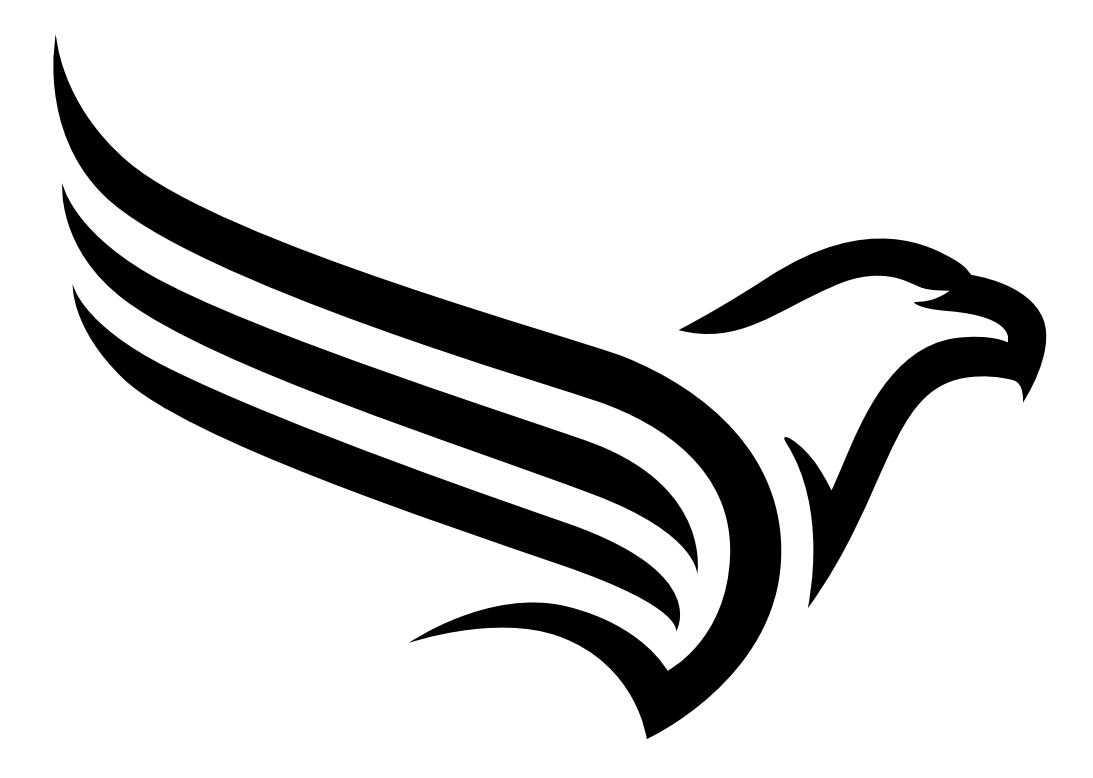

# **Chapter 8 Initial Start-Up**

# **8.1 User information**

Before you connect the DATAEAGLE 701x 15UI/3mA/10Rel and place it into operation, you must observe and comply with the following user information!

This manual contains all information that is required for using the device.

Is intended for technically qualified personnel who have the relevant knowledge and experience in the area of measurement technology.

Read this manual carefully and completely in order to ensure the proper functioning of the DATAEAGLE 701x 15UI/3mA/10Rel .

Contact Schildknecht AG(see ["Contact](#page-162-0) [information"](#page-162-0) [on](#page-162-0) [page](#page-162-0) [163](#page-162-0)) if anything is unclear or if you encounter difficulties with regard to installation, connection or configuration.

# **8.2 Applicable documents**

In addition to this operating instructions, additional instructions or technical descriptions may be required for the installation, commissioning and operation of the entire system.

These instructions are enclosed to the respective additional devices or sensors or are available for download on the Schildknecht website.

# **8.3 General principles**

The entire measurement system may only be placed into operation after completion and inspection of the installation. Study the manual thoroughly before placing into operation to prevent faulty or incorrect configuration.

Utilise the manual to familiarise yourself with the operation of the DATAEAGLE 701x 15UI/3mA/10Rel and the input screens of the DATAEAGLE-Portal server before you begin with the configuration.

# **8.4 Commissioning the system**

Note: It is recommended that the DATAEAGLE 701x 15UI/3mA/10Rel is first placed into operation in the office before mounting the device permanently at the place of use. During this process, you should create a site for the later operation on the DATAEAGLE-Portalserver (see ["Creating](#page-134-0) [the](#page-134-0) [site"](#page-134-0) [on](#page-134-0) [page](#page-134-0) [135\)](#page-134-0) and determine a site configuration (see ["Site](#page-74-1) [configuration"](#page-74-1) [on](#page-74-1) [page](#page-74-1) [75\)](#page-74-1). Take the opportunity to get to know the functions of the device in a stable environment. You can also use suitable test signals to simulate the sensors to establish the *optimum configuration of the DATAEAGLE 701x 15UI/3mA/10Rel prior to its actual first use. This reduces the amount of time required for on-site installation to a minimum.*

The following work should be completed in the office before you go to the future location of the device:

- 1. If necessary, create a customer on the DATAEAGLE-Portalserver (see "User manual for DATAEAGLE-Portal-Server " - upon request).
- 2. Within the selected customer, create a site/application based on the "DATAEAGLE 701x 15UI/3mA/10Rel" application for operation on the DATAEAGLE-Portalserver (see ["Creating](#page-134-0) [the](#page-134-0) [site"](#page-134-0) [on](#page-134-0) [page](#page-134-0) [135](#page-134-0)).
- 3. Configure the created site/application according to your requirements (see ["Site](#page-74-1) [configuration"](#page-74-1) [on](#page-74-1) [page](#page-74-1) [75](#page-74-1)).
- 4. Connect the antenna (see ["Connection](#page-59-0) [of](#page-59-0) [the](#page-59-0) [GSM](#page-59-0) [antenna"](#page-59-0) [on](#page-59-0) [page](#page-59-0) [60\)](#page-59-0).
- 5. Trigger a connection establishment so that the configuration of the site/application is transferred to the DATAEAGLE 701x 15UI/3mA/10Rel . You can achieve this by establishing the power supply (see "Connecting the sensors, actuators and power supply" on page 46). If a device logic has already been loaded into the device, execute the operations provided in the device logic to trigger the establishment of a connection. You can achieve this by establishing the power supply (see ["Connection](#page-52-0) [of](#page-52-0) [the](#page-52-0) [sensors,](#page-52-0) [actuators](#page-52-0) [and](#page-52-0) [the](#page-52-0) [supply"](#page-52-0) [on](#page-52-0) [page](#page-52-0) [53](#page-52-0)). The status LED should then start flickering (see ["Status](#page-73-0) [LED"](#page-73-0) [on](#page-73-0) [page](#page-73-0) [74\)](#page-73-0) to signalise the connection establishment.

Note: You can also skip this step, as a connection must be established during the installation on site, *which transfers the configuration settings to the DATAEAGLE 701x 15UI/3mA/10Rel at the same time.*

- 6. Then disconnect the cables of the supply voltage from the device preferably in a de-energised state. The colour of the status LED will then change from green to magenta in order to signalise that the supply has been switched to the internal rechargeable buffer battery. After that, wait until the device has shut down in a controlled manner. You can see it has when the status LED is switched off. Ensure that the DATAEAGLE 701x 15UI/3mA/10Rel is completely deactivated. Should the status LED remain switched on for a longer time, you can press the reset butten (see ["Operating](#page-72-0) [elements"](#page-72-0) [on](#page-72-0) [page](#page-72-0) [73\)](#page-72-0) to switch it off.
- 7. Remove the antenna again.

The following tasks are to be completed directly at the deployment site of the device:

- 8. If you would like to use extension modules, complete all steps described in chapter ["Connection](#page-47-0) [of](#page-47-0) [the](#page-47-0) [extension](#page-47-0) [modules"](#page-47-0) [on](#page-47-0) [page](#page-47-0) [48](#page-47-0) before proceeding.
- 9. Then complete all steps described in chapter ["Connection](#page-52-0) [of](#page-52-0) [the](#page-52-0) [sensors,](#page-52-0) [actuators](#page-52-0) [and](#page-52-0) [the](#page-52-0) [supply"](#page-52-0) [on](#page-52-0) [page](#page-52-0) [53.](#page-52-0)
- 10. Check whether the connection to the DATAEAGLE-Portalserver has worked correctly (see ["Testing](#page-69-0) [communication](#page-69-0) [with](#page-69-0) [the](#page-69-0) [device"](#page-69-0) [on](#page-69-0) [page](#page-69-0) [70](#page-69-0)).

# <span id="page-69-0"></span>**8.5 Testing communication with the device**

- 1. Create a new site/application based on the "DATAEAGLE 701x 15UI/3mA/10Rel" application for operation on the DATAEAGLE-Portalserver (see ["Creating](#page-134-0) [the](#page-134-0) [site"](#page-134-0) [on](#page-134-0) [page](#page-134-0) [135](#page-134-0)).
- 2. Configure the created site/application according to your requirements (see ["Site](#page-74-1) [configuration"](#page-74-1) [on](#page-74-1) [page](#page-74-1) [75](#page-74-1)).
- 3. Connect the antenna (see ["Connection](#page-59-0) [of](#page-59-0) [the](#page-59-0) [GSM](#page-59-0) [antenna"](#page-59-0) [on](#page-59-0) [page](#page-59-0) [60\)](#page-59-0).
- 4. You can achieve this by establishing the power supply (see ["Connection](#page-52-0) [of](#page-52-0) [the](#page-52-0) [sensors,](#page-52-0) [actuators](#page-52-0) [and](#page-52-0) [the](#page-52-0) [supply"](#page-52-0) [on](#page-52-0) [page](#page-52-0) [53\)](#page-52-0). The status LED should then start flickering (see ["Status](#page-73-0) [LED"](#page-73-0) [on](#page-73-0) [page](#page-73-0) [74](#page-73-0)) to signalise the connection establishment.
- 5. Wait until it is indicated in the list of measurement instruments that the device is connected to the server (rotating arrows).

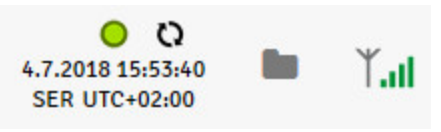

The following steps are only necessary, if you simultaneously want to test the measurement value acquisition and data transmission..

6. Complete all of the steps detailed in the chapters ["Connection](#page-47-0) [of](#page-47-0) [the](#page-47-0) [extension](#page-47-0) [modules"](#page-47-0) [on](#page-47-0) [page](#page-47-0) [48](#page-47-0)and ["Connection](#page-52-0) [of](#page-52-0) [the](#page-52-0) [sensors,](#page-52-0) [actuators](#page-52-0) [and](#page-52-0) [the](#page-52-0) [supply"](#page-52-0) [on](#page-52-0) [page](#page-52-0) [53](#page-52-0). This includes connecting the sensors.

*Important note: All wiring work must be performed in the de-energised state!*

7. Click on the "Direct report" symbol in the list of sites / applications to display the data stored on the DATAEAGLE-Portalserver.

 $|$ <sub>u</sub>lul

- 8. Wait until several measurement values have been recorded. The "online" connection type is used for the DATAEAGLE 701x 15UI/3mA/10Rel . In this operating mode, the determined measurement data is immediately transmitted to the DATAEAGLE-Portalserver. I.e. the data displayed on the DATAEAGLE-Portalserver is updated in record interval (see ["Basic](#page-106-0) [settings"](#page-106-0) [on](#page-106-0) [page](#page-106-0) [107](#page-106-0)).
- 9. Check whether the data available is up to date and plausible (especially the measurement value "voltage" and "GSM").

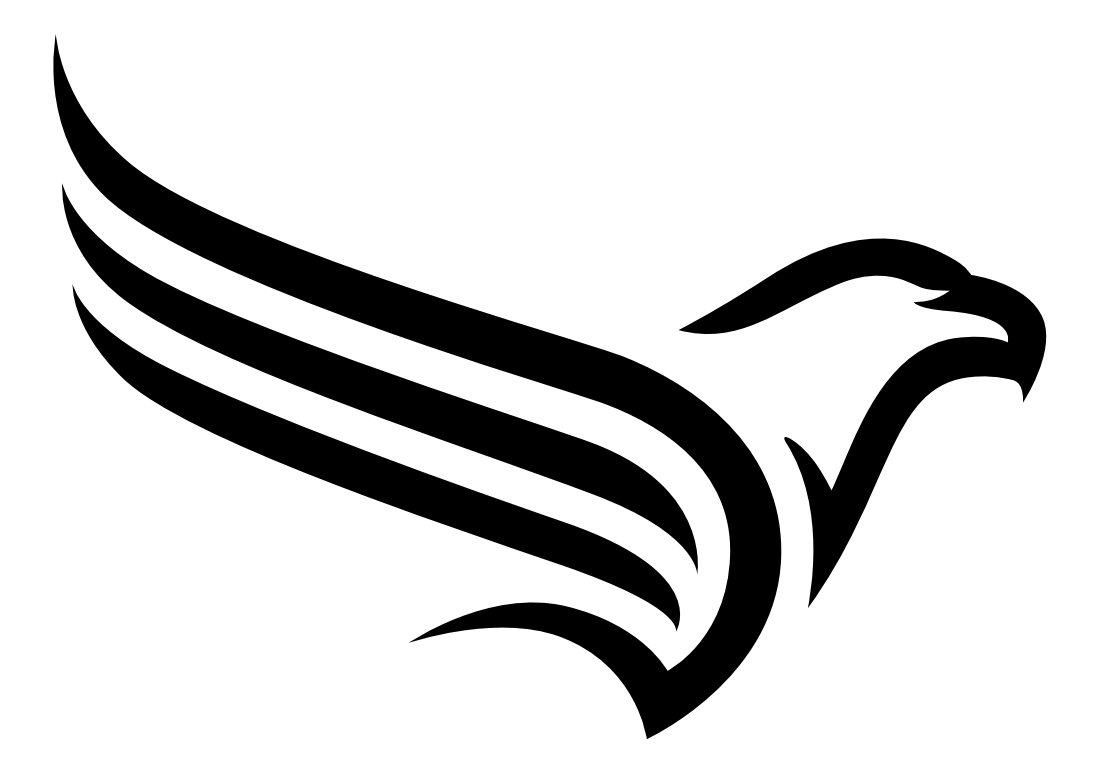
# **Chapter 9 User interfaces**

The configuration of the DATAEAGLE 701x 15UI/3mA/10Rel is carried out via the web interface on the DATAEAGLE-Portal server (see ["User](#page-74-0) [interface](#page-74-0) [on](#page-74-0) [the](#page-74-0) [DATAEAGLE-Portalserver"](#page-74-0) [on](#page-74-0) [page](#page-74-0) [75\)](#page-74-0), which your responsible sales partner will provide to you.

## **9.1 User interface on the DATAEAGLE 701x 15UI/3mA/10Rel**

## **9.1.1 Operating elements**

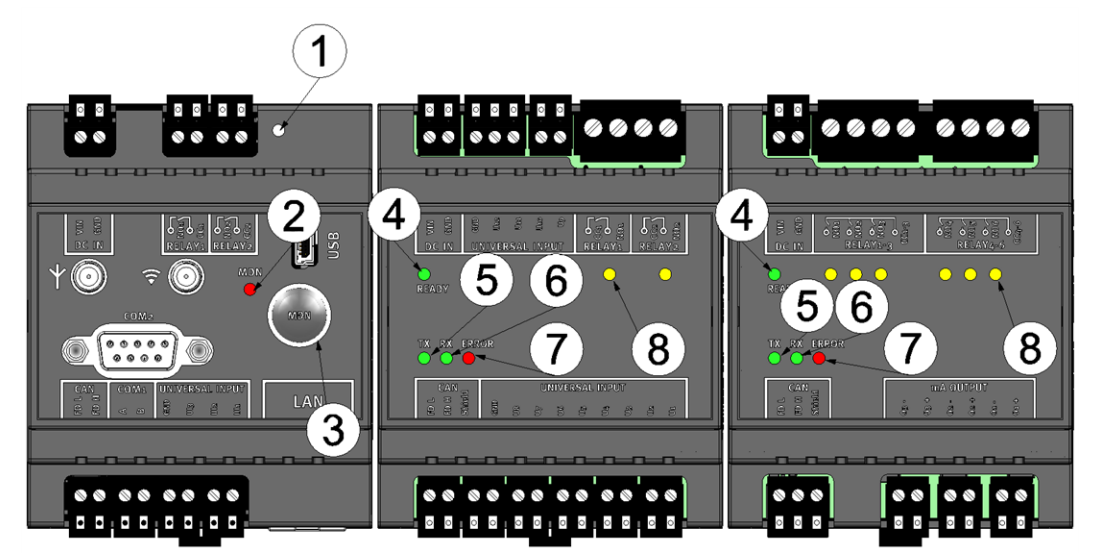

Operating elements

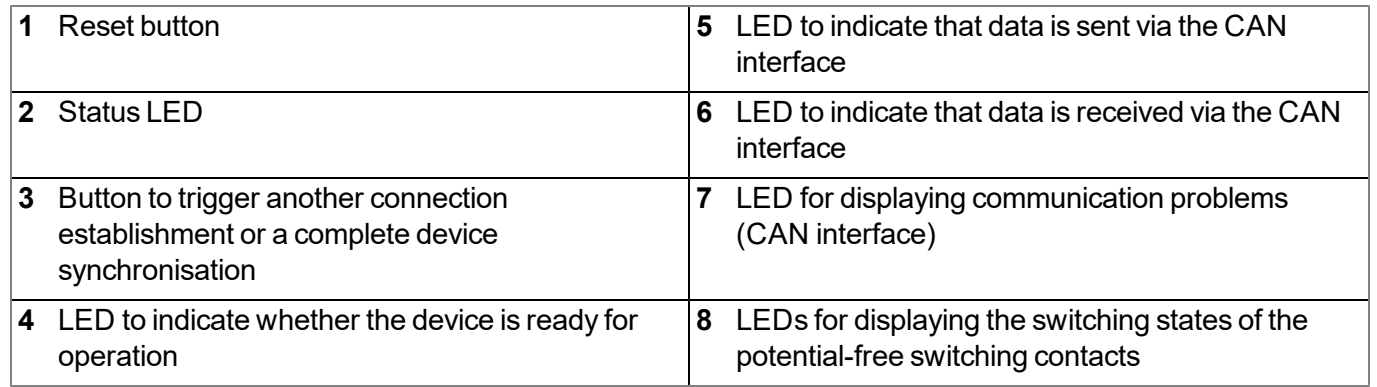

## **9.1.1.1 Button**

The button can be used to trigger either a new connection establishment or a complete device synchronisation.

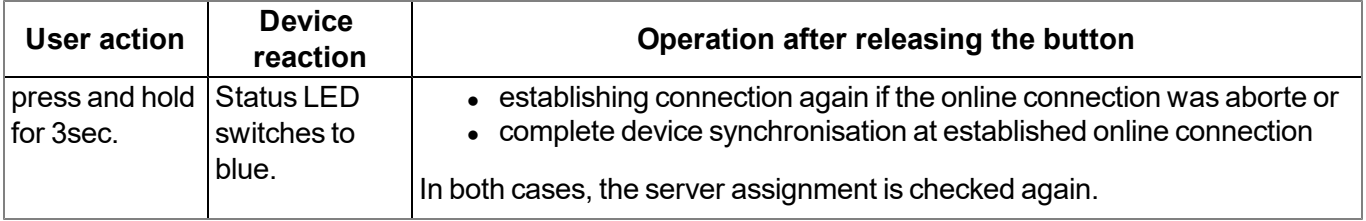

## **9.1.1.2 Status LED**

The status LED is used both to display the error/status codes and to indicate the current operating state.

The status LED is used both to display the error/status codes and to indicate the current operating state. If the Aloha transmission mode was activated or the power supply was provided (PowerOn), the status LED shows the current operating state for ten minutes. During these ten minutes, the error/status codes are transmitted every three seconds as long as there is no GPRS connection.

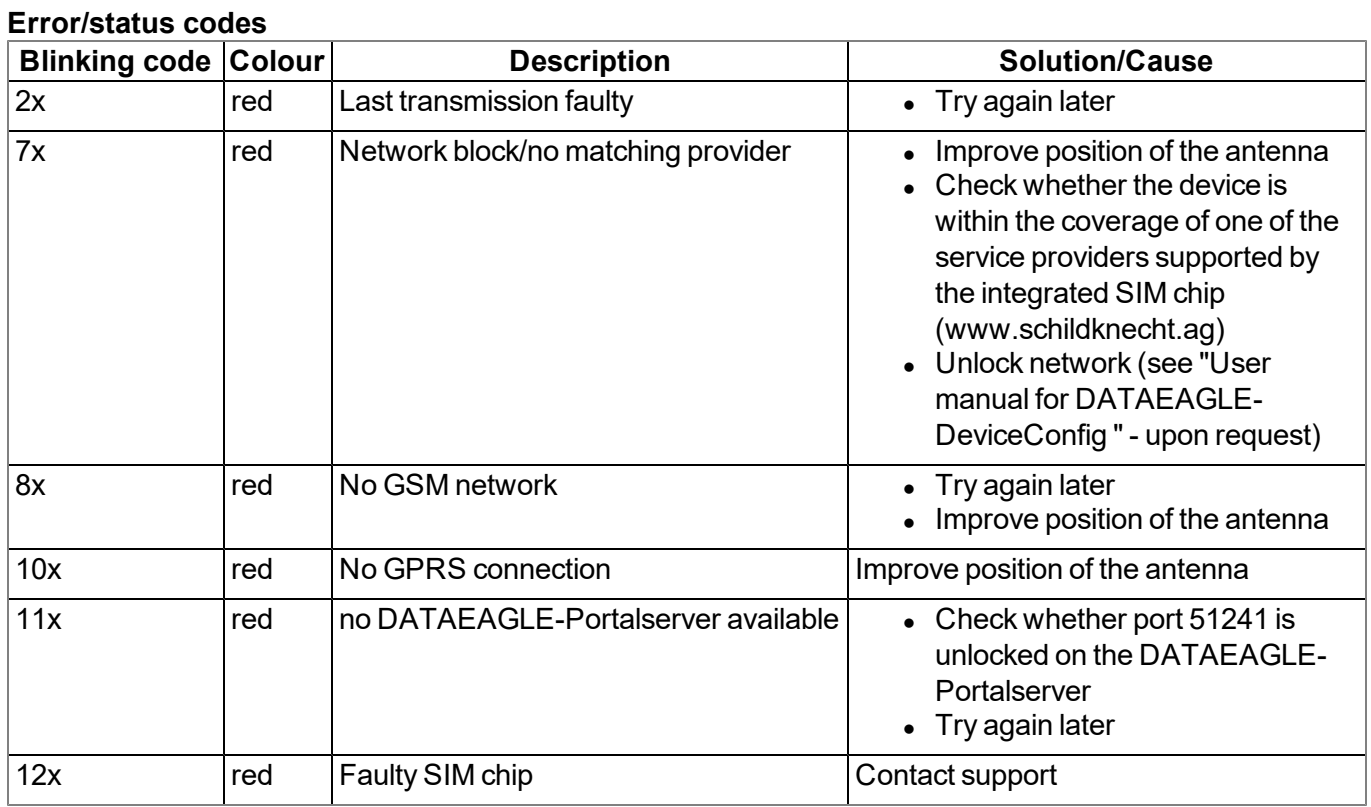

#### **Operating states**

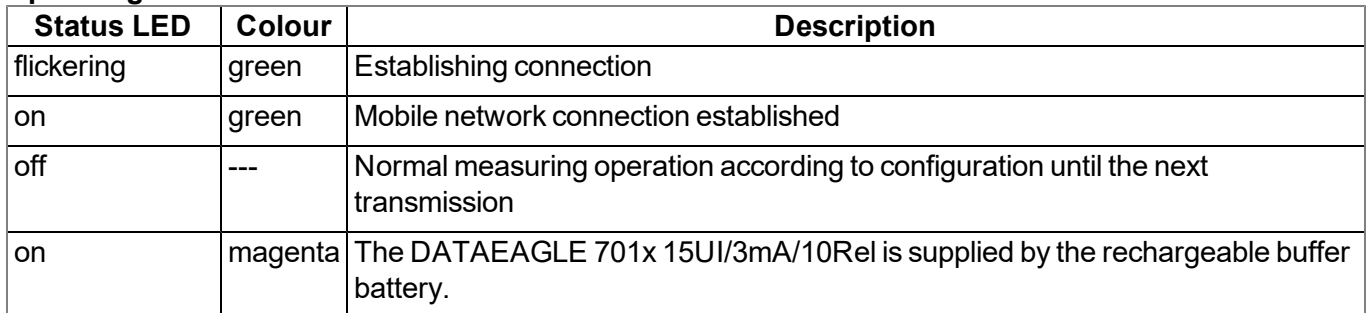

#### **9.1.1.3 Ready LED**

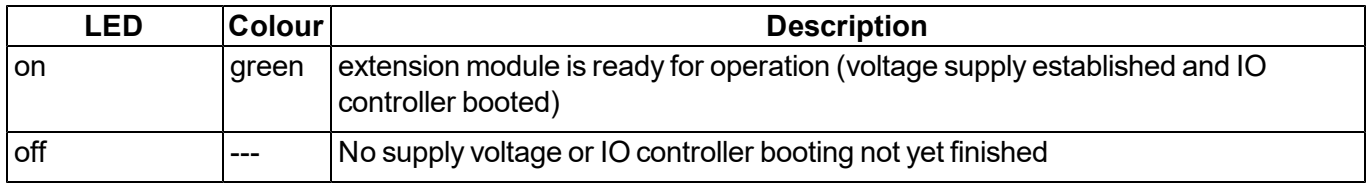

## **9.1.1.4 Error LED**

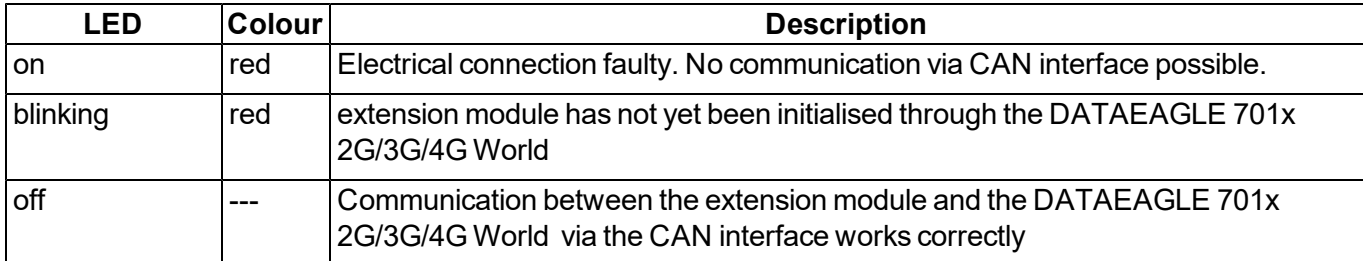

#### **9.1.1.5 LEDs for displaying the switching states the of the relays**

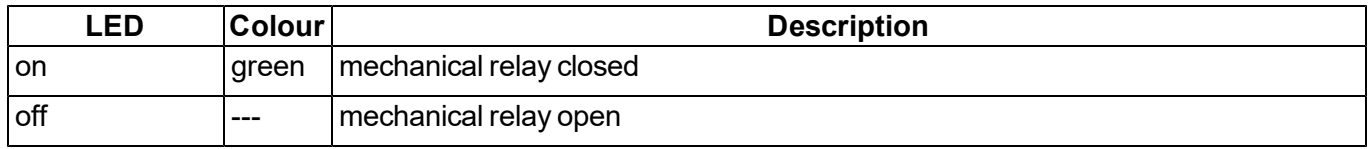

## <span id="page-74-0"></span>**9.2 User interface on the DATAEAGLE-Portalserver**

## **9.2.1 Site configuration**

Note: Depending on the respective user level, some of the configuration fields mentioned in the following sub*chapters may be hidden. In this case, please contact the administrator of the DATAEAGLE-Portal server.*

Click on the name of the site in the list of sites to open the specific input screen for configuring the site. Clicking on the symbol to edit the site will take you to the default input screen for configuring the site (see "User manual for DATAEAGLE-Portal-Server " - upon request).

## **9.2.1.1 Specific input screen for configuring the site**

#### <span id="page-74-1"></span>**9.2.1.1.1 Measurement channels on the DATAEAGLE 701x 2G/3G/4G World**

Configuration section to configure the settings for the 3 universal inputs on the DATAEAGLE 701x 2G/3G/4G World (i.e. on the data logger). The basic settings are configured in the "Basic" tab. The advanced configuration of the measurement channel is done via the "configuration" tab, whereas the available caonfiguration parameters depend on the "mode" selected in the "Basic" tab. The "Alarms" tab is used to set alarm thresholds and the "trigger" tab to determine the trigger thresholds as well as the actions to be performed in case the trigger conditions are met.

## **9.2.1.1.1.1 Basic**

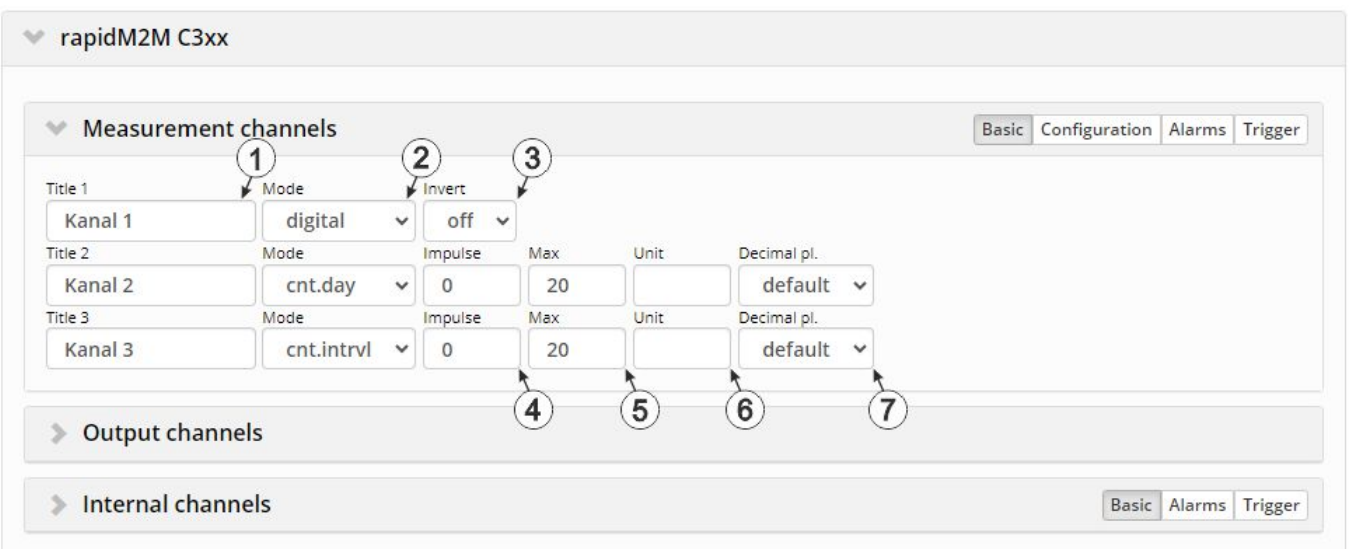

"Measurement channels on the DATAEAGLE 701x 2G/3G/4G World " configuration section, "Basic" tab (digital mode & counter modes)

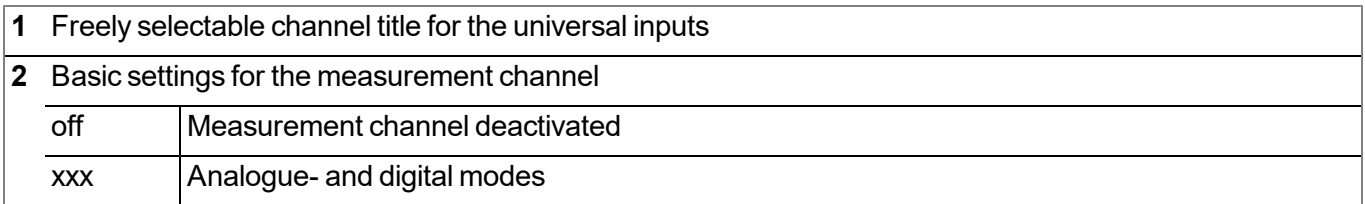

#### **Mode "digital"**

**3** Inverts the input signal

## **Modes "Cnt.Day 1)" and "Cnt.Intrvl."**

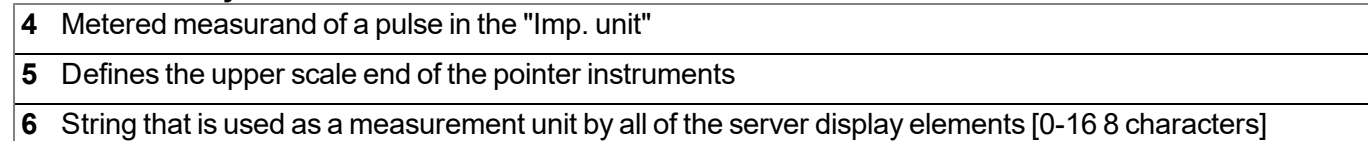

**7** Number of decimal places that are used by all of the server display elements

 $1)$  The daycounter is reset to the time zone selected via the "time zone" parameter in the "basic settings" configuration section (see ["Basic](#page-106-0) [settings"](#page-106-0) [on](#page-106-0) [page](#page-106-0) [107](#page-106-0)) at 00:00 hours.

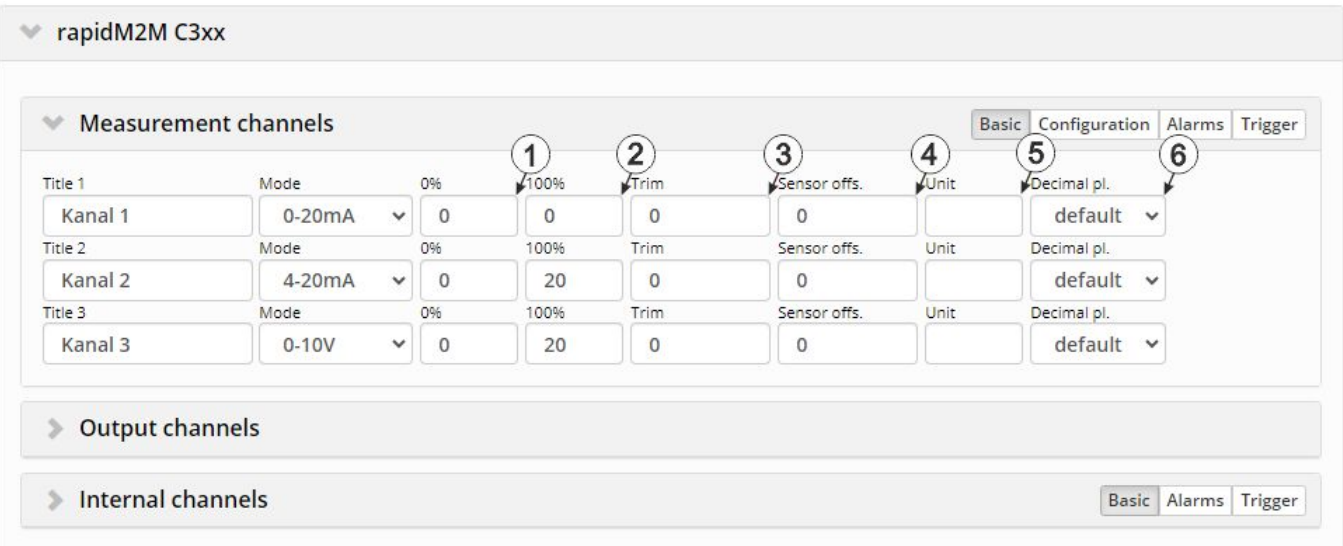

"Measurement channels on the DATAEAGLE 701x 2G/3G/4G World " configuration section, "Basic" tab (analogue modes)

## **Modes "0-20mA", "4-20mA", "0-2V" and "0-10V"**

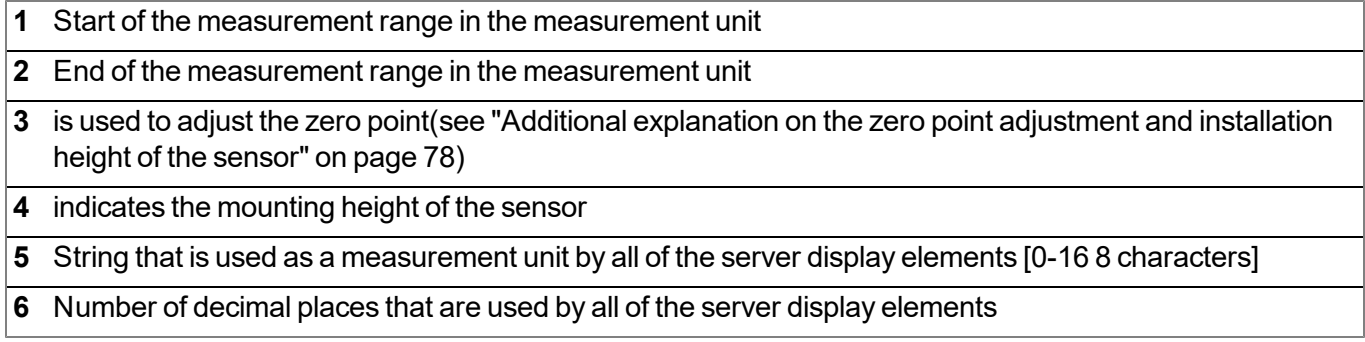

#### <span id="page-77-0"></span>*Note:*

*Additional explanation on the zero point adjustment and installation height of the sensor*

*Assumption: Measurement range of the 4-20mA pressure sensor 0-5m*

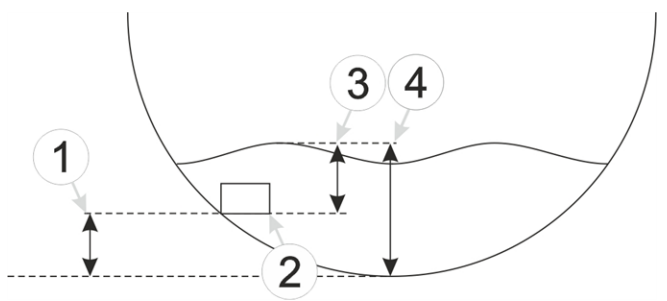

*Installation situation of the pressure sensor*

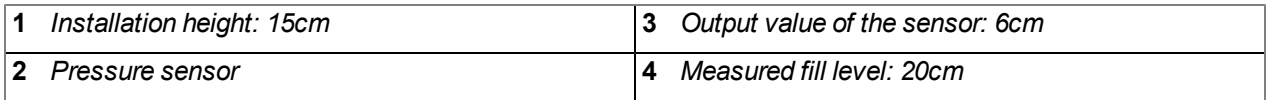

#### **Required configuration**

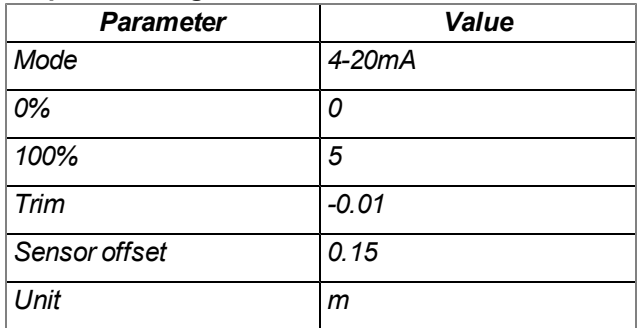

Explanation: When comparing the measured fill level with the output value of the sensor taking the installation height into consideration, it was determined that the value was 1cm too high. As the "Trim" and "Sensor offset" parameters are added to the scaled measurement value, this error can be balanced out by setting the "Trim" *parameter value to -0.01m.*

#### **9.2.1.1.1.2 Configuration**

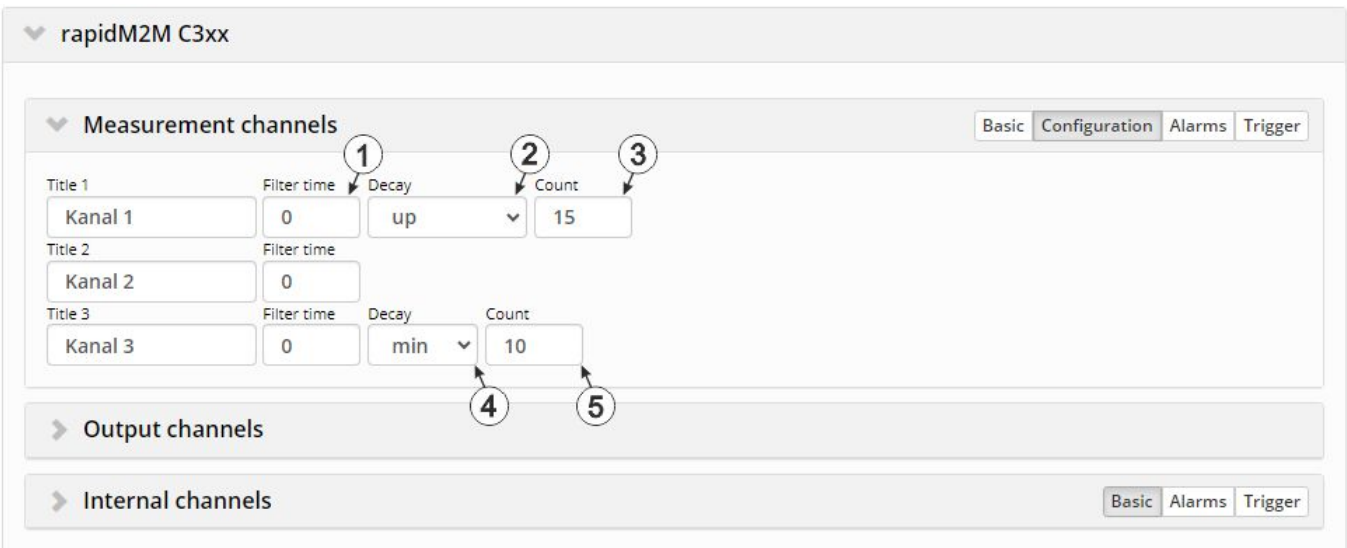

"Measurment channels on the DATAEAGLE 701x 2G/3G/4G World " configuration section, "Configuration" tab (digital mode & counter modes)

#### **Mode "digital"**

**1** Time in [ms] during which the signal must remain constant to initiate a level change. Used to suppress brief faults (debouncing).

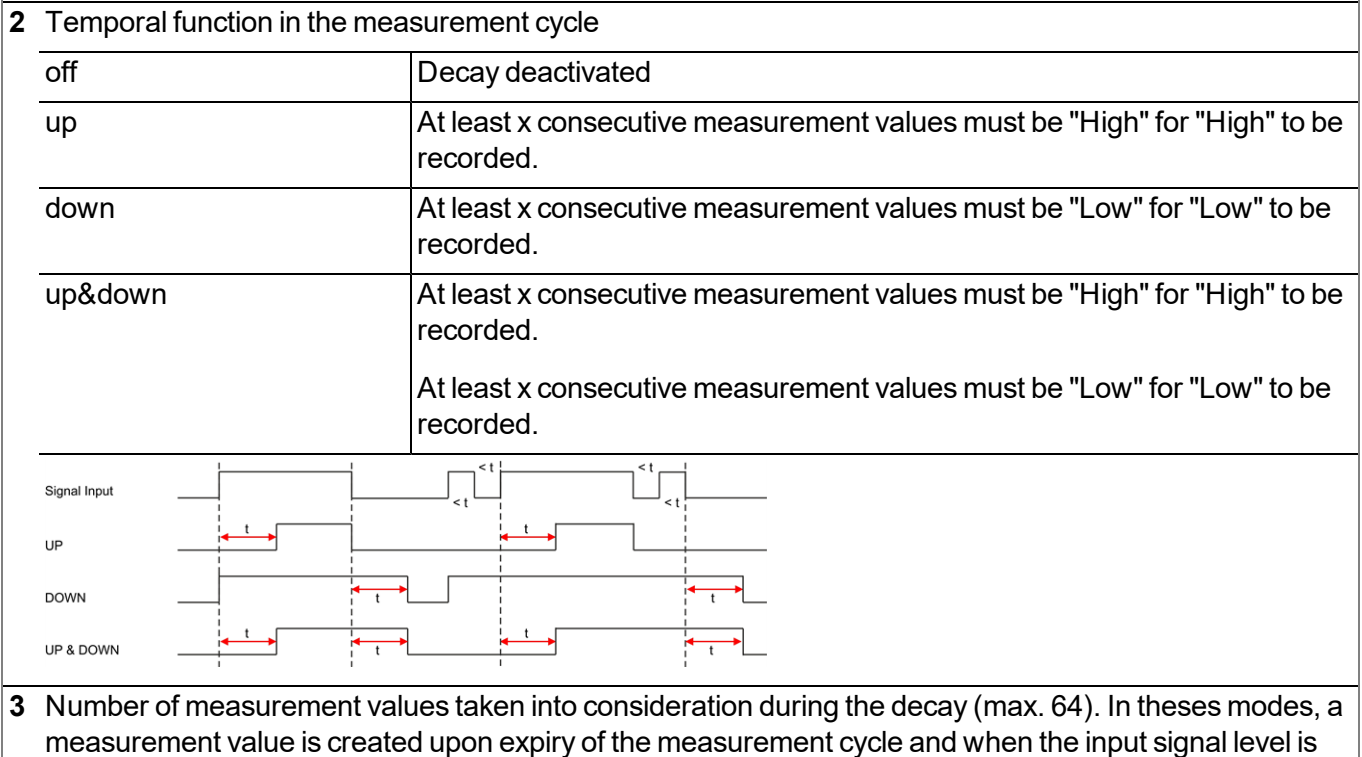

#### **Mode "Cnt.Day"**

**1** Time in [ms] during which the signal must remain constant to initiate a level change. Used to suppress brief faults (debouncing).

changed. The changes to the inputs are monitored at one second intervals.

#### **Mode "Cnt.Intrvl."**

**1** Time in [ms] during which the signal must remain constant to initiate a level change. Used to suppress brief faults (debouncing).

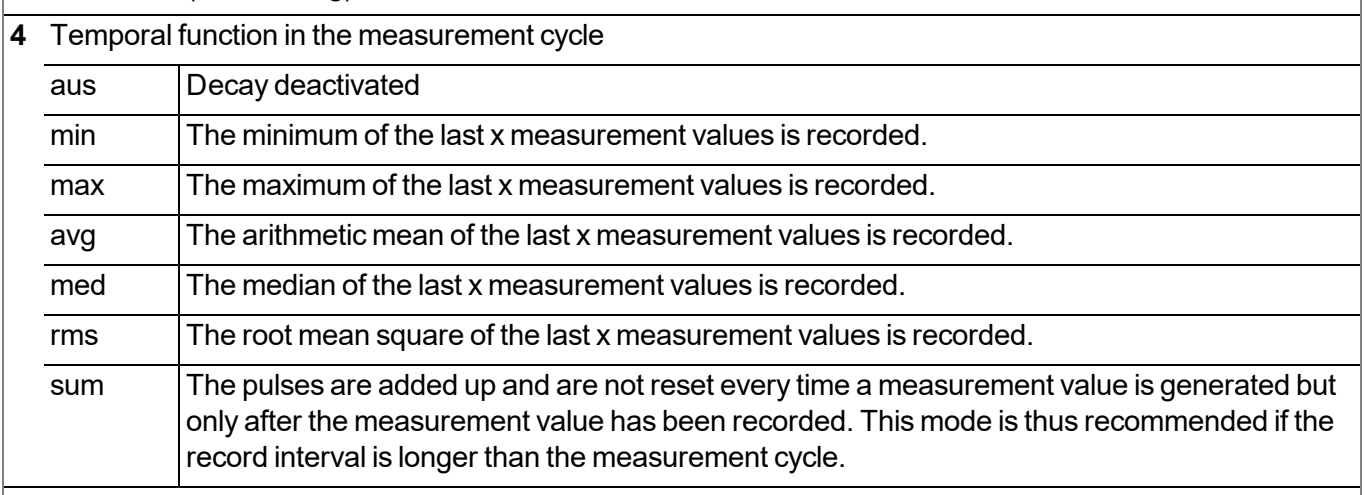

**5** Number of measurement values taken into consideration during the decay (max. 64). This configuration parameter is not available if "sum" mode was selected for the decay.

*Note: Additional explanation regarding the difference between "Cnt.Day" and "Cnt.Intrvl."*

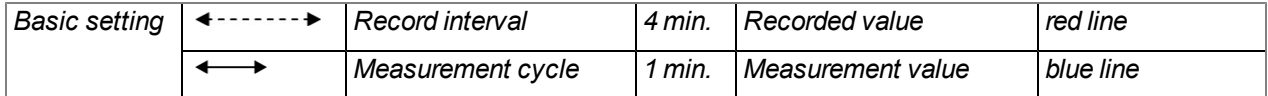

 $\Omega$ 

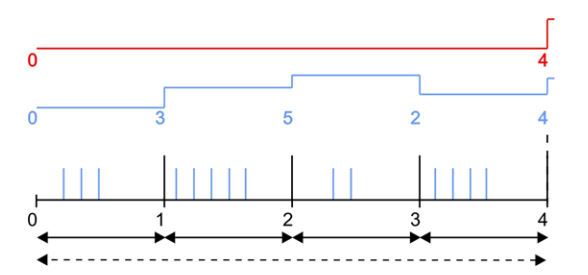

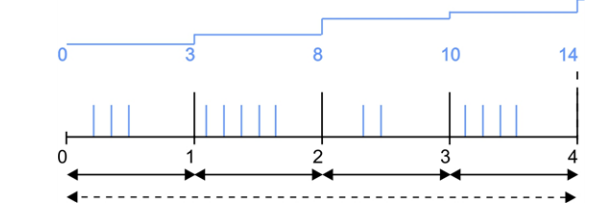

*"Cnt.Intrvl." mode: The pulses are added up and reset every time a measurement value is generated.*

*"Cnt.Day" mode: All of the pulses up to the reset time are added up.*

Note on "Cnt.Intrvl." mode: If the record interval is longer than the measurement cycle, by default only the *number of pulses registered the last time the measurement value was generated is recorded. If all pulses within a record interval should be collected and recorded, "sum" mode must be selected for the decay.*

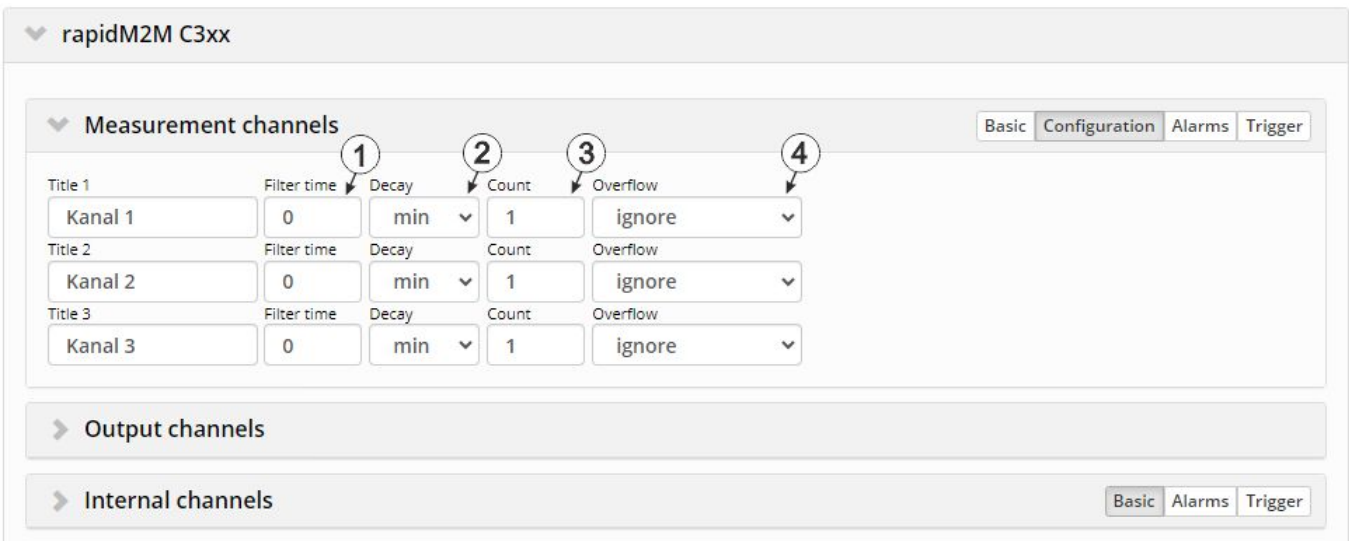

"Measurement channels on the DATAEAGLE 701x 2G/3G/4G World " configuration section, "Configuration" tab (analogue modes)

#### **Modes "0-20mA", "4-20mA", "0-2V" and "0-10V"**

**1** Time in [ms] during which the analogue signal is averaged for signal smoothing. Used to suppress signal noise (also see ["Output](#page-86-0) [channels](#page-86-0) [on](#page-86-0) [the](#page-86-0) [DATAEAGLE](#page-86-0) [701x](#page-86-0) [2G/3G/4G](#page-86-0) [World](#page-86-0) ["](#page-86-0) [on](#page-86-0) [page](#page-86-0) [87](#page-86-0)).

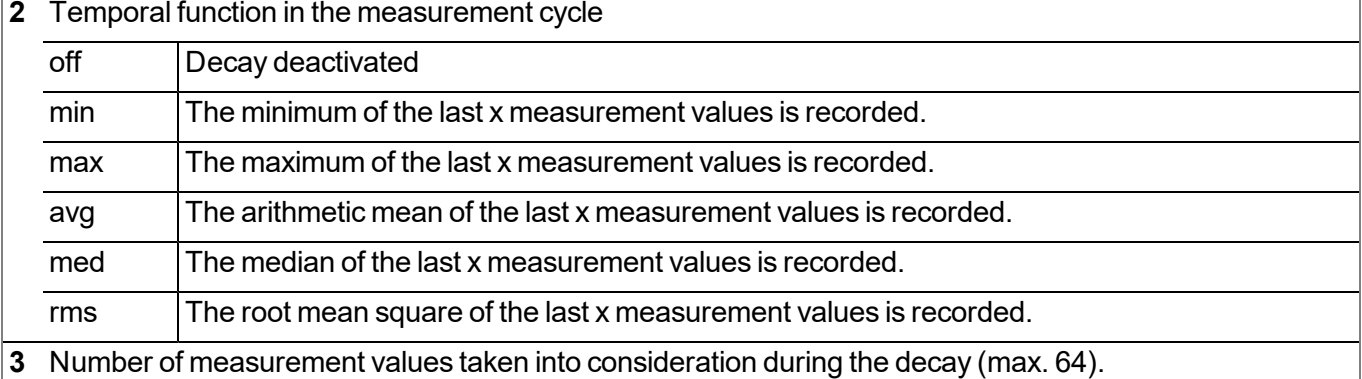

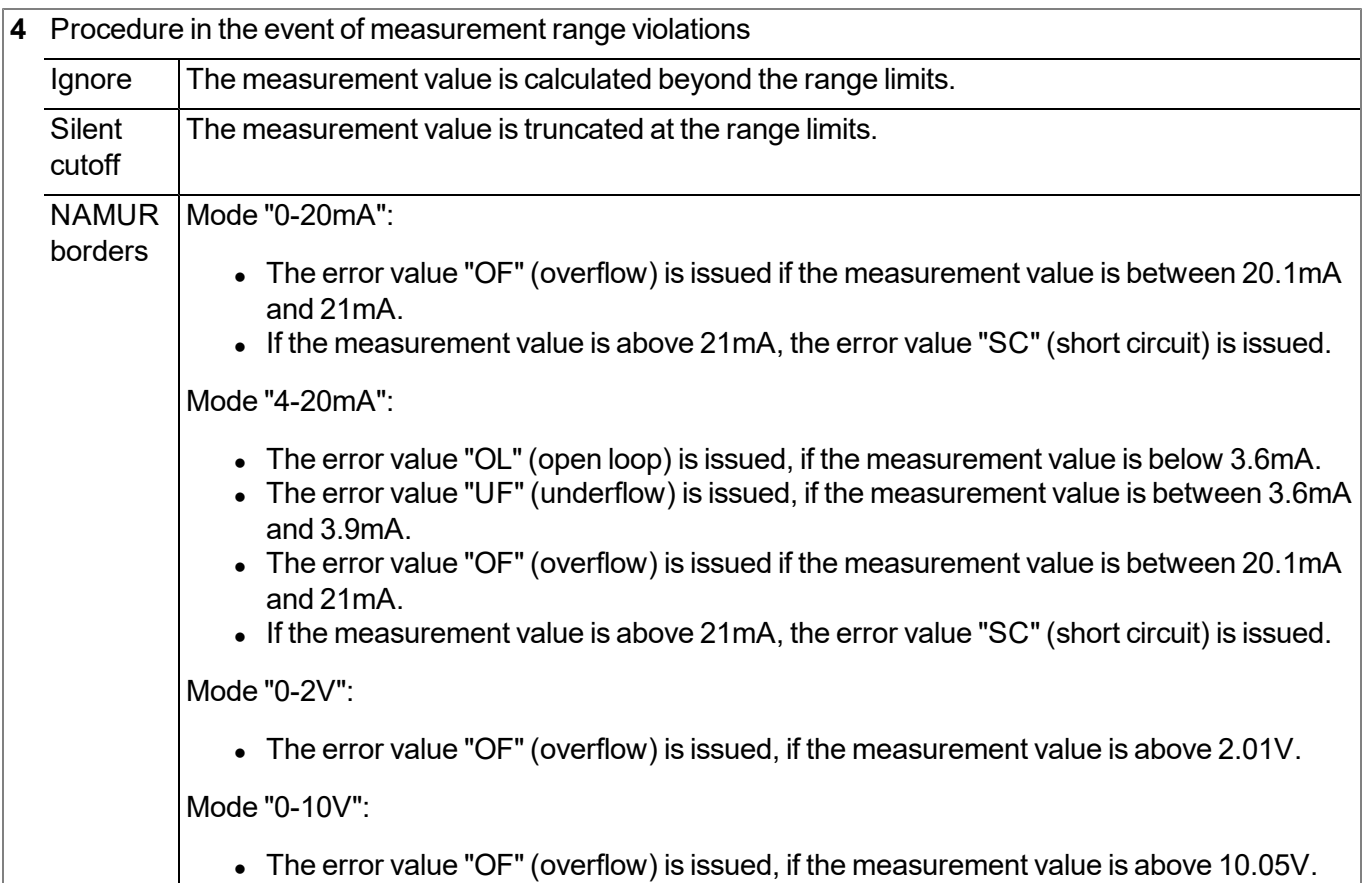

#### *Note: Additional explanation regarding the "NAMUR borders" overflow mode*

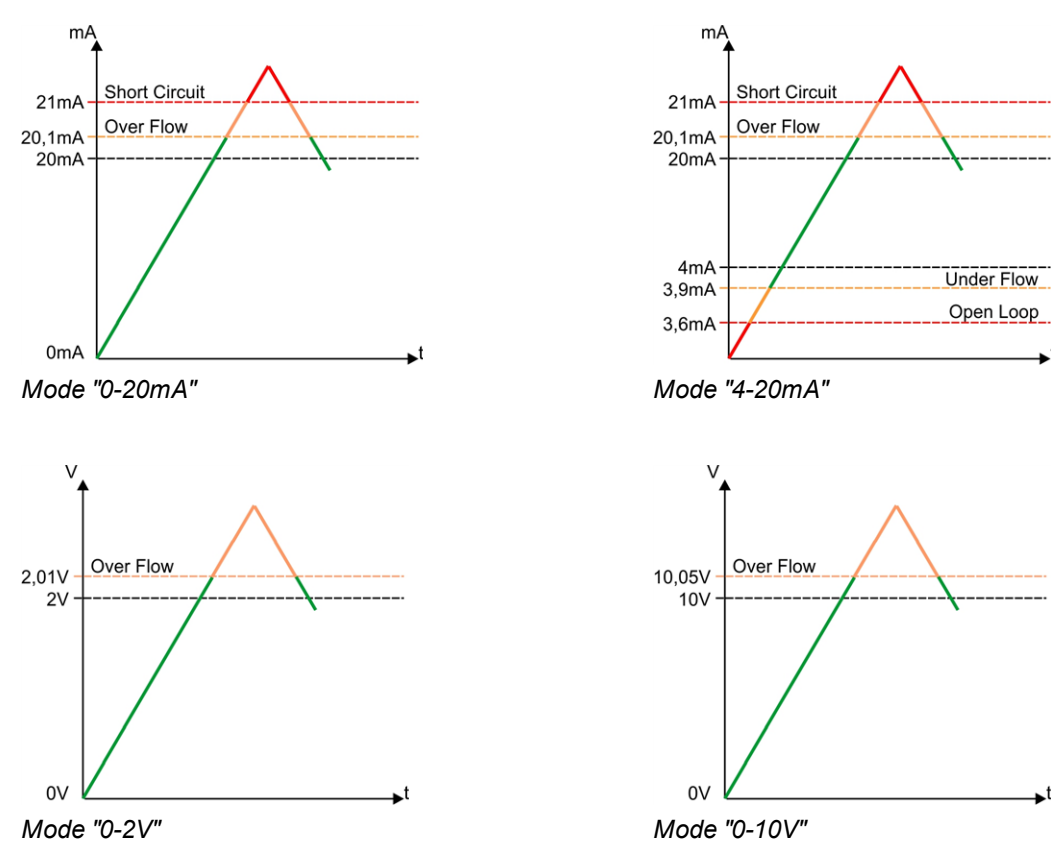

#### **9.2.1.1.1.3 Alarms**

Note: In the event of an alarm or a warning, an entry is always created in the alarm list and an *immediate transmission is initiated.*

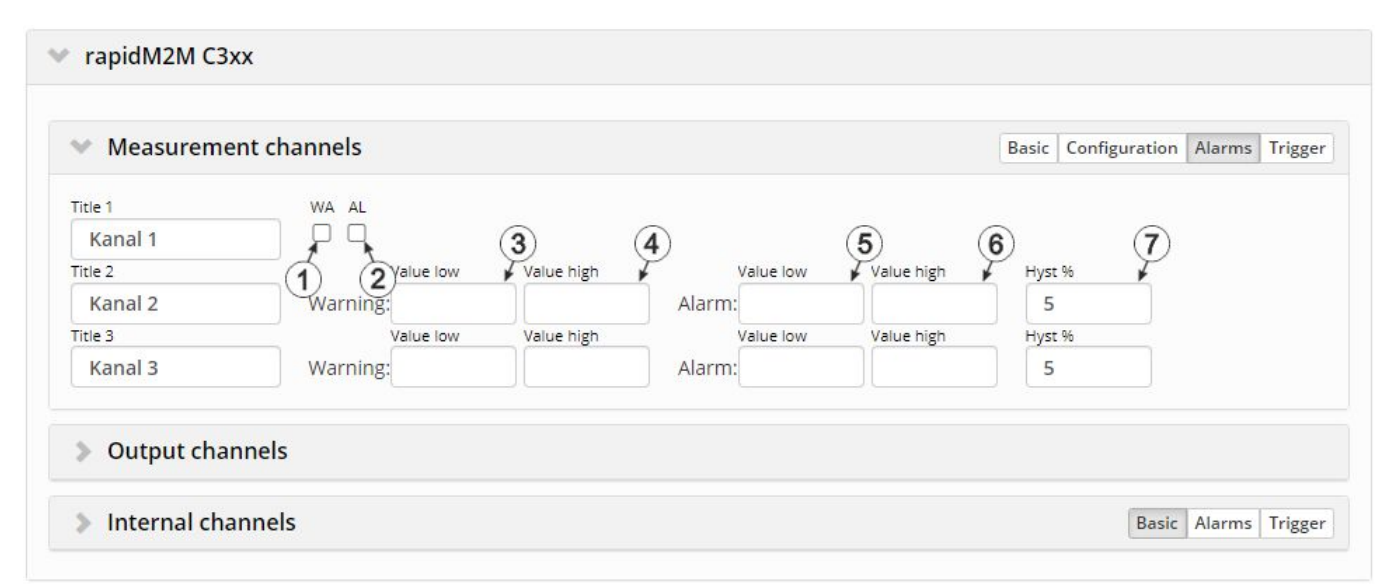

"Measurement channels on the DATAEAGLE 701x 2G/3G/4G World " configuration section, "Alarms" tab

#### **Mode "digital"**

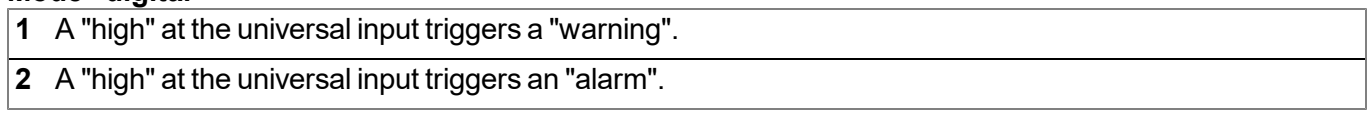

#### **All other modes**

- **3** A warning is triggered, if the measurement value drops to or below this value.
- **4** A warning is triggered, if the measurement value meets or exceeds this value.
- **5** An alarm is triggered, if the measurement value drops to or below this value.
- **6** An alarm is triggered, if the measurement value meets or exceeds this value.
- **7** Hysteresis for all-clear in event of alarm/warning (e.g. Hyst=5%, alarm or warning at 100 -> all-clear at 95)

## **9.2.1.1.1.4 Trigger**

If an universal input is operated in digital mode, there are two different types of triggers:

 $\bullet$  Event trigger (RI, XM)

In contrast to the level triggers, the relevant operation (e.g. initiate transmission) is only executed once when the trigger event occurs. With the help of the "Edge" configuration parameter, it is specified whether the rising, falling or both edges initiate the trigger event.

 $\bullet$  Level trigger (RA, D1, D2, QX)

A "high" at the universal input initiates the trigger. A "low" at the universal input resets the trigger. The relevant operation (e.g. activate online mode) is executed as long as the trigger is active. The option selected via the "Edge" configuration parameter is not relevant to the level trigger. If it is necessary for the trigger to be initiated by a "low" at the universal input and for it to be reset by a "high", the input signal must then be inverted using the "Invert" configuration parameter located in the "Basis" tab.

These two types of triggers are also differentiated in other universal input modes:

 $\bullet$  Event trigger (RI, XM)

The relevant operation (e.g. initiate transmission) is only executed once when the trigger event occurs.

 $\bullet$  Level trigger (RA, D1, D2, QX)

The relevant operation (e.g. activate online mode) is executed as long as the trigger is active.

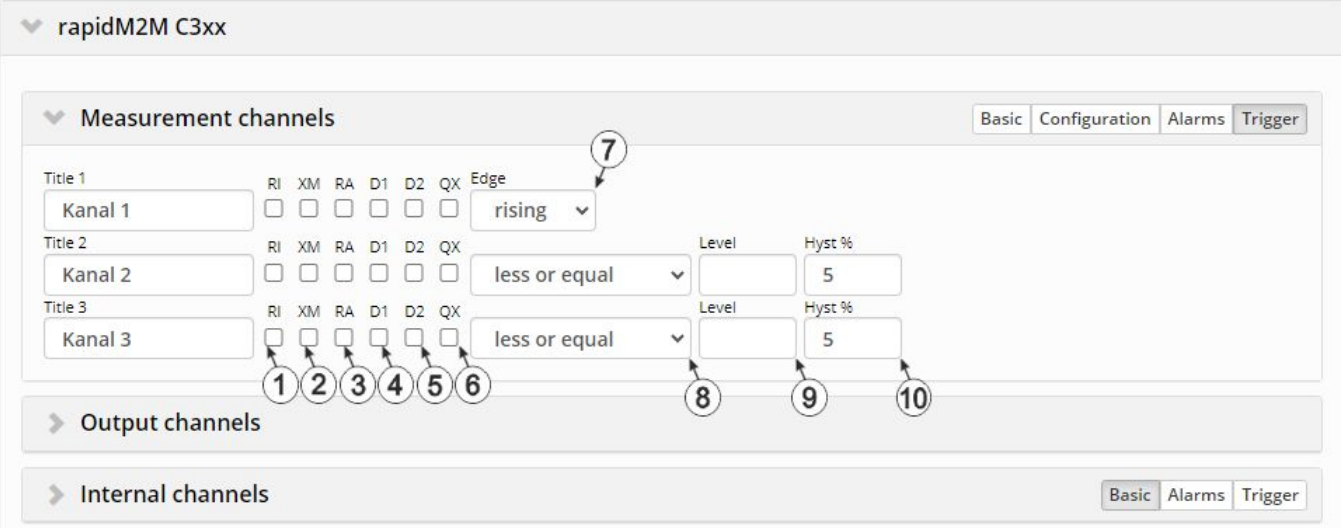

"Measurement channels on the DATAEAGLE 701x 2G/3G/4G World " configuration section, "Trigger" tab

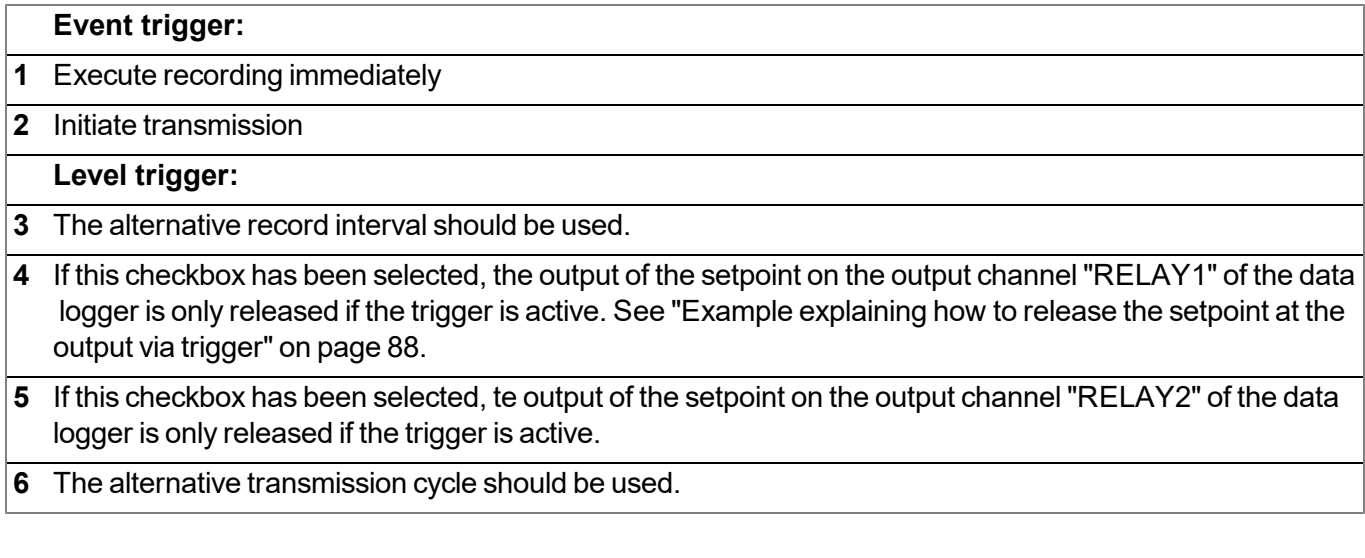

#### **Mode "digital"**

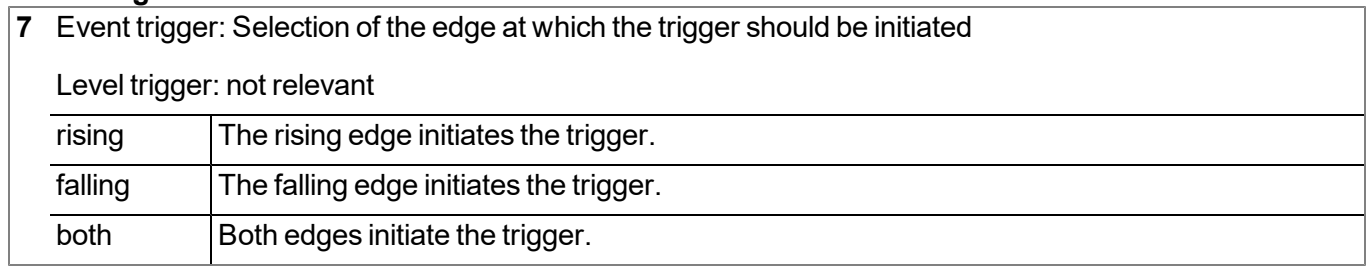

## **All other modes**

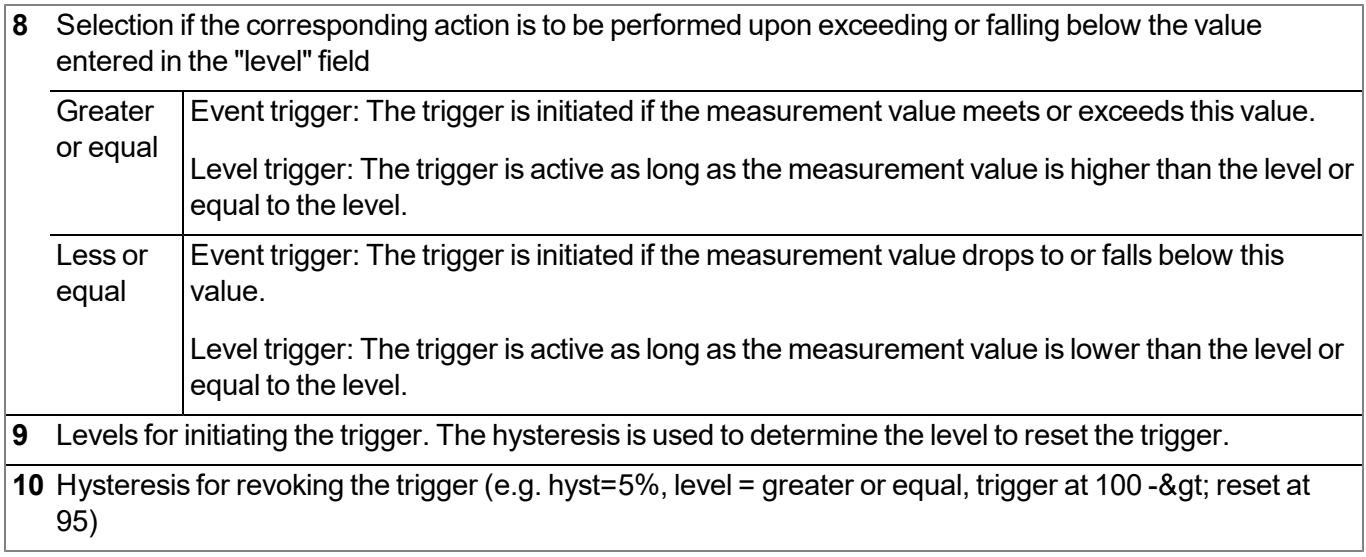

*Note: If one of the "D1" or "D2" checkboxes has been selected on several measurement channels (this also applies to internal measurement channels), the setpoint output for the corresponding output* channel is released as soon as the trigger is active on one of the measurement channels, i.e. it is an *"or" conjunction.*

#### <span id="page-86-0"></span>**9.2.1.1.2 Output channels on the DATAEAGLE 701x 2G/3G/4G World**

Configuration section to configure the settings for the 2 relays on the DATAEAGLE 701x 2G/3G/4G World (i.e. on the data logger).

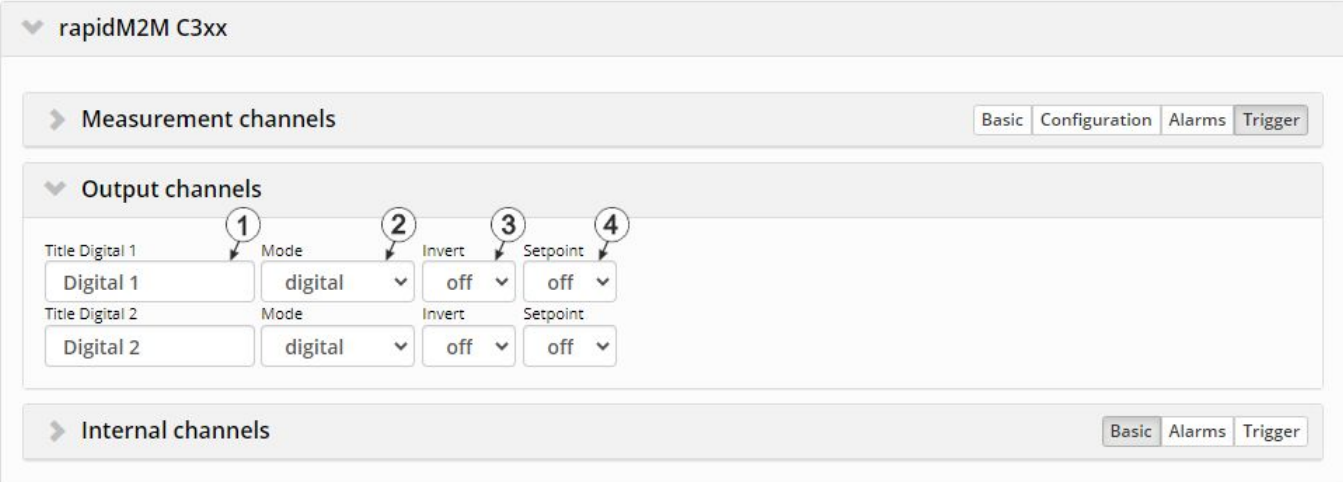

Configuration section "Output channels on the DATAEAGLE 701x 2G/3G/4G World "

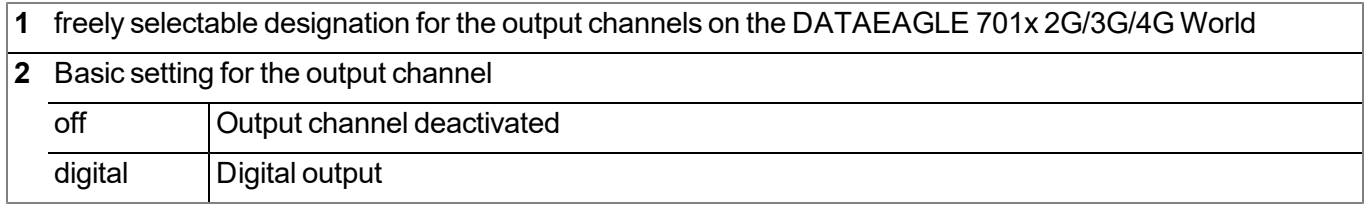

### **Mode "digital"**

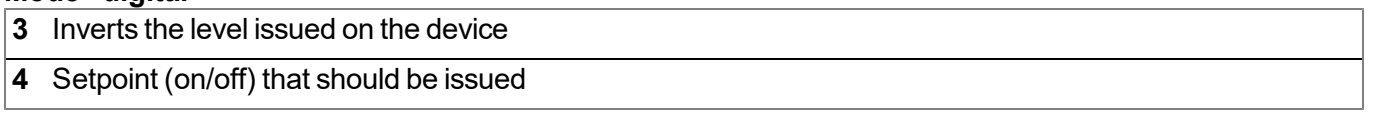

#### *Note:*

*Additional explanation on "Digital" mode*

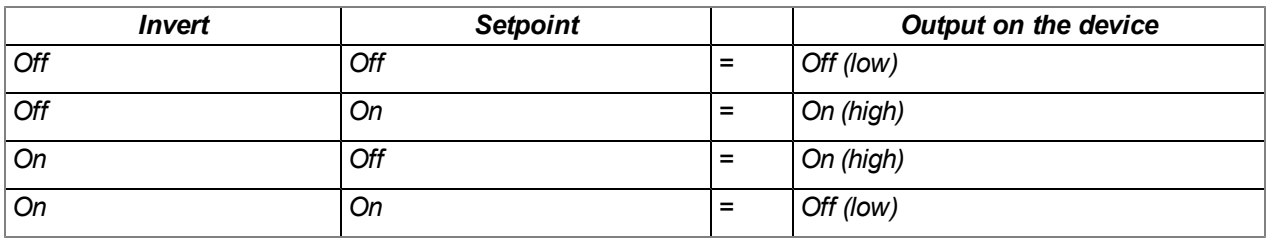

#### <span id="page-87-0"></span>*Note:*

*Example explaining how to release the setpoint at the output via trigger*

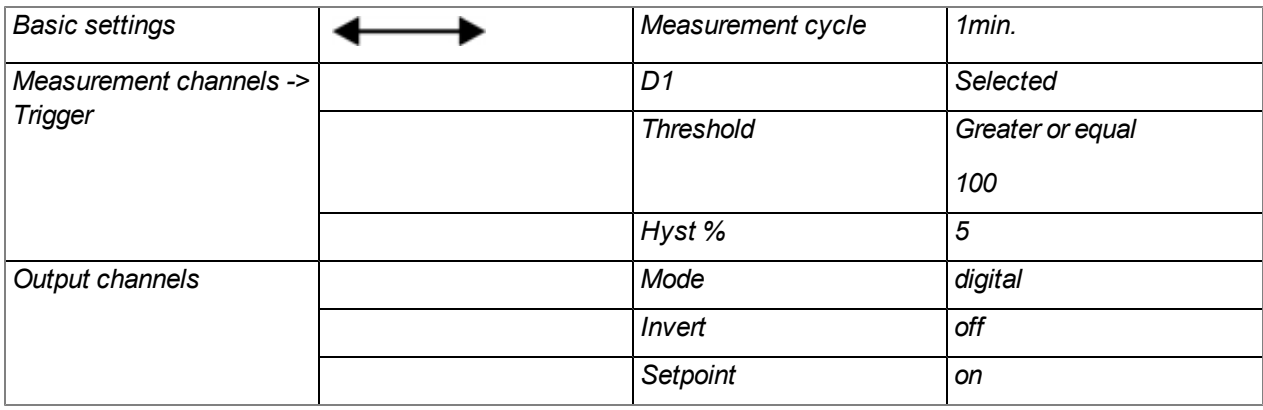

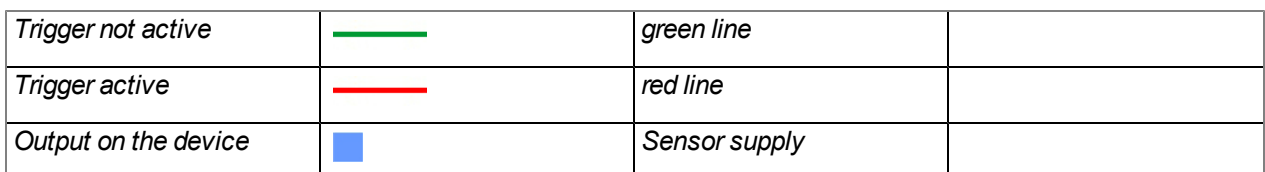

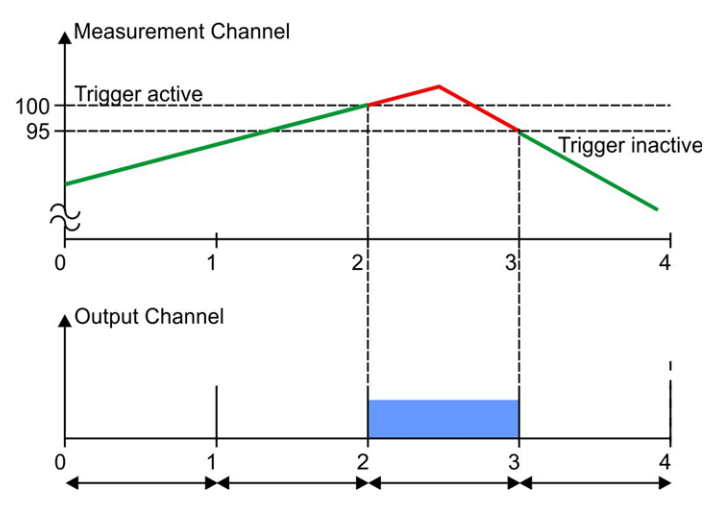

Initial situation: The output channel was initially configured so that the setpoint is issued at the instrument *output. Depending on the measurement value, one of the measurement channels should subsequently be used* to release the setpoint using the triggers. If one of the checkboxes "D1" (output channel "RELAY1" on the *DATAEAGLE 701x 2G/3G/4G World ) or "D2" (output channel "RELAY2" on the DATAEAGLE 701x 2G/3G/4G World ) in the "Trigger" tab of the "Measurement channels" configuration section (see ["Measurement](#page-74-1) [channels](#page-74-1)* [on](#page-74-1) [the](#page-74-1) [DATAEAGLE](#page-74-1) [701x](#page-74-1) [2G/3G/4G](#page-74-1) [World](#page-74-1) ["](#page-74-1) on [page](#page-74-1) [75](#page-74-1)) is selected for one of the measurement channels, the output of the setpoint for the corresponding output channel is blocked at the time of the next measurement as *long as the trigger for this measurement channel is not active.*

**Explanation:** The output on the device is inactive up to the time of 2, as the measurement value on the measurement channel is below the trigger level. The trigger is active from the time of 2 which releases the issue of the setpoint at the output. At the time of 3, the setpoint output is ultimately blocked again as the *measurement value falls below the "Level - hyst" value (100-5=95).*

#### **9.2.1.1.3 Internal channels on the DATAEAGLE 701x 2G/3G/4G World**

Configuration section to configure the settings for the internal channels (e.g. mobile network field strength). The designation of the individual channels can be determined via the "Basic" tab. The "Alarms" tab is used to enter the alarm thresholds and the via the "Trigger" tab the trigger thresholds and the actions to be performed if the trigger conditions are met are determined.

#### **9.2.1.1.3.1 Basic**

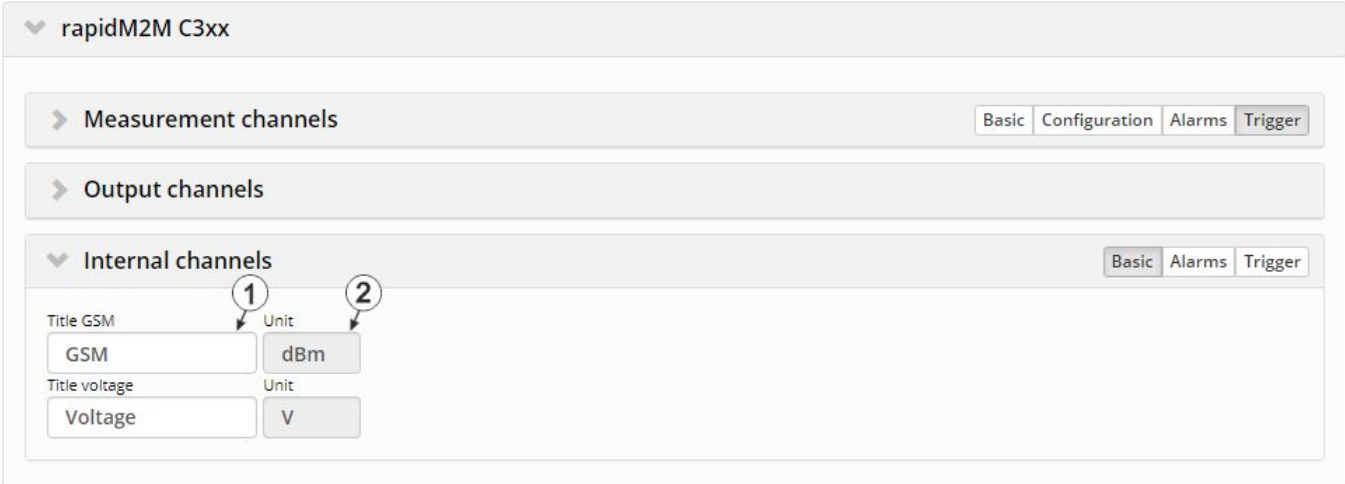

"Internal channels on the DATAEAGLE 701x 2G/3G/4G World " configuration section, "Basic" tab

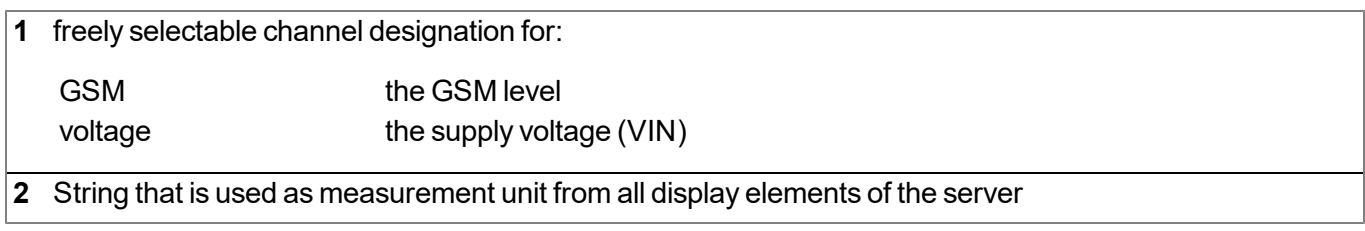

#### **9.2.1.1.3.2 Alarms**

Note: In the event of an alarm or a warning, an entry is always created in the alarm list and an *immediate transmission is initiated.*

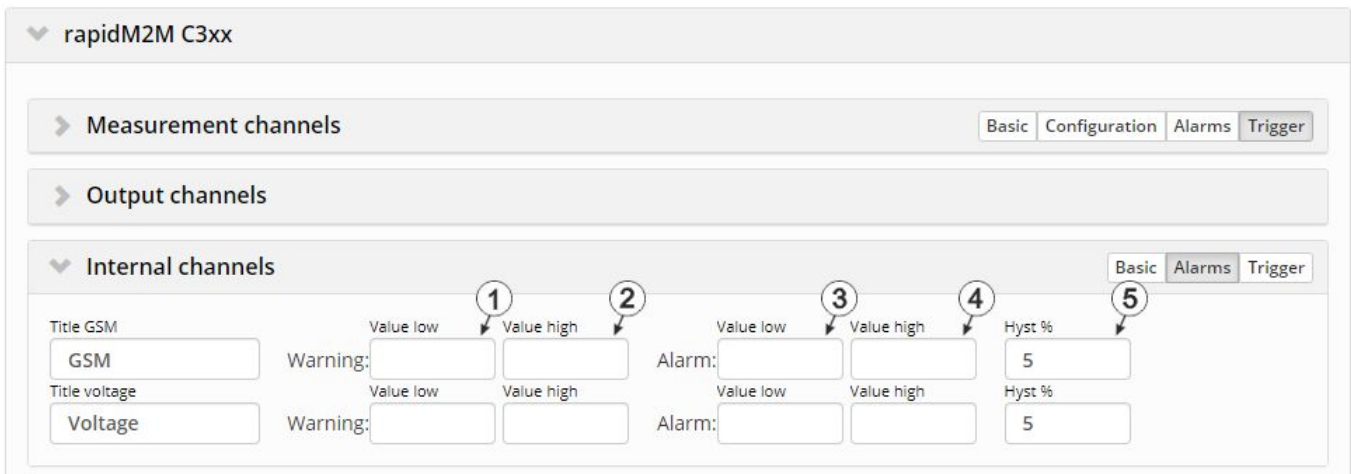

"Internal channels on the DATAEAGLE 701x 2G/3G/4G World " configuration section, "Alarms" tab

**1** A warning is triggered, if the measurement value drops to or below this value.

**2** A warning is triggered, if the measurement value meets or exceeds this value.

**3** An alarm is triggered, if the measurement value drops to or below this value.

**4** An alarm is triggered, if the measurement value meets or exceeds this value.

**5** Hysteresis for all-clear in event of alarm/warning (e.g. Hyst=5%, alarm or warning at 100 -> all-clear at 95)

#### **9.2.1.1.3.3 Trigger**

The following two type of triggers are differentiated::

 $\bullet$  Event trigger (RI, XM)

The relevant operation (e.g. initiate transmission) is only executed once when the trigger event occurs.

 $\bullet$  Level trigger (RA, D1, D2, QX)

The relevant operation (e.g. activate online mode) is executed as long as the trigger is active.

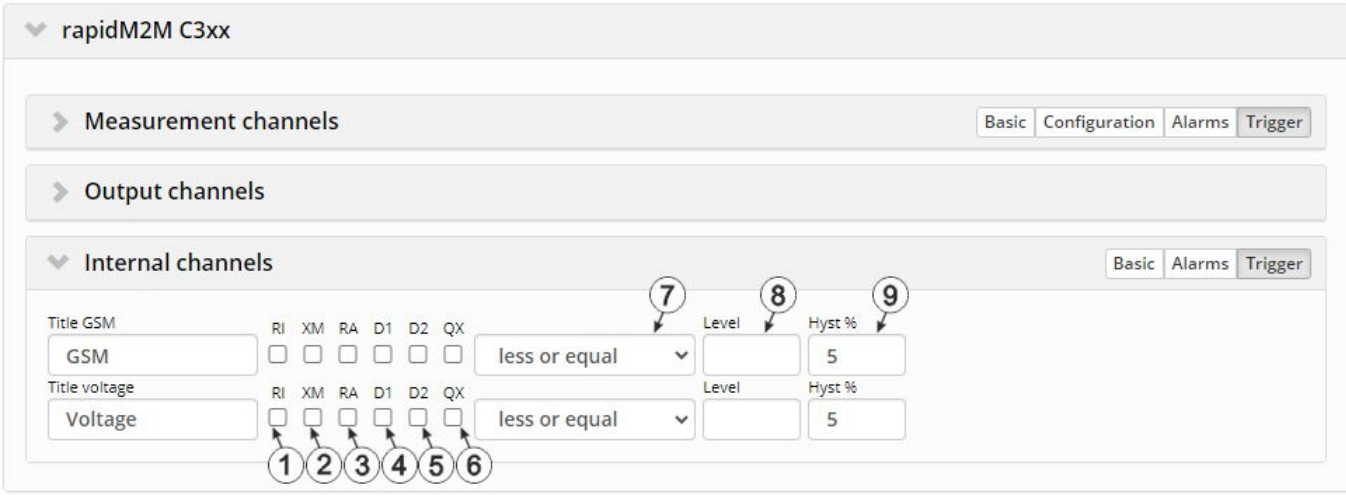

"Internal channels on the DATAEAGLE 701x 2G/3G/4G World " configuration section, "Trigger" tab

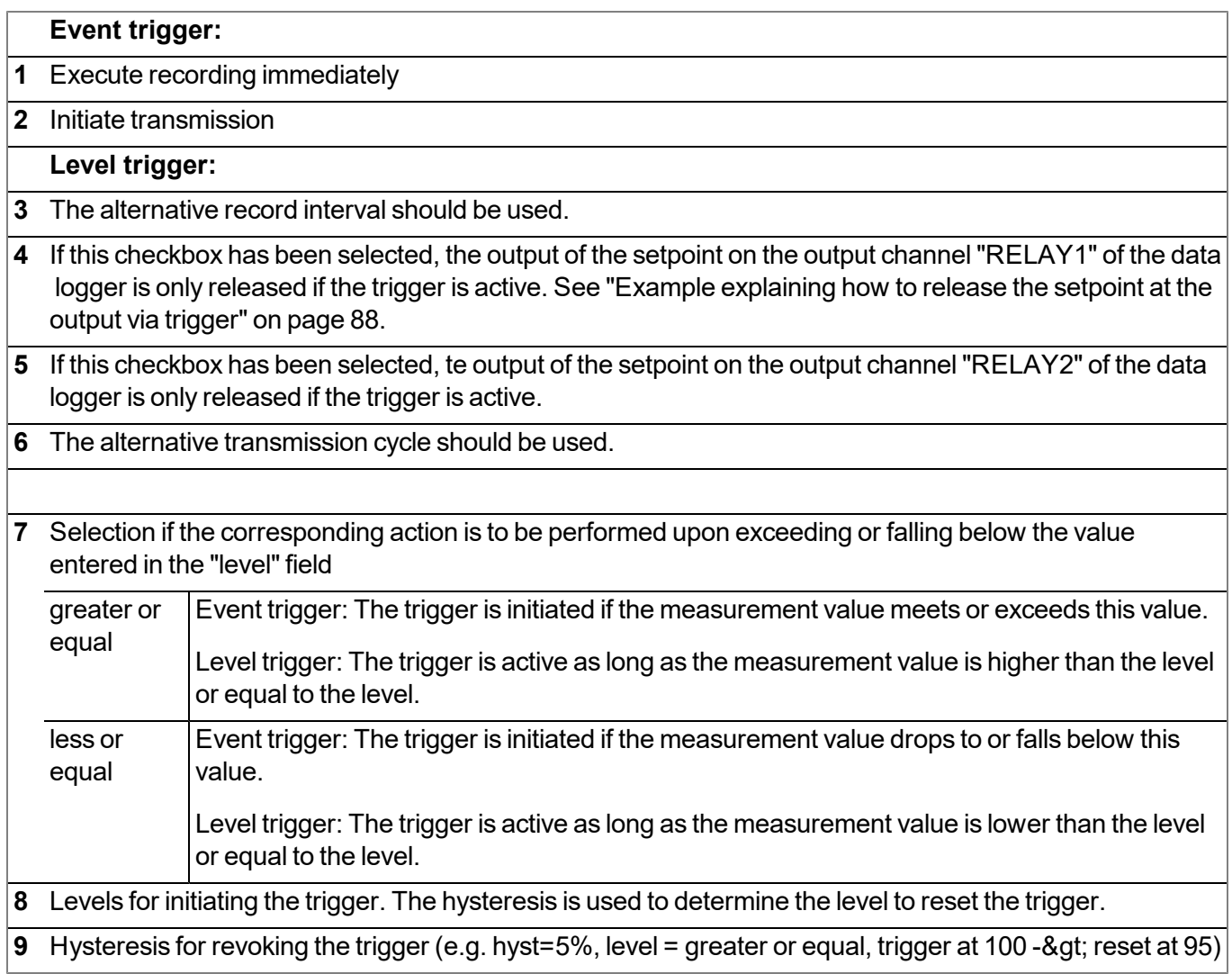

*Note: If one of the "D1" or "D2" checkboxes has been selected on several measurement channels (this also applies to internal measurement channels), the setpoint output for the corresponding output* channel is released as soon as the trigger is active on one of the measurement channels, i.e. it is an *"or" conjunction.*

#### **9.2.1.1.4 Measurement channels on the input extension**

Configuration section to configure the settings for the 12 universal inputs on the DATAEAGLE 701x Option 12 UI/2 (i.e. on the input extension). The basic settings are configured in the "Basic" tab. The advanced configuration of the measurement channel is done via the "Configuration" tab, whereas the available caonfiguration parameters depend on the "mode" selected in the "Basic" tab. The "Alarms" tab is used to set alarm thresholds and the "Trigger" tab to determine the trigger thresholds as well as the actions to be performed in case the trigger conditions are met.

## **9.2.1.1.4.1 Basic**

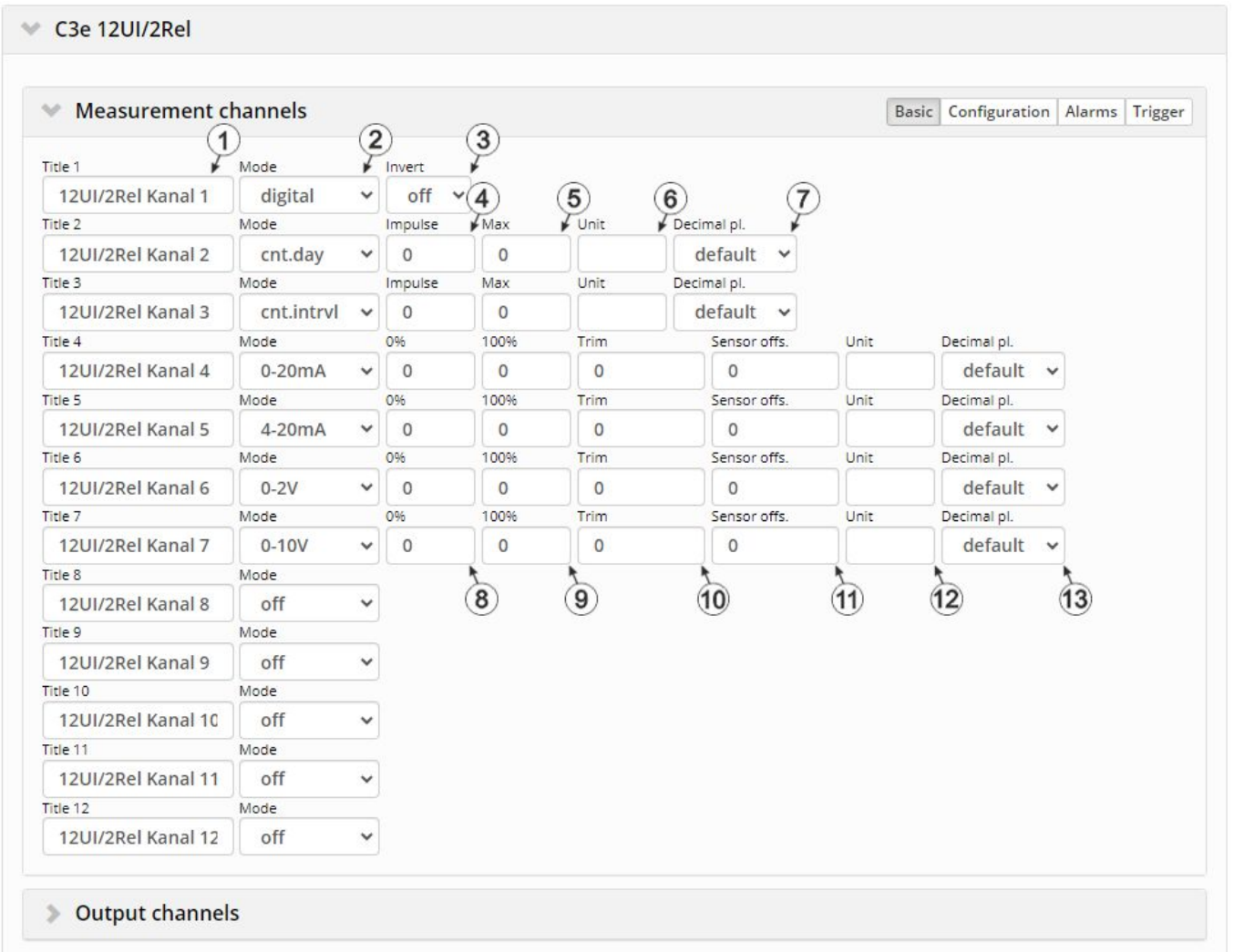

"Measurement channels on the input extension" configuration section, "Basic" tab

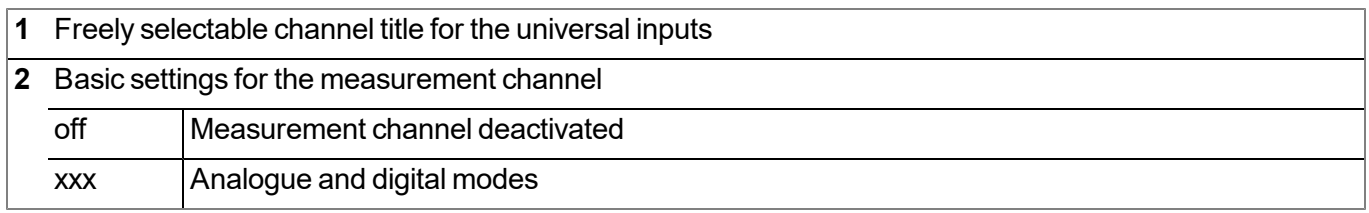

## **Mode "digital"**

**3** Inverts the input signal

## **Modes "Cnt.Day 1)" and "Cnt.Intrvl."**

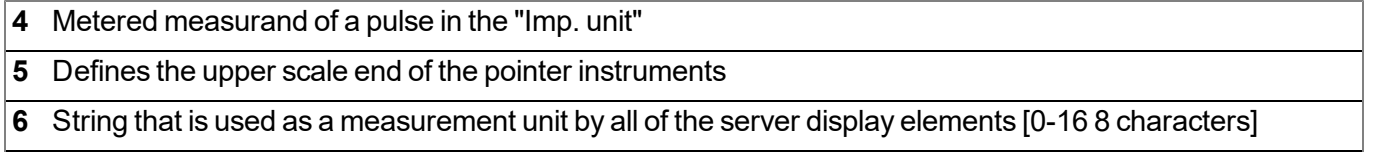

**7** Number of decimal places that are used by all of the server display elements

 $1)$  The day counter is reset to the time zone selected via the "time zone" parameter in the "basic settings" configuration section (see ["Basic](#page-106-0) [settings"](#page-106-0) [on](#page-106-0) [page](#page-106-0) [107](#page-106-0)).

#### **Modes "0-20mA", "4-20mA", "0-2V" and "0-10V"**

- **8** Start of the measurement range in the measurement unit
- **9** End of the measurement range in the measurement unit
- **10** is used to adjust the zero point(see ["Additional](#page-77-0) [explanation](#page-77-0) [on](#page-77-0) [the](#page-77-0) [zero](#page-77-0) [point](#page-77-0) [adjustment](#page-77-0) [and](#page-77-0) [installation](#page-77-0) [height](#page-77-0) [of](#page-77-0) [the](#page-77-0) [sensor"](#page-77-0) [on](#page-77-0) [page](#page-77-0) [78\)](#page-77-0)
- **11** indicates the mounting height of the sensor
- **12** String that is used as a measurement unit by all of the server display elements [0-16 8 characters]
- **13** Number of decimal places that are used by all of the server display elements

## **9.2.1.1.4.2 Configuration**

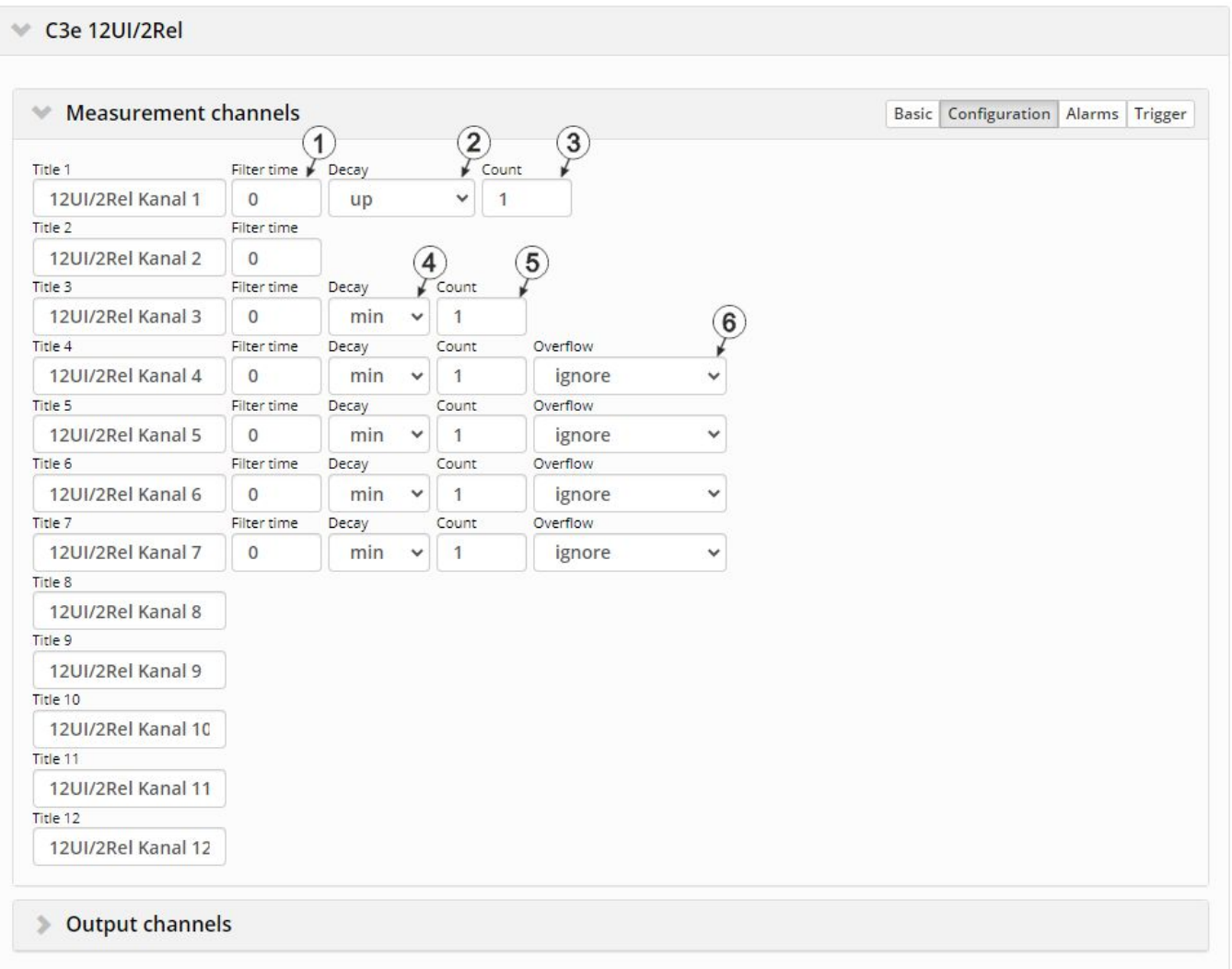

"Measurement channels on the input extension" configuration section, "Configuration" tab

## **Mode "digital"**

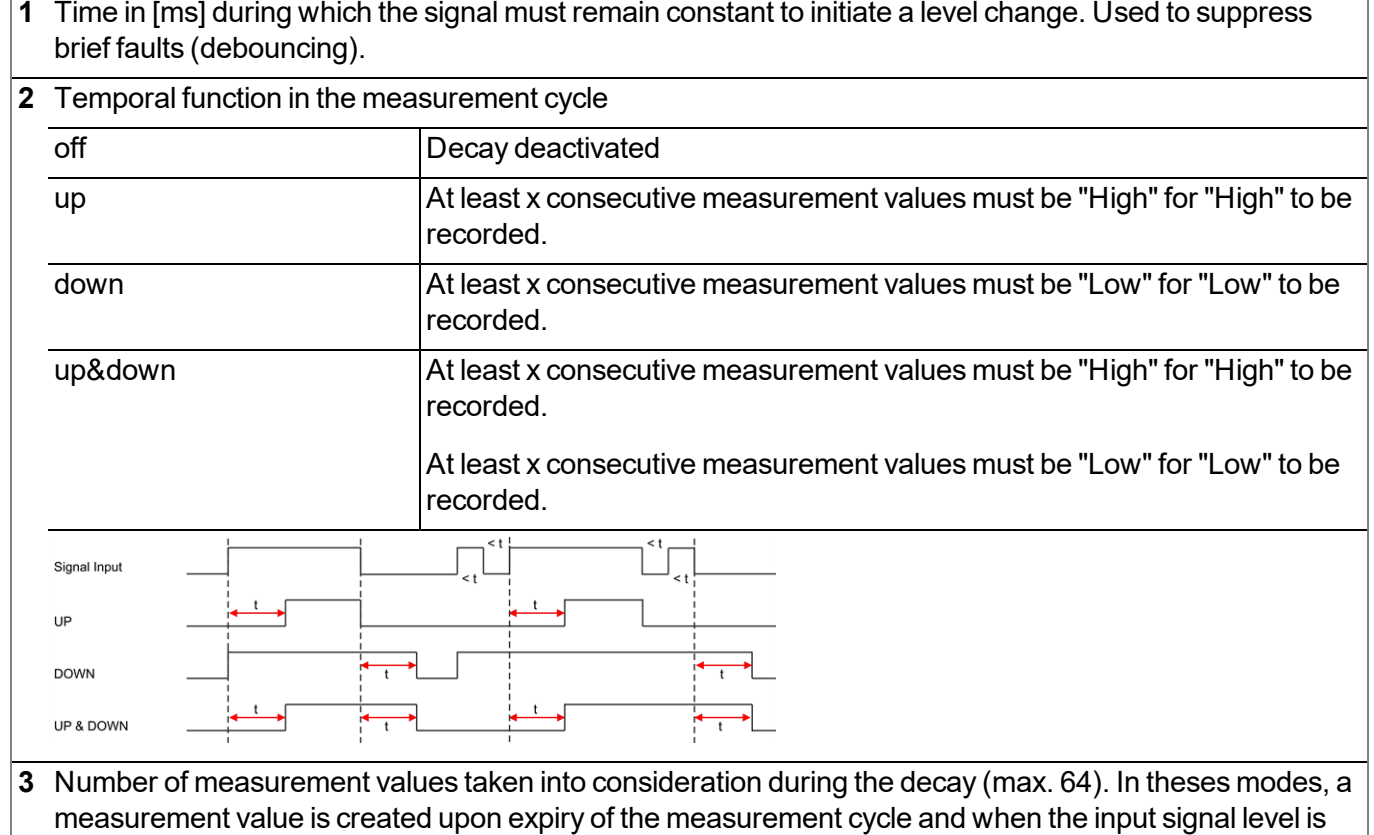

- **Mode "Cnt.Day"**
- **1** Time in [ms] during which the signal must remain constant to initiate a level change. Used to suppress brief faults (debouncing).

changed. The changes to the inputs are monitored at one second intervals.

#### **Mode "Cnt.Intrvl."**

**1** Time in [ms] during which the signal must remain constant to initiate a level change. Used to suppress brief faults (debouncing).

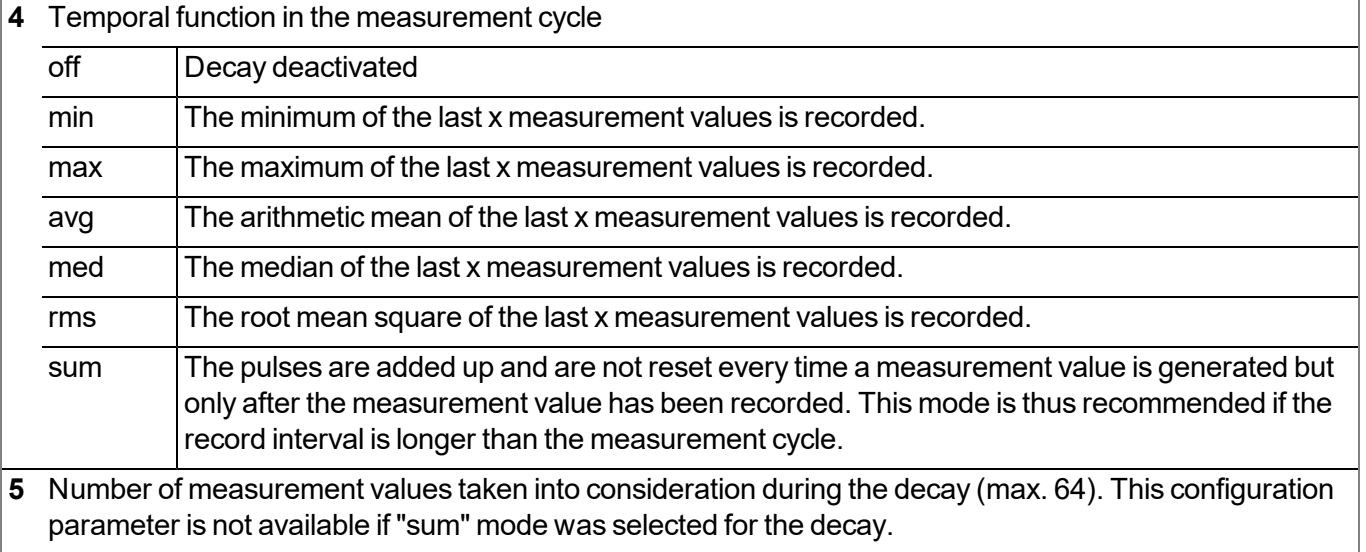

## **Modes "0-20mA", "4-20mA", "0-2V" and "0-10V"**

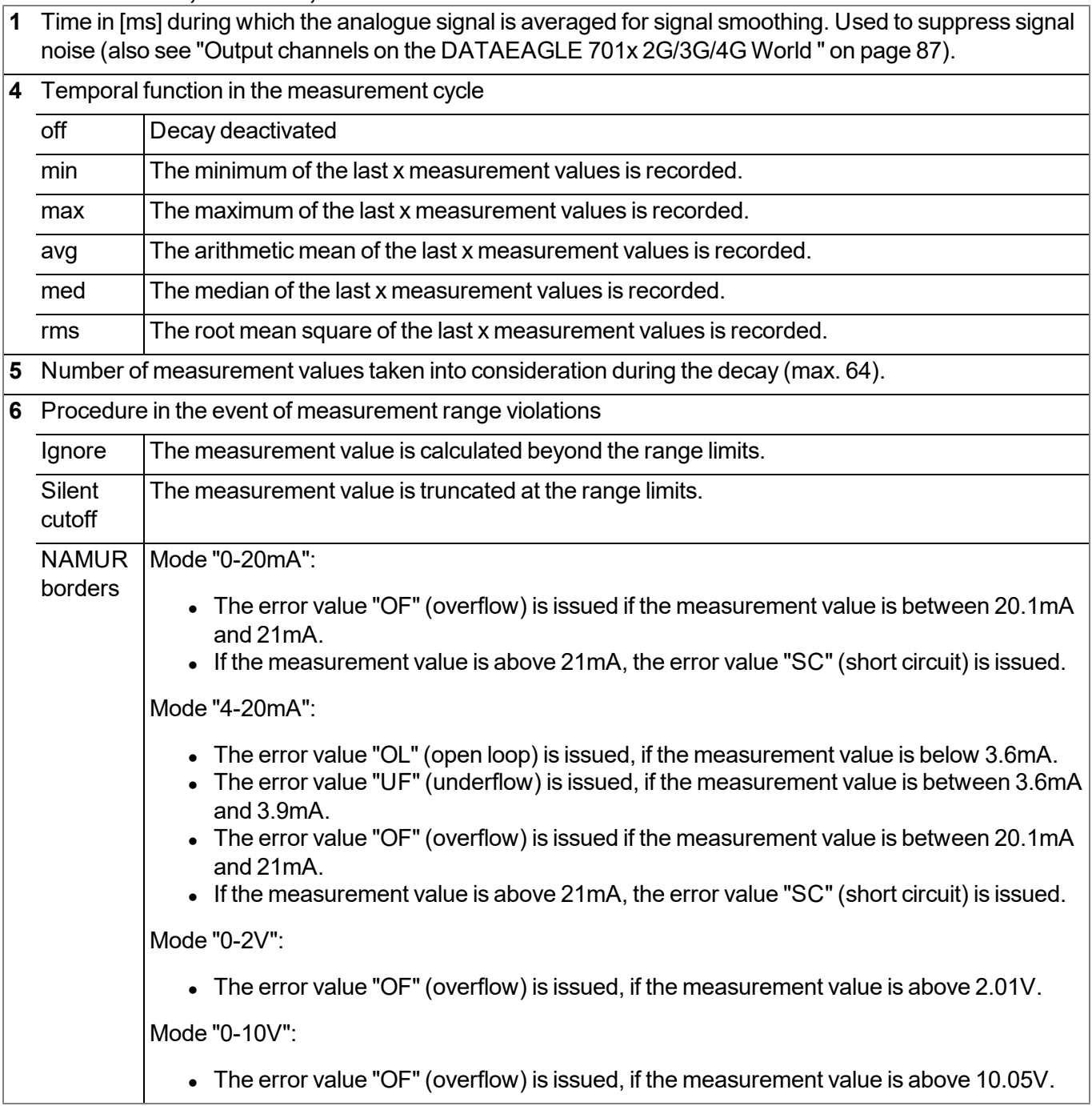

## **9.2.1.1.4.3 Alarms**

Note: In the event of an alarm or a warning, an entry is always created in the alarm list and an *immediate transmission is initiated.*

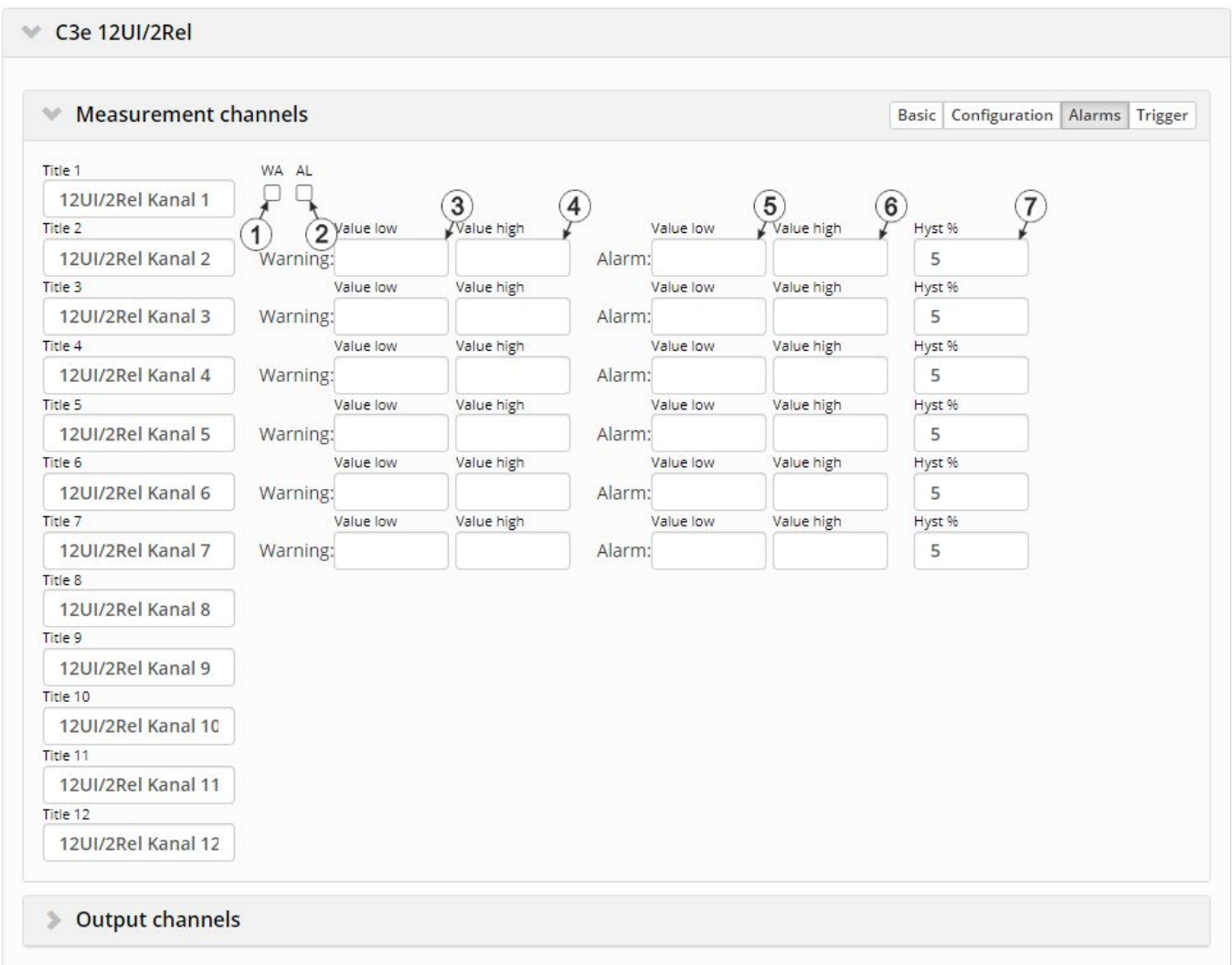

"Measurement channels on the input extension" configuration section, "Alarms" tab

#### **Mode "digital"**

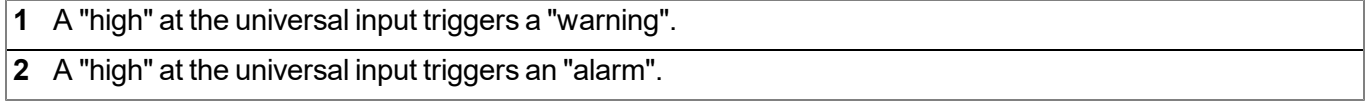

#### **All other modes**

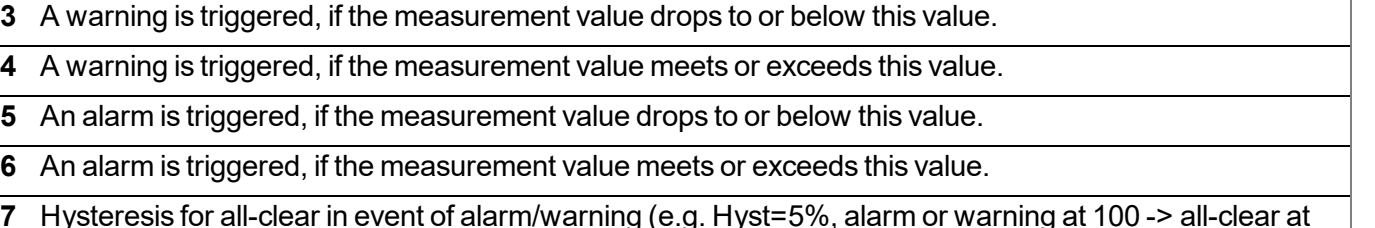

**7** Hysteresis for all-clear in event of alarm/warning (e.g. Hyst=5%, alarm or warning at 100 -> all-clear at 95)

## **9.2.1.1.4.4 Trigger**

If an universal input is operated in digital mode, there are two different types of triggers:

 $\bullet$  Event trigger (RI, XM)

In contrast to the level triggers, the relevant operation (e.g. initiate transmission) is only executed once when the trigger event occurs. With the help of the "Edge" configuration parameter, it is specified whether the rising, falling or both edges initiate the trigger event.

 $\bullet$  Level trigger (RA, D1, D2, QX)

A "high" at the universal input initiates the trigger. A "low" at the universal input resets the trigger. The relevant operation (e.g. activate online mode) is executed as long as the trigger is active. The option selected via the "Edge" configuration parameter is not relevant to the level trigger. If it is necessary for the trigger to be initiated by a "low" at the universal input and for it to be reset by a "high", the input signal must then be inverted using the "Invert" configuration parameter located in the "Basis" tab.

These two types of triggers are also differentiated in other universal input modes:

 $\bullet$  Event trigger (RI, XM)

The relevant operation (e.g. initiate transmission) is only executed once when the trigger event occurs.

 $\bullet$  Level trigger (RA, D1, D2, QX)

The relevant operation (e.g. activate online mode) is executed as long as the trigger is active.

## C3e 12UI/2Rel

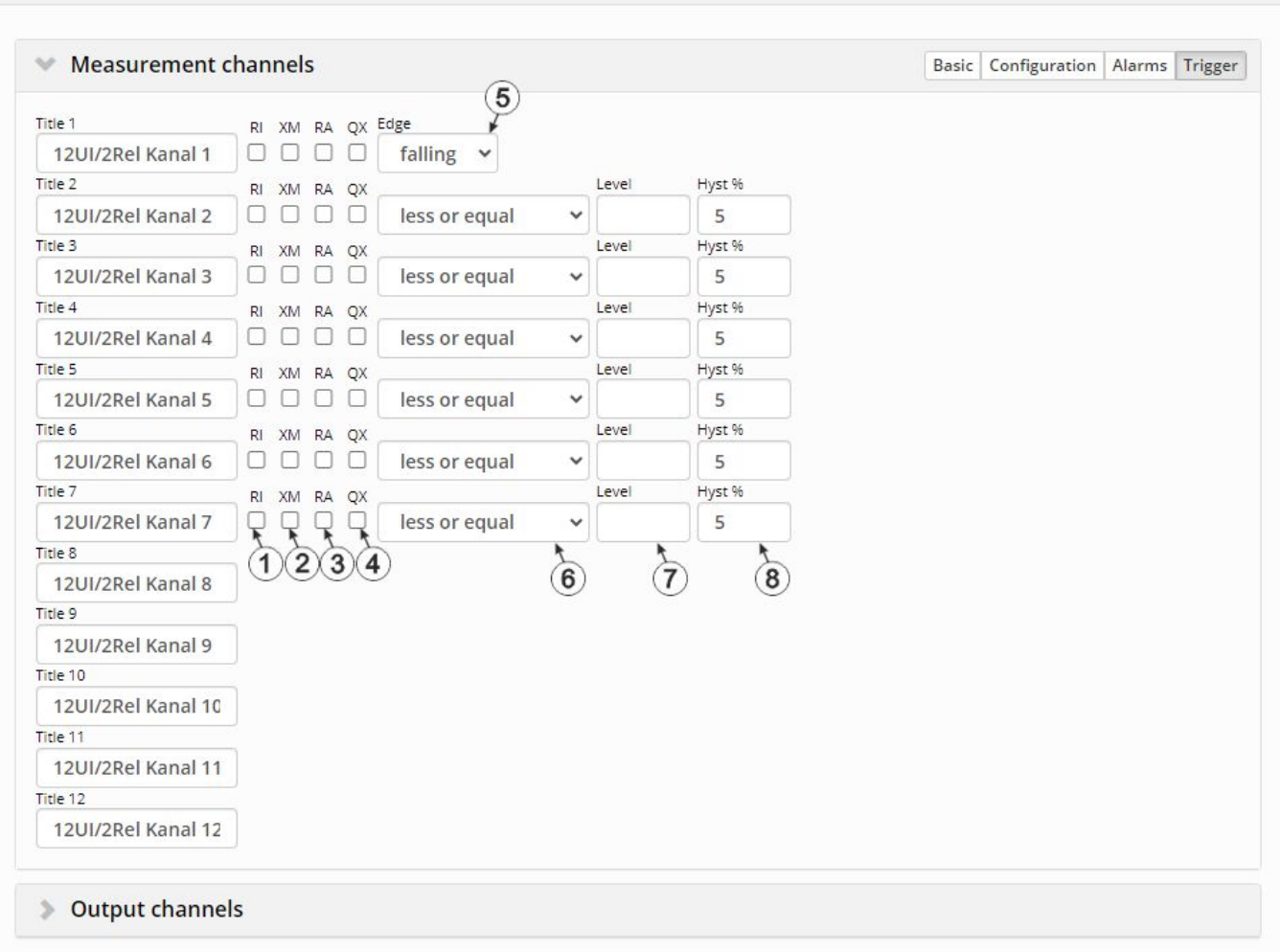

"Measurement channels on the input extention" configuration section, "Trigger" tab

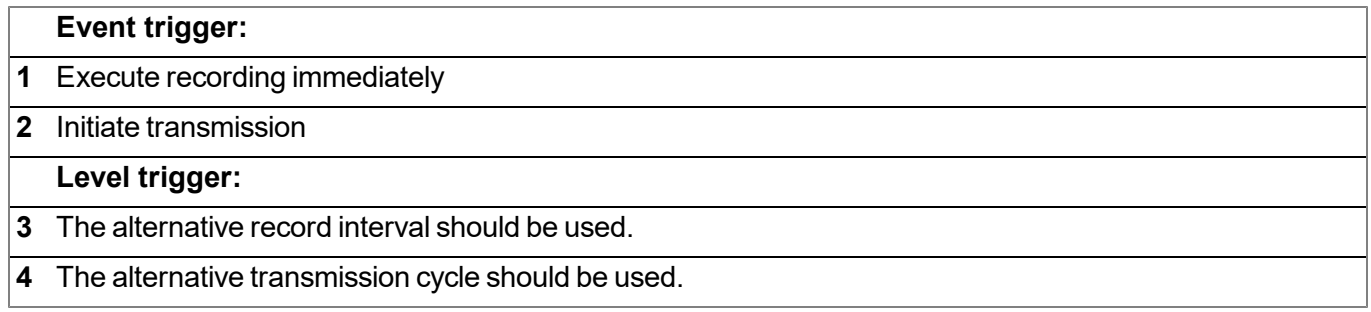

## **Mode "digital"**

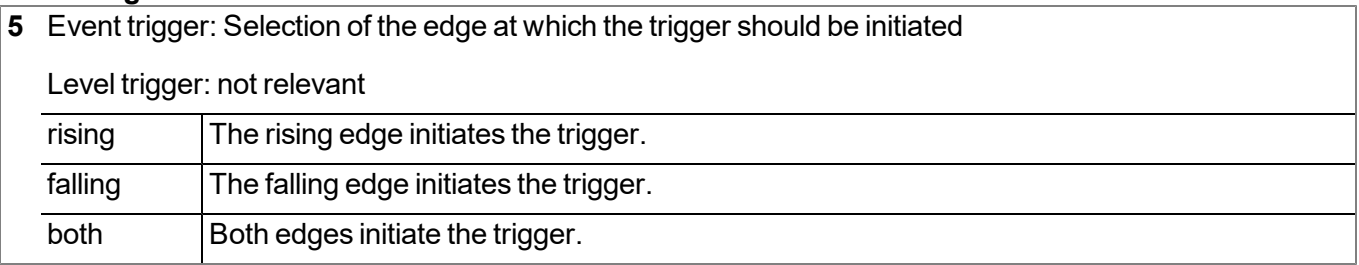

#### **All other modes**

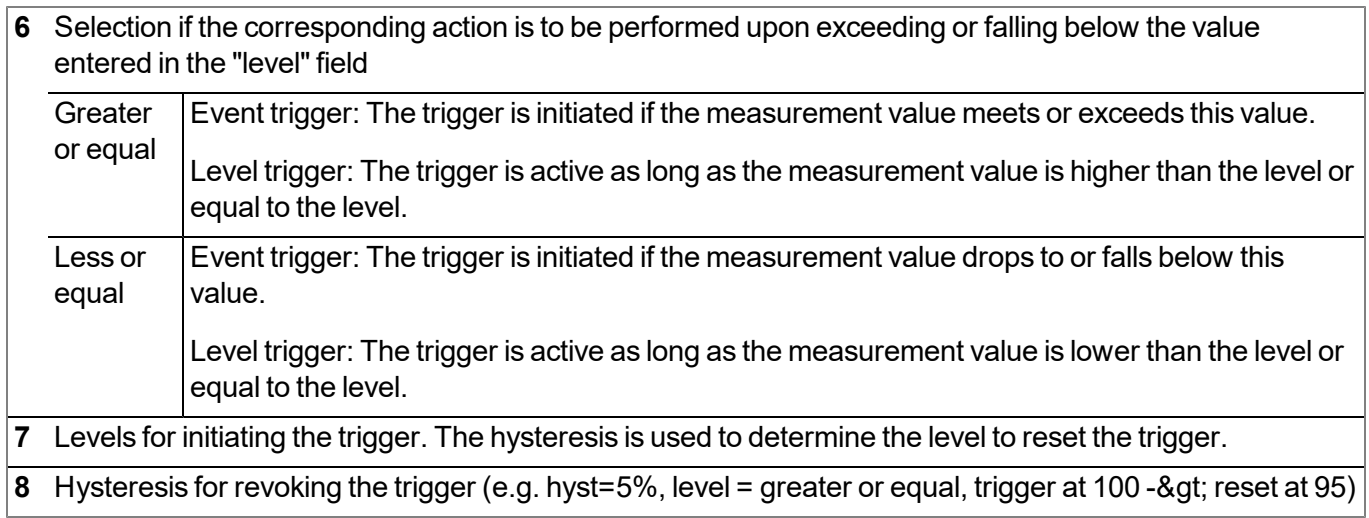

## **9.2.1.1.5 Output channels on the input extension**

Configuration section to configure the settings for the 2 relays on the DATAEAGLE 701x Option 12 UI/2 (i.e. on the input extension).

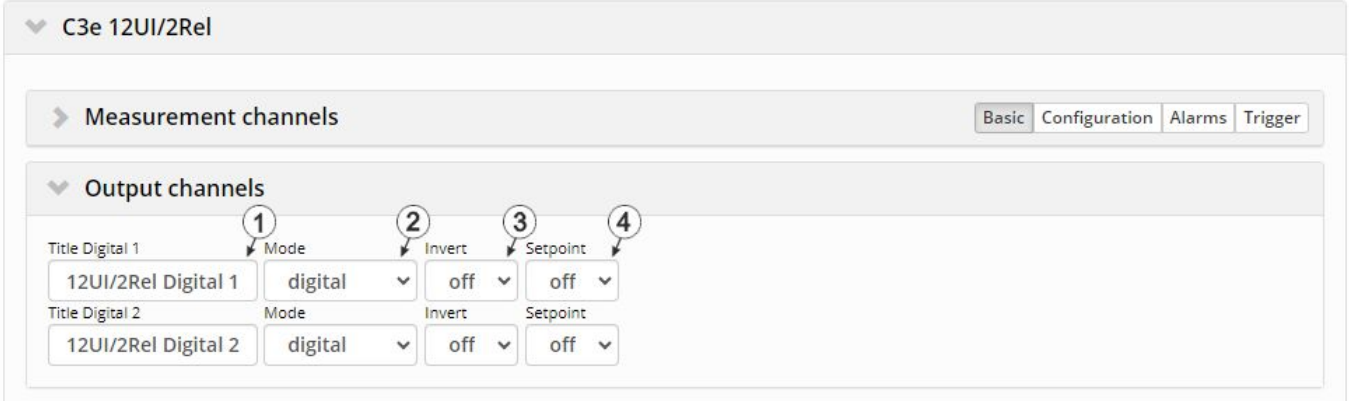

Configuration section "Output channels on the input extension"

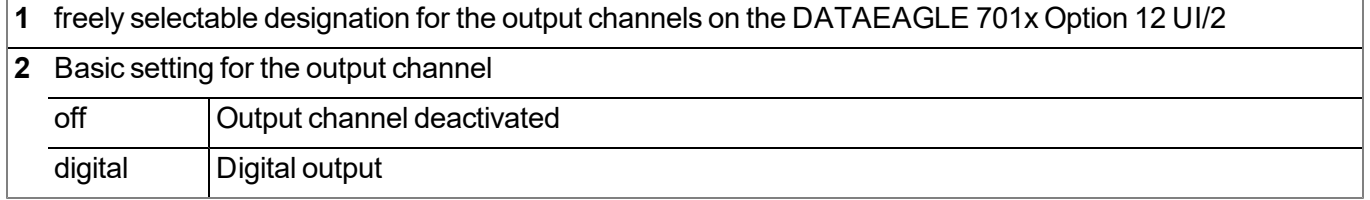

#### **Mode "digital"**

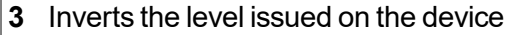

**4** Setpoint (on/off) that should be issued

## **9.2.1.1.6 Analogue output channels on the output extension**

Configuration section to configure the settings for the 3 analogue outputs on the DATAEAGLE 701x Option 3mA/6 Rel. (i.e. on the output extension).

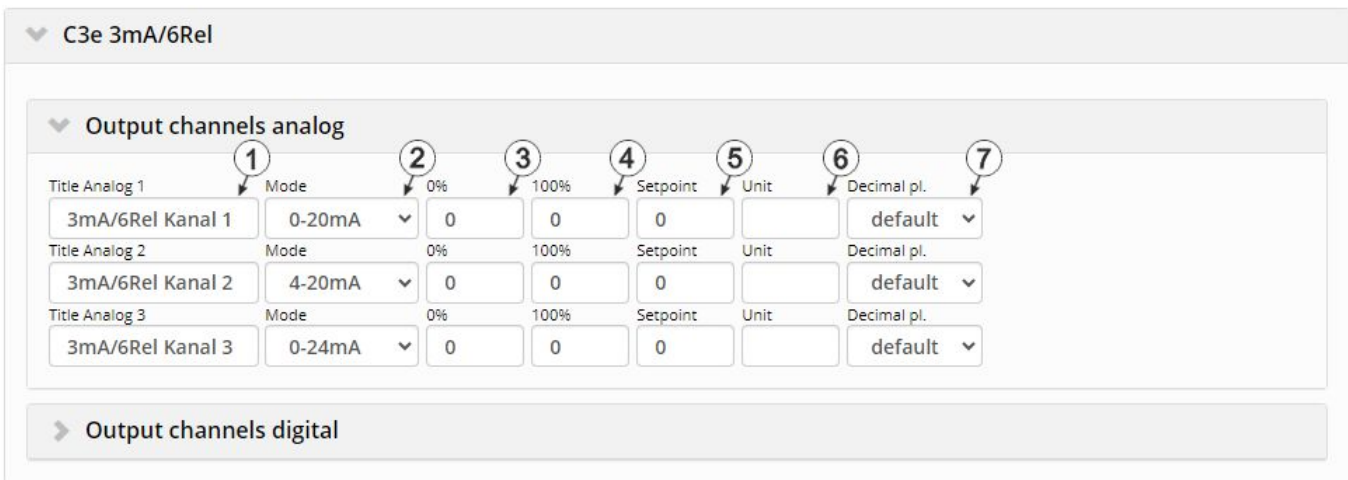

Configuration section "Output channels analogue on the output extension"

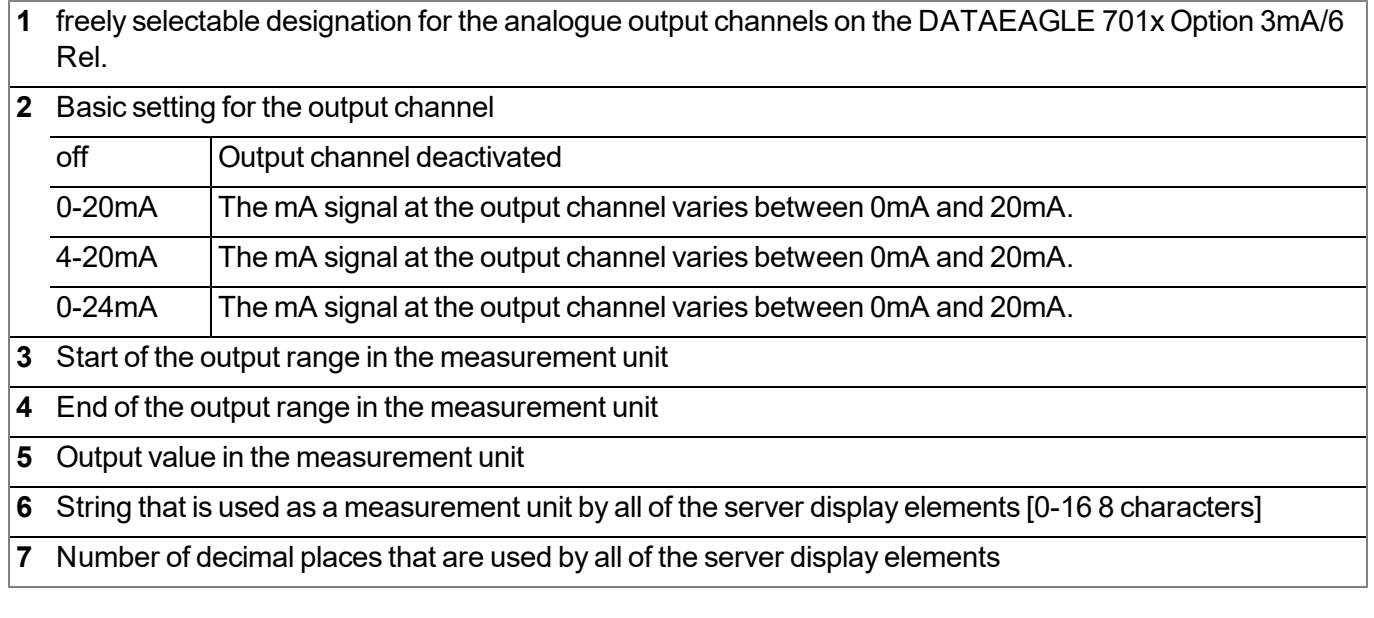

#### **9.2.1.1.7 Digital output channels on the output extension**

Configuration section to configure the settings for the 6 relays (2 groups for different potentials) on the DATAEAGLE 701x Option 3mA/6 Rel. (i.e. on the output extension).

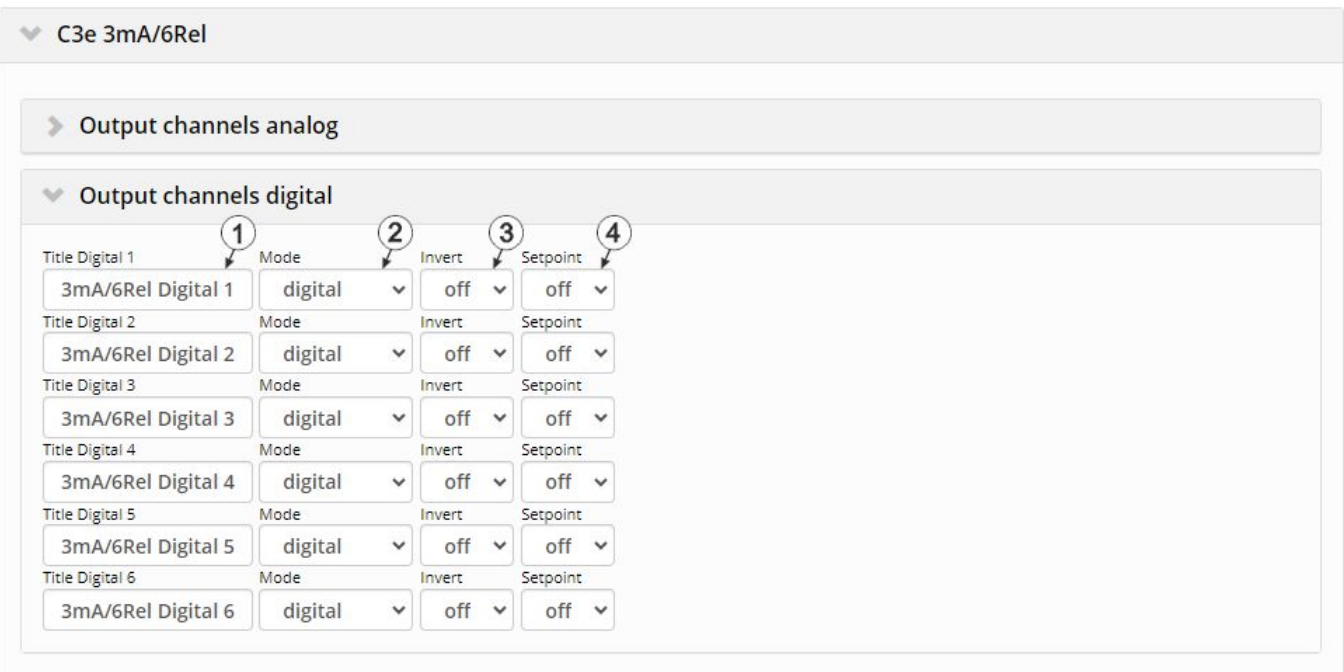

Configuration section "Output channels digital on the output extension"

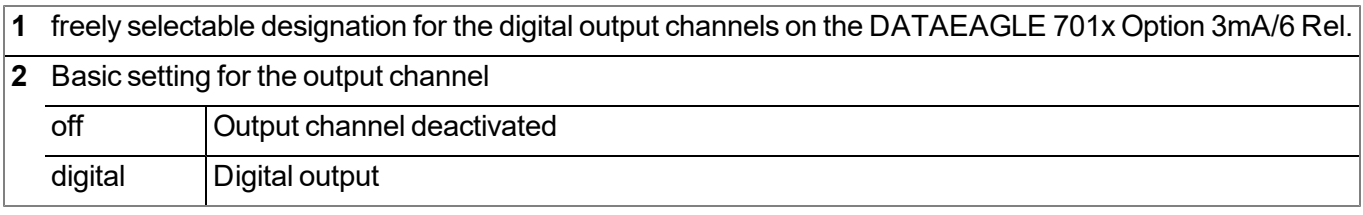

#### **Mode "digital"**

- **3** Inverts the level issued on the device
- **4** Setpoint (on/off) that should be issued

## **9.2.1.1.8 Alarm settings**

Configuration section to determine how to aknowledge alarms and after how much time an "Offline alarm" should be triggered if the device does not report to the server for a longer period of time.

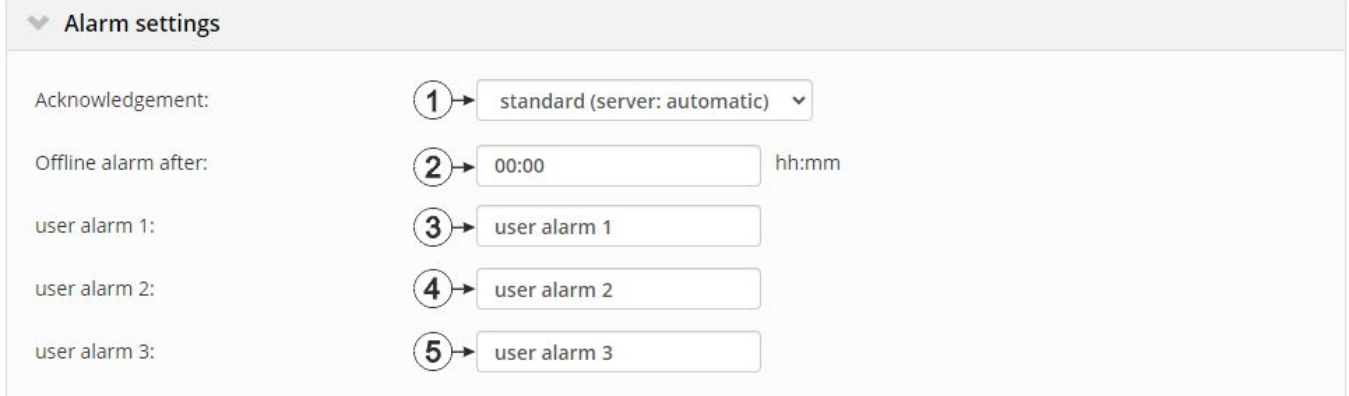

"Alarm settings" configuration section

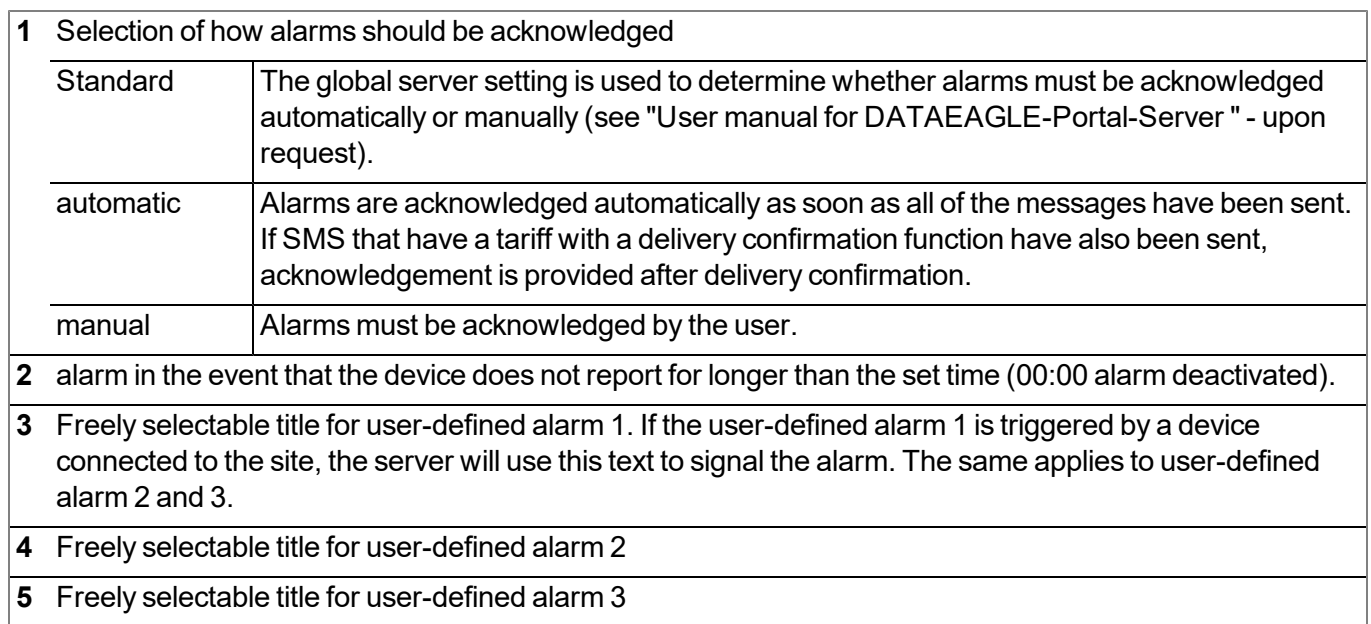

#### **9.2.1.1.9 Calculated channels**

In the "Basic" tab, the basic settings are configured and in the "Calculation" tab the advanced configurations are set, whereas the parameters to configure depend on the "mode" selected in the "Basic" tab.

Note: The values of the calculated channels are directly calculated for every data output (display on the server *or download from the server). They are not saved in the server database.*

#### **9.2.1.1.9.1 Basic**

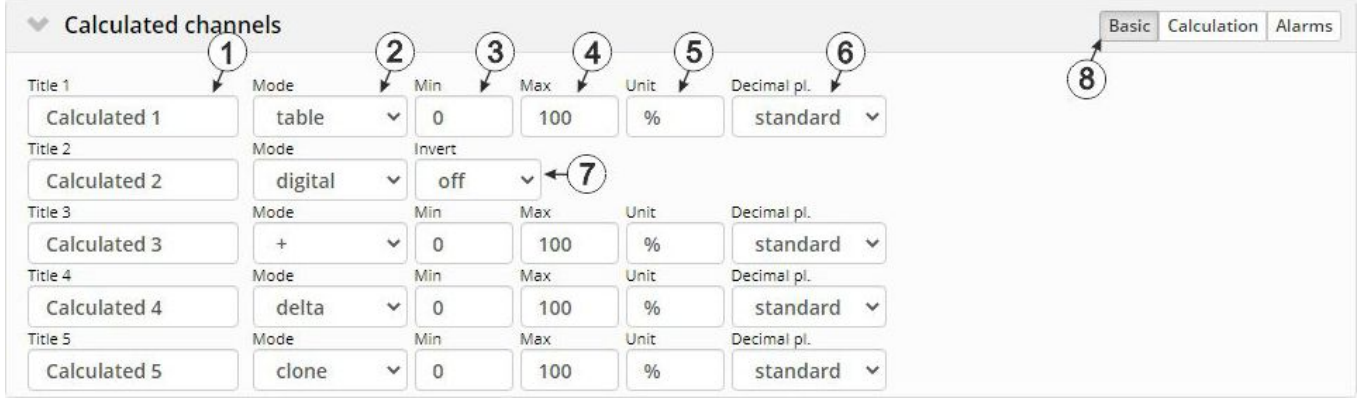

"Calculated channels" configuration section, "Basic" tab

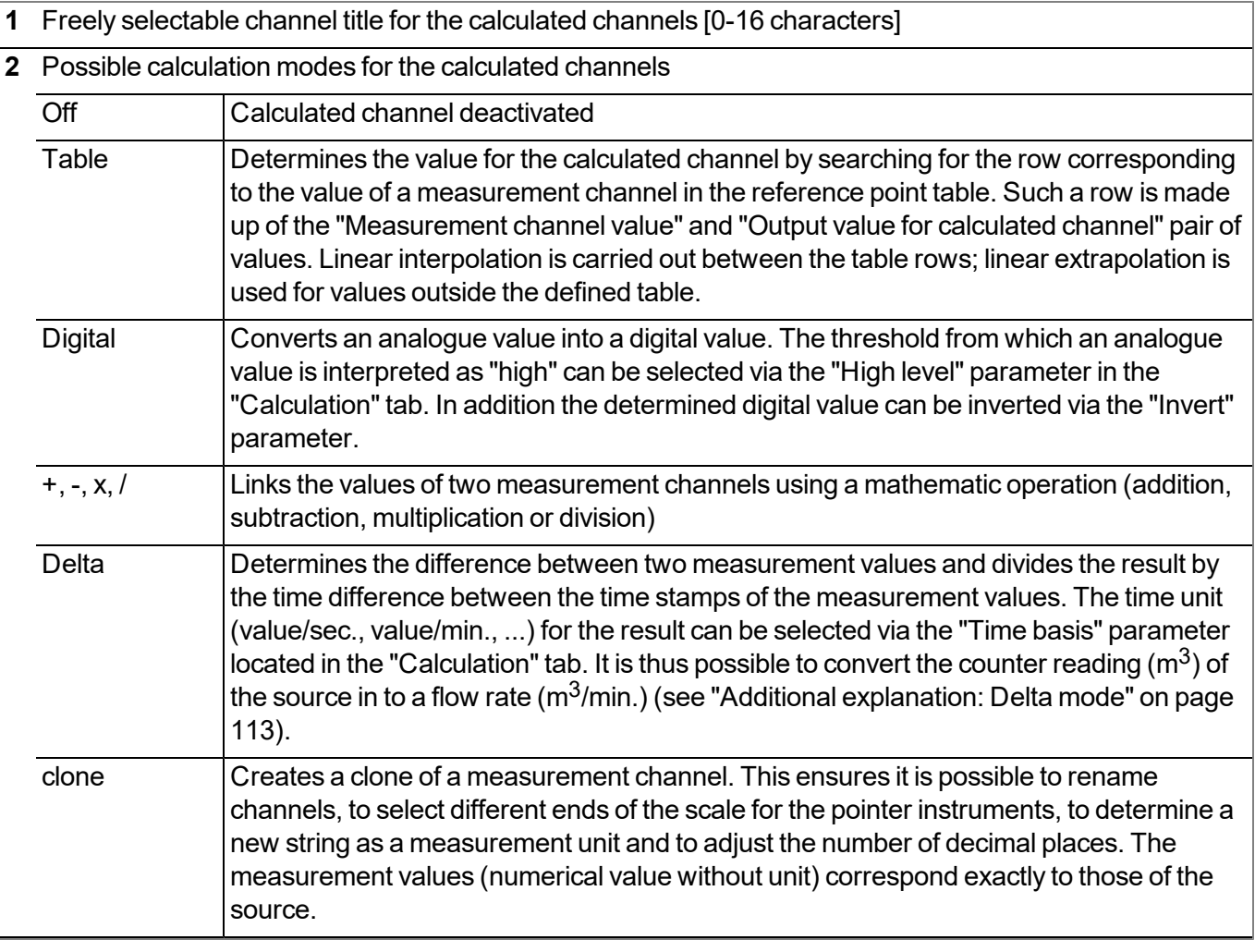

 Defines the lower scale end of the pointer instruments Defines the upper scale end of the pointer instruments String that is used as a measurement unit by all of the server display elements [0-16 characters]. It has no direct influence on the values Number of decimal places that are used by all of the server display elements Inverts the input signal (only for calculated channels in "Digital" mode) Buttons to switch between the individual tabs of the configuration section

## **9.2.1.1.9.2 Calculation**

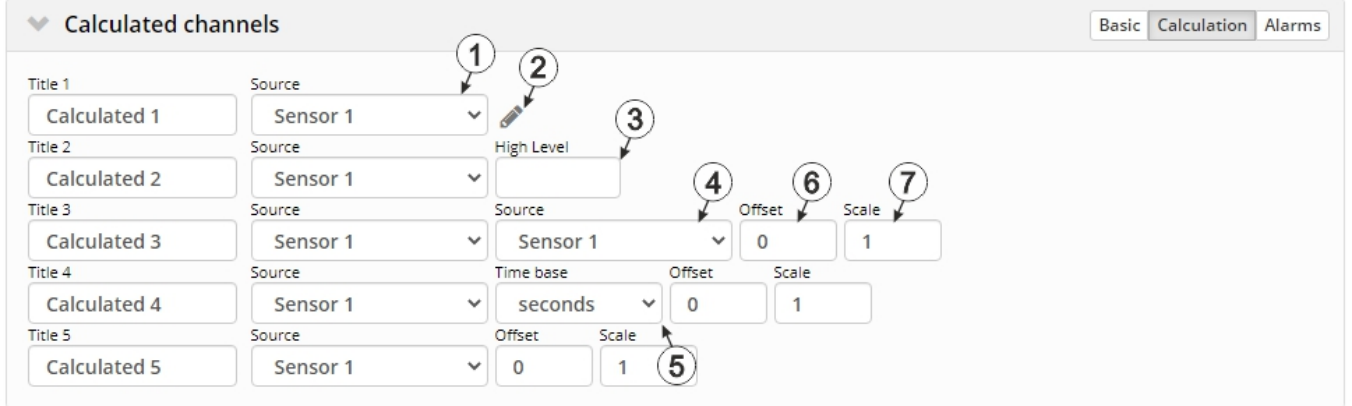

"Calculated channels" configuration section, "Calculation" tab

#### **"Table" calculation mode**

- **1** Selection of the channel from which the input data is used
- **2** Opens the screen for entering the reference point table (the table rows are interpolated linearly, values outside of the defined table are extrapolated linearly.)

#### **"Digital" calculation mode**

- **1** Selection of the channel from which the input data is used
- **3** Signal recognition level

#### **Calculation mode "+", "-", "x" or "/"**

- **1** Selection of the channel from which the input data is used
- **4** Selection of the second channel from which the input data is used
- **6** Offset that is added following multiplication with the "Factor" parameter.
- **7** Factor with which the result of the mathematical operation (+, -, x, / ) is multiplied. The "Offset" parameter is then added.

#### **"Delta" calculation mode**

- **1** Selection of the channel from which the input data is used
- **5** Specifies the desired time unit (value/sec., value/min., ...) for the result
- **6** Offset that is added following multiplication with the "Factor" parameter. The result is converted in to the desired time unit before multiplication with the "Factor" parameter
- **7** Factor with which the result is multiplied once it has been converted into the desired time unit. The "Offset" parameter is then added.

#### **"Clone" calculation mode**

- **1** Selection of the channel that should be cloned
- **6** Offset that is added following multiplication with the "Factor" parameter.
- **7** Factor with which the value of the measurement channel to be cloned is multiplied. The "Offset" parameter is then added.

#### **9.2.1.1.9.3 Alarms**

*Note: The evaluation of the alarm thresholds for calculated channels can only occur if the device has transferred the measurement data to the DATAEAGLE-Portal server.*

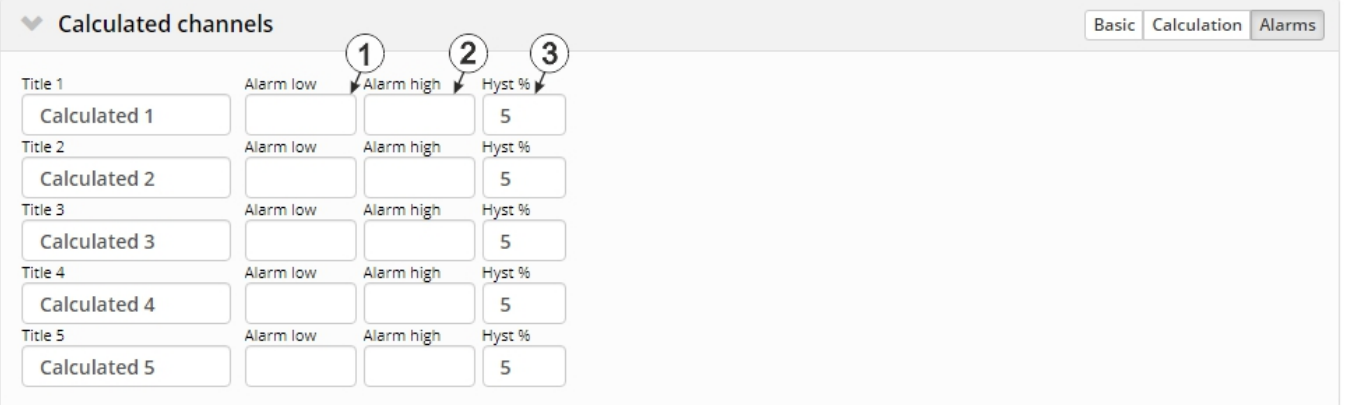

"Calculated channels" configuration section, "Alarms" tab

**1** An alarm is triggered, if the measurement value drops to or below this value.

**2** An alarm is triggered, if the measurement value meets or exceeds this value.

**3** Hysteresis for all-clear in event of alarm/warning (e.g. Hyst = 5%, alarm or warning at 100 -> all-clear at 95)

## <span id="page-106-0"></span>**9.2.1.1.10 Basic settings**

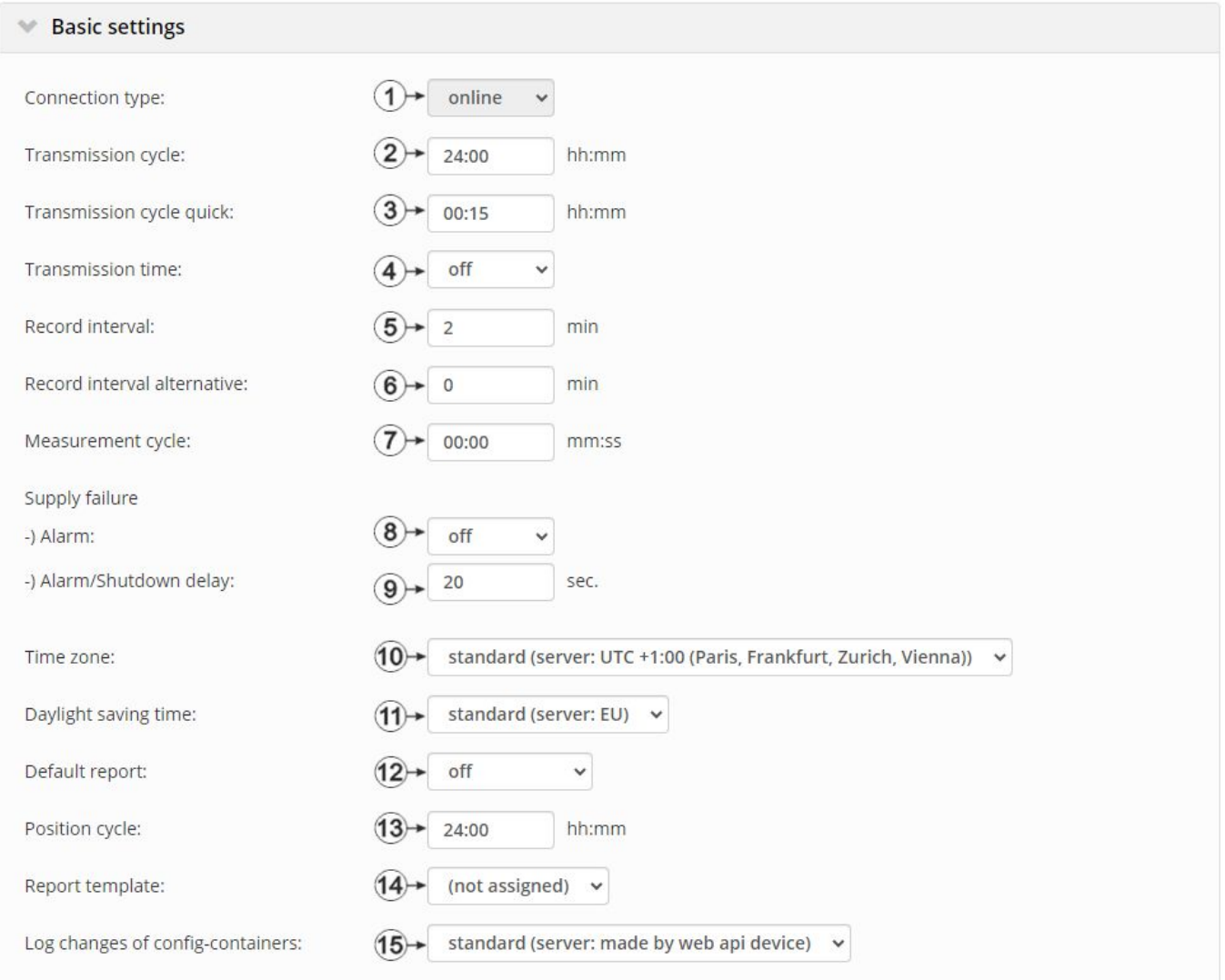

## "Basic settings" configuration section

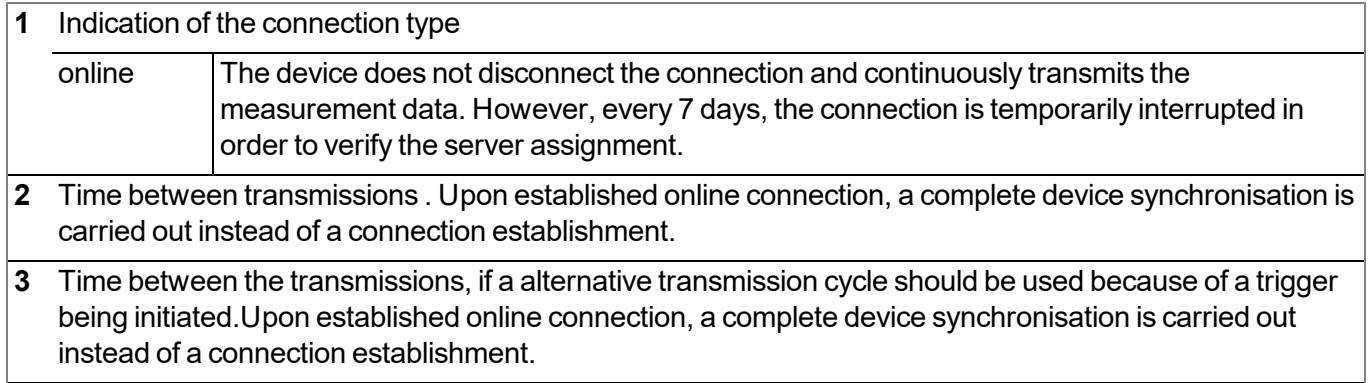

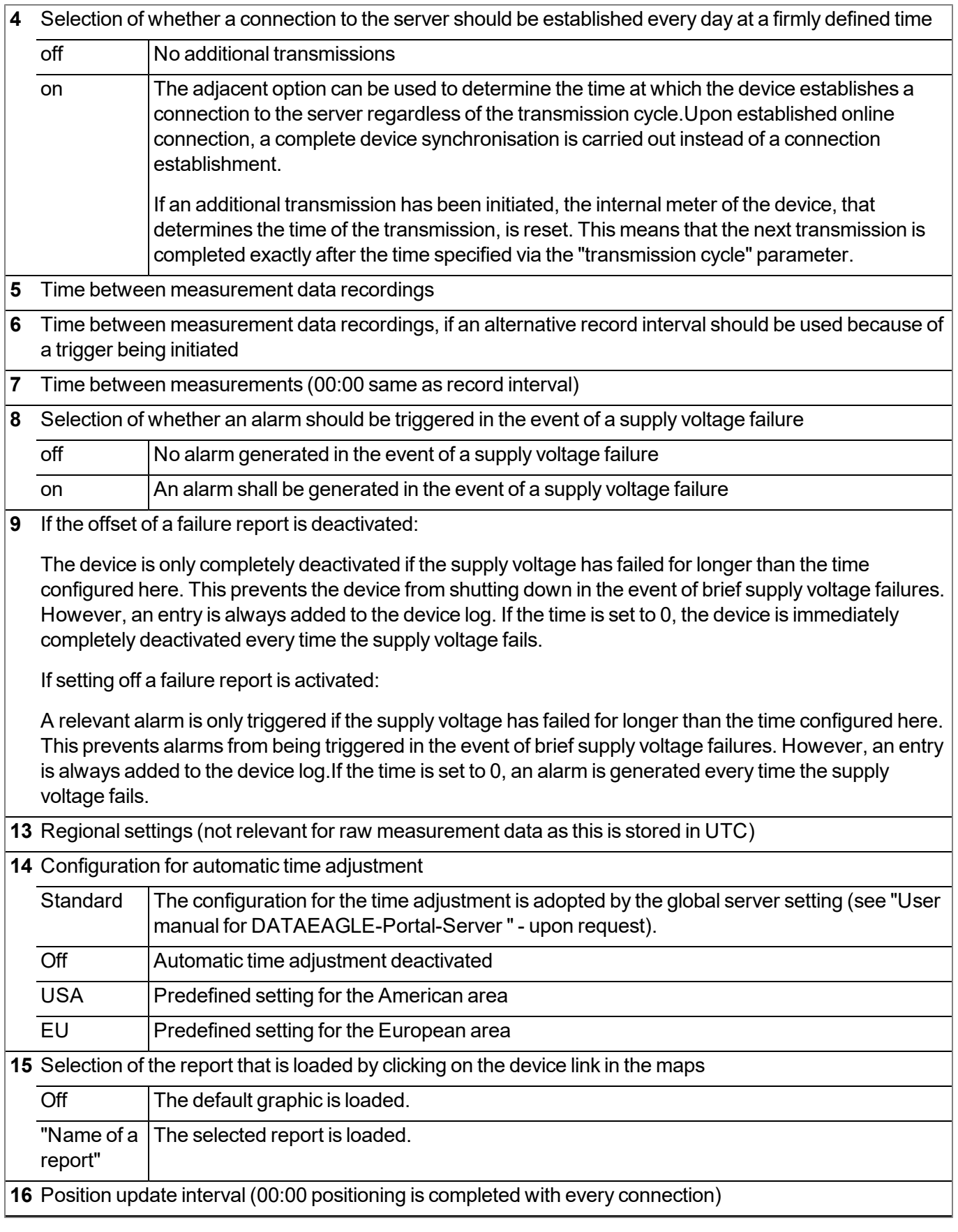
**17** Selection of whether the default graphic or a report template to display the data is used when clicking on the symbol to display the measurement data located in the site/application list. Only the report templates in which the site/application type of the first wild card is compatible with the site/application that is currently being edited are displayed in the dropdown list.

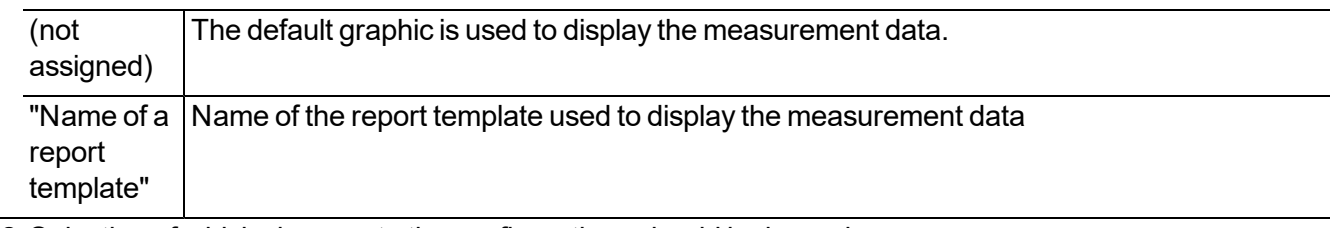

**18** Selection of which changes to the configurations should be logged

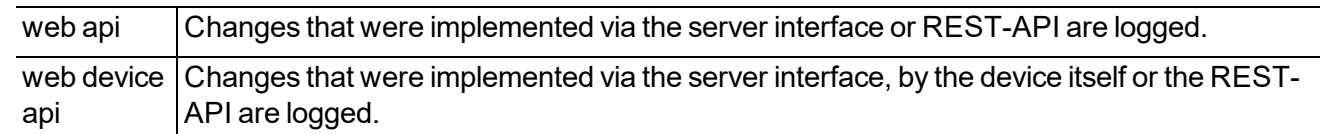

#### **9.2.1.2 Default input screen for configuring the site**

#### <span id="page-108-0"></span>**9.2.1.2.1 Site**

#### **Customer**

*Specifies to which customer the site is assigned*

#### **symbol** *Assign site to another customer*

#### **Name**

*Site designation (not relevant for the device or data assignment) [2-50 characters]*

#### **Device S/N**

*Serial number of the device that is linked to the site (device assignment!)*

#### **Application**

*Name of the IoT application based on which the site was created*

#### **Application version**

Version number of the IoT application that is currently installed on the site. If the version number of the site is not the same as the version number of the device logic installed on the device then the version number of the device logic installed on the device is displayed in addition to the version number of the *site.*

#### **Tags**

List of tags that are already assigned to the site. This assignment can be cancelled by clicking on the cross next to the title of the tag. The input screen for assigning tags can be opened by clicking on the *plus symbol.*

#### **9.2.1.2.2 Comments**

#### **Comments**

*Free comment field (is also displayed below the device type in the site/application list)*

#### **9.2.1.2.3 Alarm settings**

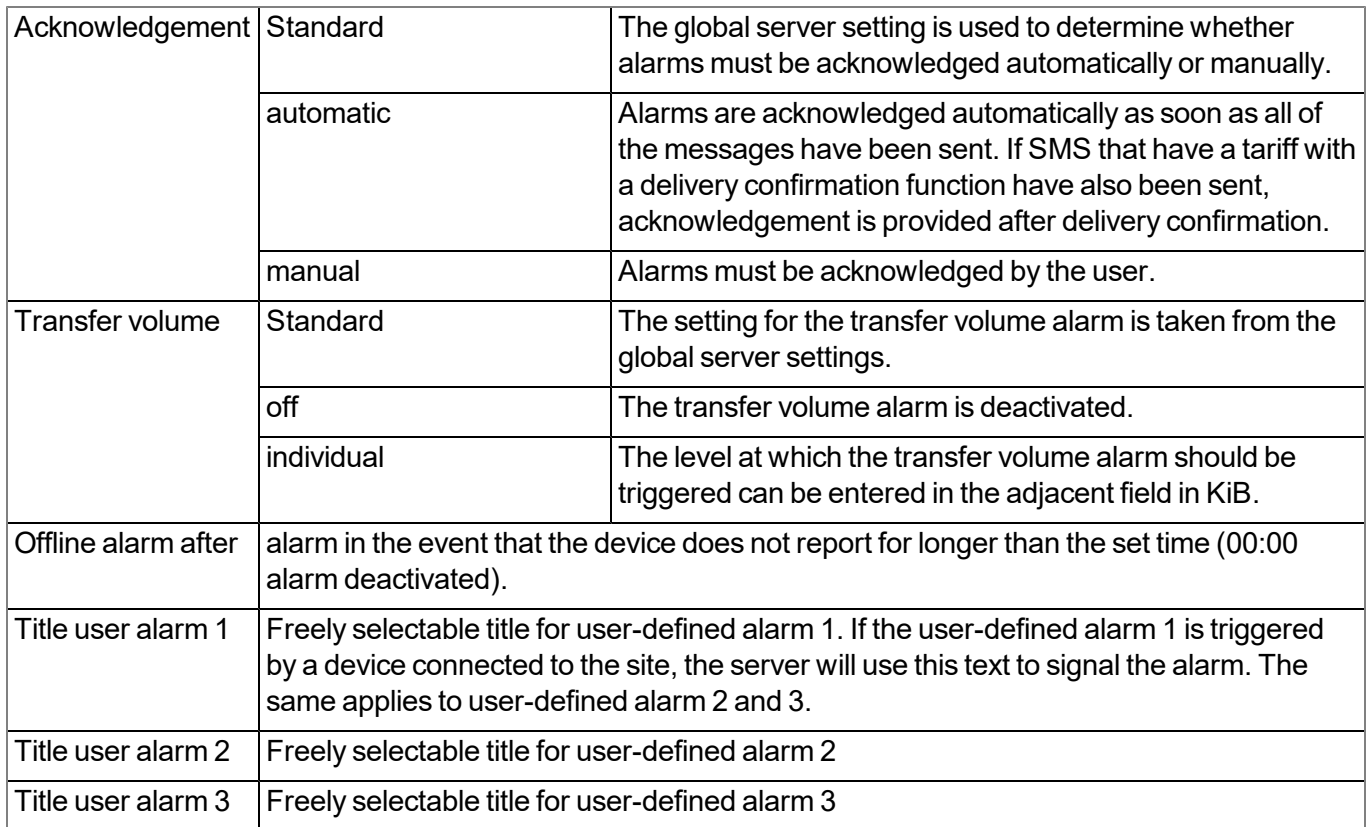

#### **9.2.1.2.4 Calculated channels**

*Note: The values of the calculated channels are directly calculated for every data output (display on the DATAEAGLE-Portal server or download from the DATAEAGLE-Portal server). They are not saved in the server database.*

#### **9.2.1.2.4.1 Basic**

#### **Title 1-5**

*Freely selectable channel title for the calculated channels [0-16 characters]*

#### **Mode**

*Possible calculation modes for the calculated channels*

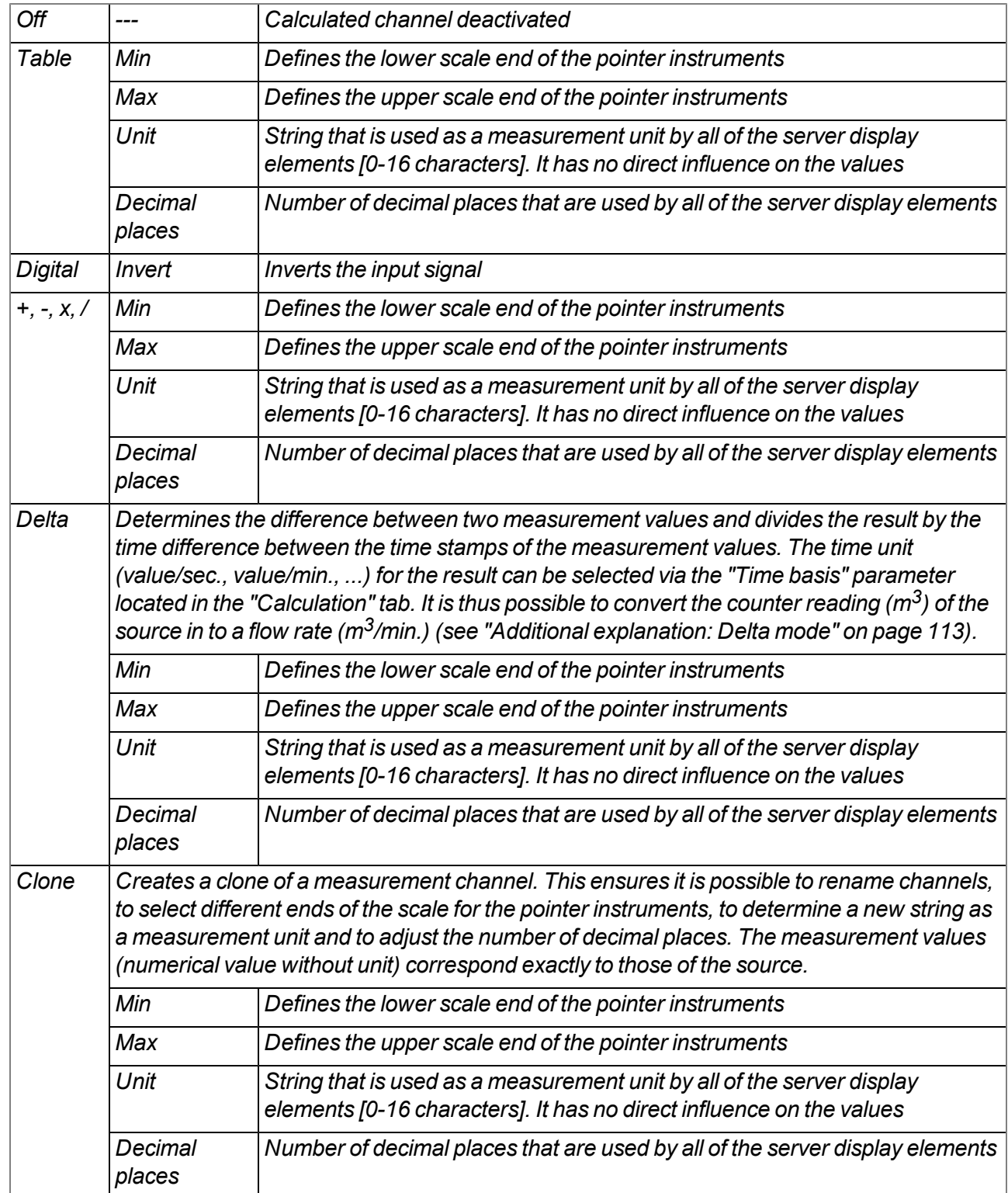

#### **9.2.1.2.4.2 Calculation**

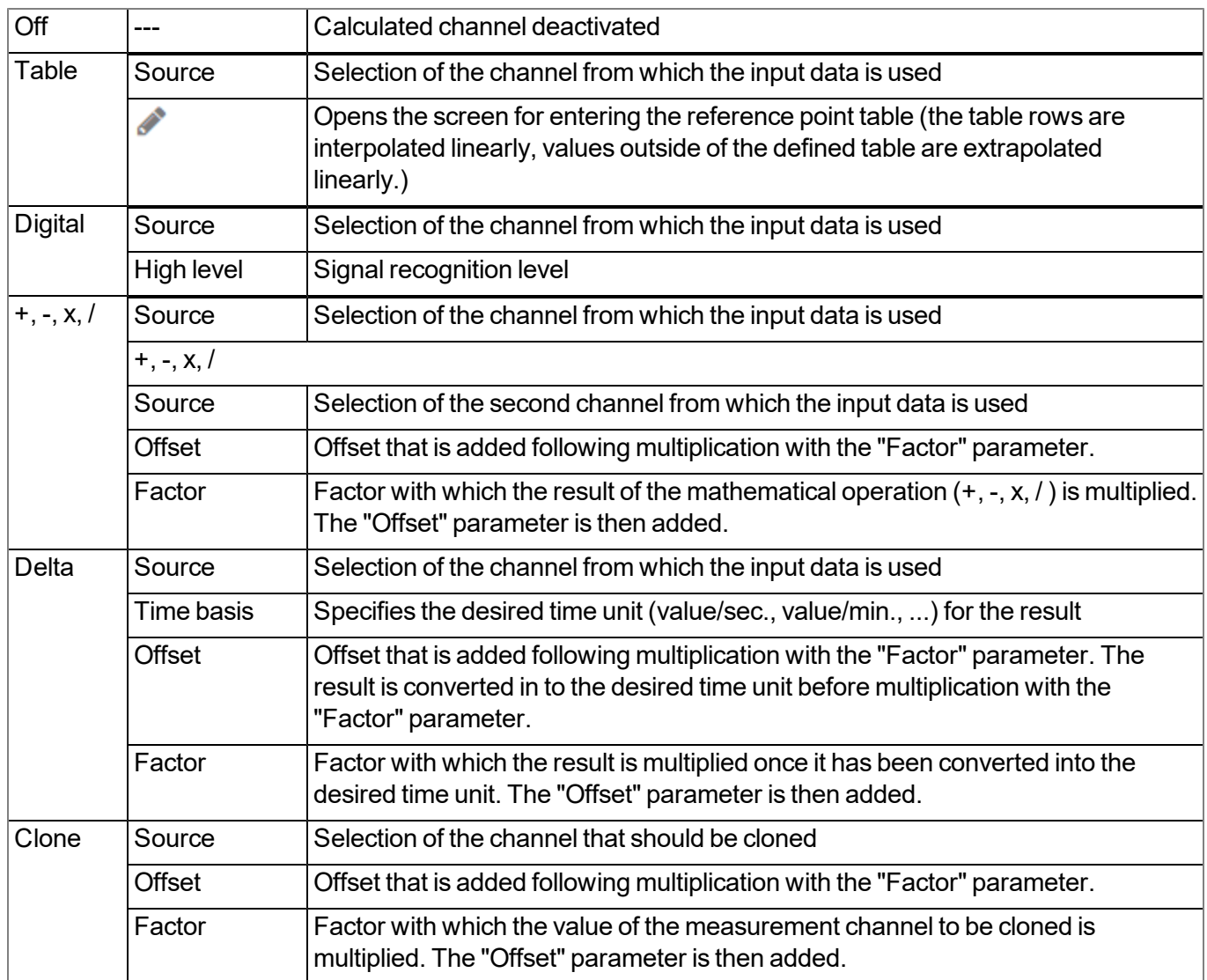

#### <span id="page-112-0"></span>*Note:*

*Additional explanation: Delta mode*

**Assumption:** The source channel contains the counter reading of an infinite counter in  $m^3$ . The calculated channel 1 should contain the flow rate in  $m^3$ /s and calculated channel 2 should contain the flow rate in  $l/h$ .

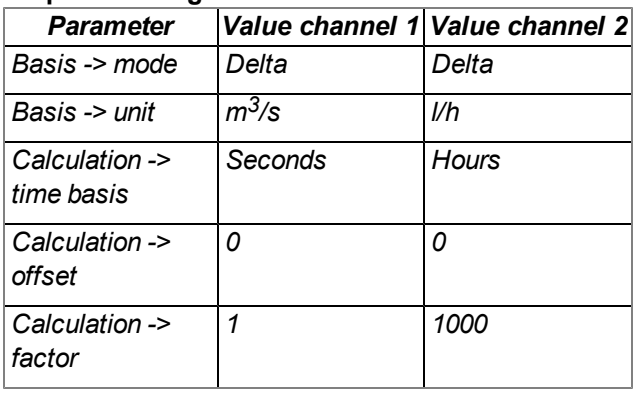

#### **Required configuration**

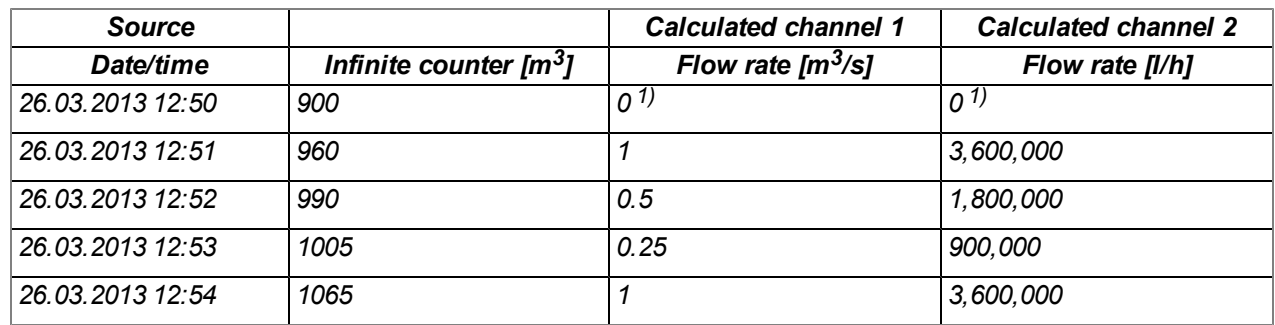

*1)Calculation not possible as there is no measurement value before 12:50.*

Explanation: No values can be determined for the measurement at 12:50 for the calculated channels as there *is no previous value and the difference between the counter readings cannot be determined. For the* measurement at 12:51, the difference to the counter reading is 60m<sup>3</sup> and the time difference is 60sec.

**Result = { (value difference / time difference [sec.]) \* time basis [sec] \* factor } + offset**

The result for calculated channel 1 (time basis "Seconds", offset "0" and factor "1") is calculated as follows:

**Channel 1 = { (60m<sup>3</sup> / 60sec.) \* 1 \* 1 } + 0 = 1m3/s**

*The result for calculated channel 2 (time basis "Hours", offset "0" and factor "1000") is calculated as follows:*

**Channel 2 = { (60m<sup>3</sup> / 60sec.) \* 3600 \* 1000 } + 0 = 3,600,000l/h**

#### **9.2.1.2.4.3 Alarms**

*Note: The evaluation of the alarm thresholds for calculated channels can only occur if the device has transferred the measurement data to the DATAEAGLE-Portal server.*

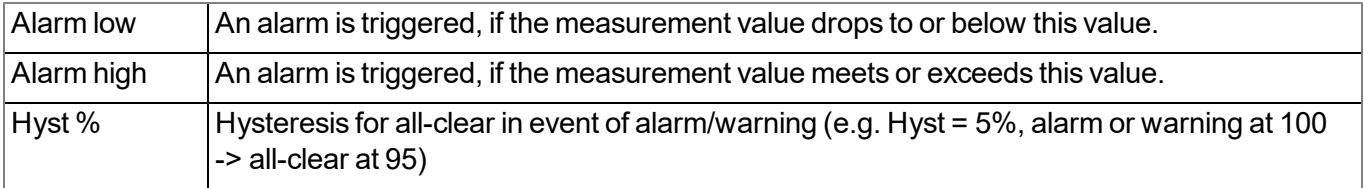

#### **9.2.1.2.5 Basic settings**

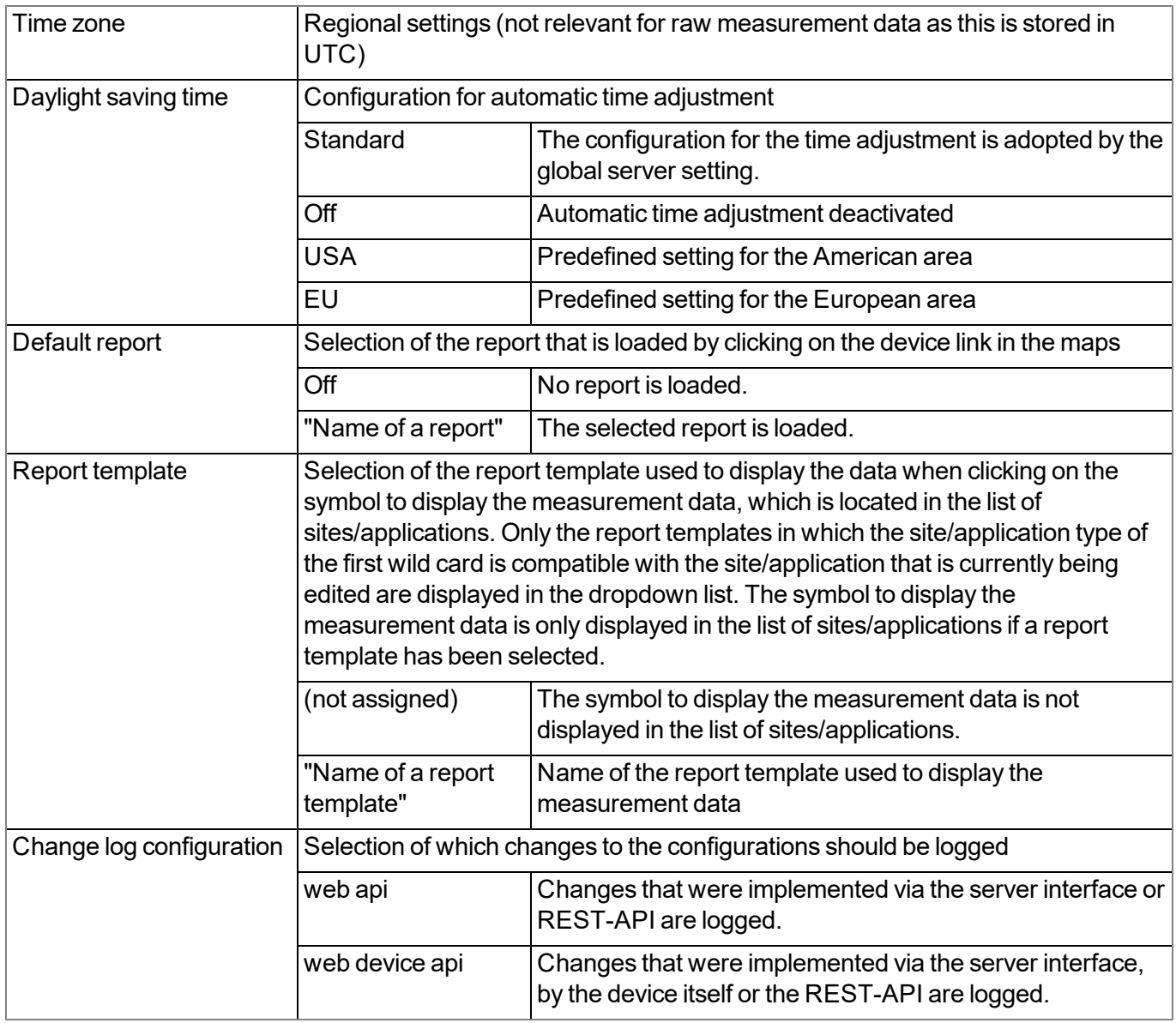

#### **9.2.1.2.6 FTP export settings**

*Note: This configuration section is only visible if the "FTP Agent Extended" licence for the DATAEAGLE-Portal server has been enabled.*

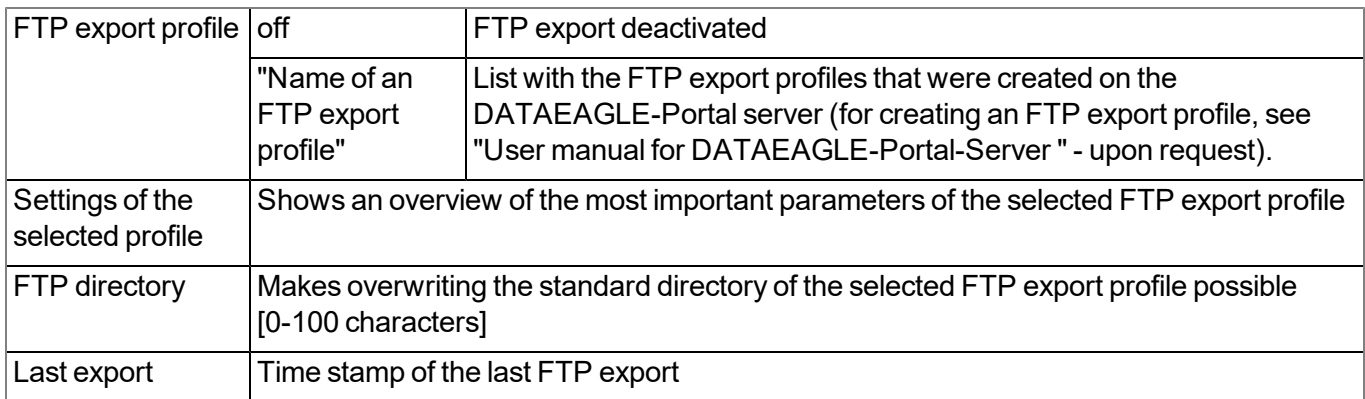

#### **9.2.2 Device configuration**

Note: Several of the configuration fields in the following sub chapters may possibly be hidden depending on the *respective user level. In this case, contact the DATAEAGLE-Portal server administrator.*

You can reach the input screen for configuring the device by clicking on the serial number in the list of sites/applications (see "User manual for DATAEAGLE-Portal-Server " - upon request) or by clicking on the device name in the device name list (see "User manual for DATAEAGLE-Portal-Server " - upon request).

#### **9.2.2.1 Comments**

#### **Comments**

*Free comment field (is also displayed below the site name in the site/application list)*

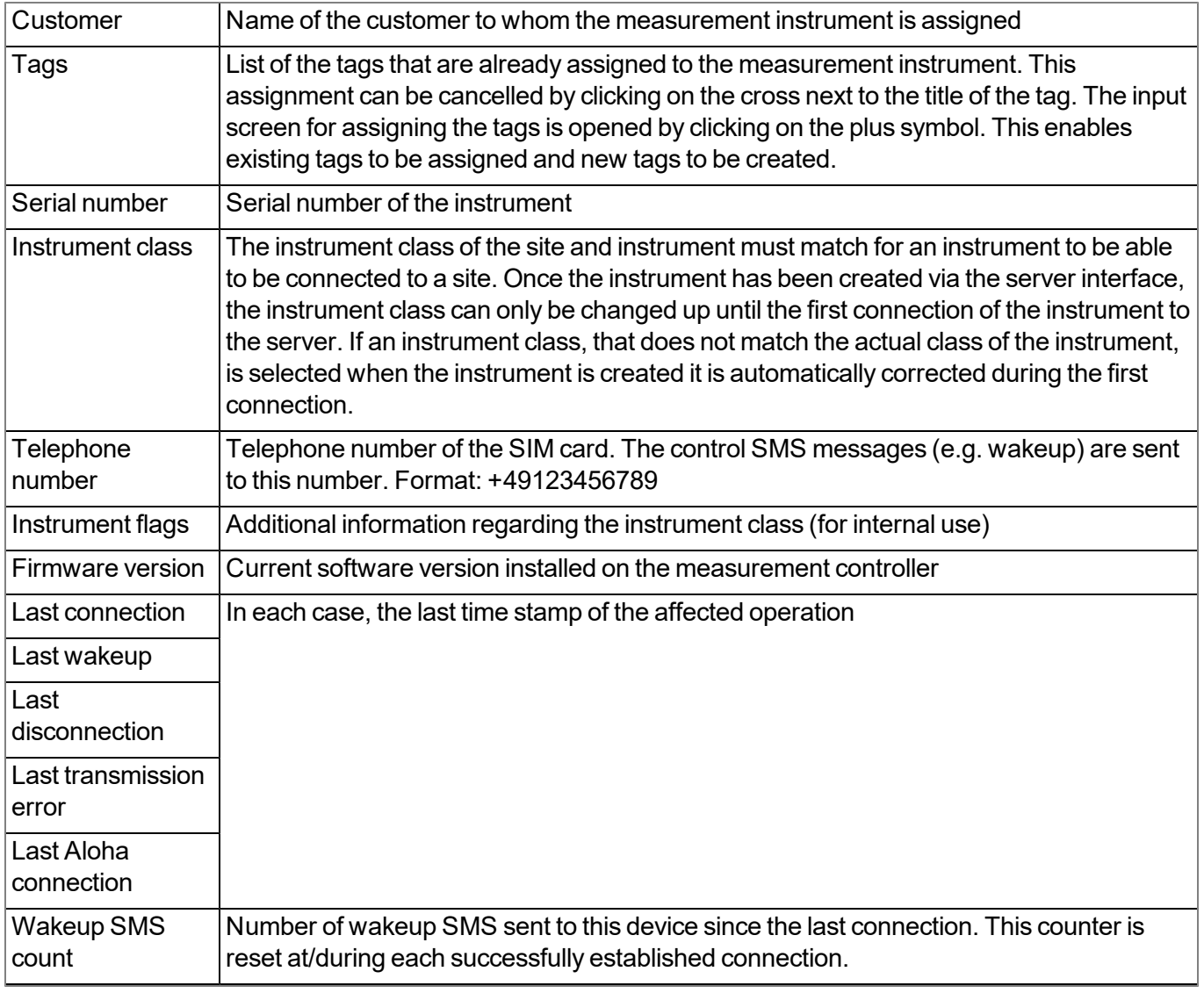

#### **9.2.2.2 Measurement instrument**

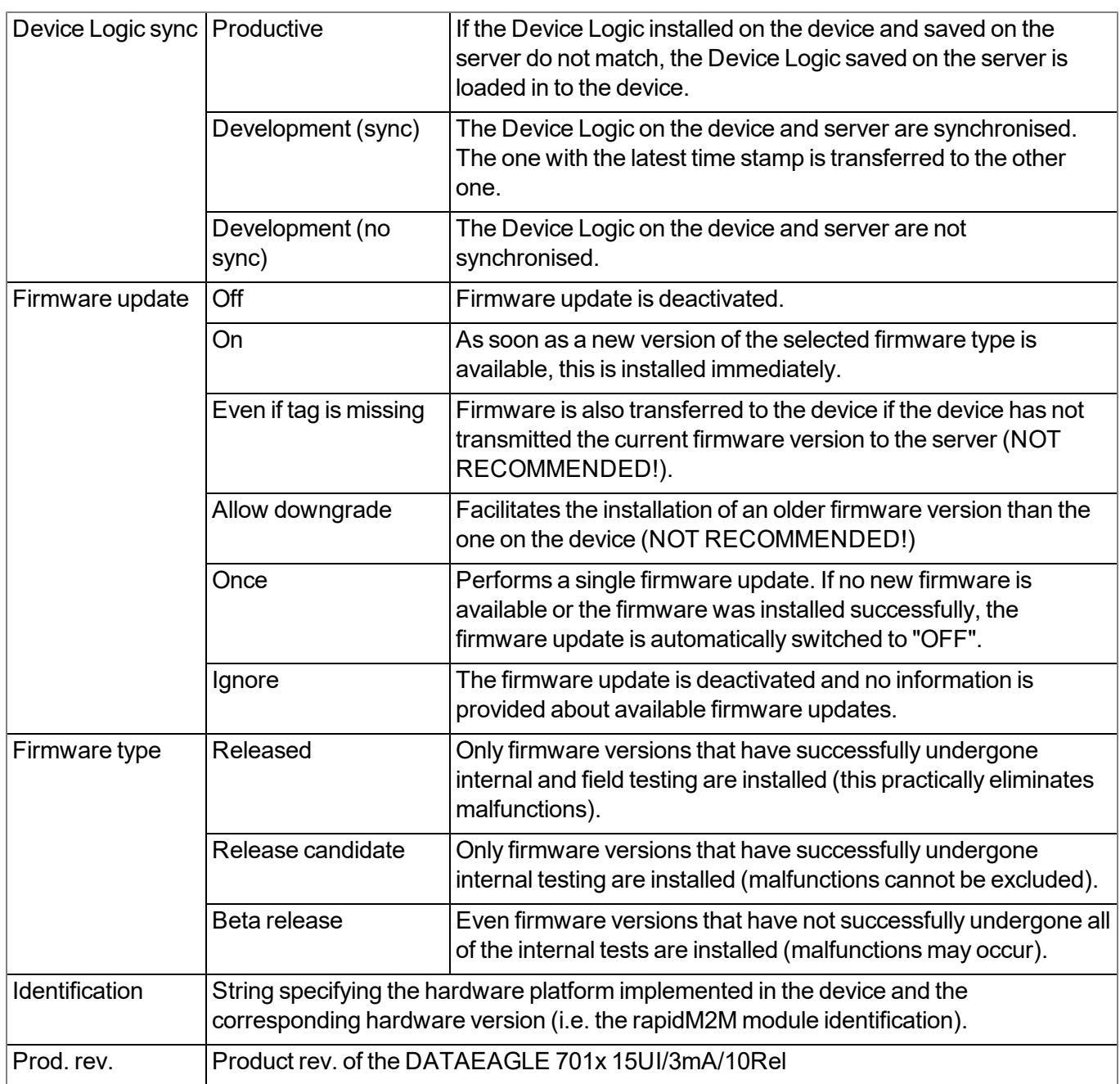

#### **9.2.2.3 GPRS**

**SIM tariff**

*Selected SIM tariff*

# **Chapter 10 DeviceConfig**

## **10.1 General**

The DeviceConfig configuration program can be downloaded free of charge from the following website:

### **<https://www.schildknechtag.com/products/download-2/>**

The tool is used for configuration, maintenance, fault analysis and synchronisation purposes. It is compatible with all "Habitat Schildknecht" devices equipped with a USB interface, wireless M-bus interface or Bluetooth Low Energy.

The requirements regarding configuration and maintenance vary depending on the type of device. To ensure simple and intuitive operation, the user interface of the DeviceConfig therefore automatically adjusts to the relevant device that is connected. In addition to the standard functions, the tool also supports device-specific processes (e.g. calibration, zero point adjustment).

The DeviceConfig enables you to complete the following tasks:

- Synchronisation of measurement data and configuration between device and server (specifically for devices without GSM/GPRS modem)
- $\bullet$  Basic configuration of the device (e.g. measurement and transmission cycle)
- $\bullet$  Read out and analysis of the device log
- Calibration, trimming and zero point adjustment (special knowledge and password required)
- Update the firmware

### **10.2 Prerequisites**

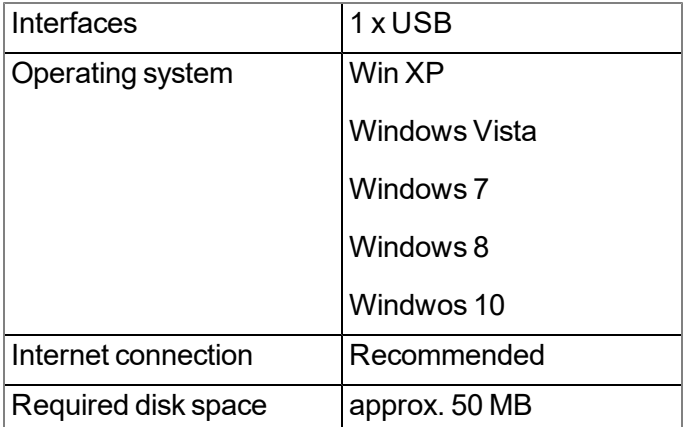

## **10.3 Functional principle**

The following description specifically refers to the use of the configuration program DeviceConfig in conjunction with the DATAEAGLE 701x 15UI/3mA/10Rel .

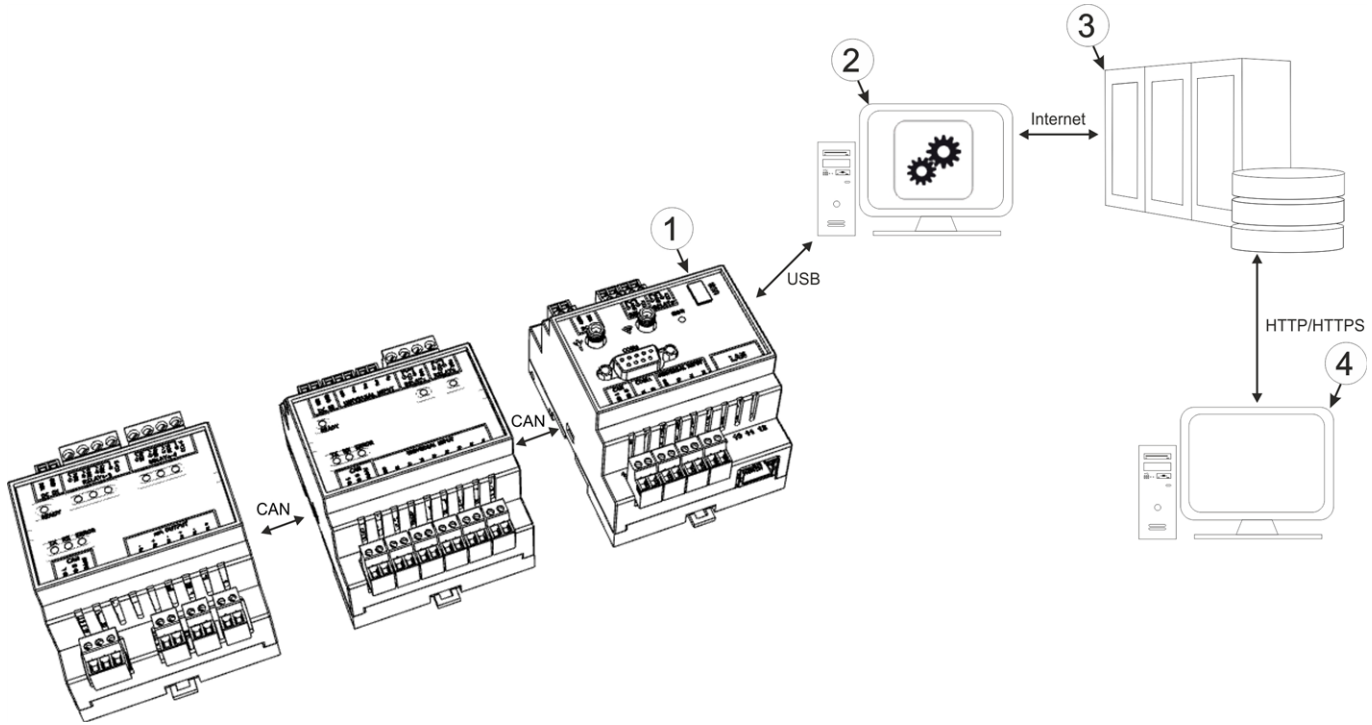

Functional principle

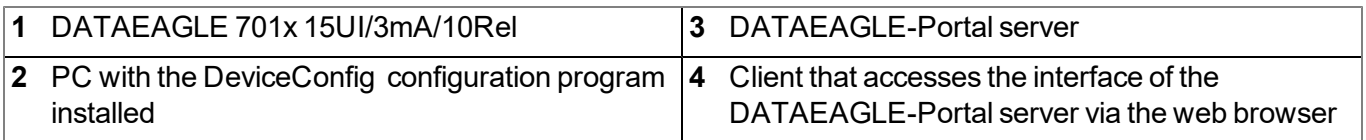

*Important note: The USB interface is a service interface that must be protected from contamination when not in use by the sealing plug included in the package.*

The configuration program DeviceConfig communicates directly with the DATAEAGLE 701x 15UI/3mA/10Rel via a USB connection. The functions provided with the DeviceConfig configuration program include:

- Read out and analysis of the device log (see [""Log"](#page-124-0) [tab"](#page-124-0) [on](#page-124-0) [page](#page-124-0) [125](#page-124-0))
- Update the firmware(see [""Firmware"](#page-126-0) [tab"](#page-126-0) [on](#page-126-0) [page](#page-126-0) [127](#page-126-0))

## **10.4 Installation**

The following chapter describes the installation process in Windows 7.

1. Execute the *"InstDeviceConfig.exe"* file to start the installation process.

*Note: Only connect the device or USB BLE-Adapter (- upon request) to your PC once the installation process has completed as the required drivers are only installed during this process.*

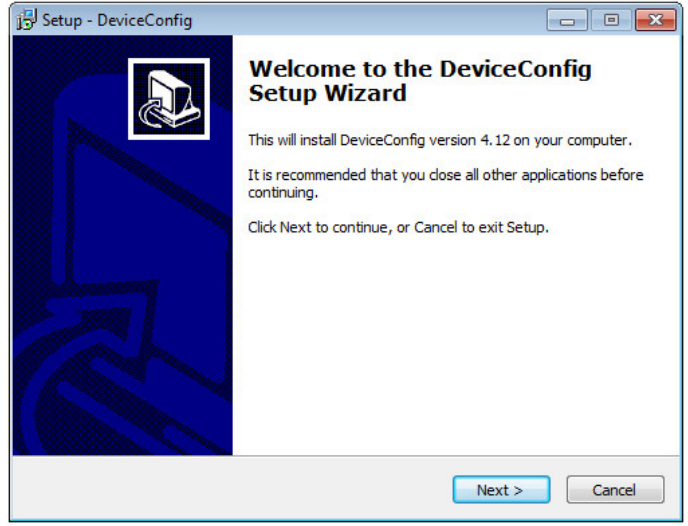

DeviceConfig setup wizard

2. Follow the instructions of the setup wizard until the following screen is displayed. The following drivers must be installed to ensure correct operation.

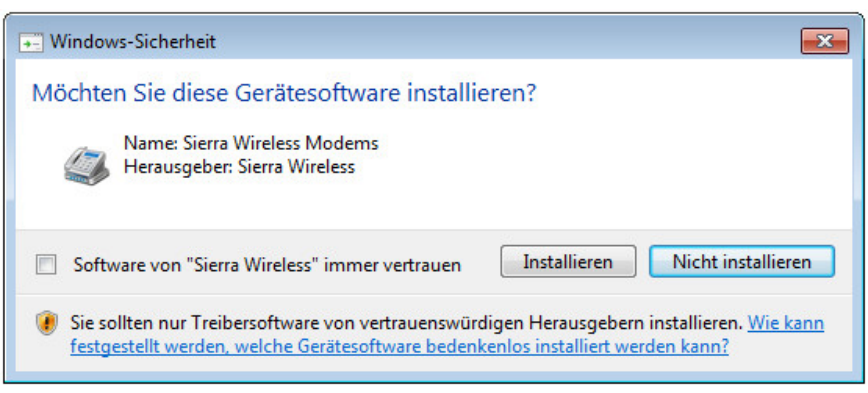

Installation of the USB drivers for the devices

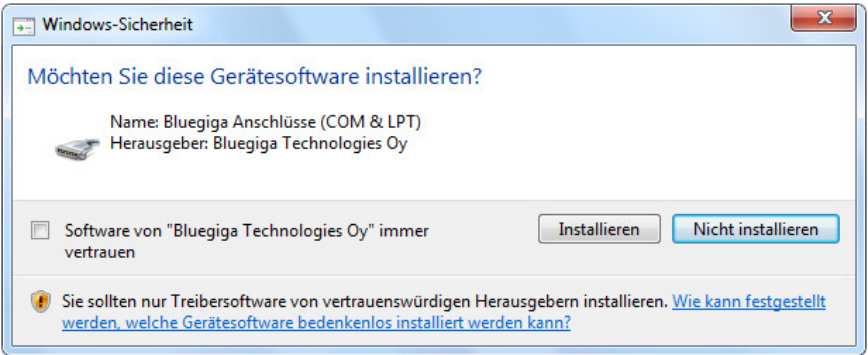

Installation of the drivers for the USB BLE-Adapter

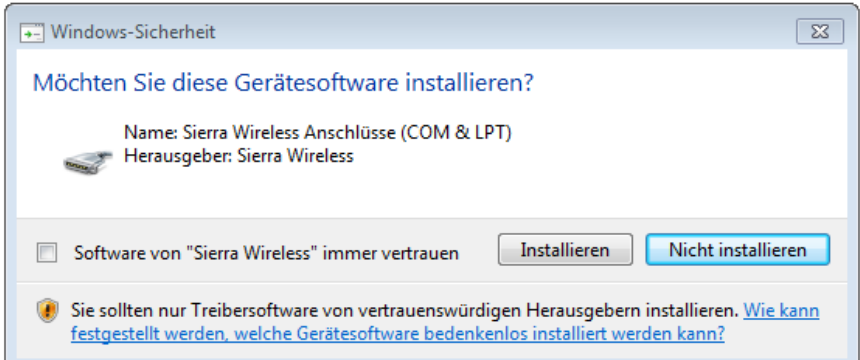

Installation of the USB drivers for the devices on a M1 basis

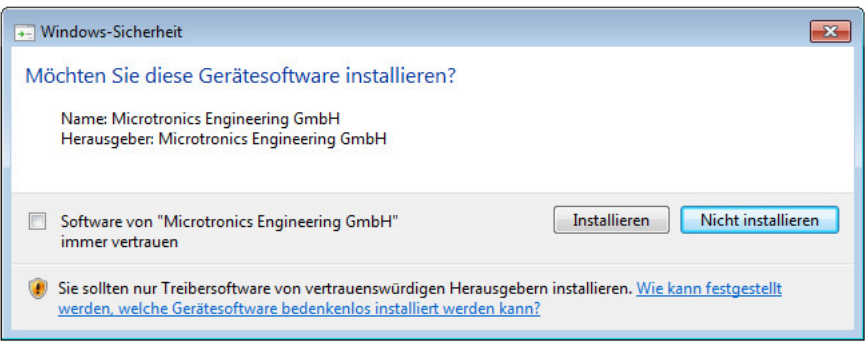

Installation of the USB drivers for the devices on a M2/M3 basis

3. Once the following screen is displayed, close the installation process by clicking on the *"Finish"* button.

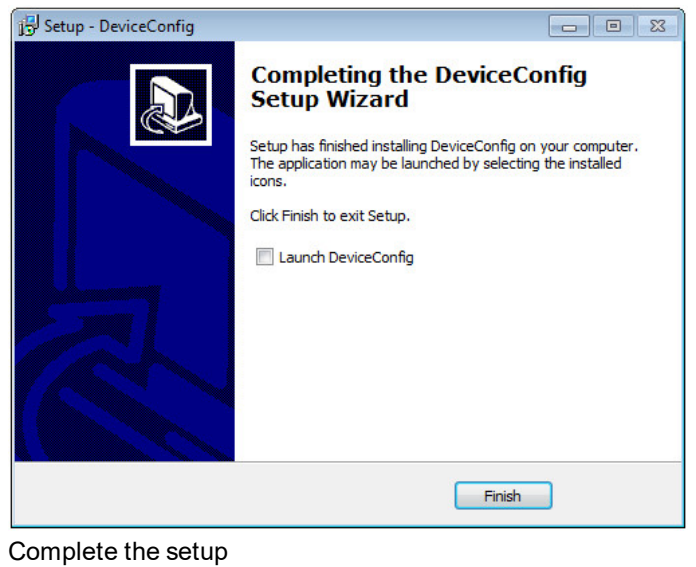

### **10.5 Menu of the DeviceConfig**

#### **10.5.1 Settings**

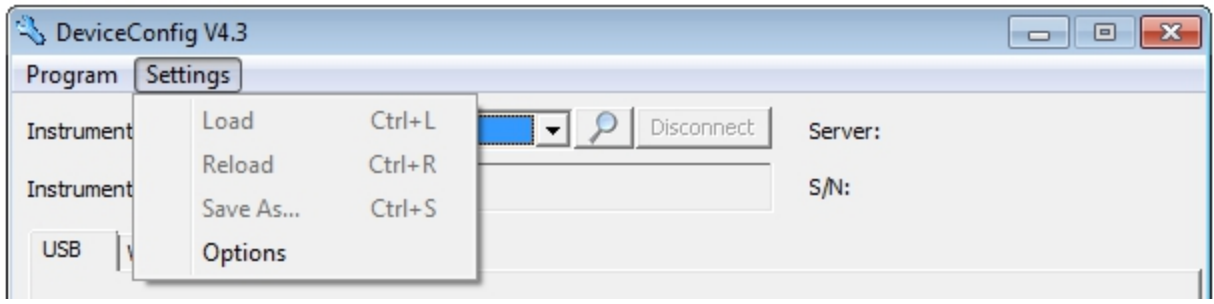

"Settings" menu item

#### **10.5.1.1 Options**

The settings for the COM ports to which the USB radio transmitter (- upon request) or the USB BLE-Adapter (- upon request) are connected can be specified and the automatic search for the available firmware versions can be activated or deactivated via the "Settings -> Options" menu item.

The USB radio transmitter (- upon request) is required for "Habitat Schildknecht" devices that are connected to the PC via a wireless M-bus, while the USB BLE-Adapter (- upon request) is required for devices that are connected to the PC via Bluetooth Low Energy. Information on whether your device supports one of these connection methods is provided in the user manual for the respective device.

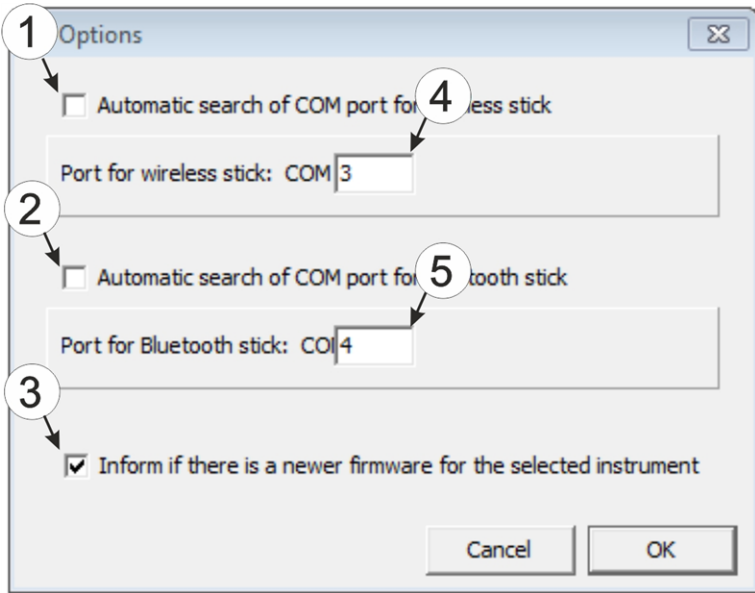

"Settings -> Options" menu item

|              | Activates/deactivates the automatic search for the 4<br>USB radio transmitter (- upon request) on all of<br>the available COM ports | COM port that is connected with the USB radio<br>transmitter (- upon request) (only visible when the<br>automatic search is deactivated) |
|--------------|----------------------------------------------------------------------------------------------------|----------------------------------------------------------------------------------------------------|
| $\mathbf{2}$ | Activates/deactivates the automatic search for the<br>USB BLE-Adapter (- upon request) on all of the<br>available COM ports         | 5 COM port that is connected with the USB BLE-<br>Adapter (- upon request) (only visible when the<br>automatic search is deactivated)    |
|              | Activates/deactivates the automatic search for<br>available firmware versions                                                       |                                                                                                    |

## **10.6 Connecting a Device via USB**

*Important note: If you are using a device without an unlocked cellular modem, check the time and* date settings (incl. time zone setting) on your PC, as these are used to synchronise the system time of *the DATAEAGLE 701x 15UI/3mA/10Rel in this case.*

1. Start the DeviceConfig configuration program.

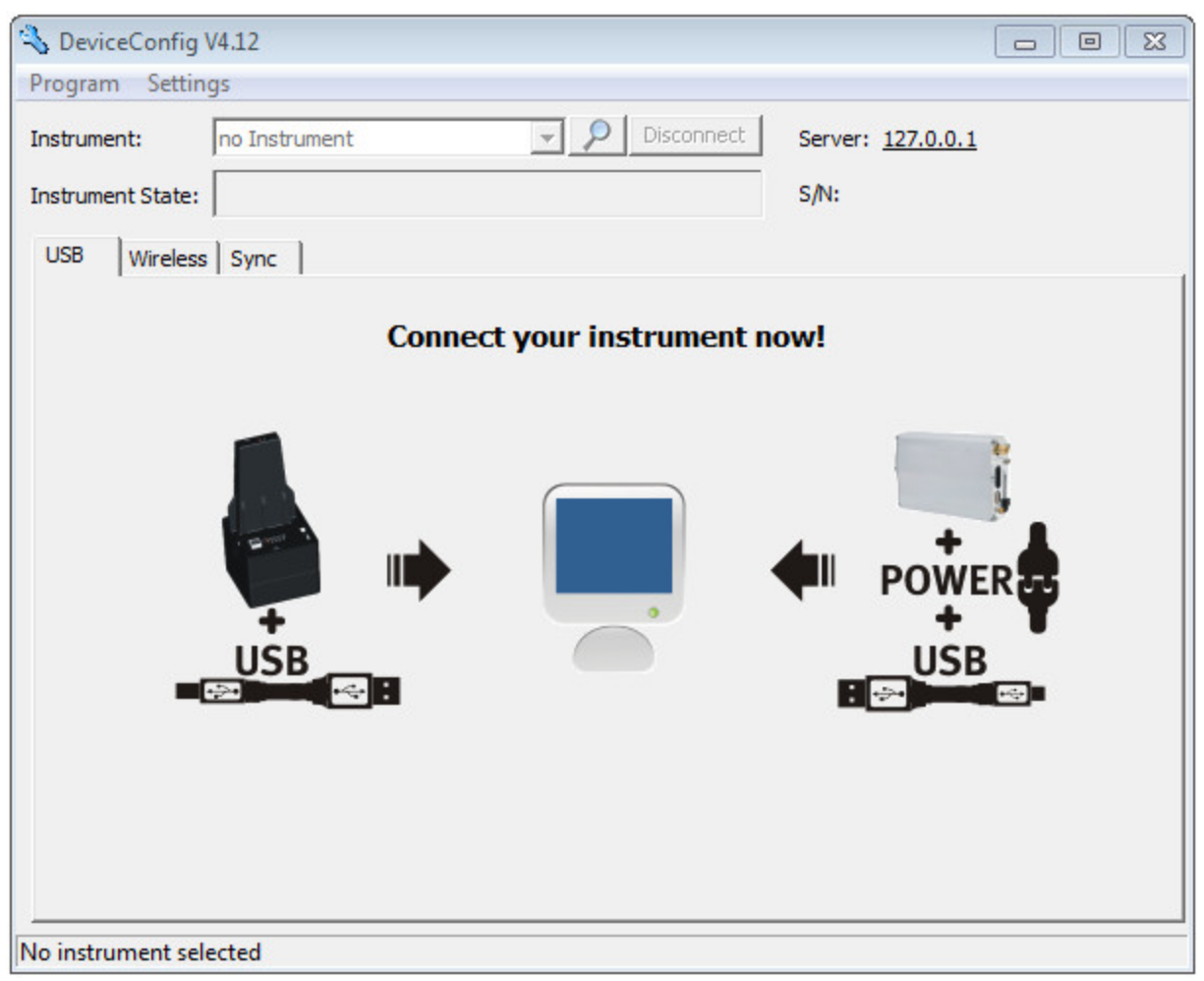

**DeviceConfig** 

- 2. Connect the DATAEAGLE 701x 15UI/3mA/10Rel to the PC using a USB cable.
- 3. Select your device based on the serial number from the list of devices found.

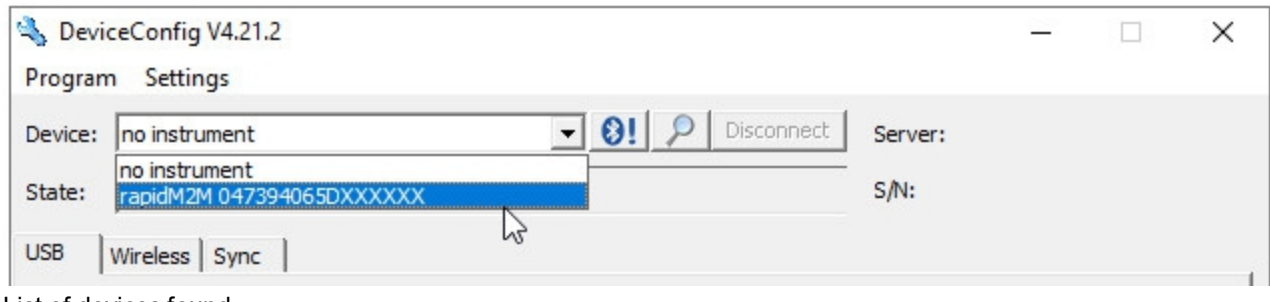

List of devices found

4. Wait until the DeviceConfig has received the configuration of the device. Depending on the device, additional tabs may be displayed.

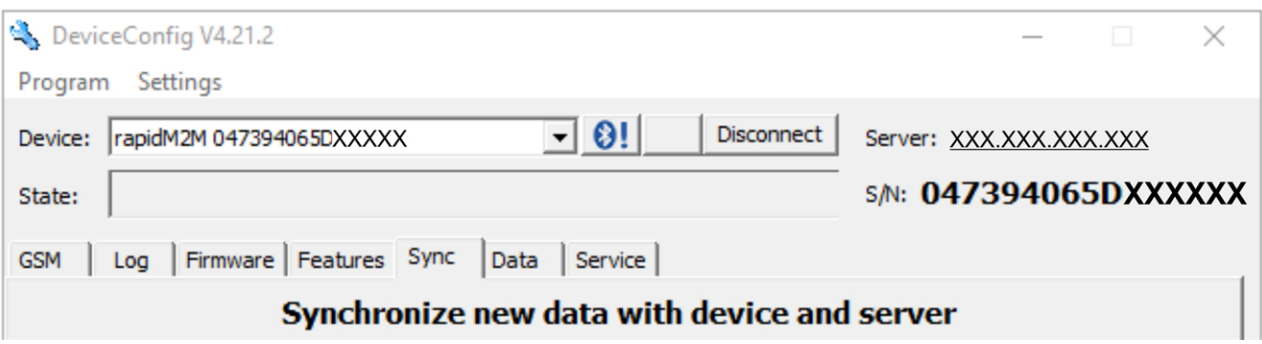

"Sync" tab when actively connected to the DATAEAGLE 701x 15UI/3mA/10Rel

## <span id="page-124-0"></span>**10.7 "Log" tab**

This tab is designed to manage log entries. It enables the entries to be loaded from the DATAEAGLE 701x 15UI/3mA/10Rel , to be saved as a \*.tsv file and entries to be deleted from the memory of the DATAEAGLE 701x 15UI/3mA/10Rel .

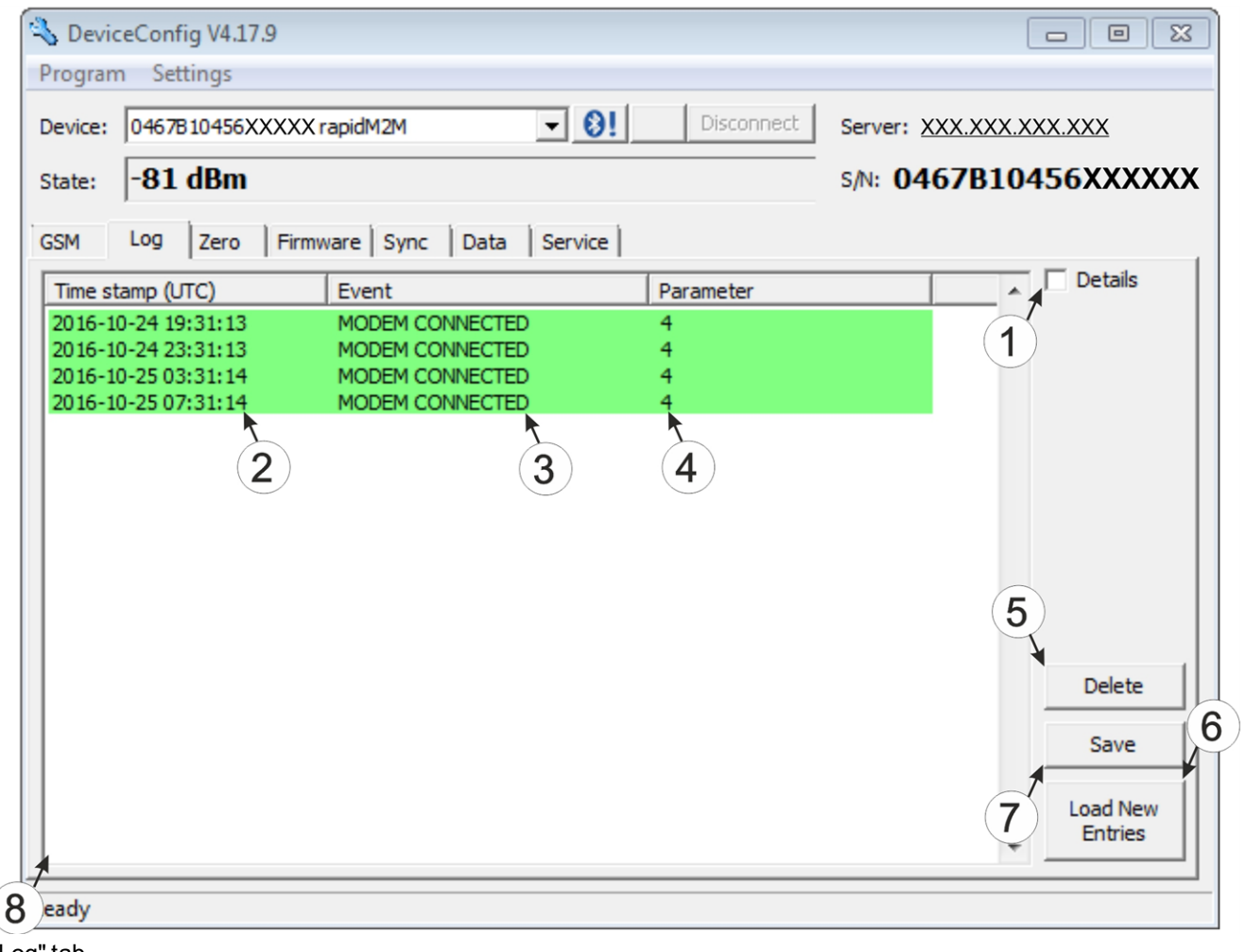

"Log" tab

| Activates the detailed display of the log entries |   | 5 Deletes the log entries from the memory of the<br>device |
|---------------------------------------------------|---|------------------------------------------------------------|
| Time stamp of the log entry                       |   | Loads the log entries from the device                      |
| Log entry                                         |   | Saves the loaded log entries as a tsy file                 |
| Parameter of the log entry                        | 8 | Window to display the loaded log entries                   |

The coloured highlighting indicates how crucial the log entry is. The white, informative log entries are only displayed when the detailed display of the log entries is activated (see [""Log"](#page-125-0) [tab](#page-125-0) [with](#page-125-0) [detailed](#page-125-0) [view](#page-125-0) [activated"](#page-125-0) [on](#page-125-0) [page](#page-125-0) [126\)](#page-125-0).

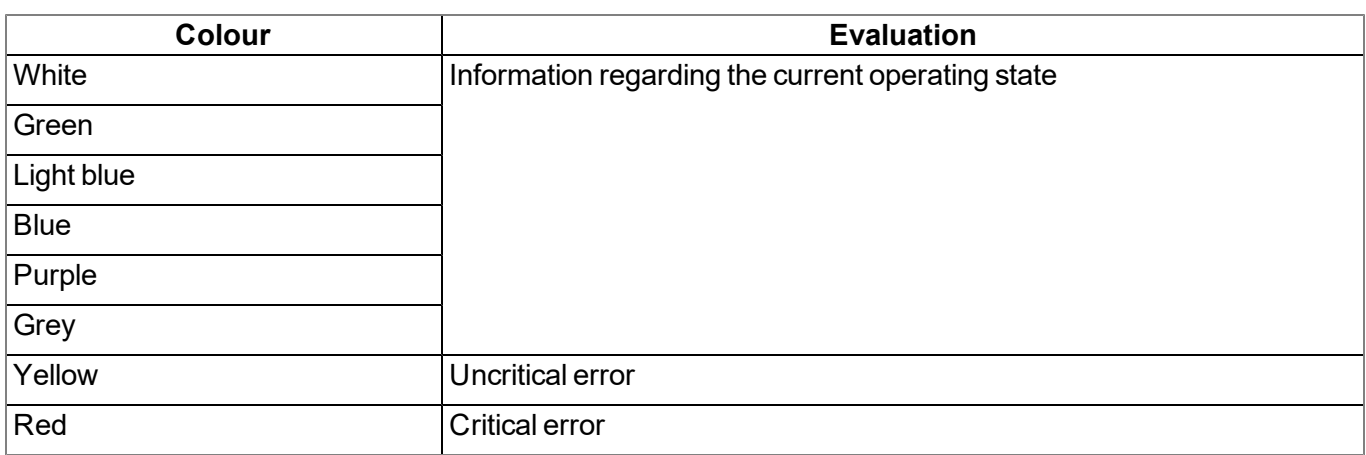

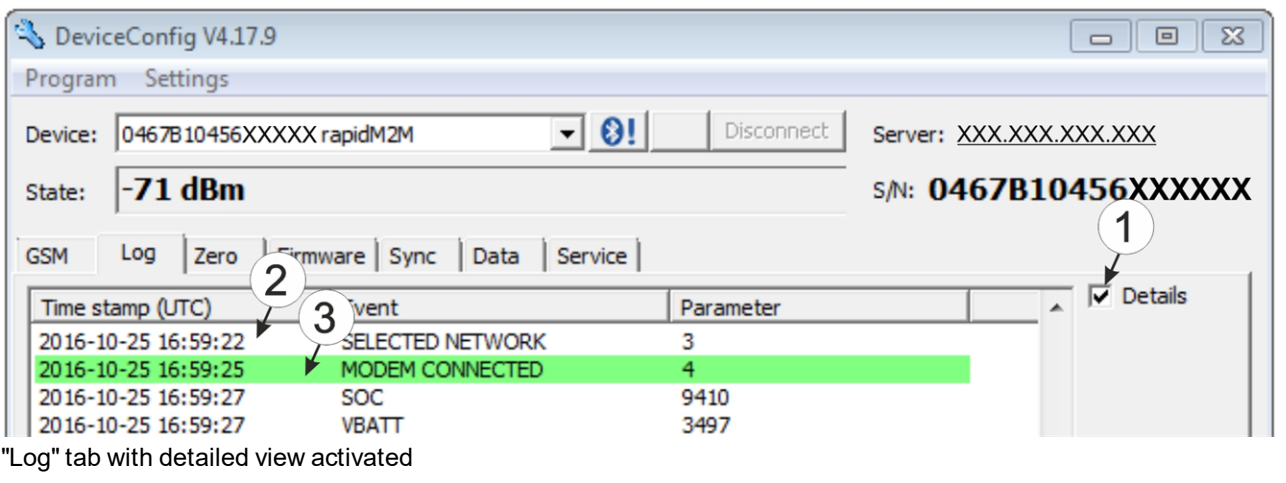

<span id="page-125-0"></span>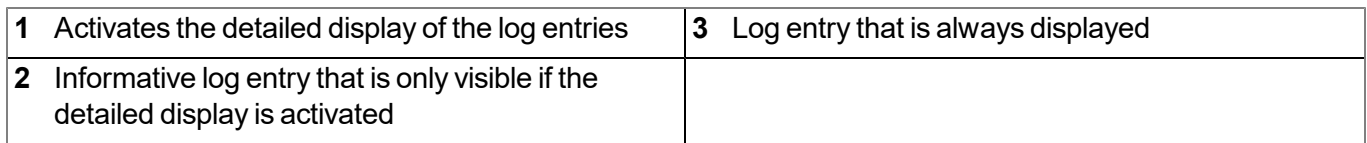

### <span id="page-126-0"></span>**10.8 "Firmware" tab**

This tab enables firmware to be installed directly via the USB interface or the Bluetooth Low Energy interface. There are two available ways to update the firmware:

- Using a previously downloaded firmware package
- By directly loading from the DATAEAGLE-Portal server

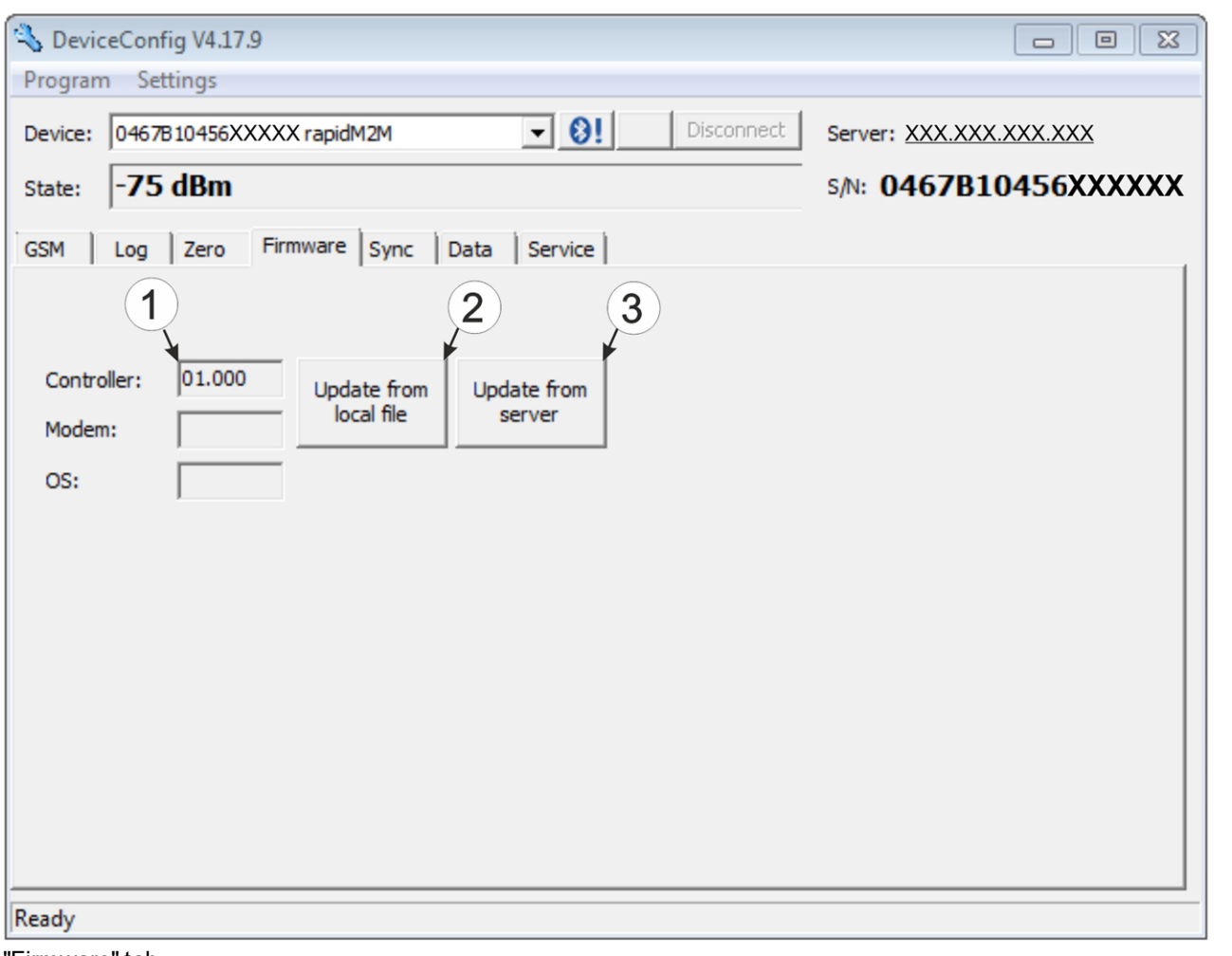

"Firmware" tab

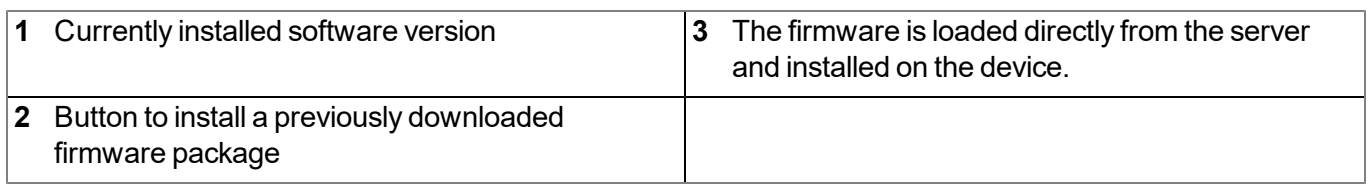

### **10.9 "Sync" tab**

This area is designed to synchronise measurement data and configurations between DATAEAGLE 701x 15UI/3mA/10Rel , DeviceConfig and DATAEAGLE-Portal server. The "Sync" tab is also available if there is no connection (USB, wireless M-bus or Bluetooth) to a device.

#### **10.9.1 Existing connection to the DATAEAGLE 701x 15UI/3mA/10Rel**

If there is an existing connection to the DATAEAGLE 701x 15UI/3mA/10Rel , there is an option to only synchronise the measurement data and configurations with the DeviceConfig configuration program for local processing or to transfer them to the DATAEAGLE-Portal server. In the event that your PC is not connected to the Internet when reading out the data, you can initially synchronise the measurement data and configurations of the DATAEAGLE 701x 15UI/3mA/10Rel with the DeviceConfig configuration program. As soon as your PC establishes a connection to the Internet, for example when you return to the office, you can then complete the synchronisations between the DeviceConfig and DATAEAGLE-Portal server (see ["No](#page-128-0) [connection](#page-128-0) [to](#page-128-0) [a](#page-128-0) [device"](#page-128-0) [on](#page-128-0) [page](#page-128-0) [129](#page-128-0)).

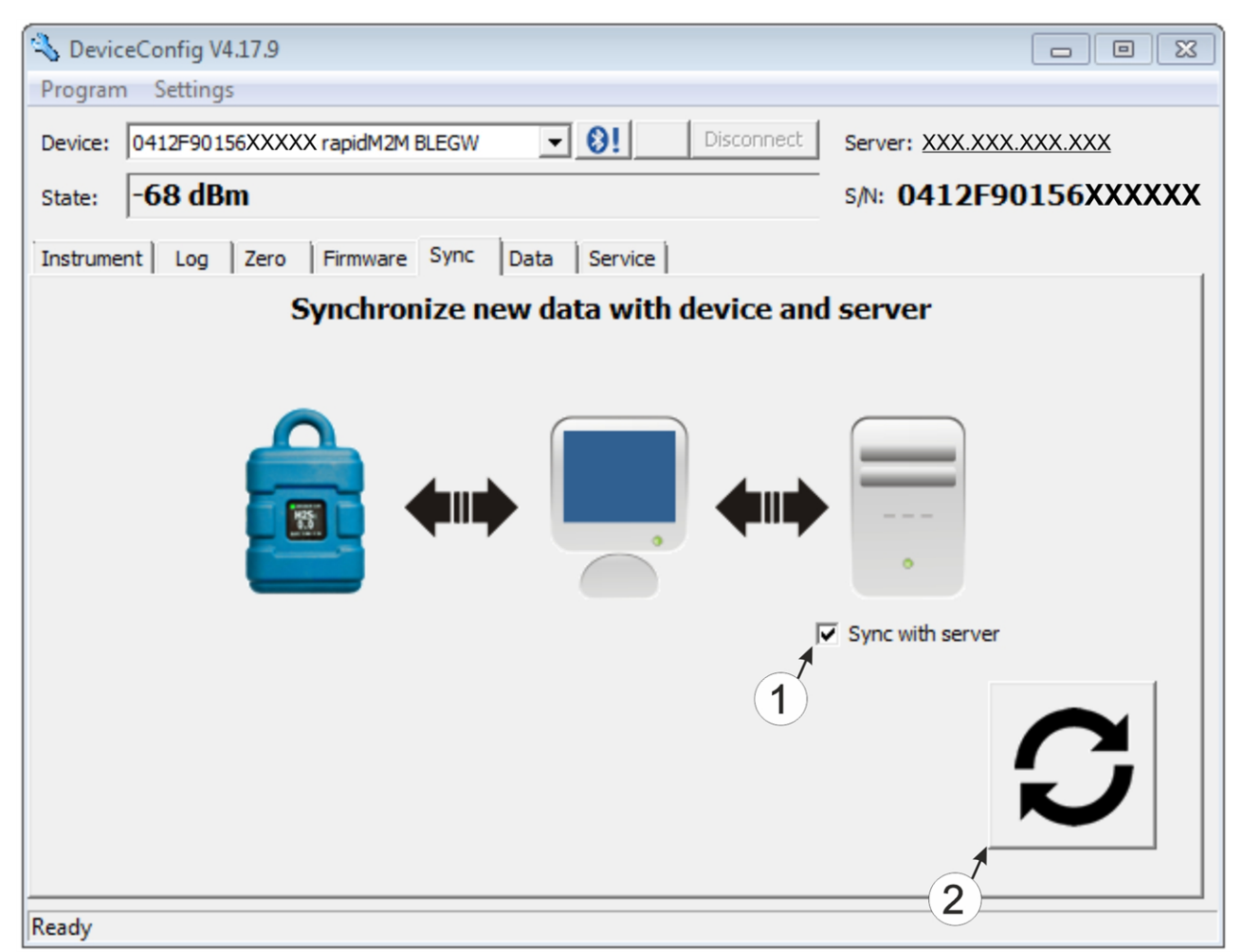

"Sync" tab when connected to the DATAEAGLE 701x 15UI/3mA/10Rel

**1** Checkbox to determine whether the measurement data and configurations should also be synchronised with the server when clicking on the Sync button. *Note: This checkbox is only displayed if your PC is already connected to the Internet.* **2** Button to trigger synchronisation

#### <span id="page-128-0"></span>**10.9.2 No connection to a device**

This option can be used to complete the synchronisation retrospectively, if no connection to the Internet was possible while reading out the measurement data and configurations from the DATAEAGLE 701x 15UI/3mA/10Rel .

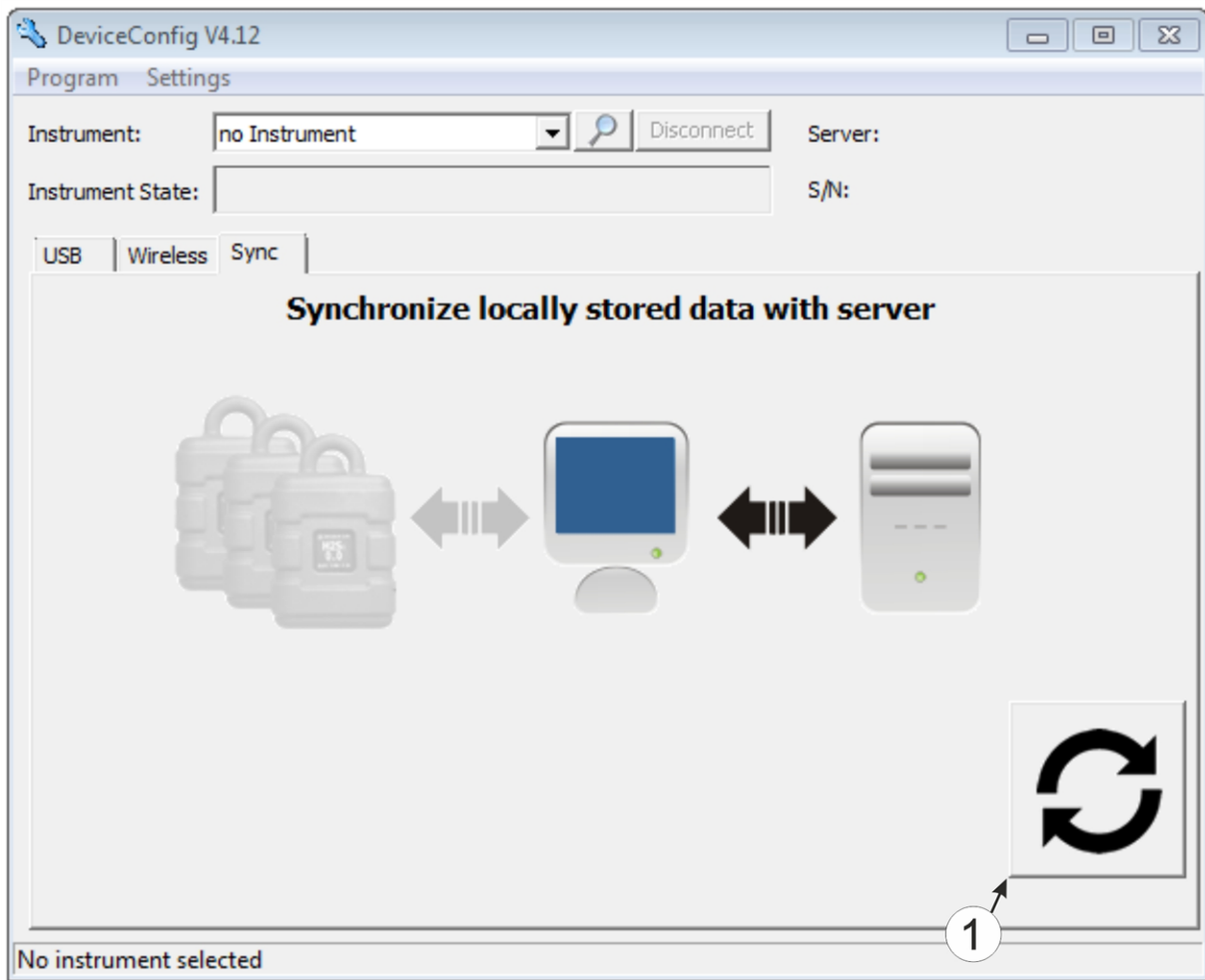

"Sync" tab without connection to a device

**1** Button to trigger synchronisation During this process, the measurement data and configurations for all of the devices that the DeviceConfig configuration program has saved locally are synchronised with the DATAEAGLE-Portal server.

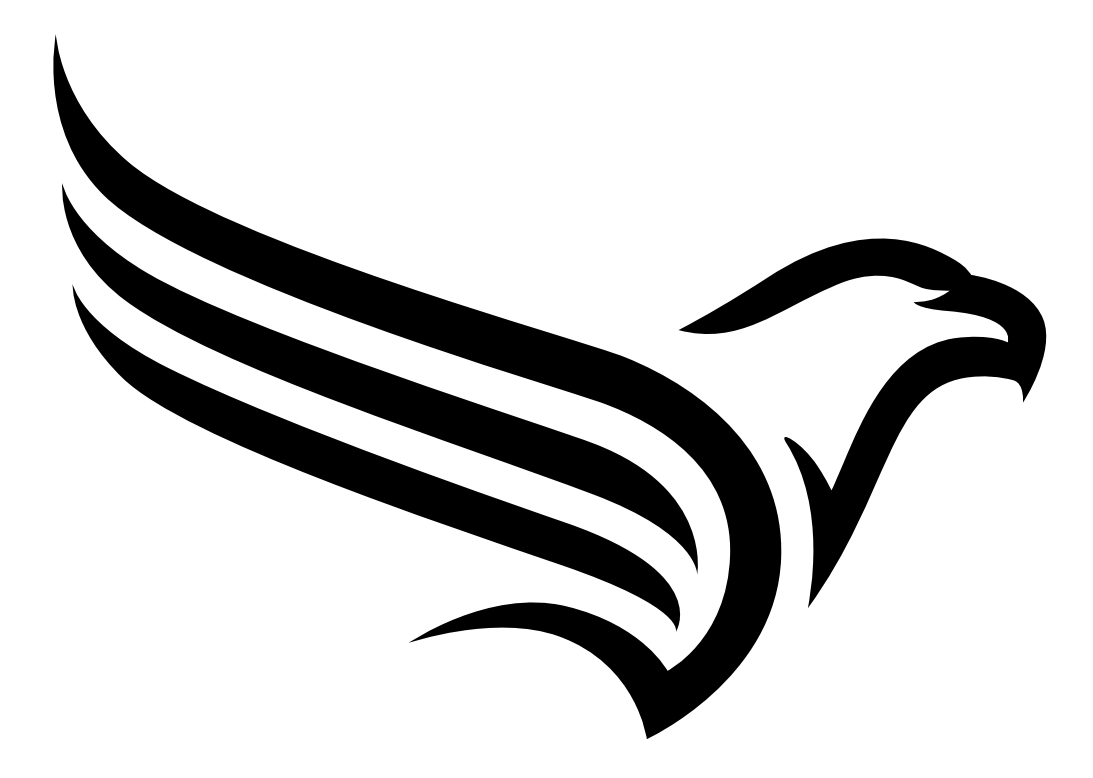

# **Chapter 11 DATAEAGLE-Portalserver**

*Note: All of the screenshots show version 50v007 of the DATAEAGLE-Portal server using the standard colour scheme. Newer versions may include minor changes to the appearance of the server.*

### **11.1 Overview**

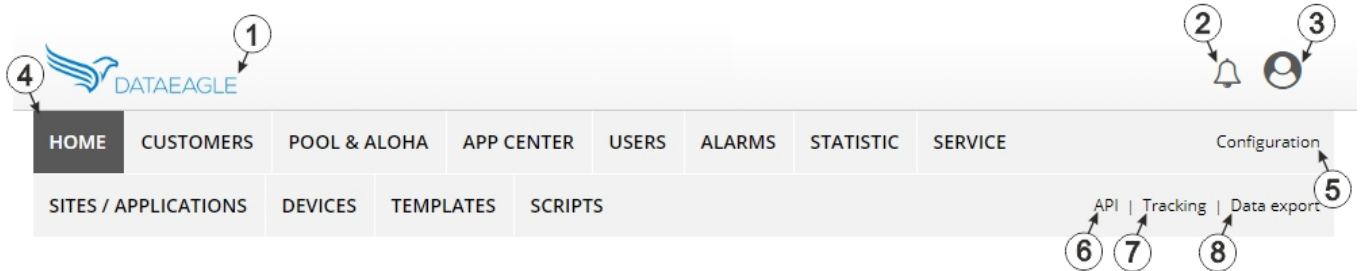

#### Overview of the DATAEAGLE-Portal server

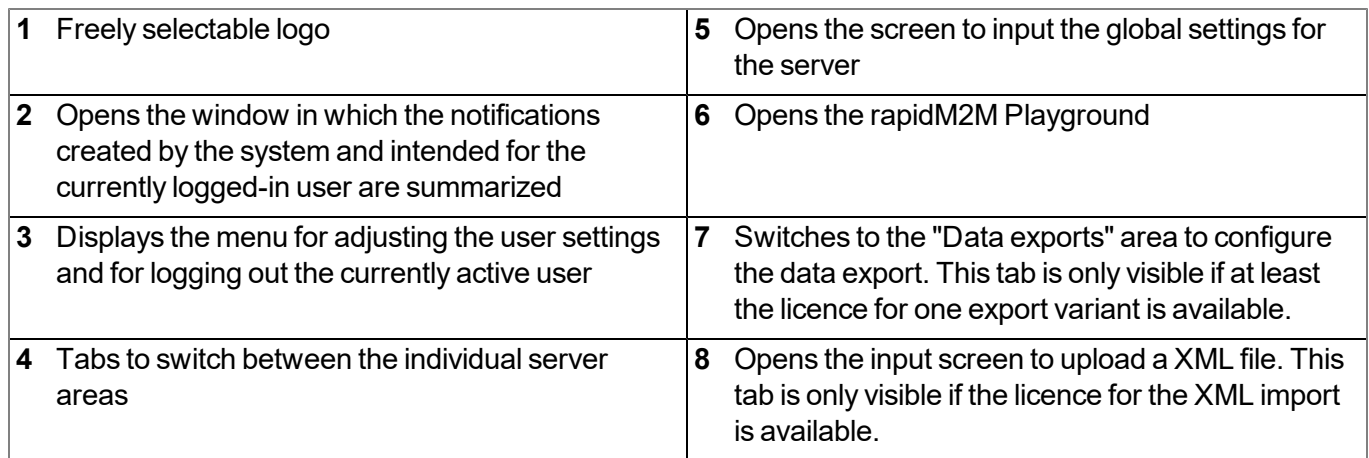

#### **11.1.1 Explanation of the symbols**

- Adds a new entry to the current list (reports, sites, users, etc.).
- Deletes the adjacent element (report, site, user, etc.) from the list. 血
- **CONTRACT** Calls up the input screen to edit the adjacent element (report, site, user, etc.).

÷

## **11.2 "Customer" area**

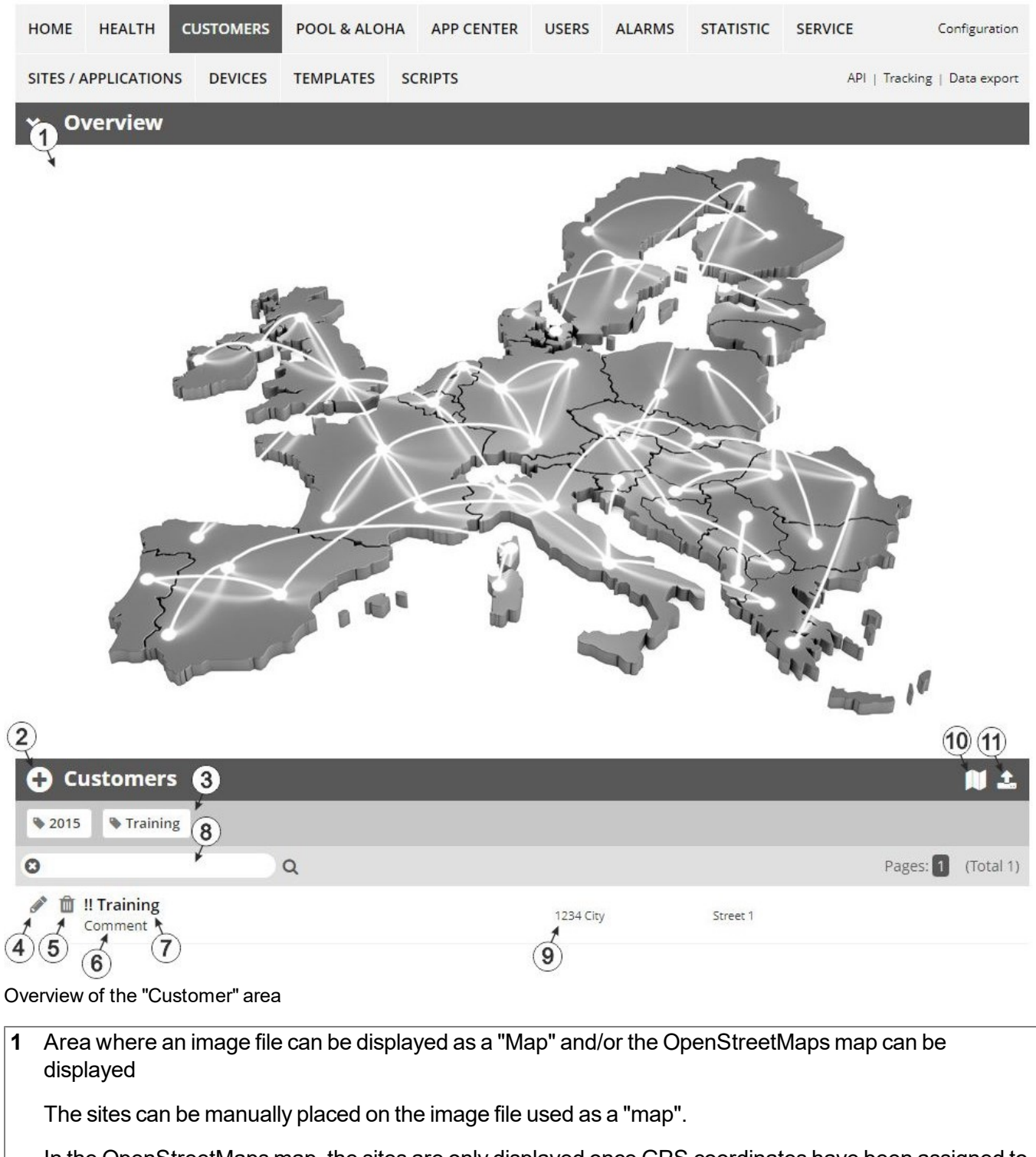

In the OpenStreetMaps map, the sites are only displayed once GPS coordinates have been assigned to the site.

**2** Adds a new customer

**3** List of tags that are assigned to at least one of the customers displayed in the list of customers. If the list of customers was limited by the search field or selection of a tag, this is taken into consideration when creating the list of tags. A cross is added to the end of the list of tags as soon as the list of customers is limited by the selection of a tag. Clicking on this cross will reset the selection of all tags and the restriction is cancelled.

By clicking on one of the tags with the left mouse button only those customers who have been assigned the corresponding tag are displayed in the list of customers and the selected tag is highlighted in colour.

By clicking on one of the tags with the right mouse button all of the customers who have been assigned the corresponding tag are hidden, the selected tag is highlighted in colour and the title of the tag is crossed out.

Clicking the same mouse button again will remove the restriction.

- **4** Opens the input screen for configuring the customer
- **5** Deletes the customer
- **6** Comment that can be entered in the configuration of the customer
- **7** If a default report was defined, the default report is accessed by clicking on the name of the customer. Otherwise the "Sites / Applications" area at customer level is opened by clicking on the name of the customer (see [""Sites](#page-133-0) [/](#page-133-0) [Applications"](#page-133-0) [area](#page-133-0) [at](#page-133-0) [customer](#page-133-0) [level"](#page-133-0) [on](#page-133-0) [page](#page-133-0) [134](#page-133-0) or ["Reports"](#page-134-0) [on](#page-134-0) [page](#page-134-0) [135\)](#page-134-0).
- **8** Search field to filter the customer list
- **9** Customer's address that can be entered via the input screen for configuring the customer
- **10** Symbol via which a OpenStreetMaps map, on which the sites are displayed, can be loaded. (see ["Map](#page-134-1) [view"](#page-134-1) [on](#page-134-1) [page](#page-134-1) [135\)](#page-134-1)
- **11** Symbol via which an image file can be loaded on to the server as an "Overview map"

To remove the "Map" again, open the upload dialogue again and click on "Submit" without selecting an image file beforehand.

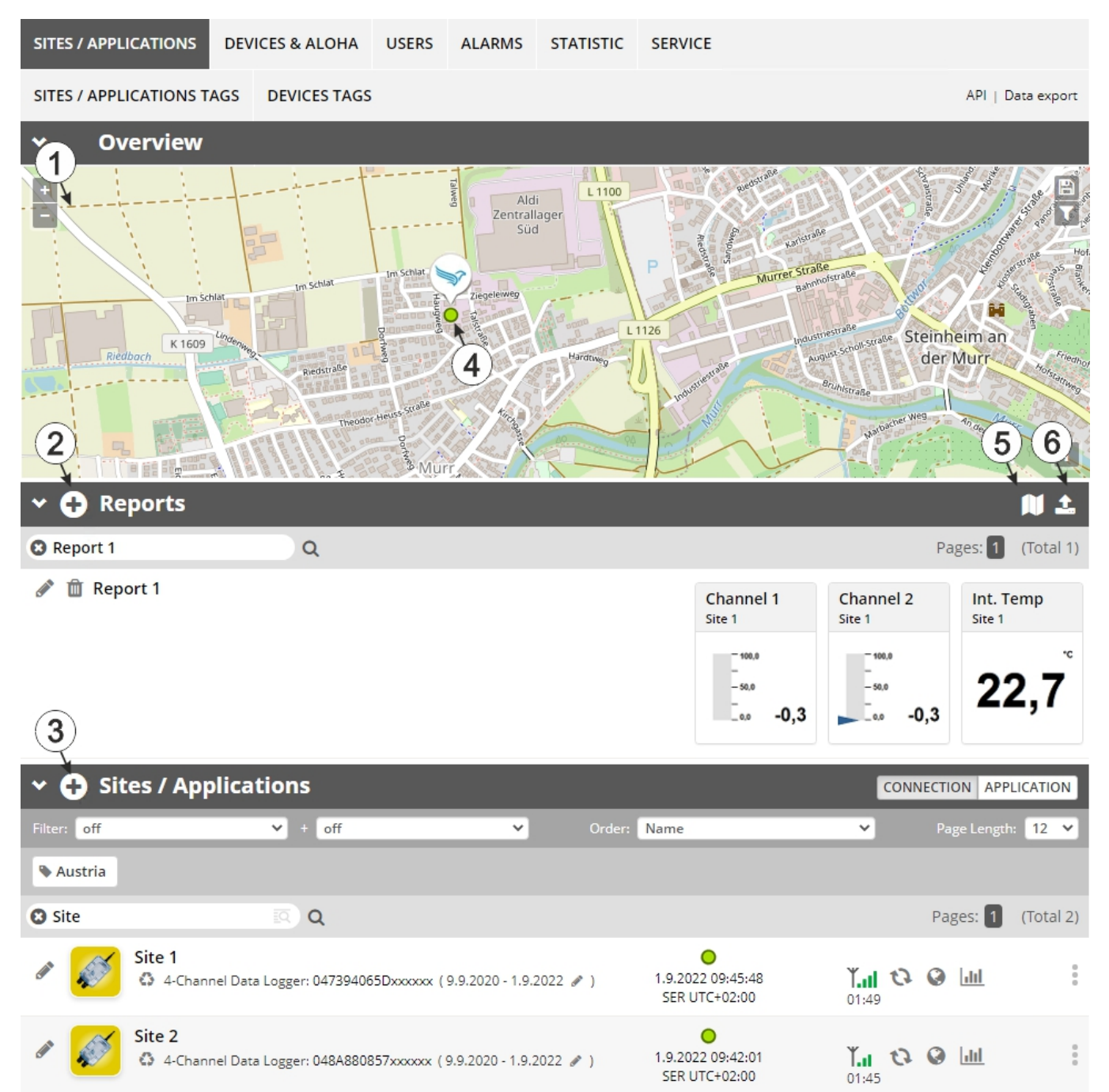

### <span id="page-133-0"></span>**11.3 "Sites / Applications" area at customer level**

Overview of the "Sites / Applications" area at customer level

**1** Area where an image file can be displayed as a "Map" and/or the OpenStreetMaps map can be displayed The sites can be manually placed on the image file used as a "map".

In the OpenStreetMaps map, the sites are only displayed once GPS coordinates have been assigned to the site.

- **2** List of reports (see ["Reports"](#page-134-0) [on](#page-134-0) [page](#page-134-0) [135](#page-134-0))
- **3** List of sites/applications (see ["Site"](#page-108-0) [on](#page-108-0) [page](#page-108-0) [109\)](#page-108-0)
- **4** Symbol that represents a site on the "Map"
- **5** Symbol via which a OpenStreetMaps map, on which the sites are displayed, can be loaded. (see ["Map](#page-134-1) [view"](#page-134-1) [on](#page-134-1) [page](#page-134-1) [135](#page-134-1))
- **6** Symbol via which an image file can be loaded on to the server as a "Map"

To remove the "Map" again, open the upload dialogue again and click on "Submit" without selecting an image file beforehand.

#### <span id="page-134-0"></span>**11.3.1 Reports**

The reports provide a variety of options to display graphs of the data on the web interface of the DATAEAGLE-Portalserver or to download the data from the DATAEAGLE-Portalserver. Detailed instructions on creating and handling the reports is provided in User manual for DATAEAGLE-Portal-Server (- upon request).

#### <span id="page-134-1"></span>**11.3.2 Map view**

The map view provides an overview of the geographic position of the sites. Detailed instructions on operating and configuring map view are provided in User manual for DATAEAGLE-Portal-Server (- upon request).

### **11.4 Recommended procedure**

#### **11.4.1 Creating the site**

Note: Some of the fields mentioned in the following chapters may be hidden depending on the respective user *level. In this case, please contact the administrator of the DATAEAGLE-Portal server.*

Detailed instructions on creating a new site are provided in User manual for DATAEAGLE-Portal-Server ( upon request).

1. Log in via the web interface on the DATAEAGLE-Portal server. You will receive the web address from your responsible sales partner.

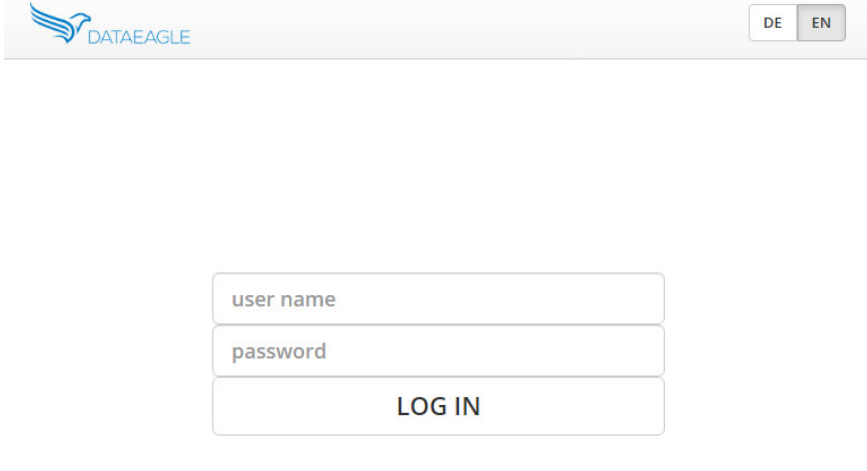

Login form of the DATAEAGLE-Portal server

2. Click on the "Customer" menu item of the DATAEAGLE-Portal server to call up the list of available customers. Select an existing customer or create a new customer.

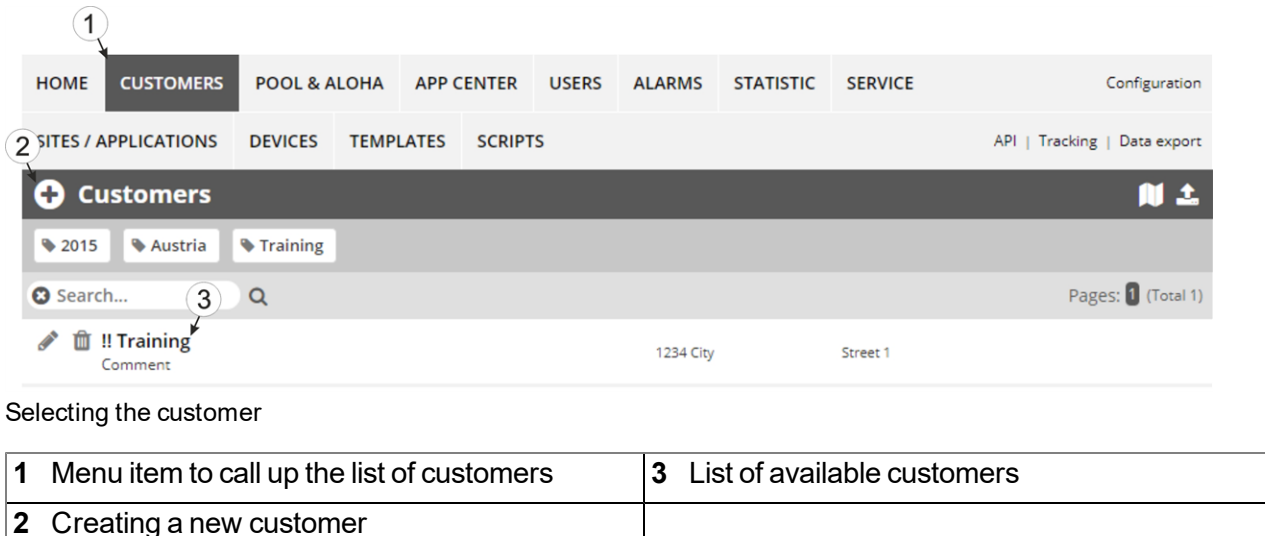

3. Click on the "Sites / Applications" menu item of the DATAEAGLE-Portal server to call up the list of existing sites / applications. Open the input window for creating a new site by clicking the "Add new site / application" symbol, enter the serial number of your device in the appropriate field and then click the "Continue" button.

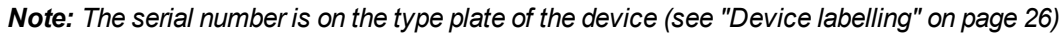

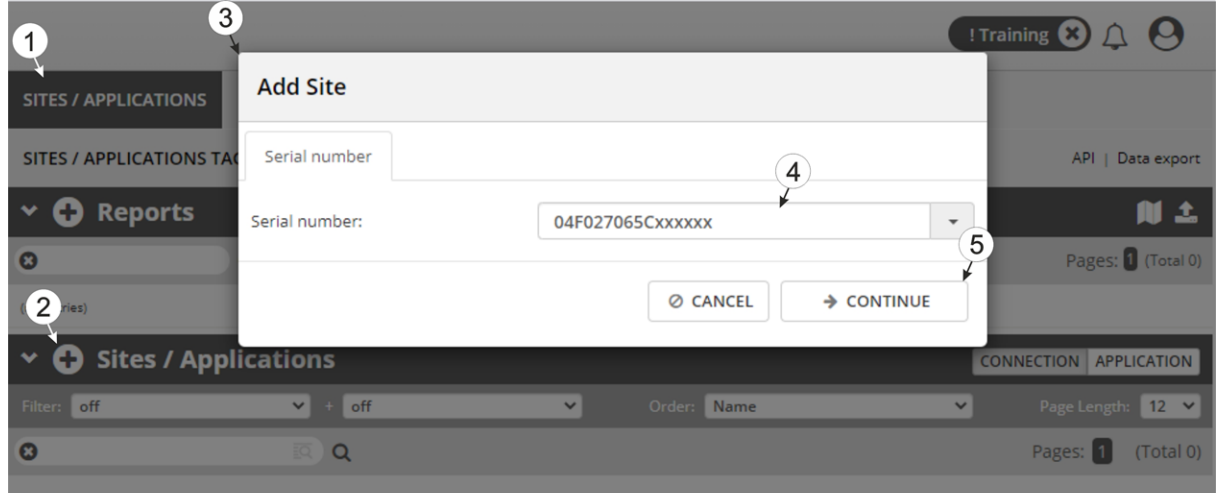

Creating the site

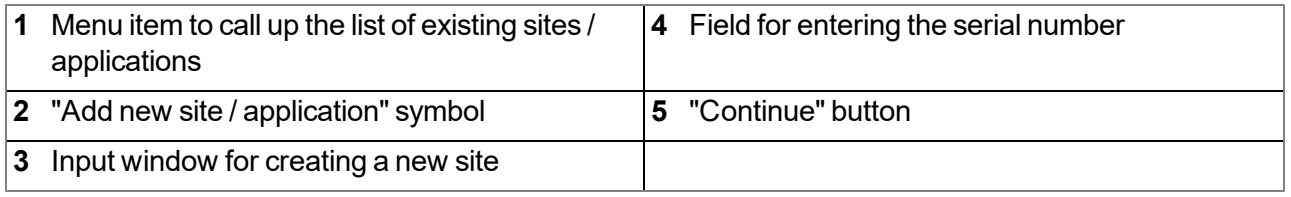

4. If necessary, change the suggested name of the site, select the desired site type or the desired application from the drop-down list and then click the "Add" button.

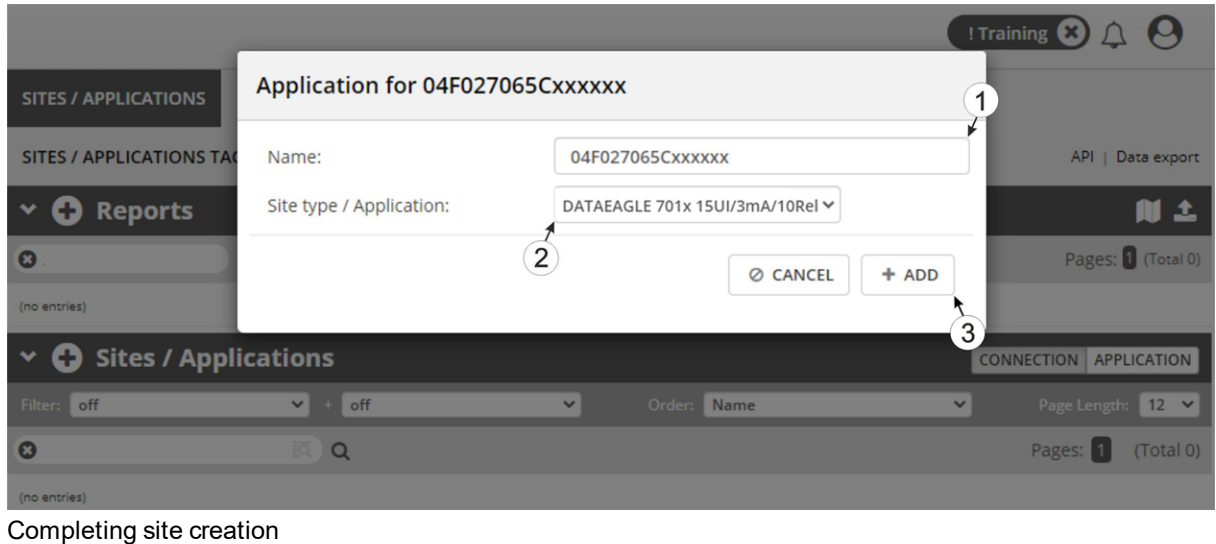

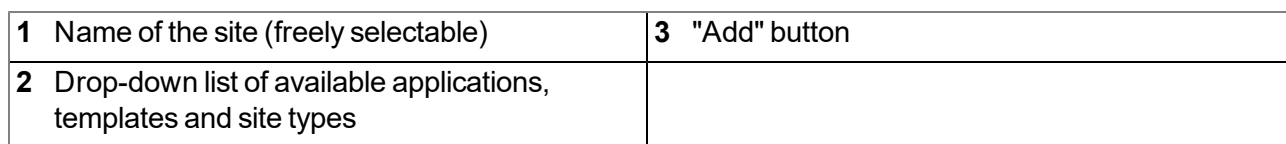

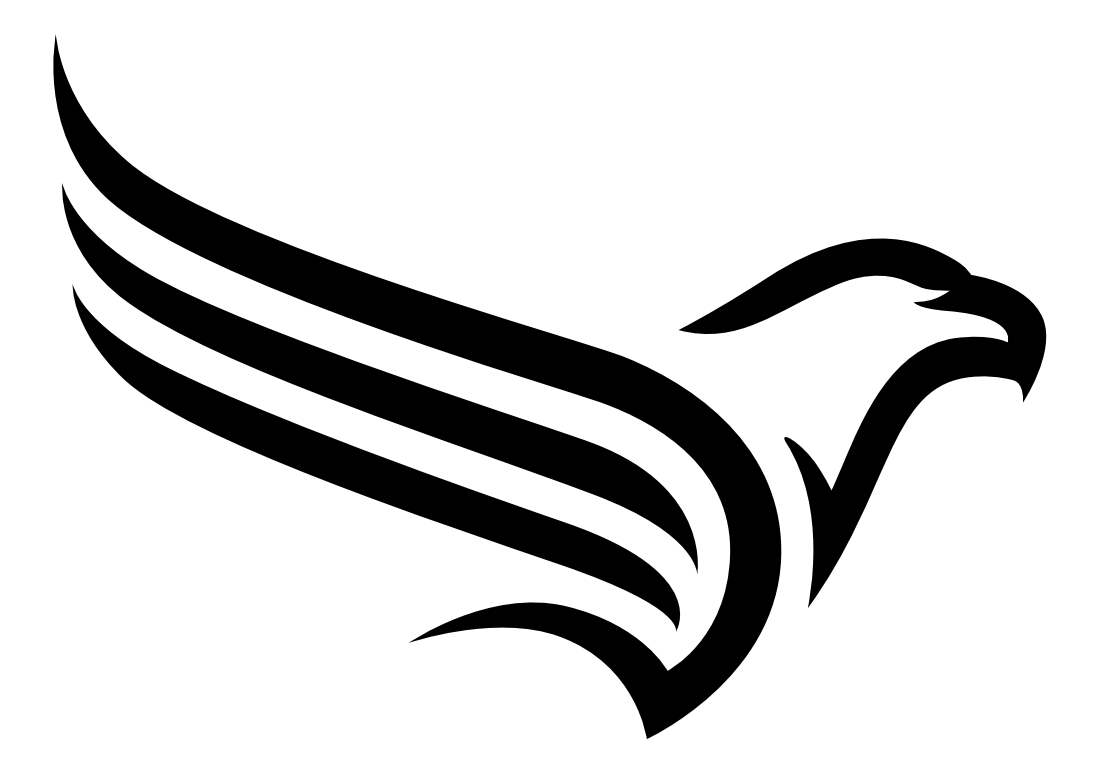

# **Chapter 12 API**

*Important note: The relevant licences are required on the DATAEAGLE-Portal server to use the API (Application Programming Interface). For future information contact your responsible sales partner.*

## **12.1 Backend API**

The API is provided to export data from and import data to the DATAEAGLE-Portal server. However, this is not just limited to the pure measurement data but includes all of the data provided by DATAEAGLE-Portal server (e.g. configurations). It is therefore possible for the customer to completely dispense with the interface of the DATAEAGLE-Portal server and to create his own user interface. A specially developed PC program or web interface can, for example, be used for this purpose.

## **12.2 rapidM2M Playground**

The rapidM2M Playground enables you to familiarise yourself with the API of the DATAEAGLE-Portalserver and to test the provided functions. One click on the "API" button will take you to rapidM2M Playground .

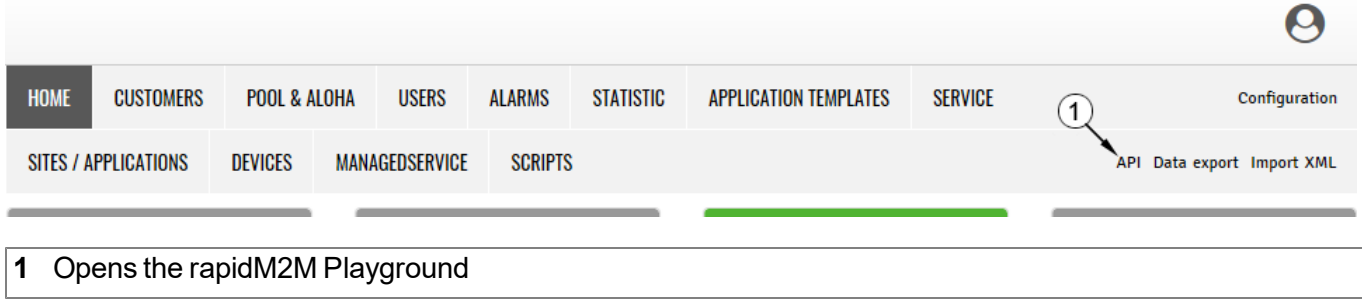

### **12.2.1 Overview**

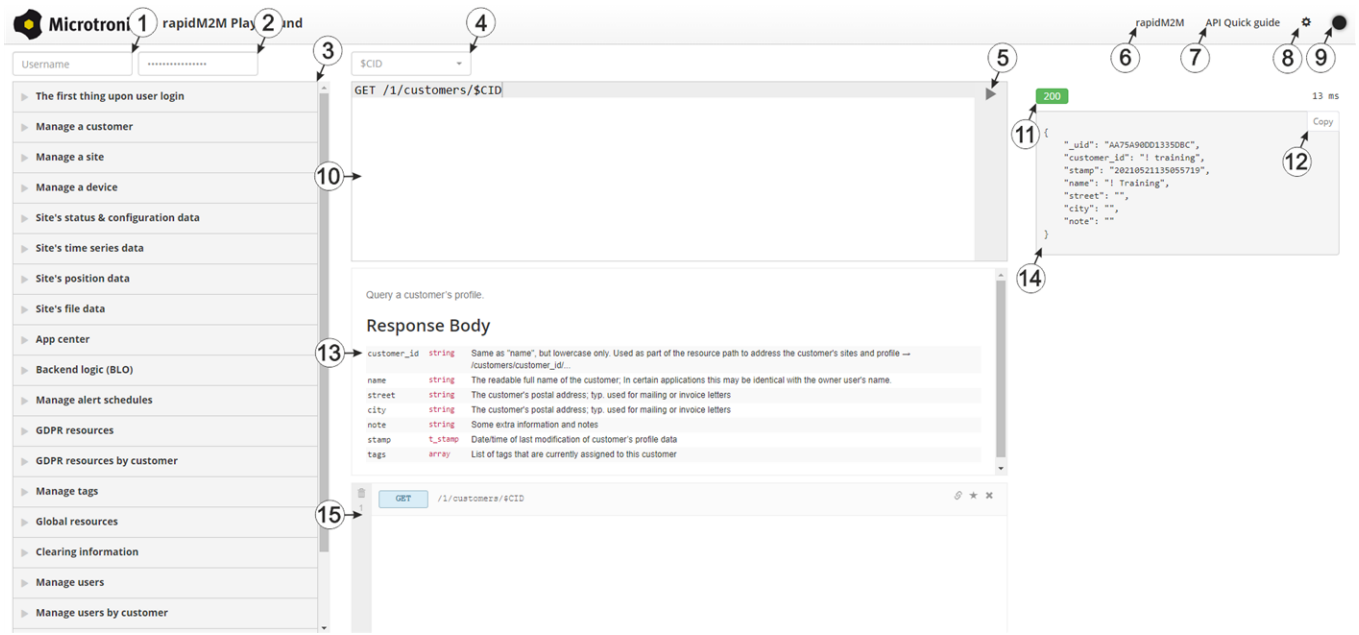

#### rapidM2M Playground

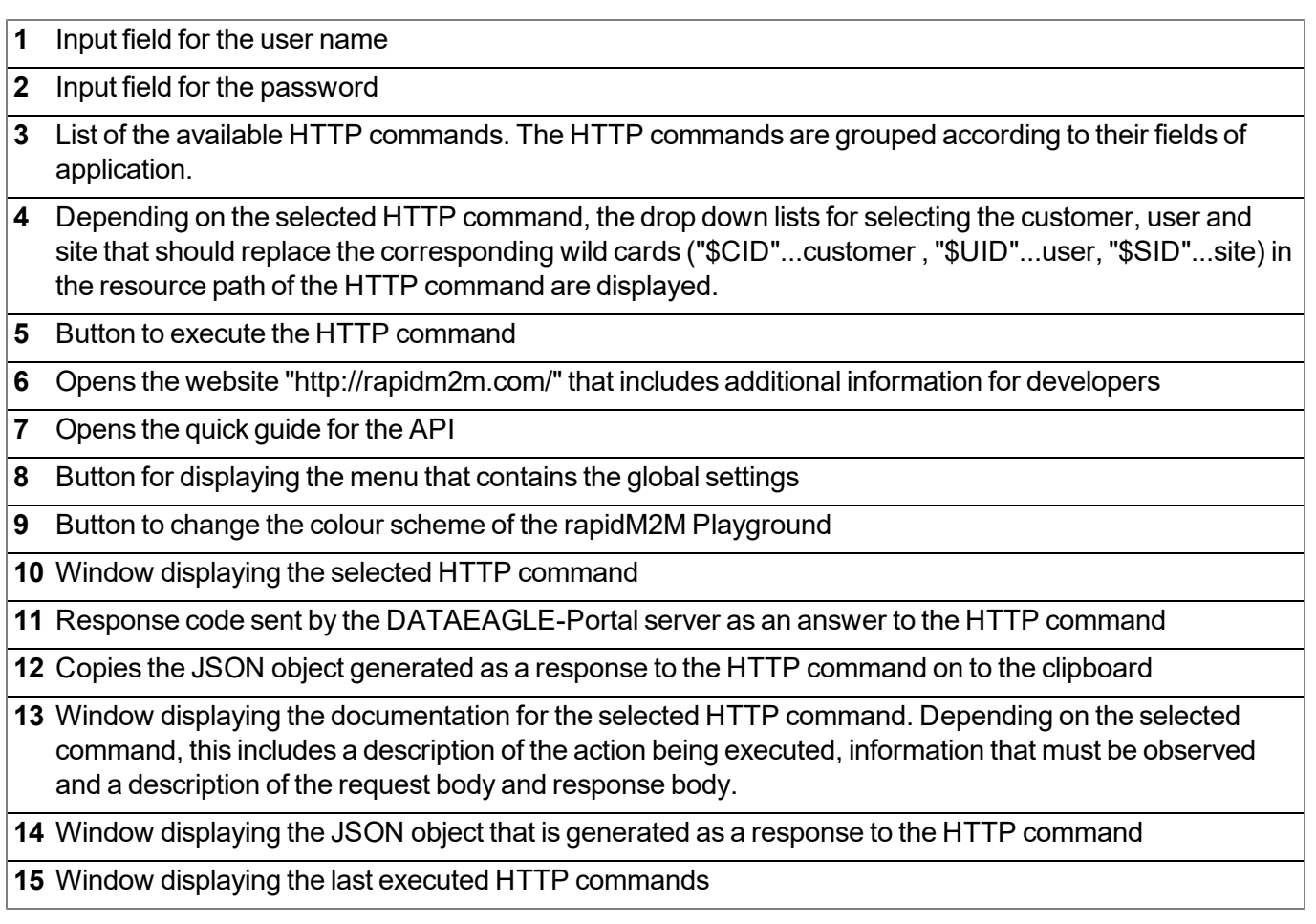

# **Chapter 13 Maintenance**

*Important note: To prevent any damage to the device, the work described in this section of the instructions must only be performed by qualified personnel.*

*The device must be deenergised before any maintenance, cleaning and/or repair work.*

## **13.1 General maintenance**

- Regularly check the DATAEAGLE 701x 15UI/3mA/10Rel for mechanical damage.
- Check all cables for mechanical damage at regular intervals.
- Clean the DATAEAGLE 701x 15UI/3mA/10Rel with a soft, moist cloth. Use a mild cleaning agent, if necessary.

### **13.2 Fuse replacement**

#### *DANGER:*

*Risk of fire. An incorrect fuse can cause injuries, damages or emissions. The fuse is located inside the housing. The housing may only be opened by the manufacturer.*

If you believe that the fuse of one of the components of the DATAEAGLE 701x 15UI/3mA/10Rel (i.e. of the data logger or one of the extensions) is defective (see ["Troubleshooting](#page-144-0) [and](#page-144-0) [repair"](#page-144-0) [on](#page-144-0) [page](#page-144-0) [145](#page-144-0)), the relevant component must be sent back in its original packaging to the manufacturer (see ["Return"](#page-43-0) [on](#page-43-0) [page](#page-43-0) [44](#page-43-0)).

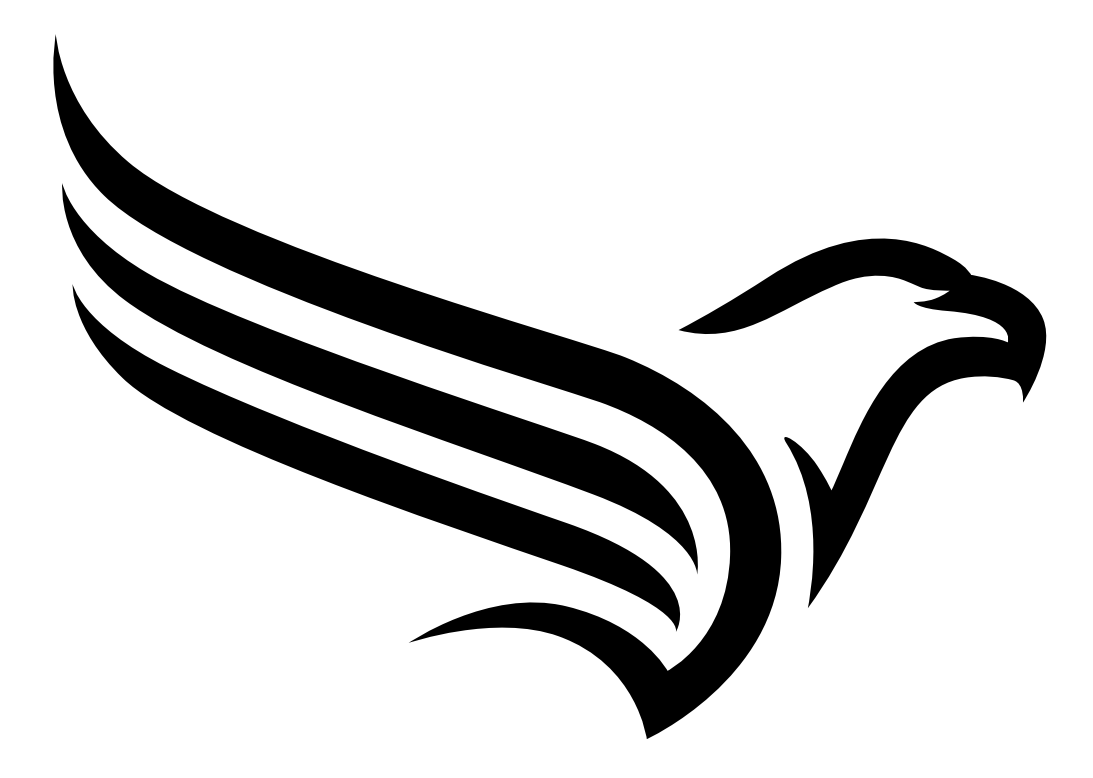

# **Chapter 14 Removal/disposal**

#### **Material separation only by qualified personnel!**

- Be careful when disassembling the device, you may injure yourself.
- Take the separated components to the appropriate recycling.

#### **Incorrect disposal can cause environmental hazards.**

Dispose of the device components and packaging material in accordance with the locally valid environmental regulations for electronic products (e.g. according to European waste code 16 02 14).

- 1. Disconnect any charging voltage that has been used.
- 2. Disconnect any connected cables using a suitable tool.

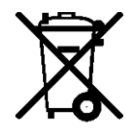

#### **Logo of the EU WEEE Directive**

This symbol indicates that the requirements of Directive 2012/19/EU regarding the scrap disposal of waste from electric and electronic equipment must be observed. Schildknecht AGsupports and promotes recycling and environmentally friendly, separate collection/disposal of waste from electric and electronic equipment in order to protect the environment and human health. Observe the local laws and regulations on disposal of electronic waste at all times.

The Schildknecht AG is registered with the EAR, therefore public collection and return points in Germany can be used for disposal.

**The device contains a lithium button cell that has been soldered on. It must be removed before disposal or the disposal service must be informed that batteries are still located in the device.**

**The device includes a battery or rechargeable battery (lithium) that must be disposed of separately.**

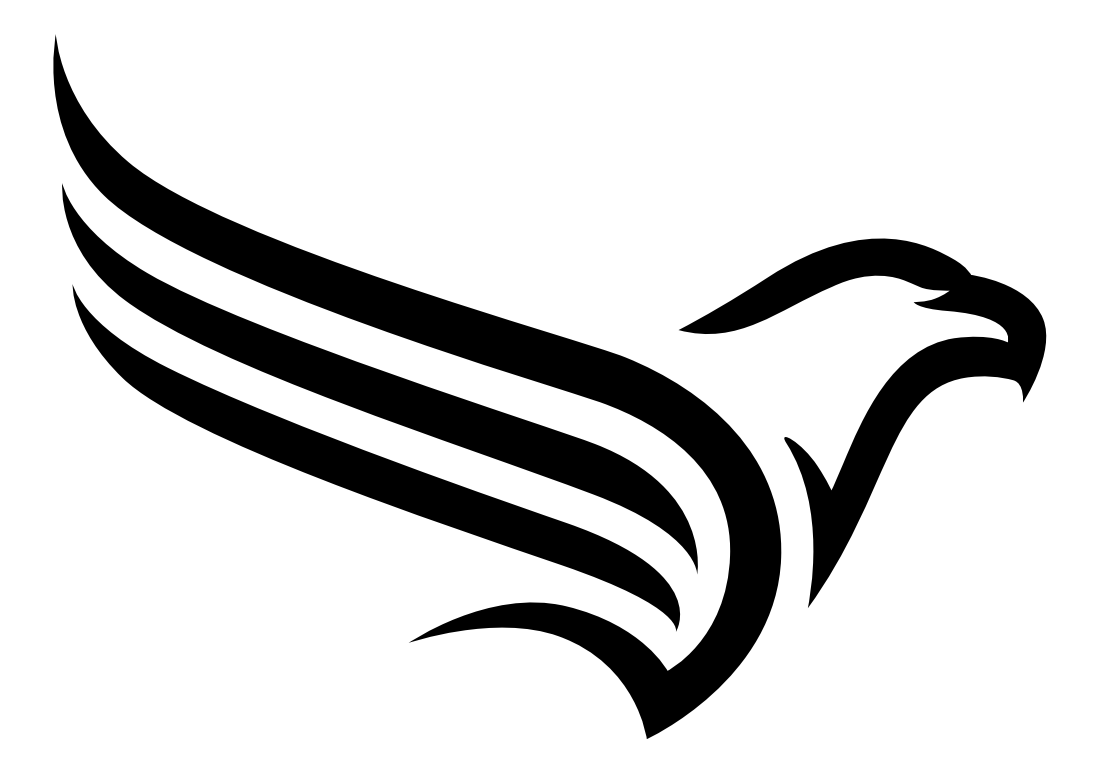
# **Chapter 15 Troubleshooting and repair**

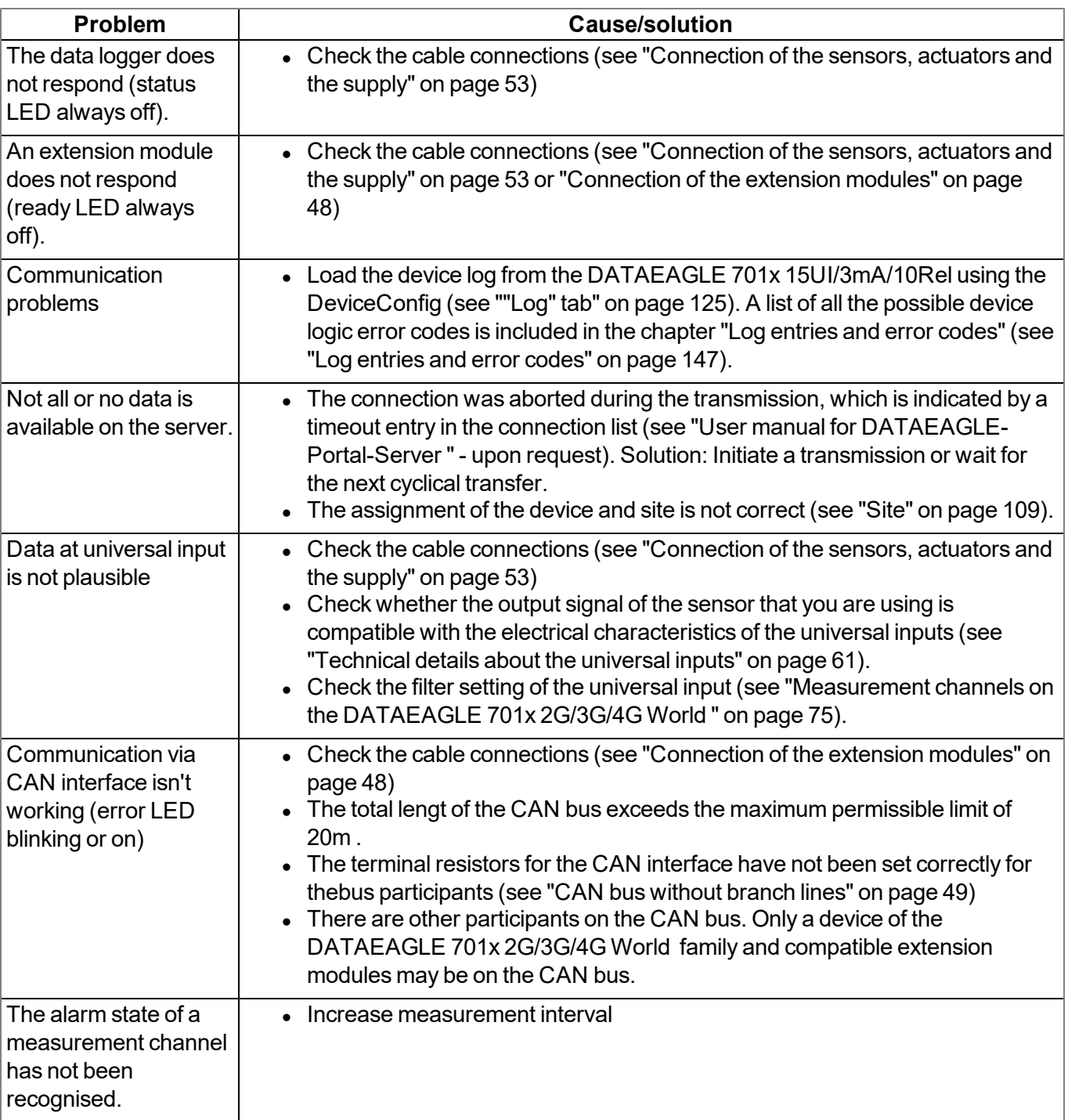

## **15.1 General problems**

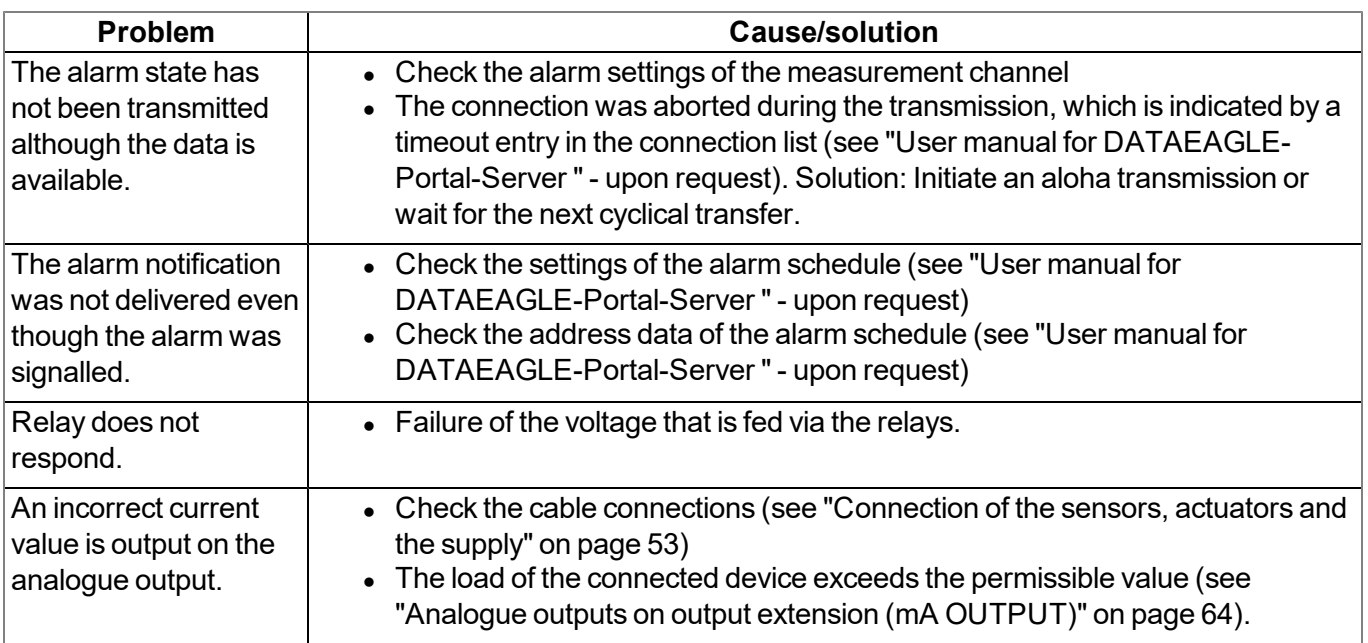

# <span id="page-146-0"></span>**15.2 Log entries and error codes**

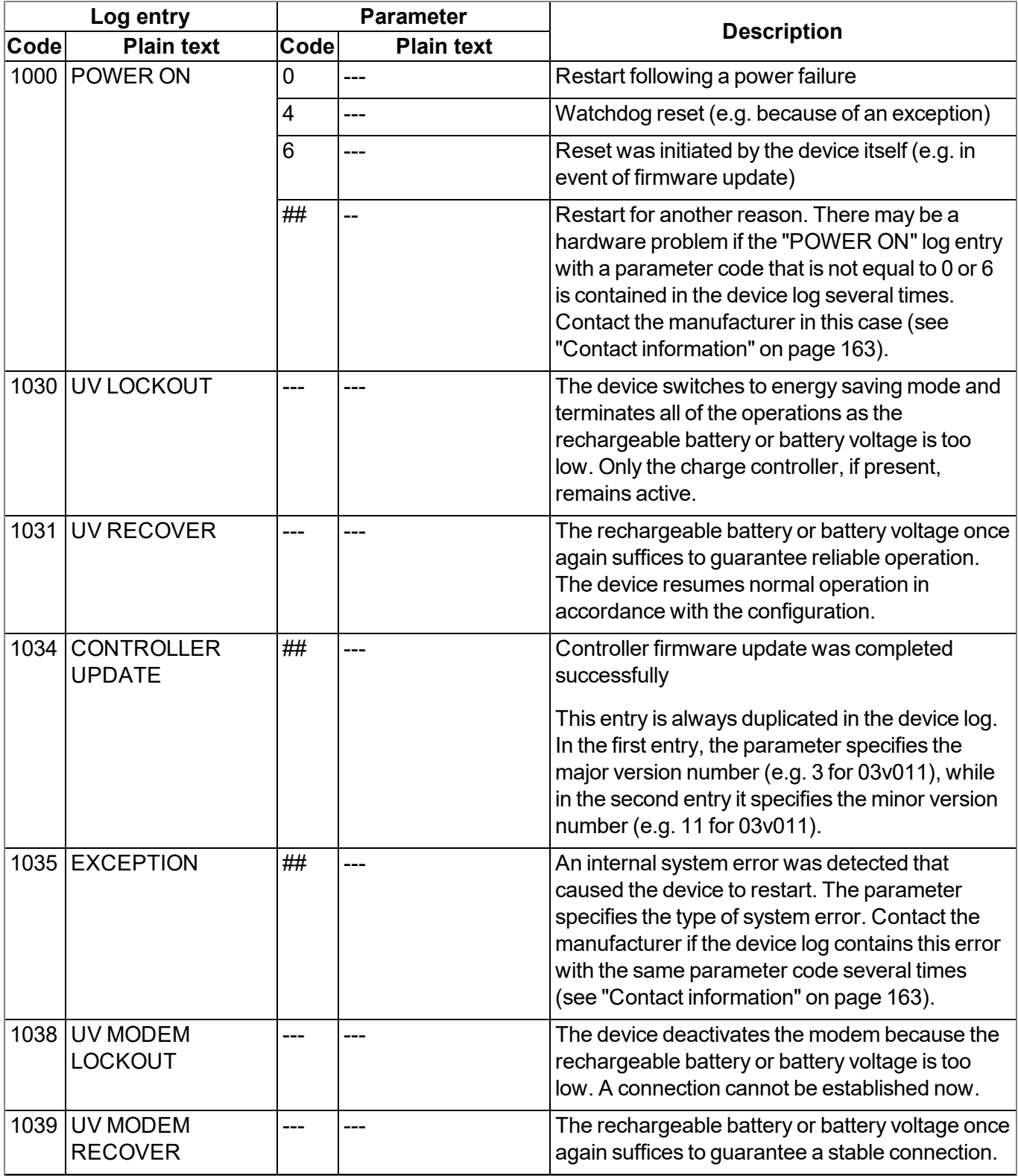

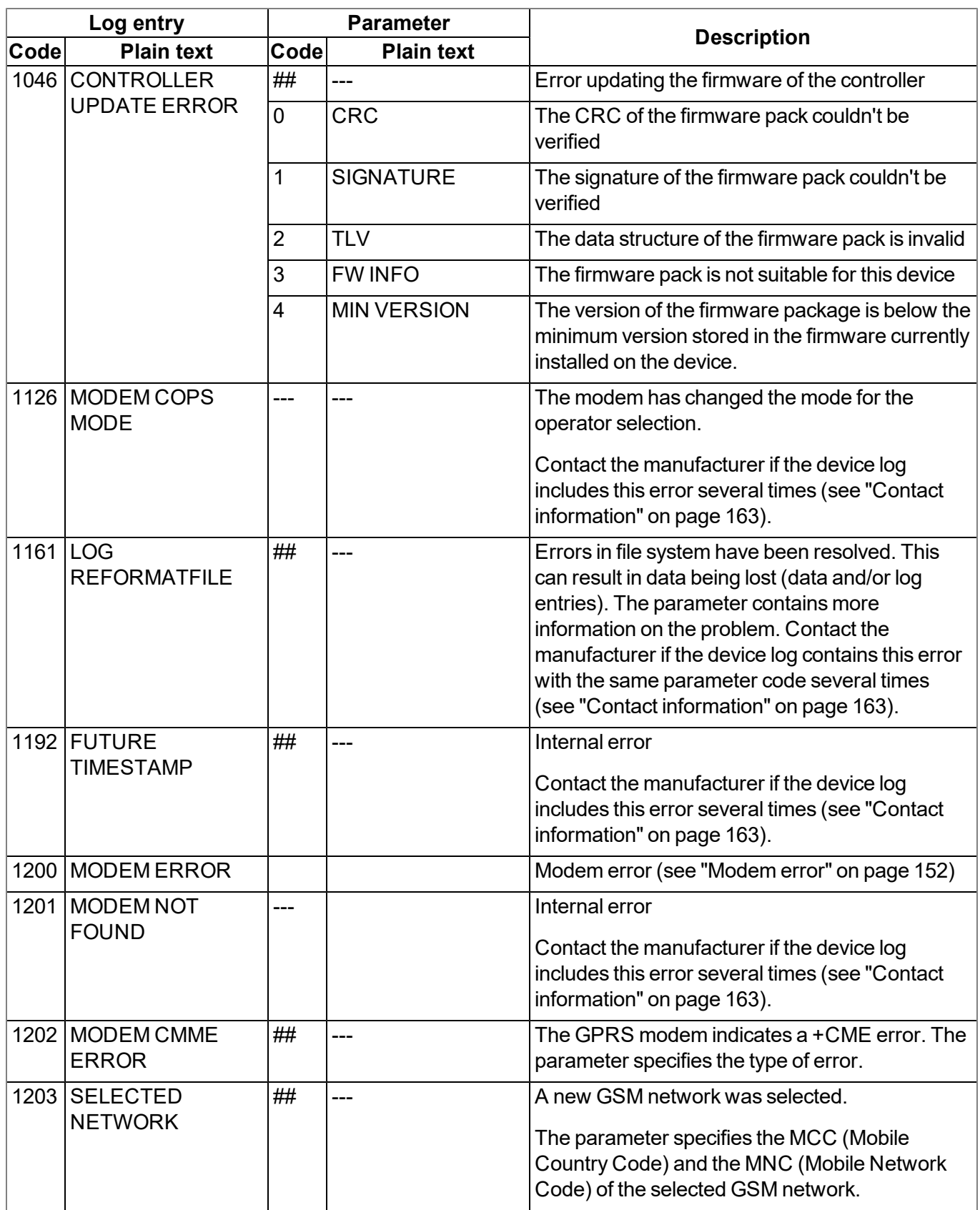

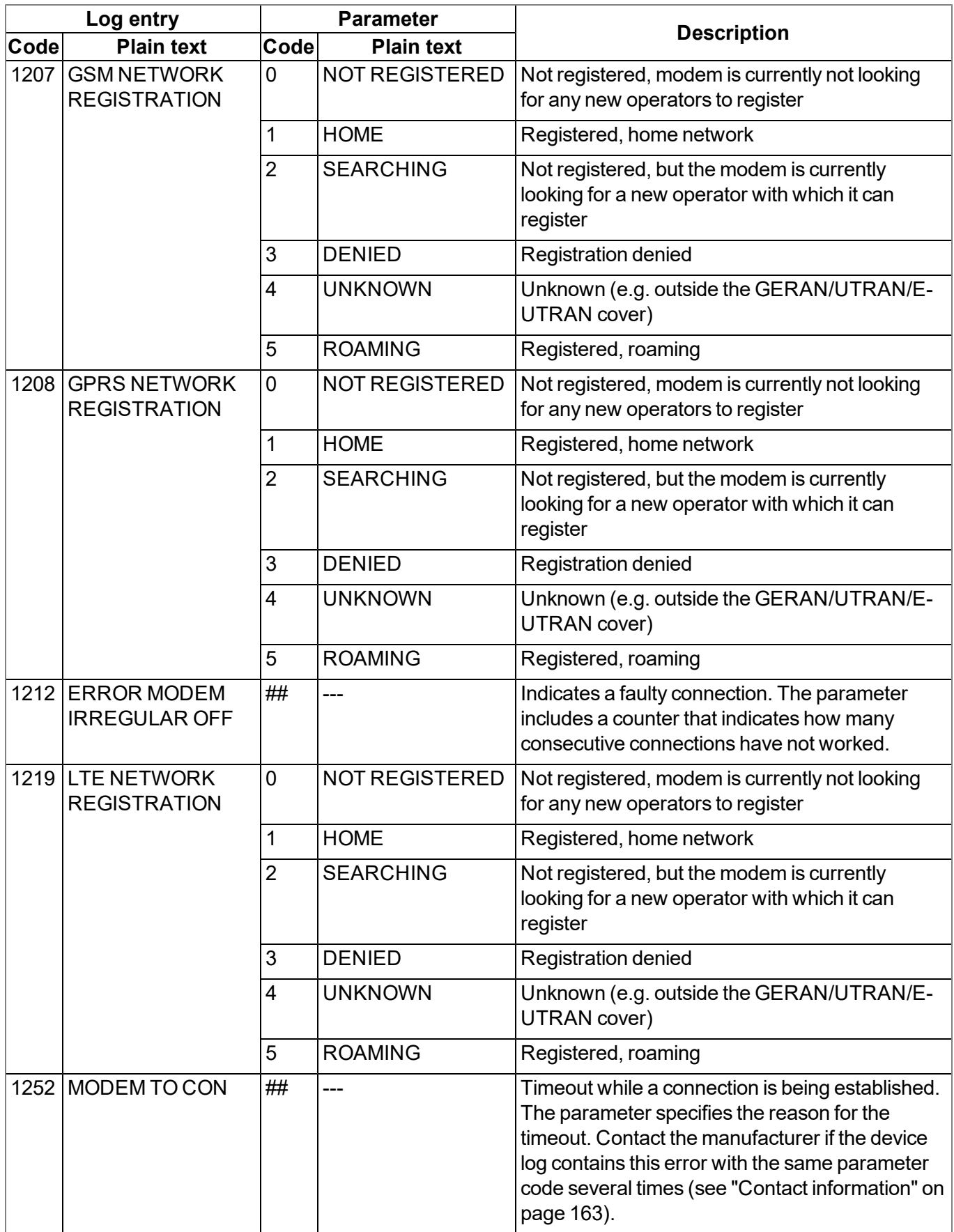

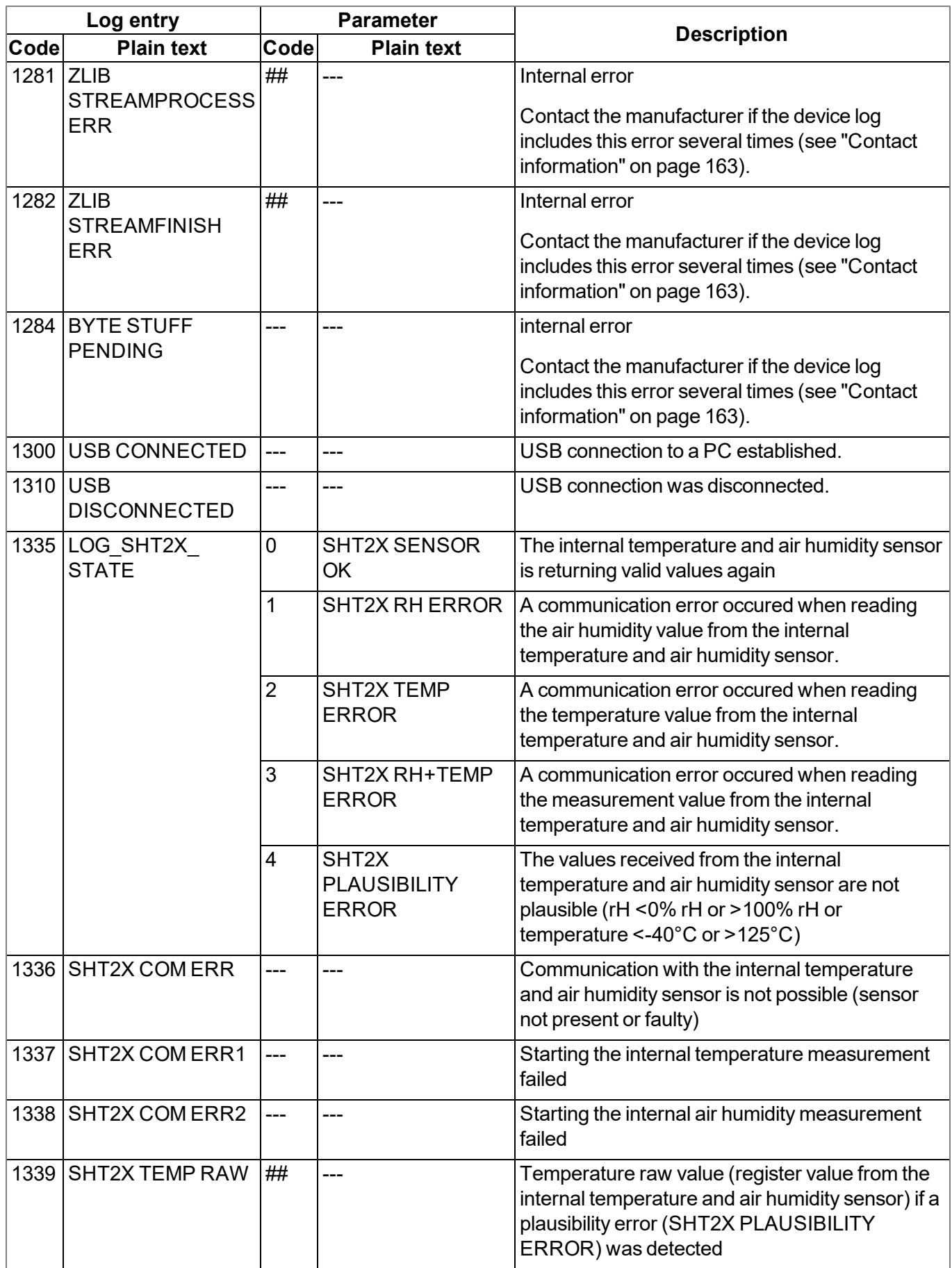

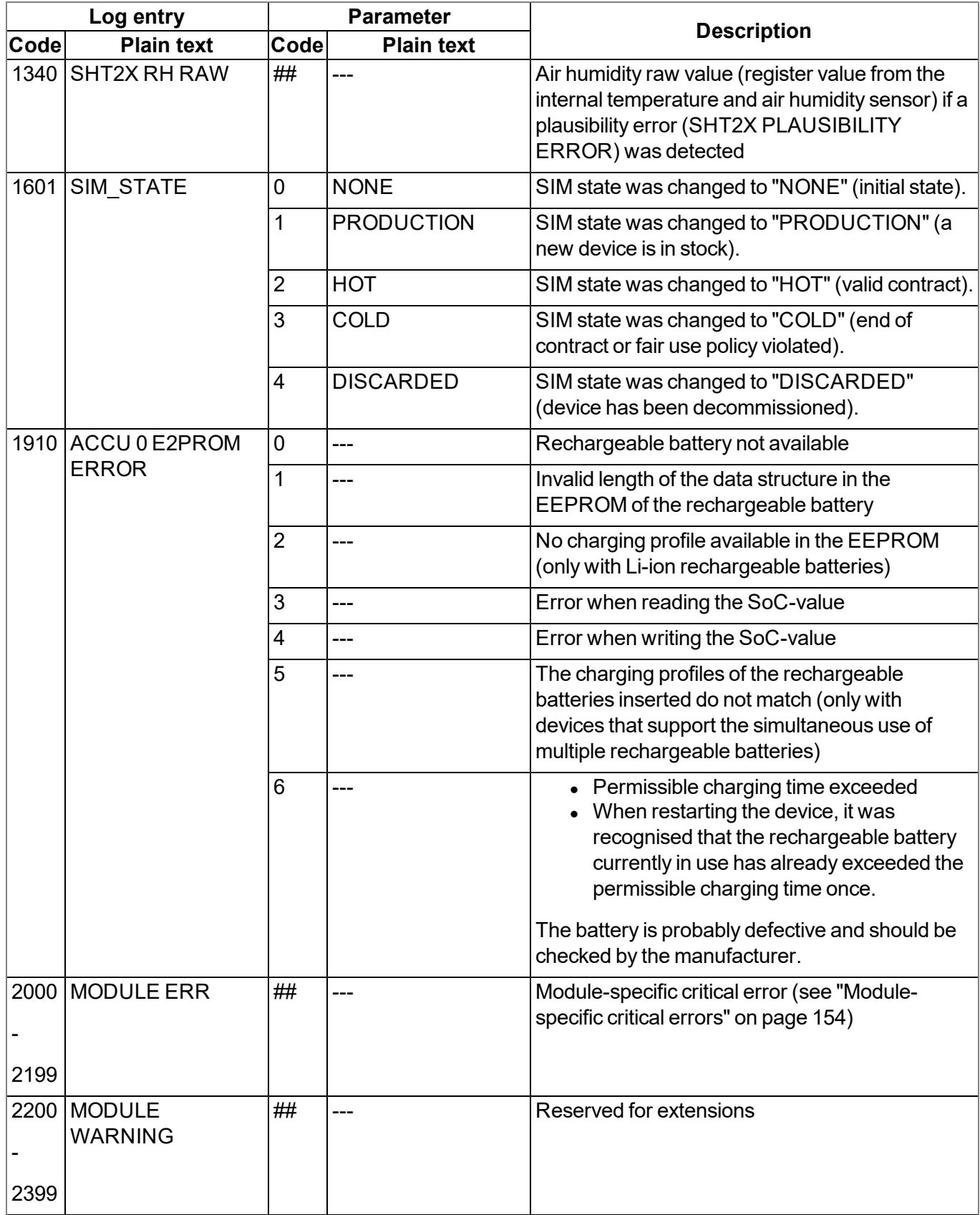

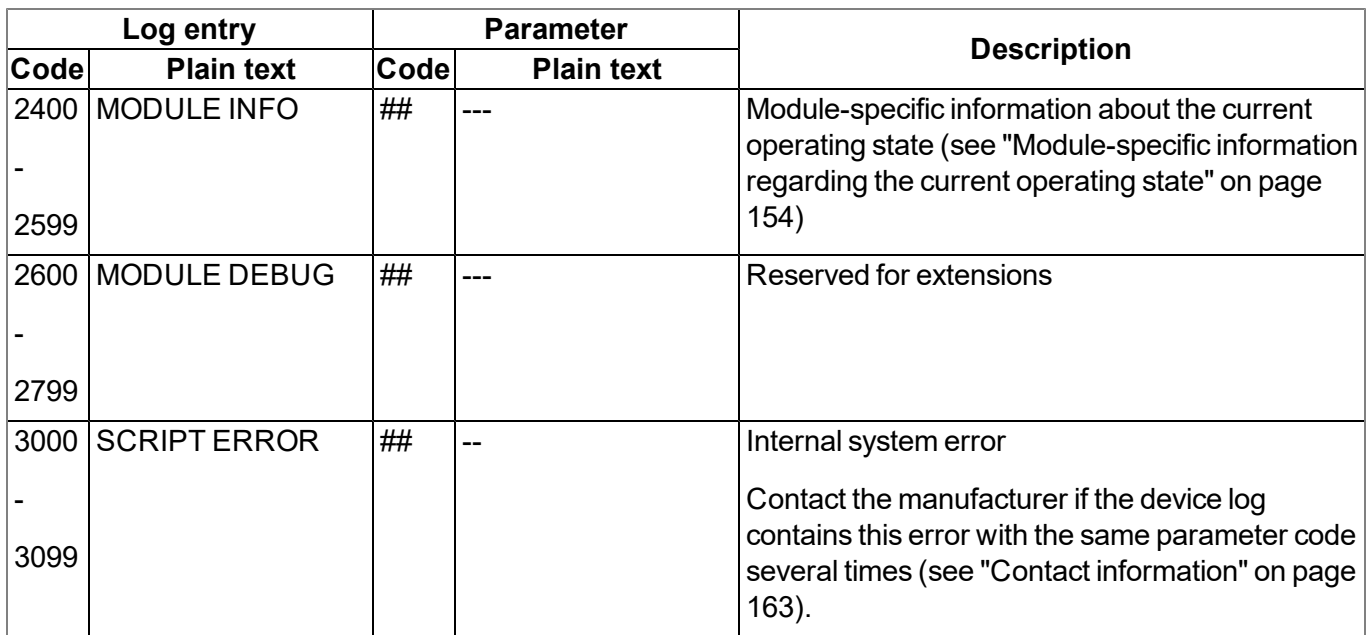

### <span id="page-151-0"></span>**15.2.1 Modem error**

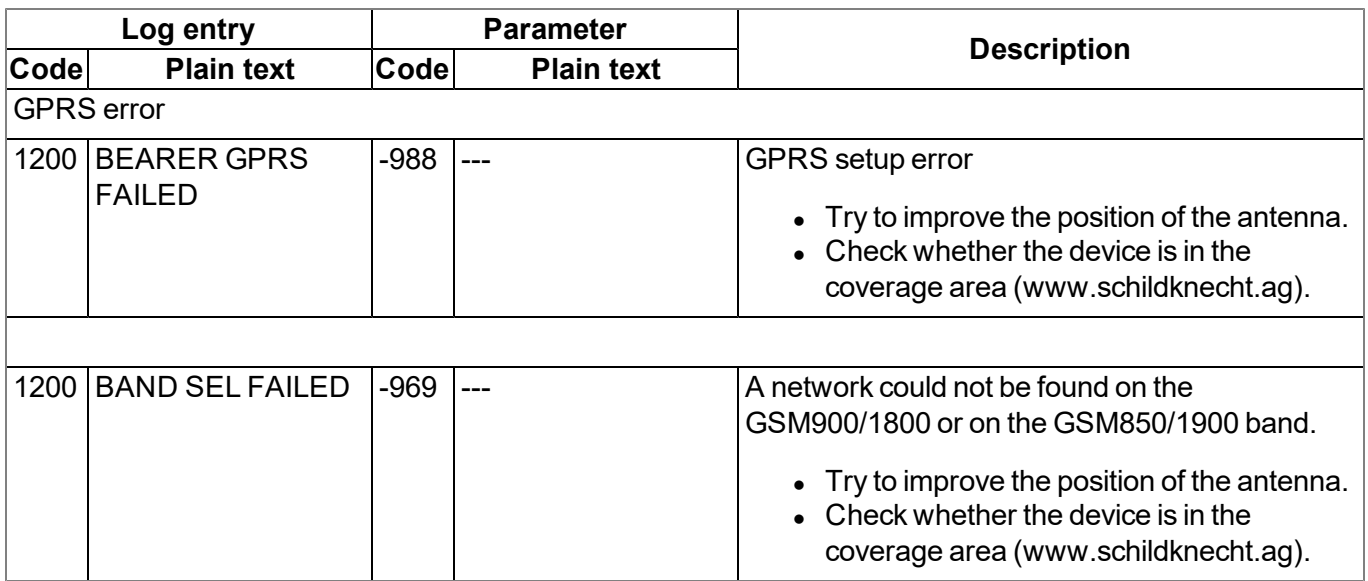

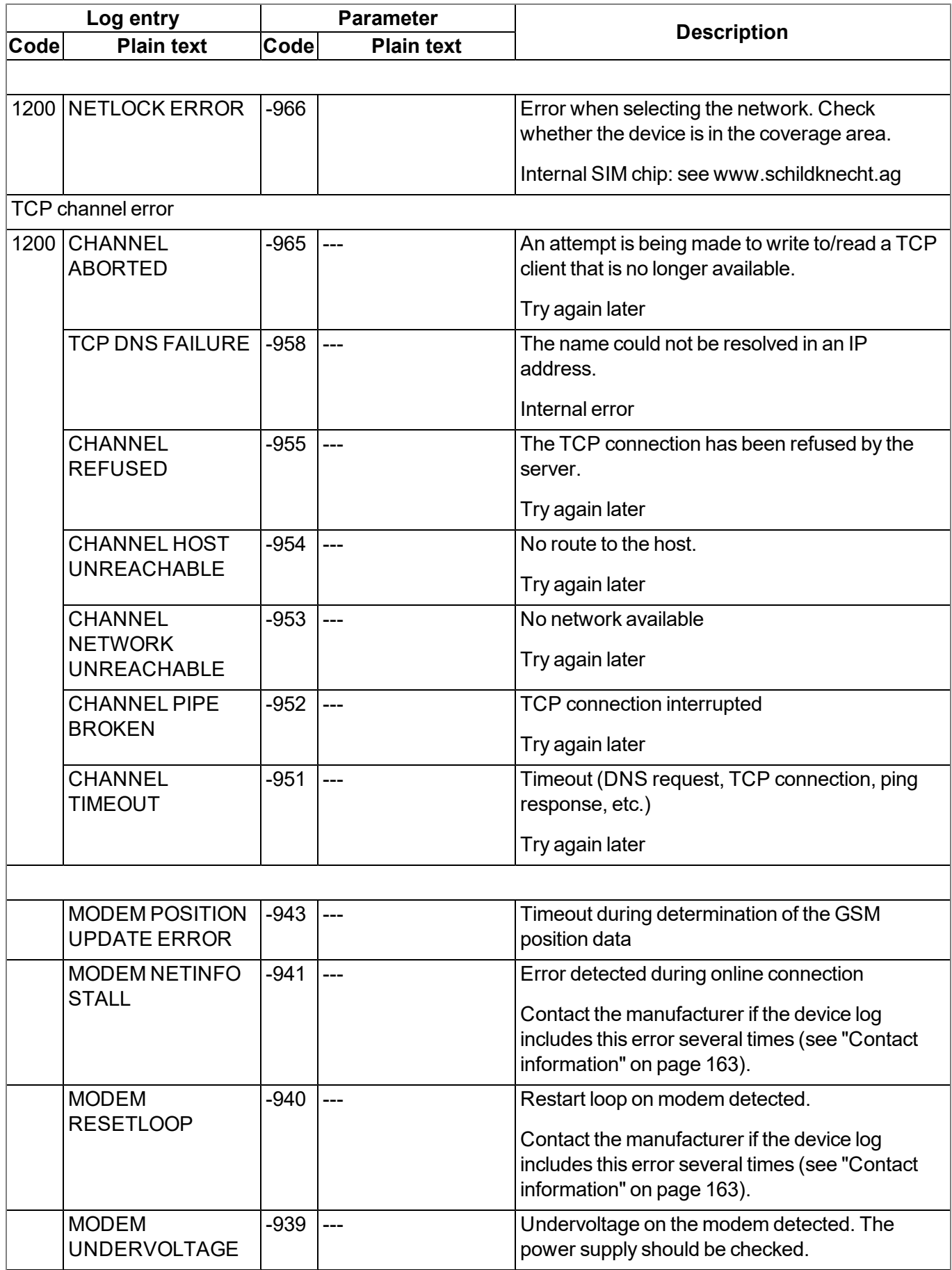

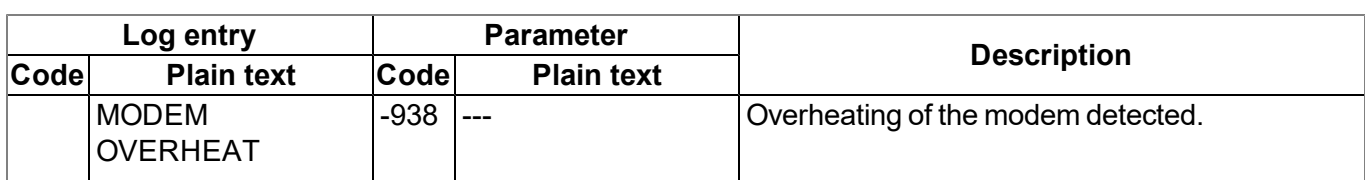

### <span id="page-153-0"></span>**15.2.2 Module-specific critical errors**

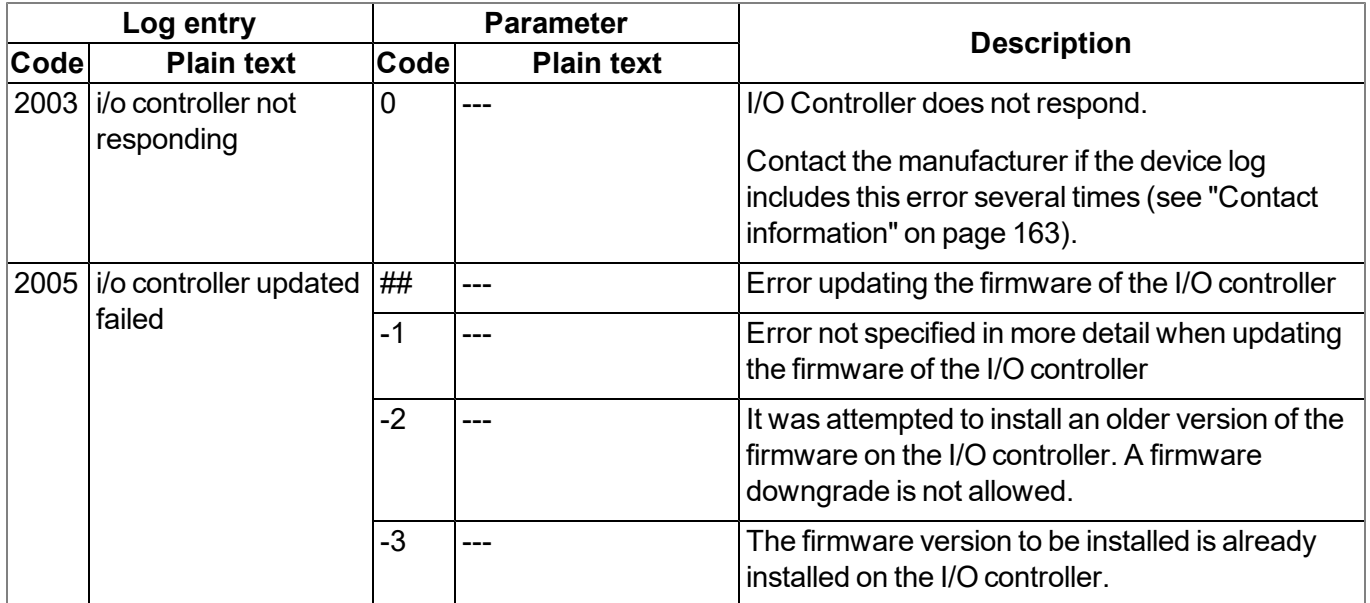

### <span id="page-153-1"></span>**15.2.3 Module-specific information regarding the current operating state**

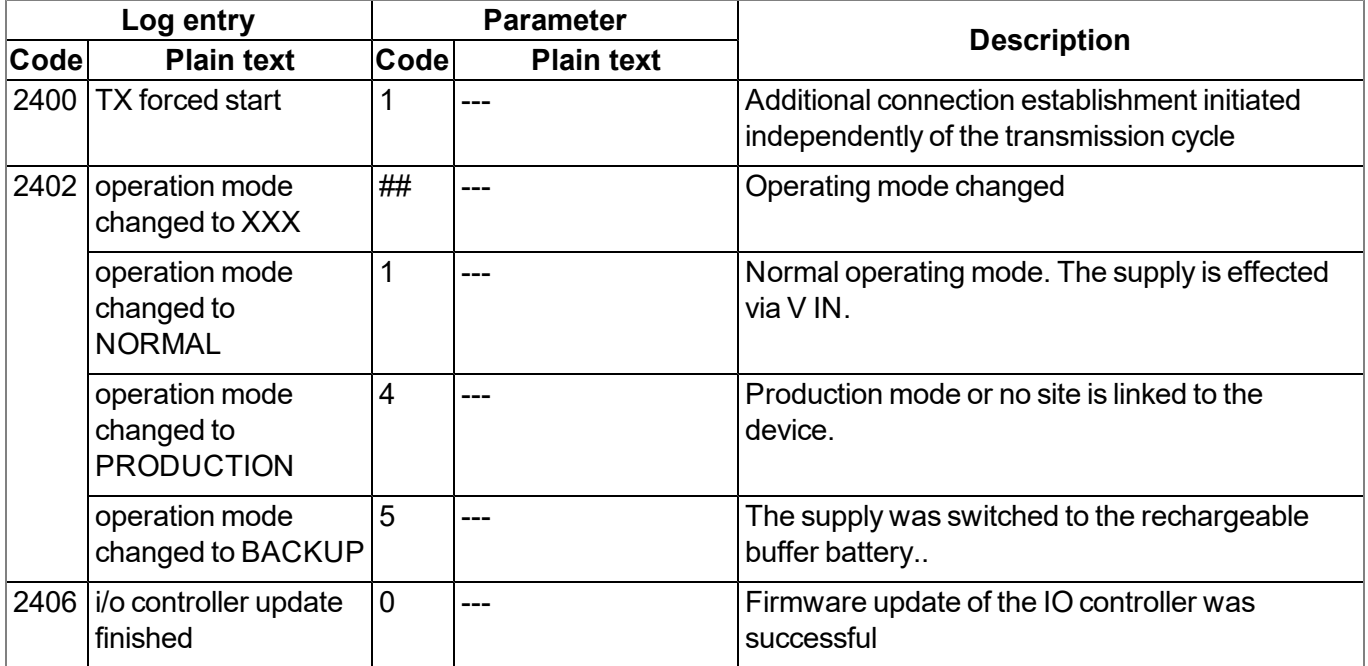

## **15.3 Evaluating the device log**

### **15.3.1 Evaluating the device log on the DATAEAGLE-Portal server**

The last 300 log entries on the DATAEAGLE-Portal server can be called up via the button shown below that is located in the measurement device list. As the log entries are sent to the server in the transmission cycle in the same way as the measurement data, only the log entries up to the last server connection are available.

FW Ctrl.: 02.004 **FW** 02.005 Mdm.: 06.063g Mdm.:

The manual for the server ("User manual for DATAEAGLE-Portal-Server " - upon request) includes a detailed description of the evaluation of the device log on the DATAEAGLE-Portal server.

### **15.3.2 Evaluating the device log using DeviceConfig**

The DeviceConfig program can be used to read all of the stored log entries, including those that have not yet been transferred to the DATAEAGLE-Portal server, directly from the DATAEAGLE 701x 15UI/3mA/10Rel via the USB interface.

A more detailed description about the evaluation of the device log using DeviceConfig is included in chapter [""Log"](#page-124-0) [tab"](#page-124-0) [on](#page-124-0) [page](#page-124-0) [125](#page-124-0).

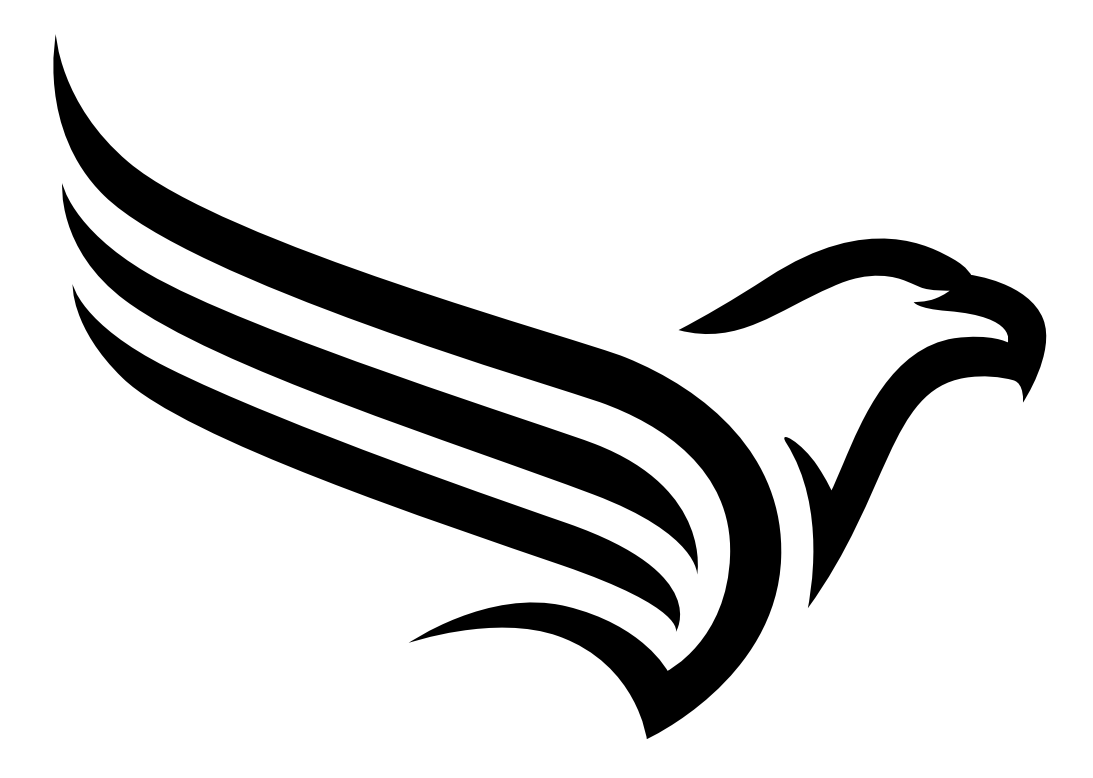

# **Chapter 16 Spare parts and accessories**

## **16.1 Suitable data loggers**

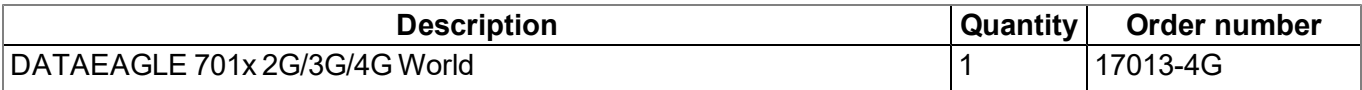

### **16.2 Antennas**

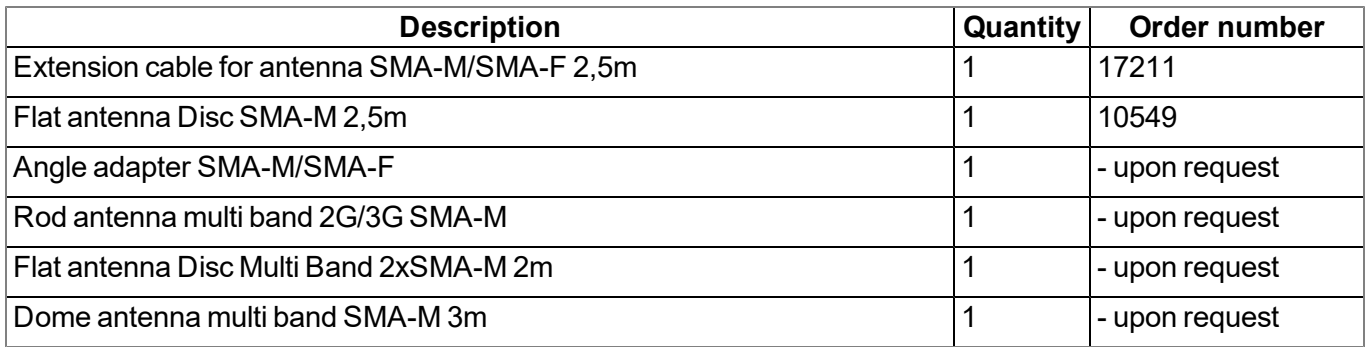

### **16.3 Extension modules**

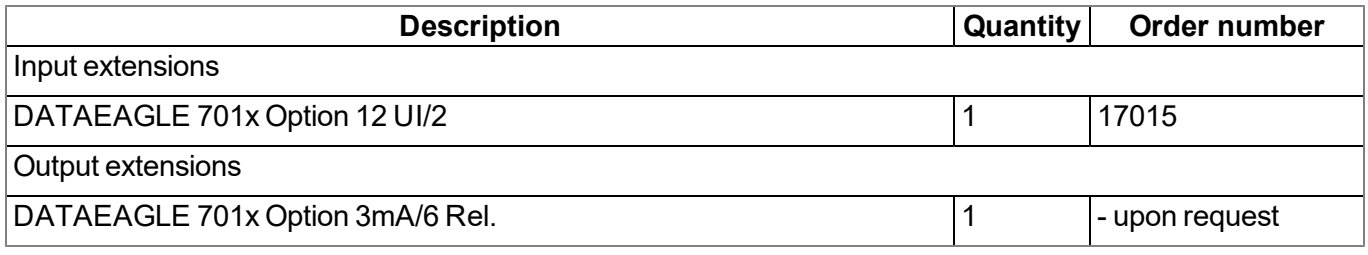

## **16.4 Other accessories**

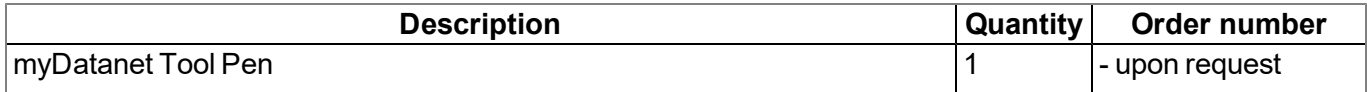

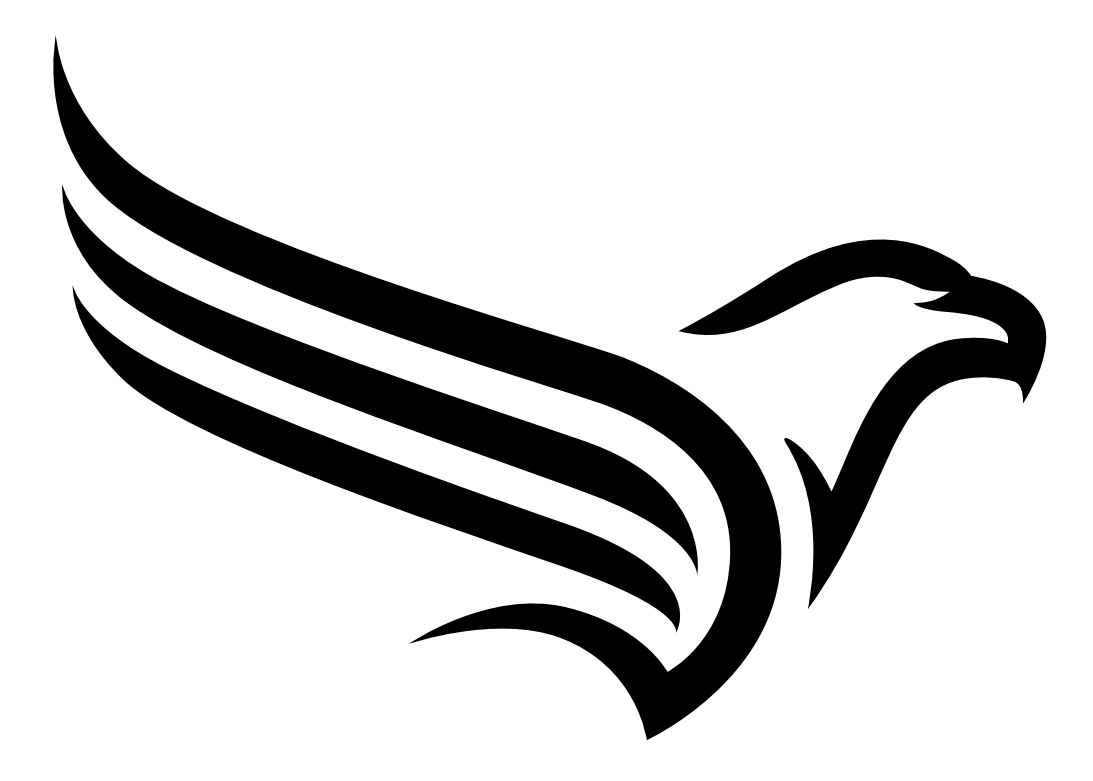

# **Chapter 17 Document history**

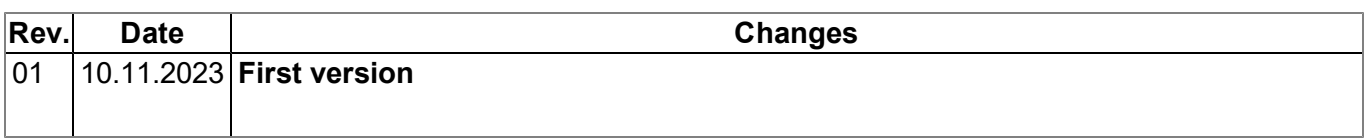

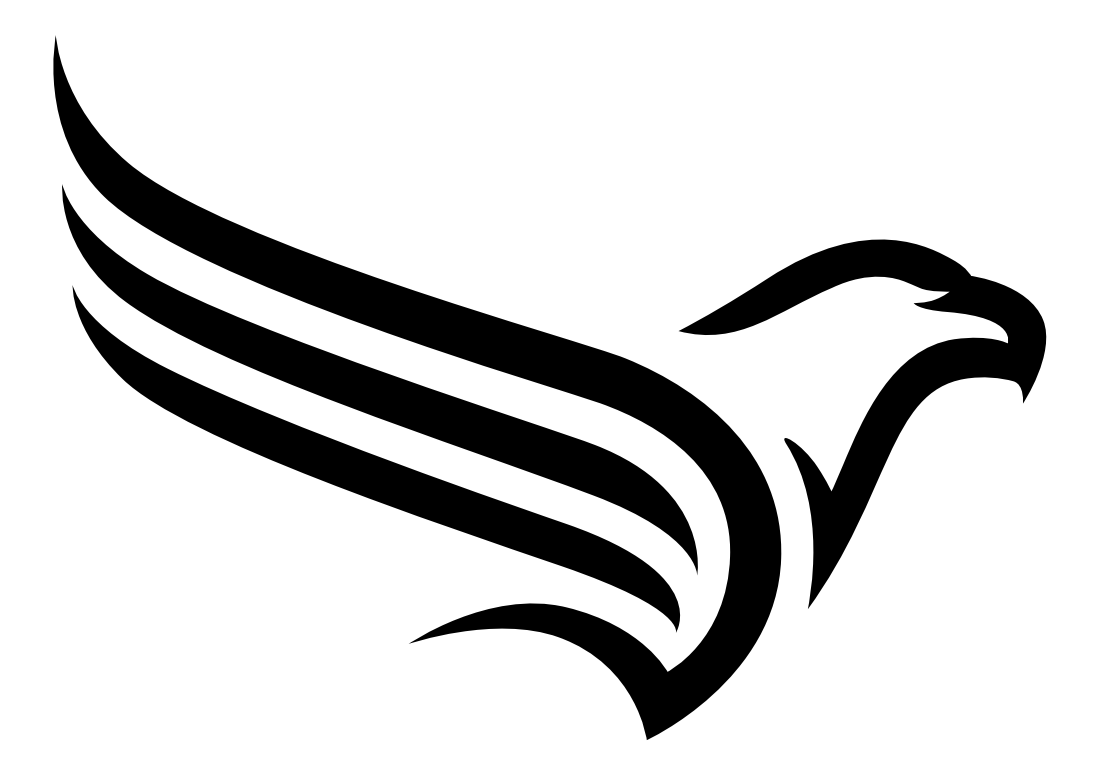

# **Chapter 18 Glossary**

### **App centre**

*Area of the DATAEAGLE-Portal server for the installation and management of the IoT apps. The app* models that serve as a basis for the IoT apps are obtained via the rapidM2M Store . When installing an *IoT app on the DATAEAGLE-Portal server the default settings defined when developing the app models are initially applied. These default settings can then be adjusted. Any number of IoT apps can be created based on a single app model by setting the appropriate default settings.*

### **App model**

*An app model is developed in the rapidM2M Studio and forms the basis for creating IoT apps. It essentially contains the executable program files (device logic, backend logic, portal view, etc.) from which an IoT is created by adding the default settings. Distribution to the individual DATAEAGLE-Portal* servers is carried out via the rapidM2M Store . The available app models are displayed in the app centre *of the respective DATAEAGLE-Portal server.*

#### **Footprint**

*The manufacturer's devices are equipped with subscriber identity modules (SIM) ex-works for the purpose of mobile data transmission. The footprint describes those countries and regions where a mobile connection is available (see www.schildknecht.ag).*

### **Device logic**

The device logic is the intelligence installed on the device that determines the local functionality of the device. The device logic is part of the app model and is created in a C-like scripting language built on *"PAWN".*

### **Hardware ID string**

*Specifies the hardware platform installed in the device and its hardware version (e.g. rapidM2M M2 HW1.4). The part of the hardware ID string, that specifies the hardware version, is only increased if changes relevant to the rapidM2M firmware have been made to the hardware platform. When developing an app model, it can be specified on which hardware platform the app model can be installed and which version of the hardware platform is required as a minimum. The hardware ID string* is displayed in the TESTbed of the rapidM2M Studio or in the "Identification" field of the input screen for *configuring the device.*

#### **IoT app**

*IoT apps form the basis for creating sites. They consist of an app model and corresponding default* settings that are applied as default values for the site when the site is created. The app centre can be used to create any number of IoT apps based on a single app model by setting the appropriate default settings. This makes sense if several use cases need to be covered by a single app model and they each require a different default site configuration (e.g. if a data logger with different external sensors is *to be sold as a package).*

#### **NaN value**

*The "Habitat Schildknecht" uses special encoding to display different error statuses in the measurement values, for example. By setting a measurement value to "NaN", it is clearly marked as invalid and is thus not used for any further calculations. In the measurement value graphs, a measurement value that has been set to "NaN" is indicated by an interruption in the graph. When downloading the data, a measurement value set to "NaN" is indicated by an empty data field.*

#### **Product revision**

*Specifies the revision of the product. The revision is increased every time the product is modified (i.e. electronic system, mechanics, etc.) and is marked on the type plate of the product.*

#### **rapidM2M Store**

*Is responsible for distributing the app models to the individual DATAEAGLE-Portal servers. When installing and updating IoT apps the DATAEAGLE-Portal server access the app models provided in the rapidM2M Store . The developer of the respective app model defines which DATAEAGLE-Portal servers are allowed to access an app model via the rapidM2M Studio .*

### **rapidM2M timestamp**

*Depending on the required accuracy, one of two special encodings can be used for the time stamp in rapidM2M. If the accuracy requirements are moderate, the "stamp32" data type (seconds since 1999- 12-31 00:00:00 UTC) can be used. If a higher accuracy is required, the "stamp40" data type (1/256 seconds since 1999-12-31 00:00:00 UTC) can be used. Converting the "stamp32" data type into the UNIX timestamp (seconds since 1970-01-01 00:00:00 UTC) can be achieved by adding 946598400.*

# <span id="page-162-0"></span>**Chapter 19 Contact information**

### **Schildknecht AG**

Haugweg 26 71711 Murr Germany, Europe Tel. +49 (0)7144 89718-0 info@schildknecht.ag www.schildknecht.ag

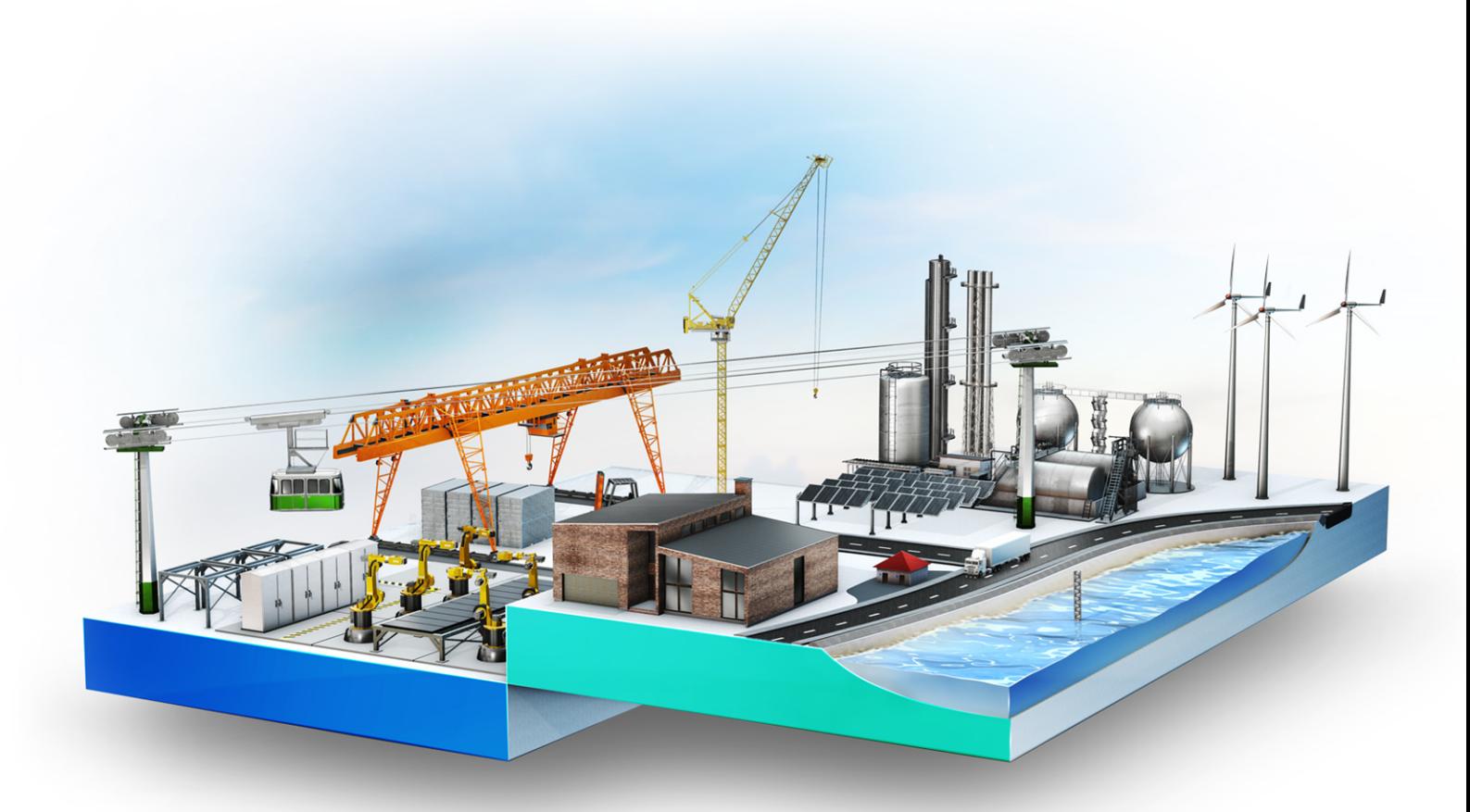

© Schildknecht AG. All rights reserved. Photos: Schildknecht

**Schildknecht AG | www.schildknecht.ag** Haugweg 26 | 71711 Murr | Germany | +49 7144 89718-0 | info@schildknecht.ag